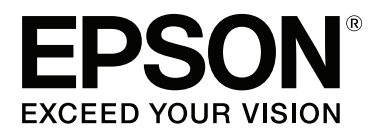

# **Ghidul utilizatorului**

NPD4934-02 RO

## <span id="page-1-0"></span>**Drepturi de autor şi mărci înregistrate**

## **Drepturi de autor şi mărci înregistrate**

Nicio parte a acestei publicații nu poate fi reprodusă, stocată pe un sistem de recuperare sau transmisă sub orice formă şi prin orice mijloace, electronice, mecanice, prin fotocopiere, înregistrare sau în alt mod, fără permisiunea scrisă prealabilă din partea Seiko Epson Corporation. Referitor la utilizarea informaţiilor incluse în prezentul, nu se asumă responsabilitatea pentru nici un patent. De asemenea, nu se asumă nici o responsabilitate care rezultă din utilizarea informaţiilor incluse. Informaţiile conţinute în publicaţia de faţă sunt destinate utilizării cu acest produs Epson. Epson nu răspunde pentru orice utilizare a acestor informatii cu orice alt produs.

Nici Seiko Epson Corporation şi nici subsidiarele acesteia nu răspund faţă de cumpărătorul acestui produs sau faţă de terti pentru daunele, pierderile, costurile sau cheltuielile suportate de cumpărător sau de terti ca rezultat al accidentelor, utilizării incorecte sau abuzive a acestui produs sau modificărilor, reparaţiilor sau intervenţiilor neautorizate asupra acestui produs sau (cu excepția S.U.A.) nerespectarea strictă a instrucțiunilor de operare și întreţinere furnizate de Seiko Epson Corporation.

Seiko Epson Corporation şi afiliaţii săi nu vor fi responsabili pentru orice daune sau probleme care apar în urma utilizării oricărei opţiuni sau a oricăror produse consumabile altele decât cele desemnate Produse Epson originale sau Produse aprobate de Epson de către Seiko Epson Corporation.

Seiko Epson Corporation nu va răspunde pentru nicio daună ce decurge din interferențele electromagnetice cauzate de utilizarea oricăror cabluri de interfață altele decât cele indicate drept Produse Aprobate Epson de Seiko Epson Corporation.

EPSON® este o marcă comercială înregistrată, iar EPSON EXCEED YOUR VISION sau EXCEED YOUR VISION este o marcă comercială a Seiko Epson Corporation.

Intel® is a registered trademark of Intel Corporation.

O parte din programul Epson Scan se bazează pe activitatea Independent JPEG Group.

libtiff

Copyright © 1988-1997 Sam Leffler Copyright © 1991-1997 Silicon Graphics, Inc.

Permission to use, copy, modify, distribute, and sell this software and its documentation for any purpose is hereby granted without fee, provided that (i) the above copyright notices and this permission notice appear in all copies of the software and related documentation, and (ii) the names of Sam Leffler and Silicon Graphics may not be used in any advertising or publicity relating to the software without the specific, prior written permission of Sam Leffler and Silicon Graphics.

THE SOFTWARE IS PROVIDED "AS-IS" AND WITHOUT WARRANTY OF ANY KIND, EXPRESS, IMPLIED OR OTHERWISE, INCLUDING WITHOUT LIMITATION, ANY WARRANTY OF MERCHANTABILITY OR FITNESS FOR A PARTICULAR PURPOSE.

IN NO EVENT SHALL SAM LEFFLER OR SILICON GRAPHICS BE LIABLE FOR ANY SPECIAL, INCIDENTAL, INDIRECT OR CONSEQUENTIAL DAMAGES OF ANY KIND, OR ANY DAMAGES WHATSOEVER RESULTING FROM LOSS OF USE, DATA OR PROFITS, WHETHER OR NOT ADVISED OF THE POSSIBILITY OF DAMAGE, AND ON ANY THEORY OF LIABILITY, ARISING OUT OF OR IN CONNECTION WITH THE USE OR PERFORMANCE OF THIS SOFTWARE.

Microsoft®, Windows®, and Windows Vista® are registered trademarks of Microsoft Corporation.

Apple, Macintosh, Mac OS, OS X, Bonjour and TrueType are trademarks of Apple Inc., registered in the U.S. and other countries.

Apple Chancery, Chicago, Geneva, Hoefler Text, Monaco and New York are trademarks or registered trademarks of Apple, Inc.

AirPrint is a trademark of Apple Inc.

Google Cloud Print™ is a registered trademark of Google Inc.

Monotype is a trademark of Monotype Imaging, Inc. registered in the United States Patent and Trademark Office and may be registered in certain jurisdictions.

Albertus, Arial, Gillsans, Times New Roman and Joanna are trademarks of The Monotype Corporation registered in the United States Patent and Trademark Office and may be registered in certain jurisdictions.

ITC Avant Garde, ITC Bookman, ITC Lubalin, ITC Mona Lisa Recut, ITC Symbol, ITC Zapf-Chancery, and ITC ZapfDingbats are trademarks of International Typeface Corporation registered in the United States Patent and Trademark Office and may be registered in certain jurisdictions.

Clarendon, Helvetica, New Century Schoolbook, Optima, Palatino, Stempel Garamond, Times and Univers are registered trademarks of Heidelberger Druckmaschinen AG, which may be registered in certain jurisdictions, exclusively licensed through Linotype Library GmbH, a wholly owned subsidiary of Heidelberger Druckmaschinen AG.

Wingdings is a registered trademark of Microsoft Corporation in the United States and other countries.

Antique Olive is a registered trademark of Marcel Olive and may be registered in certain jurisdictions.

Adobe SansMM, Adobe SerifMM, Carta, and Tekton are registered trademarks of Adobe Systems Incorporated.

Marigold and Oxford are trademarks of AlphaOmega Typography.

Coronet is a registered trademark of Ludlow Type Foundry.

Eurostile is a trademark of Nebiolo.

Bitstream is a registered trademark of Bitstream Inc. registered in the United States Patent and Trademark Office and may be registered in certain jurisdictions.

Swiss is a trademark of Bitstream Inc. registered in the United States Patent and Trademark Office and may be registered in certain jurisdictions.

PCL is the registered trademark of Hewlett-Packard Company.

Adobe, Adobe Reader, PostScript3, Acrobat, and Photoshop are trademarks of Adobe systems Incorporated, which may be registered in certain jurisdictions.

Getopt

Copyright © 1987, 1993, 1994 The Regents of the University of California. All rights reserved.

Redistribution and use in source and binary forms, with or without modification, are permitted provided that the following conditions are met:

1. Redistributions of source code must retain the above copyright notice, this list of conditions and the following disclaimer.

2. Redistributions in binary form must reproduce the above copyright notice, this list of conditions and the following disclaimer in the documentation and/or other materials provided with the distribution.

4. Neither the name of the University nor the names of its contributors may be used to endorse or promote products derived from this software without specific prior written permission.

THIS SOFTWARE IS PROVIDED BY THE REGENTS AND CONTRIBUTORS ''AS IS'' AND ANY EXPRESS OR IMPLIED WARRANTIES, INCLUDING, BUT NOT LIMITED TO, THE IMPLIED WARRANTIES OF MERCHANTABILITY AND FITNESS FOR A PARTICULAR PURPOSE ARE DISCLAIMED. IN NO EVENT SHALL THE REGENTS OR CONTRIBUTORS BE LIABLE FOR ANY DIRECT, INDIRECT, INCIDENTAL, SPECIAL, EXEMPLARY, OR CONSEQUENTIAL DAMAGES (INCLUDING, BUT NOT LIMITED TO, PROCUREMENT OF SUBSTITUTE GOODS OR SERVICES; LOSS OF USE, DATA, OR PROFITS; OR BUSINESS INTERRUPTION) HOWEVER CAUSED AND ON ANY THEORY OF LIABILITY, WHETHER IN CONTRACT, STRICT LIABILITY, OR TORT (INCLUDING NEGLIGENCE OR OTHERWISE) ARISING IN ANY WAY OUT OF THE USE OF THIS SOFTWARE, EVEN IF ADVISED OF THE POSSIBILITY OF SUCH DAMAGE.

This code illustrates a sample implementation of the Arcfour algorithm Copyright © April 29, 1997 Kalle Kaukonen. All Rights Reserved.

Redistribution and use in source and binary forms, with or without modification, are permitted provided that this copyright notice and disclaimer are retained.

THIS SOFTWARE IS PROVIDED BY KALLE KAUKONEN AND CONTRIBUTORS ''AS IS'' AND ANY EXPRESS OR IMPLIED WARRANTIES, INCLUDING, BUT NOT LIMITED TO, THE IMPLIED WARRANTIES OF MERCHANTABILITY AND FITNESS FOR A PARTICULAR PURPOSE ARE DISCLAIMED. IN NO EVENT SHALL KALLE KAUKONEN OR CONTRIBUTORS BE LIABLE FOR ANY DIRECT, INDIRECT, INCIDENTAL, SPECIAL, EXEMPLARY, OR CONSEQUENTIAL DAMAGES (INCLUDING, BUT NOT LIMITED TO, PROCUREMENT OF SUBSTITUTE GOODS OR SERVICES; LOSS OF USE, DATA, OR PROFITS; OR BUSINESS INTERRUPTION) HOWEVER CAUSED AND ON ANY THEORY OF LIABILITY, WHETHER IN CONTRACT, STRICT LIABILITY, OR TORT (INCLUDING NEGLIGENCE OR OTHERWISE) ARISING IN ANY WAY OUT OF THE USE OF THIS SOFTWARE, EVEN IF ADVISED OF THE POSSIBILITY OF SUCH DAMAGE.

microSDHC Logo is a trademark of SD-3C, LLC. (Doar la seria WF-5690.) *Note: microSDHC is built into the product and cannot be removed.*

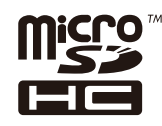

*Informaţie generală: În publicaţia de faţă sunt utilizate alte nume de produse doar în scopuri de identificare şi acestea pot fi mărci comerciale ale proprietarilor respectivi. Epson îşi declină orice drepturi asupra acestor mărci.*

© 2013 Seiko Epson Corporation. All rights reserved.

### **Drepturi de autor şi mărci înregistrate**

Atât conţinutul acestui manual, cât şi specificaţiile produsului pot fi schimbate fără notificare.

## **Cuprins**

## **[Drepturi de autor şi mărci înregistrate](#page-1-0)**

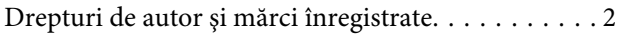

### **[Introducere](#page-9-0)**

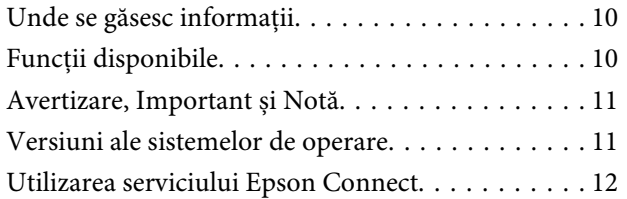

## **[Instrucţiuni importante](#page-12-0)**

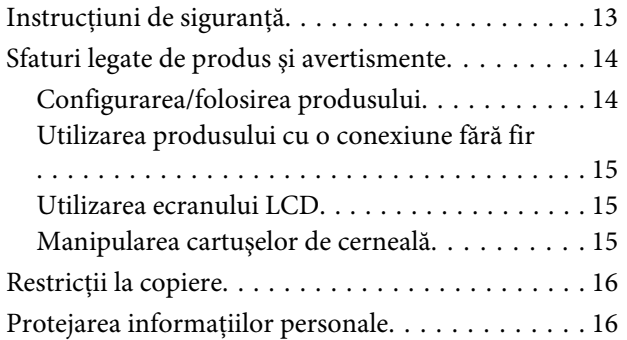

## **[Cunoaşterea produsului](#page-16-0)**

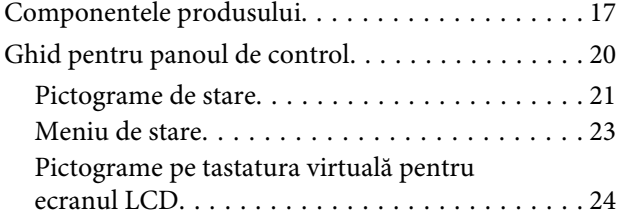

### **[Manipularea hârtiei și a suportului de](#page-24-0)  [tipărire](#page-24-0)**

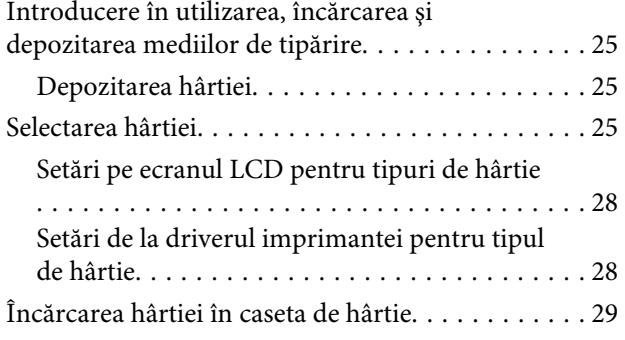

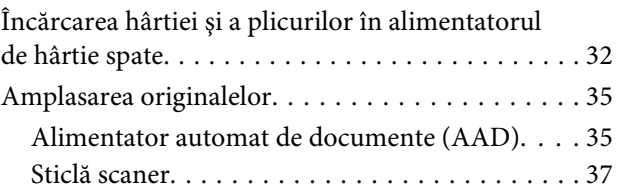

### **[Control acces](#page-38-0)**

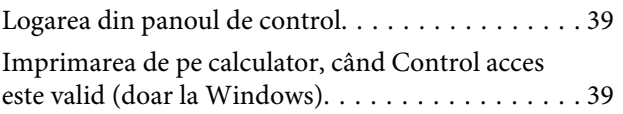

## **[Copierea](#page-39-0)**

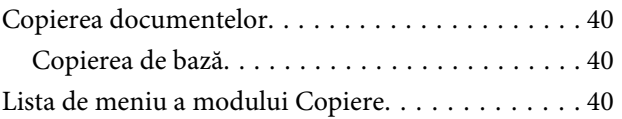

### **[Tipărirea](#page-40-0)**

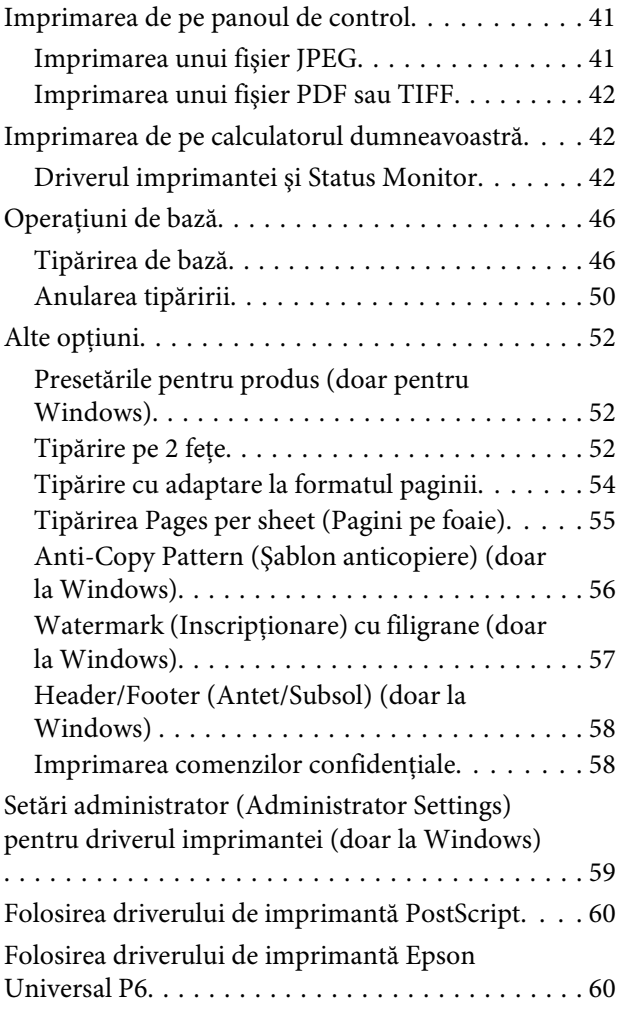

### **[Scanarea](#page-60-0)**

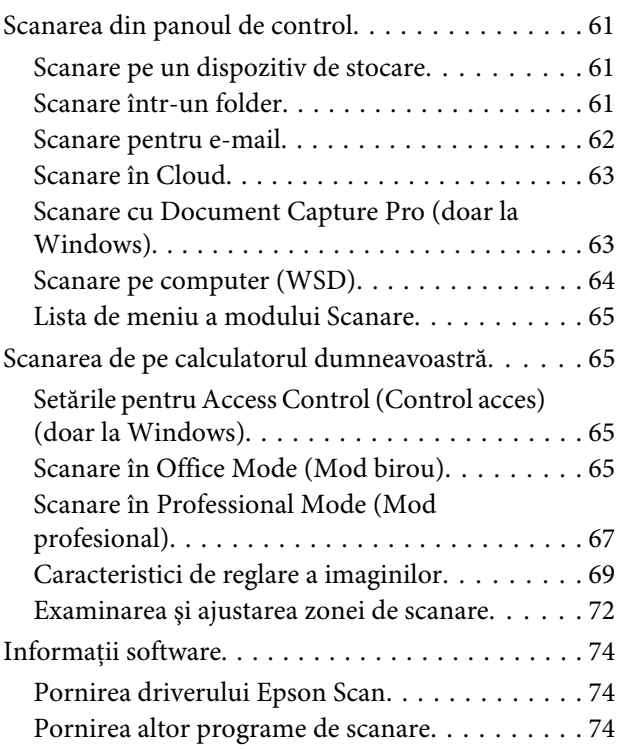

### **[Fax](#page-75-0)**

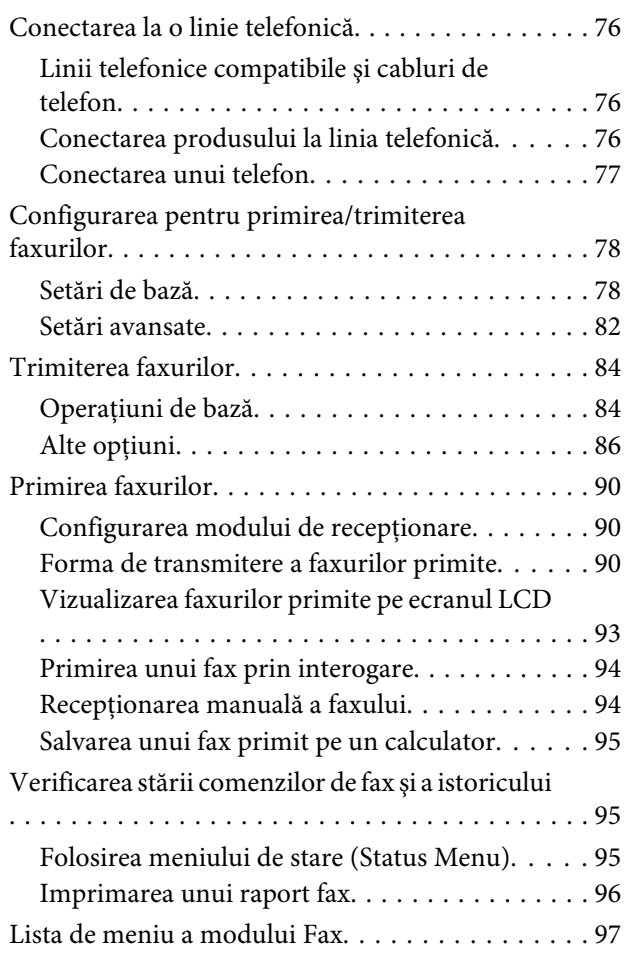

### **[Executarea setărilor pentru lista de](#page-97-0)  [contacte](#page-97-0)**

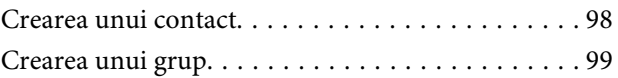

## **[Lista de meniuri din panoul de control](#page-99-0)**

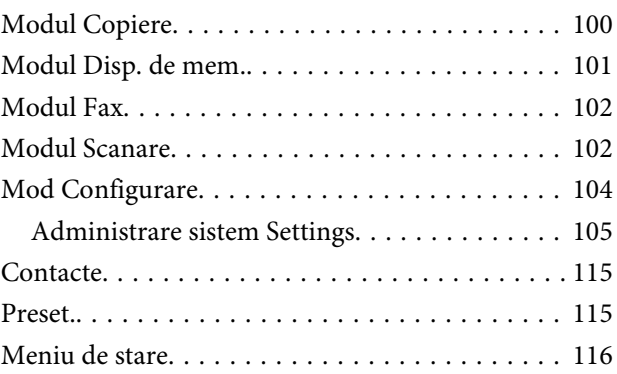

### **[Informaţii despre cartuşe de cerneală](#page-116-0)  [şi consumabile](#page-116-0)**

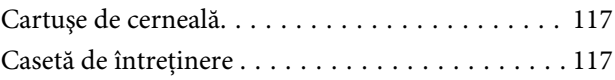

## **[Înlocuirea cartuşelor de cerneală](#page-118-0)**

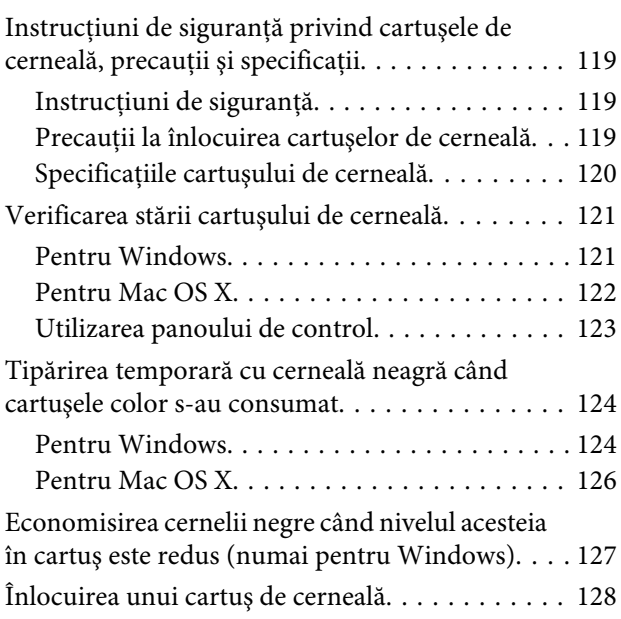

### **[Întreţinerea imprimantei şi a software](#page-130-0)[ului](#page-130-0)**

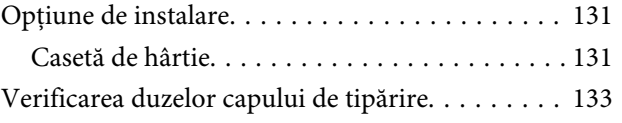

### **Cuprins**

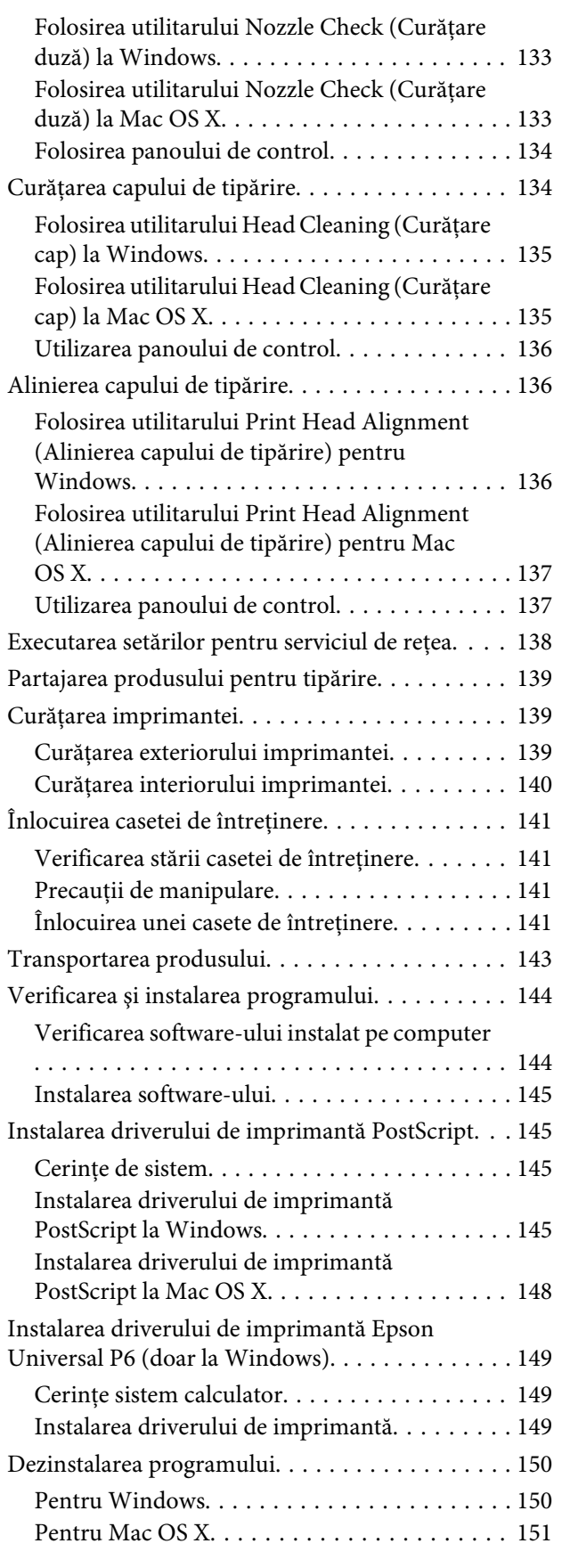

### **[Transferarea datelor folosind un](#page-152-0)  [dispozitiv extern de stocare](#page-152-0)**

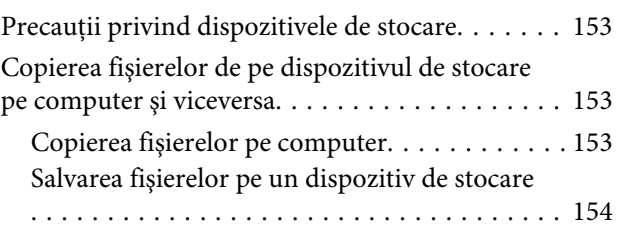

## **[Indicatoarele de eroare](#page-155-0)**

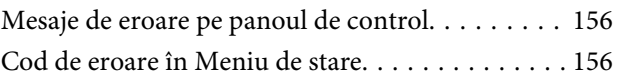

## **[Depanarea pentru imprimare/copiere](#page-159-0)**

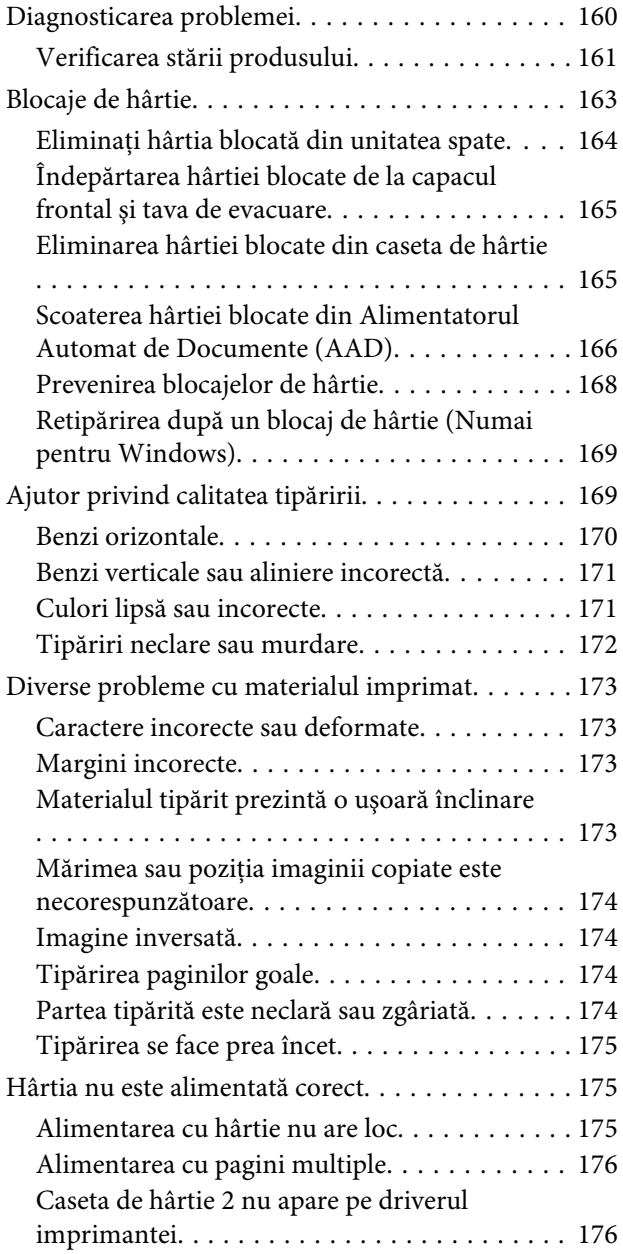

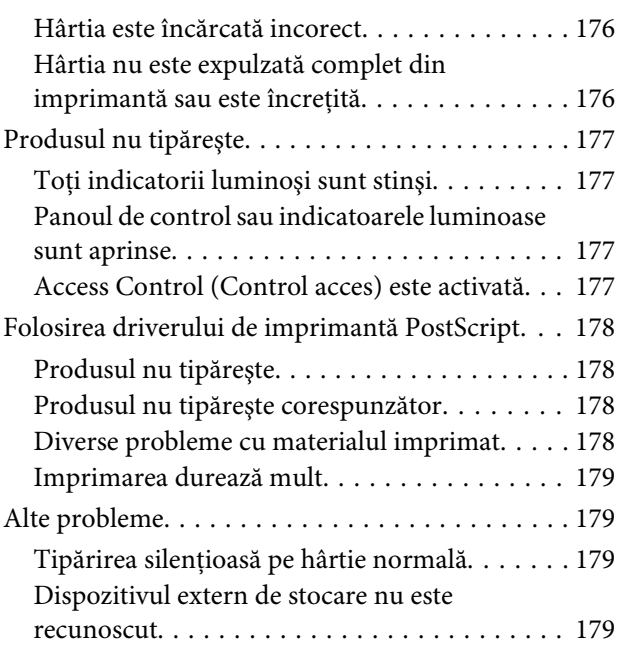

## **[Depanare pentru scanare](#page-179-0)**

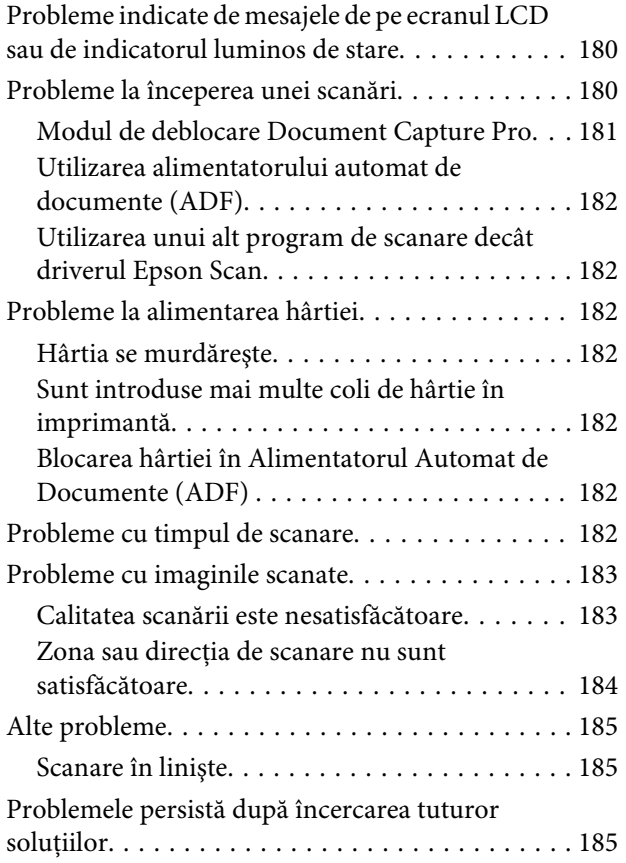

## **[Depanare pentru fax](#page-185-0)**

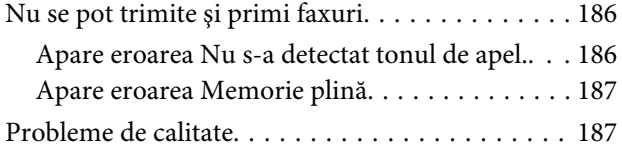

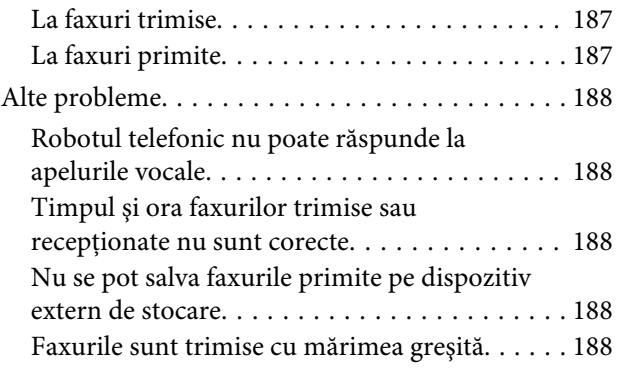

## **[Informaţii despre produs](#page-188-0)**

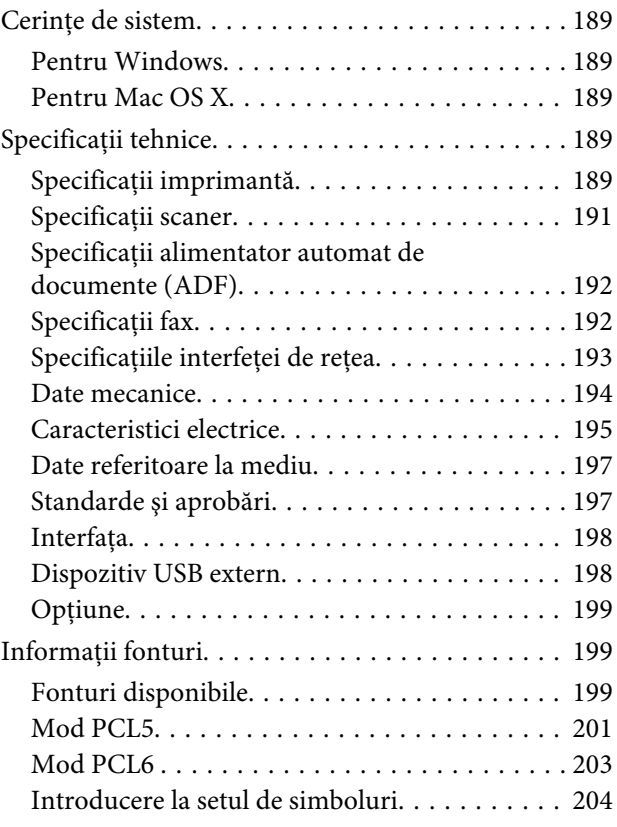

## **[Unde puteţi obţine ajutor](#page-209-0)**

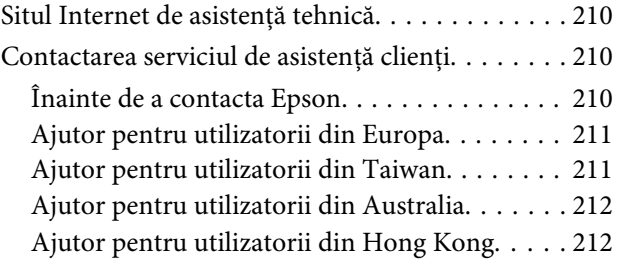

### **[Index](#page-213-0)**

## <span id="page-9-0"></span>**Introducere**

## **Unde se găsesc informaţii**

Pe pagina web pentru suport Epson sunt disponibile ultimele versiuni ale următoarelor manuale. <http://www.epson.eu/Support> (Europa) <http://support.epson.net/> (în afara Europei)

### ❏ **Începeți aici (hârtie):**

Vă prezintă o introducere cu privire la produs şi servicii.

### ❏ **Instrucţiuni importante privind siguranţa (hârtie):**

Vă furnizează informaţii cu privire la folosirea în siguranţă a acestui produs. Acest manual poate să nu fie inclus în cazul anumitor modele sau regiuni.

### ❏ **Ghidul utilizatorului (PDF):**

Vă furnizează informații detaliate privind operarea, siguranța și depanarea. Consultaţi acest ghid când folosiţi acest produs cu un calculator sau când folosiți funcții avansate,cum ar fi copierea față/verso.

#### ❏ **Ghidul de reţea (PDF):**

Vă furnizează informaţii cu privire la setările de reţea pentru calculator, smartphone sau produs, cât şi legate de remedierea problemelor.

#### ❏ **Ghidul administratorului (PDF):**

Oferă informaţii administratorului de sistem cu privire la asigurarea securităţii şi setările produsului.

## **Funcții disponibile**

Verificaţi ce este disponibil pentru produsul dvs.

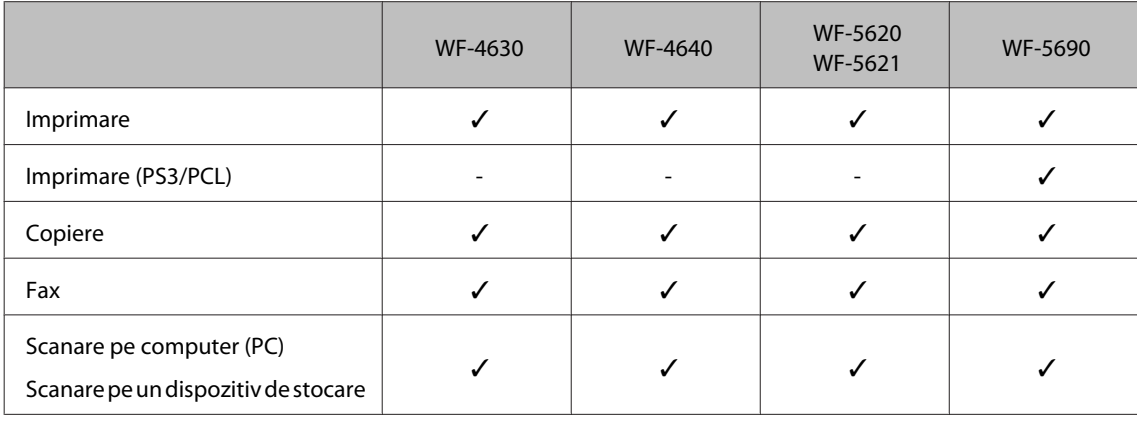

#### **Introducere**

<span id="page-10-0"></span>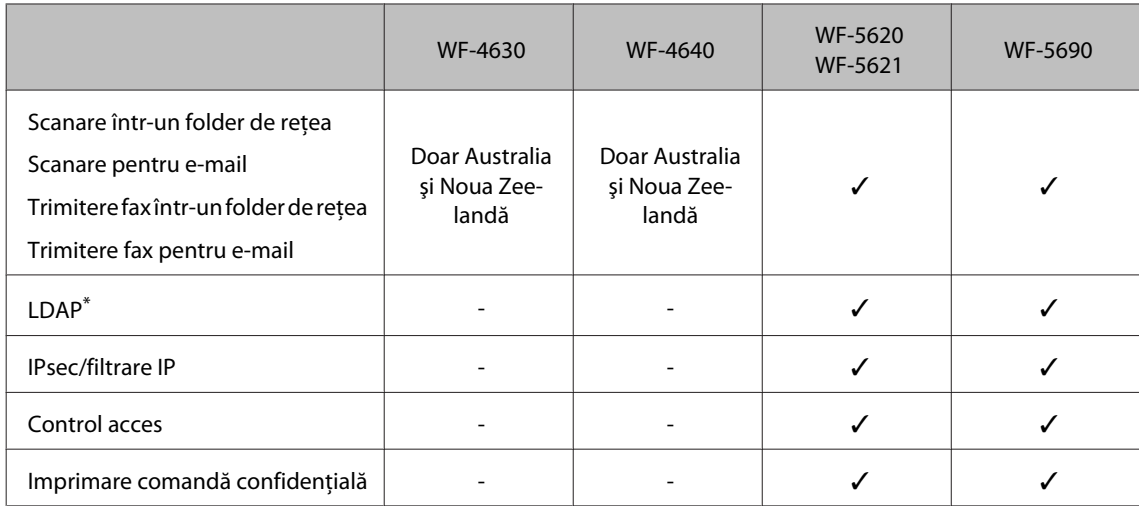

\* Pentru detalii suplimentare, consultaţi Ghidul administratorului.

## **Avertizare, Important și Notă**

Avertizare, Important și Notă sunt indicate precum se arată mai jos, ele având următoarea semnificație.

!*Avertizare trebuie respectate cu atenţie pentru evitarea accidentărilor.*

c*Important*

*trebuie respectate pentru evitarea deteriorării echipamentului.*

*Notă*

*conține sfaturi și restricții importante privind operarea produsului.*

## **Versiuni ale sistemelor de operare**

În acest manual, sunt utilizate următoarele abrevieri.

- ❏ Windows 8 se referă la Windows 8, Windows 8 Pro, Windows 8 Enterprise.
- ❏ Windows 7 se referă la Windows 7 Home Basic, Windows 7 Home Premium, Windows 7 Professional şi la Windows 7 Ultimate.
- ❏ Windows Vista se referă la Windows Vista Home Basic Edition, Windows Vista Home Premium Edition, Windows Vista Business Edition, Windows Vista Enterprise Edition şi Windows Vista Ultimate Edition.
- ❏ Windows XP se referă la Windows XP Home Edition, Windows XP Professional x64 Edition şi Windows XP Professional.
- ❏ Windows Server 2012 se referă la Windows Server 2012 ediţie Essentials, Server 2012 ediţie standard.
- <span id="page-11-0"></span>❏ Windows Server 2008 se referă la Windows Server 2008 ediţie Standard, Windows Server 2008 ediţie Enterprise, Windows Server 2008 x64 ediţie Standard şi Windows Server 2008 x64 ediţie Enterprise.
- ❏ Windows Server 2008 se referă la Windows Server 2008 ediţie Essentials, Server 2008 ediţie standard.
- ❏ Windows Server 2003 se referă la Windows Server 2003 ediţie Standard, Windows Server 2003 ediţie Enterprise, Windows Server 2003 x64 editie Standard, Windows Server 2003 x64 editie Enterprise, Windows Server 2003 R2 ediţie Standard, Windows Server 2003 R2 ediţie Standard x64, Windows Server 2003 R2 ediţie Enterprise şi Windows Server 2003 R2 ediţie Enterprise x64.
- ❏ Mac OS X se referă la Mac OS X 10.5.8, 10.6.x, 10.7.x, 10.8.x.

## **Utilizarea serviciului Epson Connect**

Folosind Epson Connect și serviciile altor companii, puteți imprima cu ușurință direct de pe smartphone, tabletă PC sau laptop, oricând și practic de oriunde de pe glob! Pentru informații suplimentare despre imprimare și alte servicii, vizitati următorul URL;

<https://www.epsonconnect.com/>(pagina portal Epson Connect) <http://www.epsonconnect.eu> (doar Europa)

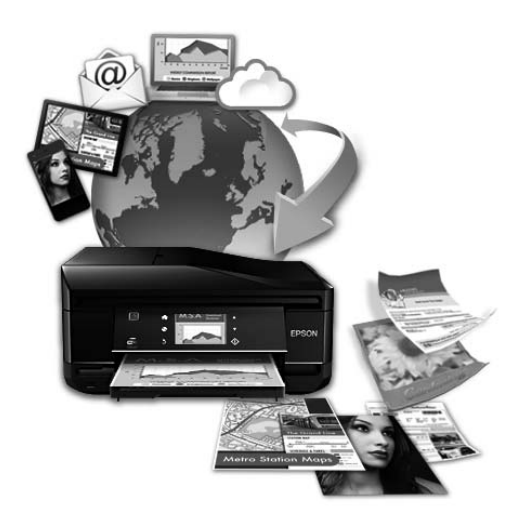

#### *Notă:*

*Puteţi executa setările pentru serviciile de reţea folosind un browser web de pe calculatorul dvs., de pe smartphone, tabletă PC sau laptop, care este conectat la reţeaua la care este conectat şi produsul.*  & *["Executarea setărilor pentru serviciul de reţea" la pagina 138](#page-137-0)*

## <span id="page-12-0"></span>**Instrucţiuni importante**

## **Instrucţiuni de siguranţă**

Citiți și respectați aceste instrucțiuni, pentru a asigura folosirea în siguranță a acestui produs. Păstrați acest ghid pentru referințe ulterioare. De asemenea, respectați toate avertismentele și instrucțiunile marcate pe produs.

- ❏ Folosiți doar cablul furnizat împreună cu produsul și nu folosiți cablul cu niciun alt echipament. În urma folosirii altor cabluri cu acest produs sau a folosirii cablului livrat cu alte echipamente, există pericolul de incendiu sau de electrocutare.
- ❏ Asiguraţi-vă de conformitatea cablului de alimentare cu c.a. cu standardele de siguranţă locale.
- ❏ Nu dezasamblaţi, modificaţi sau încercaţi să reparaţi cablul de alimentare, priza, imprimanta, scanerul sau alte componente, cu excepţia cazurilor explicate expres în manualele produsului.
- ❏ Deconectaţi produsul de la priză şi apelaţi la personal de service autorizat pentru reparaţii în următoarele conditii:

Cablul de alimentare sau priza sunt deteriorate; în produs a pătruns lichid; produsul a fost supus şocurilor mecanice sau carcasa este deteriorată; produsul nu funcționează normal sau prezintă modificări clare în funcționare. Nu reglați butoanele care nu sunt incluse în instrucțiunile de funcționare.

- ❏ Amplasaţi produsul în apropierea unei prize de reţea de unde fişa poate fi deconectată cu uşurinţă.
- ❏ Nu amplasaţi sau depozitaţi produsul afară, lângă surse excesive de mizerie sau praf, apă, sau lângă surse de încălzire, sau în locaţii în care se produc şocuri, vibraţii, valori mari de temperatură şi umiditate.
- ❏ Nu vărsați lichide pe produs și nu manevrați produsul cu mâinile ude.
- ❏ Ţineţi produsul la o distanţă de cel puţin 22 cm faţă de stimulatoarele cardiace. Este posibil ca undele radio generate de acest produs să afecteze în mod negativ funcționarea stimulatoarelor cardiace.
- ❏ În cazul în care ecranul LCD este defect, contactaţi furnizorul. Dacă soluţia cu cristale lichide ajunge pe mâinile dumneavoastră, spălaţi-le cu atenţie cu apă şi săpun. Dacă soluţia cu cristale lichide vă intră în ochi, spălaţi imediat cu jet de apă. Dacă starea de disconfort sau problemele de vedere persistă după o clătire temeinică, solicitați imediat asistență medicală.
- ❏ Evitați folosirea telefonului în timpul unei furtuni cu descărcări electrice. Există riscul electrocutării în urma acțiunii fulgerului.
- ❏ Nu folosiți telefonul pentru a raporta scurgeri de gaze, dacă el se află în apropierea locului de scurgere.

#### *Notă:*

*În continuare vă prezentăm instrucțiunile de siguranță pentru cartușele de cerneală.* & *["Înlocuirea cartuşelor de cerneală" la pagina 119](#page-118-0)*

## <span id="page-13-0"></span>**Sfaturi legate de produs şi avertismente**

Citiți și urmați aceste instrucțiuni, pentru a evita deteriorarea produsului sau a altor echipamente personale. Păstrați acest ghid pentru referințe ulterioare.

## **Configurarea/folosirea produsului**

- ❏ Nu blocaţi şi nu acoperiţi orificiile de ventilaţie şi deschiderile produsului.
- ❏ Folosiţi numai tipul de sursă de alimentare indicat pe eticheta produsului.
- ❏ Evitaţi utilizarea prizelor pe acelaşi circuit cu fotocopiatoarele sau sistemele de climatizare ce pornesc şi se opresc periodic.
- ❏ Evitaţi prizele electrice controlate prin comutatoare de perete sau temporizatoare automate.
- ❏ Menţineţi întregul computer departe de sursele potenţiale de interferenţe electromagnetice cum ar fi difuzoarele sau unitățile de bază ale telefoanelor fără fir.
- ❏ Cablurile de alimentare trebuie amplasate astfel încât să se evite frecările, tăieturile, rosăturile, îndoirile şi răsucirile. Nu așezați obiectele peste cordoanele de alimentare cu curent și nu permiteți amplasarea cablurilor în zonele în care se circulă. Fiţi foarte atenţi şi păstraţi toate cablurile de alimentare drepte la capete şi în punctele în care intră şi ies din transformator.
- ❏ Dacă folosiţi un prelungitor, verificaţi dacă intensitatea nominală a aparatelor conectate la acesta nu depăşeşte intensitatea nominală a prelungitorului respectiv. De asemenea, verificaţi dacă intensitatea nominală a aparatelor conectate la priză nu depăşeşte intensitatea nominală a prizei respective.
- ❏ Dacă intenţionaţi să utilizaţi produsul în Germania, instalaţia electrică a clădirii trebuie protejată de un disjunctor de 10 sau 16 A pentru asigurarea unei protecţii adecvate la scurtcircuit şi supraintensitate pentru produs.
- ❏ La conectarea produsului la un computer sau la alt dispozitiv printr-un cablu, asiguraţi orientarea corectă a conectorilor. Fiecare conector are o singură orientare corectă. Introducerea unui conector cu orientare incorectă poate cauza deteriorarea ambelor dispozitive conectate prin cablu.
- ❏ Amplasaţi produsul pe o suprafaţă orizontală stabilă ce depăşeşte perimetrul bazei în toate direcţiile. Produsul nu va functiona corect dacă este înclinat.
- ❏ Dacă depozitaţi sau transportaţi produsul, încercaţi să nu îl înclinaţi, să nu îl aşezaţi vertical sau să nu îl răsuciți; în caz contrar cerneala se poate scurge din cartușe.
- ❏ Lăsaţi spaţiu suficient pentru cabluri în spatele produsului şi suficient spaţiu deasupra produsului pentru a putea ridica complet capacul pentru documente.
- ❏ Lăsaţi spaţiu suficient în faţa produsului pentru evacuarea completă a hârtiei.
- ❏ Evitaţi locurile expuse modificărilor bruşte de temperatură şi umiditate. De asemenea, păstraţi produsul departe de lumina solară directă, sursele de lumină puternică şi de căldură.
- ❏ Nu introduceţi obiecte prin fantele produsului.
- ❏ În timpul imprimării nu umblaţi cu mâinile în interiorul produsului.
- <span id="page-14-0"></span>❏ Nu atingeţi cablul plat de culoare albă din interiorul produsului.
- ❏ Nu folosiţi în interiorul sau în exteriorul produsului produse cu aerosoli care conţin gaze inflamabile. Asemenea acțiuni pot cauza incendii.
- ❏ Nu deplasaţi capul de tipărire cu mâna; în caz contrar, puteţi deteriora produsul.
- ❏ Opriţi întotdeauna produsul folosind butonul P. Nu scoateţi produsul din priză şi nu opriţi alimentarea de la sursă decât după ce panoul LCD s-a închis complet.
- ❏ Înainte de transportarea produsului, verificaţi dacă capul de tipărire este în poziţia iniţială (extremă dreapta) şi dacă sunt introduse cartuşele de cerneală în sloturi (fante).
- ❏ Dacă urmează să nu folosiţi produsul pentru o perioadă lungă de timp, deconectaţi cablul de alimentare din priza de curent.
- ❏ La aşezarea originalului, nu apăsaţi prea tare pe sticla scanerului.

### **Utilizarea produsului cu o conexiune fără fir**

- ❏ Nu utilizaţi acest produs în medii clinice sau în vecinătatea echipamentelor medicale. Este posibil ca undele radio generate de acest produs să afecteze în mod negativ functionarea echipamentului medical.
- $\Box$  Nu utilizati acest produs în apropierea dispozitivelor controlate automat precum usi automate sau alarme pentru incendii. Este posibil ca undele radio generate de acest produs să afecteze în mod negativ aceste dispozitive, rezultând astfel accidente cauzate de funcționarea necorespunzătoare.

## **Utilizarea ecranului LCD**

- ❏ Ecranul LCD poate conţine câteva mici puncte strălucitoare sau negre şi datorită caracteristicilor sale poate avea o strălucire inegală. Acestea fenomene sunt normale şi nu înseamnă că ecranul este defect.
- ❏ Pentru a curăţa ecranul LCD sau ecranul senzitiv, folosiţi o cârpă uscată şi moale. Nu folosiţi substanţe de curătat lichide sau chimice.
- ❏ Carcasa exterioară a ecranului LCD se poate sparge sub acţiunea unui impact intens. Contactaţi serviciul de asistenţă de la Epson dacă suprafaţa se crapă sau se sparge şi nu atingeţi/nu încercaţi să îndepărtaţi bucăţile sparte.
- ❏ Apăsaţi uşor cu degetul ecranul senzitiv. Nu apăsaţi tare şi nu operaţi cu unghiile.
- $\Box$  Nu operati cu un obiect ascutit, cum ar fi un pix, un creion ascutit, un stilou și așa mai departe.
- ❏ Condensul din interiorul panoului, cauzat de schimbările bruşte de temperatură sau umiditate poate cauza reducerea performanței.

### **Manipularea cartuşelor de cerneală**

În sectiunea atasată vă vom furniza instructiuni de sigurantă privind cerneala și sfaturi/avertizări legate de produs (înaintea secțiunii "Înlocuirea cartușelor de cerneală").

& ["Înlocuirea cartuşelor de cerneală" la pagina 119](#page-118-0)

## <span id="page-15-0"></span>**Restricţii la copiere**

Urmăriţi restricţiile de mai jos pentru a asigura o utilizare responsabilă şi legală a produsului.

#### **Copierea următoarelor articole este interzisă prin lege:**

- ❏ Bilete de bancă, monede, titluri de plasament emise de guvern, obligaţiuni emise de guvern titluri de garanţie emise de o municipalitate
- $\Box$  Timbre postale nefolosite, cărți postale pretimbrate și alte articole oficiale postale care poartă o valoare valabilă
- ❏ Timbre fiscale emise de guvern şi obligaţiuni emise în conformitate cu procedurile legale

### **Copiaţi cu atenţie următoarele articole:**

- ❏ Titluri private de plasamente (certificate de acţiuni, obligaţiuni negociabile, cecuri, etc.), abonamente lunare, permise de concesionare, etc.
- ❏ Paşapoarte, carnete de conducere, garanţii de bună funcţionare, permise de drum, tichete de masă, tichete etc.

*Notă: Copierea acestor articole poate fi interzisă şi prin lege.*

#### **Utilizarea responsabilă a materialelor cu drepturi de autor:**

❏ Produsele pot fi întrebuinţate greşit prin copierea neautorizată de materiale sub incidenţa legislaţiei privind drepturile de proprietate intelectuală. În cazul în care nu acționați în urma unui sfat primit de la un avocat, folosiţi documentele în mod responsabil şi cu respect prin obţinerea acordului titularului dreptului de proprietate înaintea copierii materialului publicat.

## **Protejarea informaţiilor personale**

Acest produs vă permite să stocaţi nume şi numere de telefon în memorie, chiar dacă s-a oprit alimentarea.

Utilizați meniul următor pentru a șterge memoria dacă înstrăinați sau casați produsul.

#### **Configurare** > **Administrare sistem** > **Restaurare setări implicite** > **Ştergeţi toate datele şi setările**

## <span id="page-16-0"></span>**Cunoaşterea produsului**

*Notă:*

*Ilustraţiile din acest manual sunt de la un model de produs similar. Deşi poate să difere faţă de produsul dvs., metoda de funcţionare este identică.*

## **Componentele produsului**

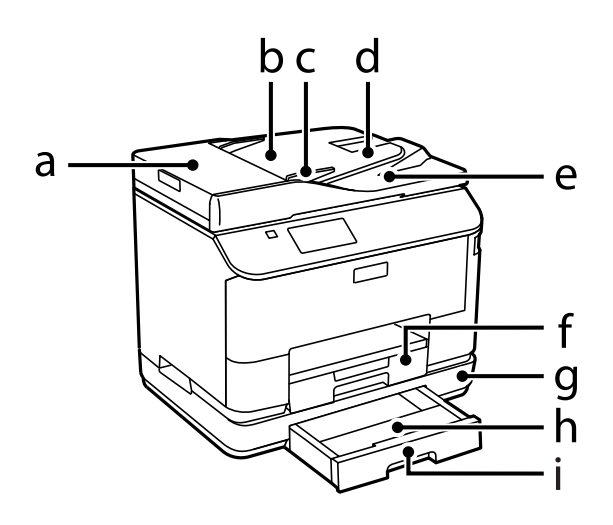

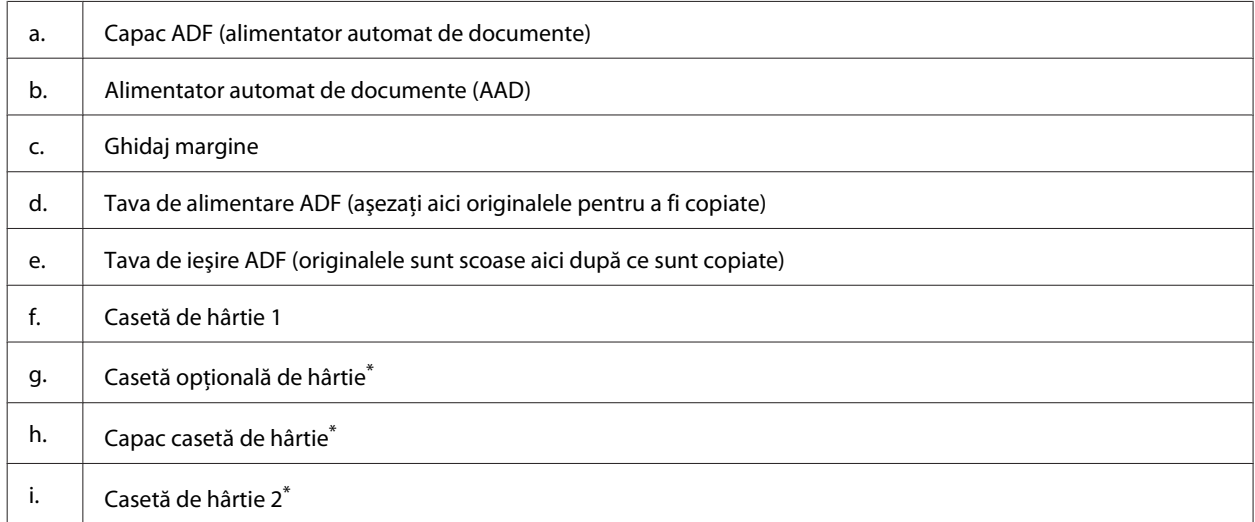

\* Opţional pentru seria WF-4630, seria WF-5620 şi seria WF-5690.

### **Cunoaşterea produsului**

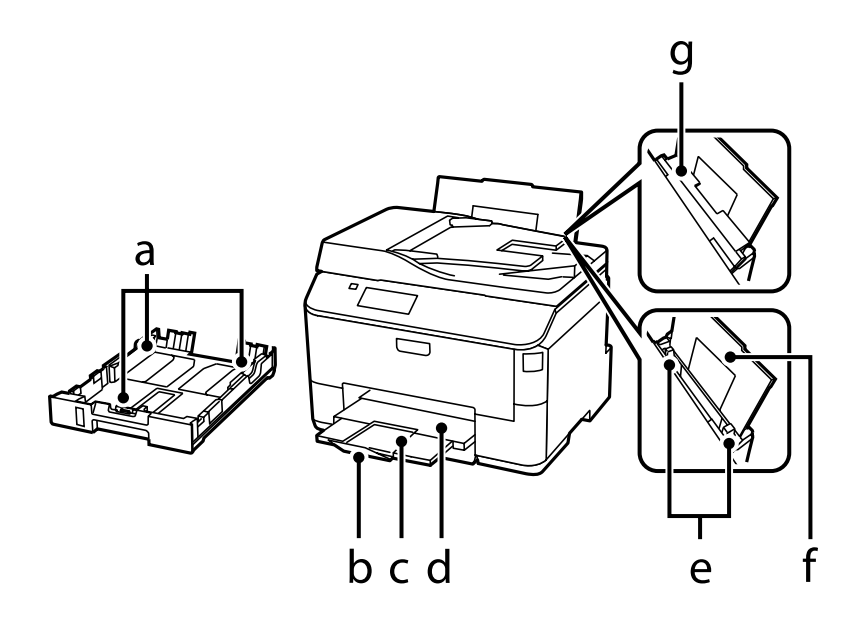

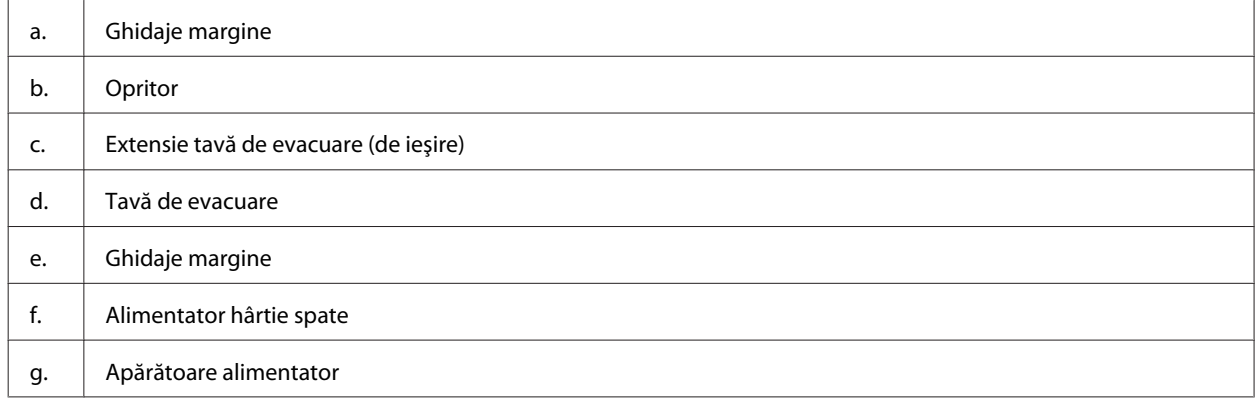

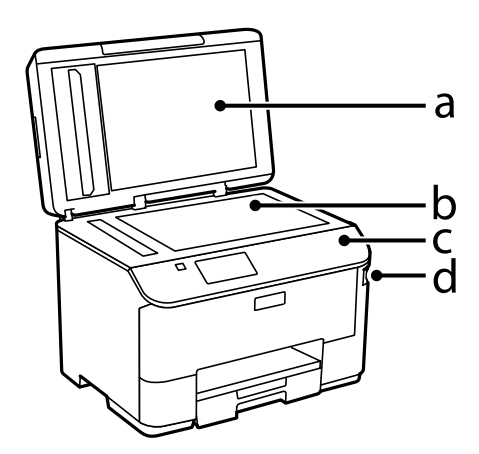

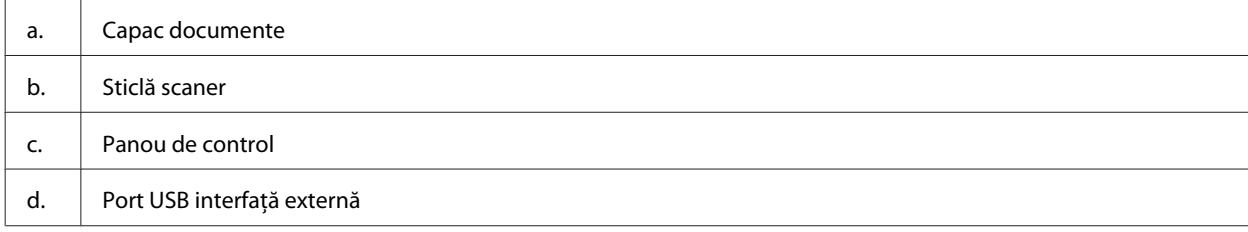

### **Cunoaşterea produsului**

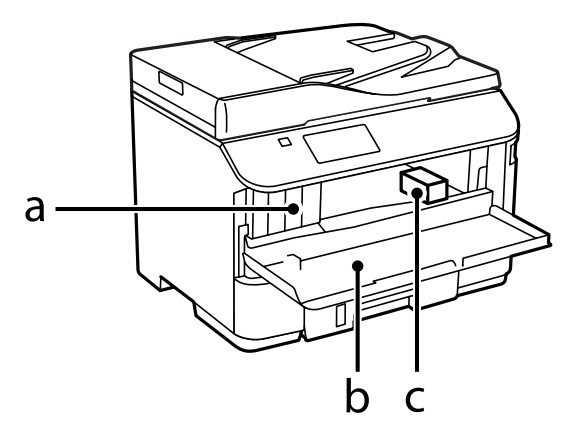

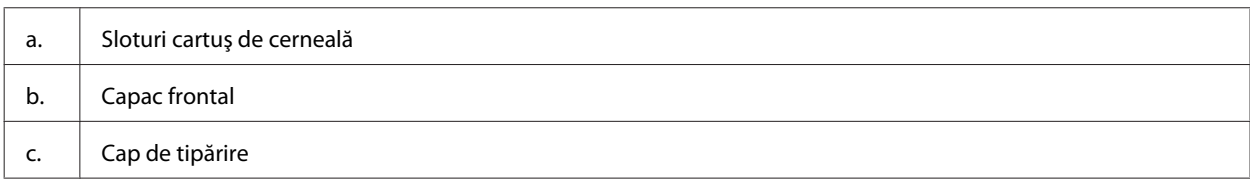

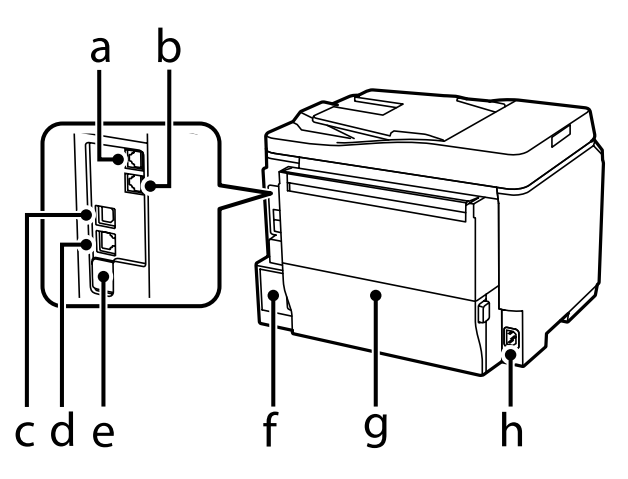

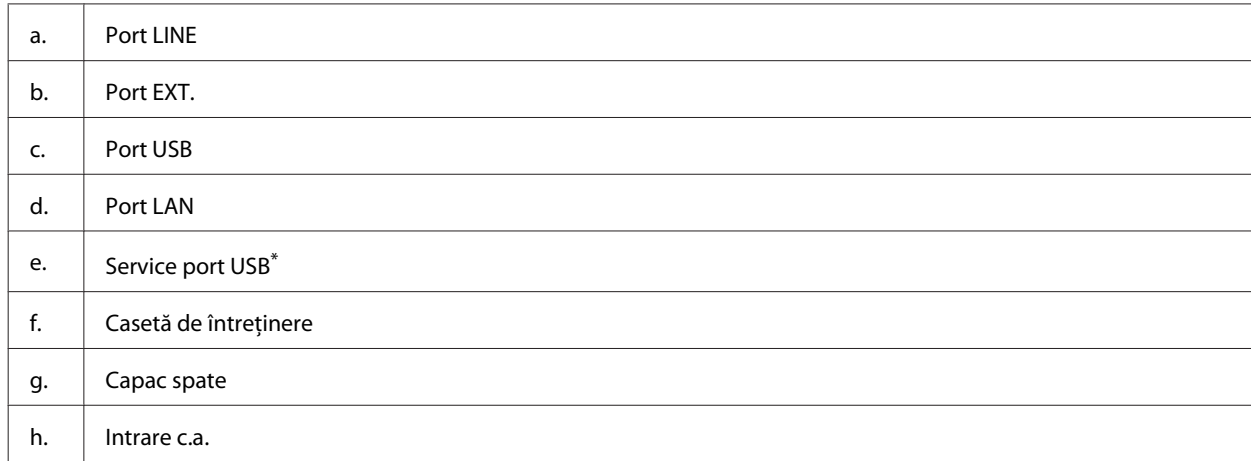

\* Port USB pentru utilizare viitoare. Nu îndepărtaţi autocolanta.

## <span id="page-19-0"></span>**Ghid pentru panoul de control**

### *Notă:*

- ❏ *Designul panoului de control variază în funcţie de locaţie.*
- ❏ *Deşi designul panoului de control şi ceea ce se afişează pe ecranul LCD, cum ar fi numele meniurilor şi numele opţiunilor pot diferi faţă de produsul dumneavoastră actual, modul de funcţionare este identic.*

#### **Seria WF-4640/seria WF-5690**

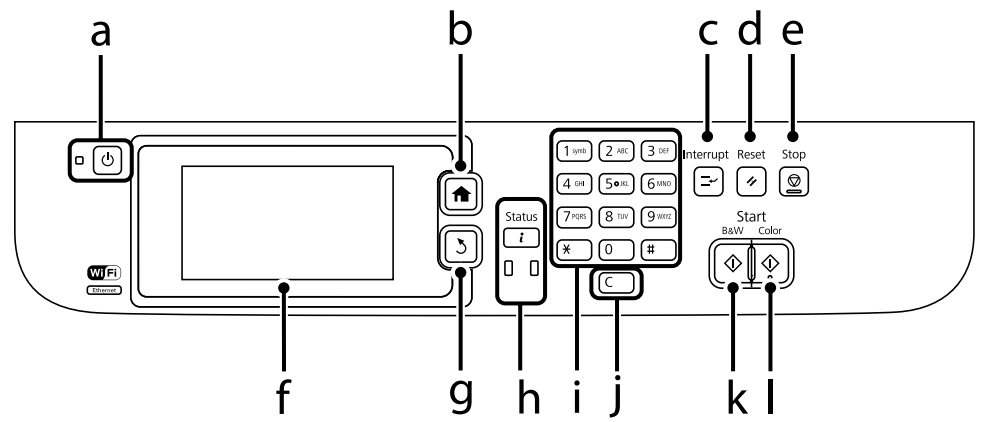

### **Seria WF-4630/seria WF-5620**

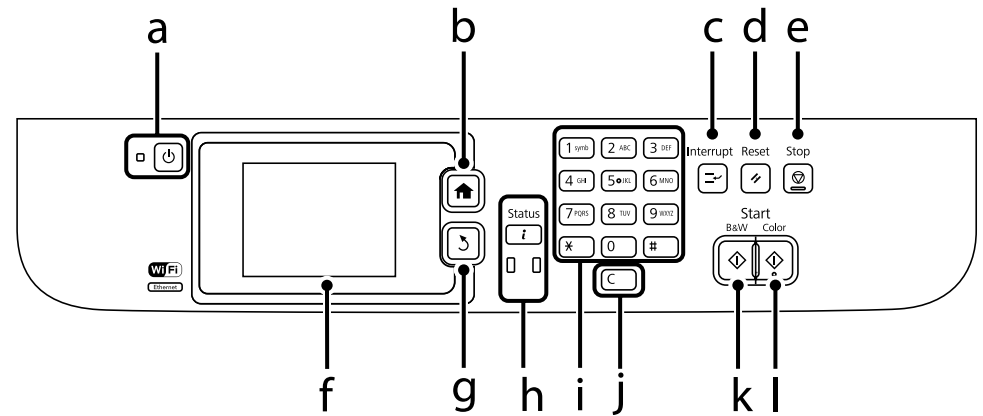

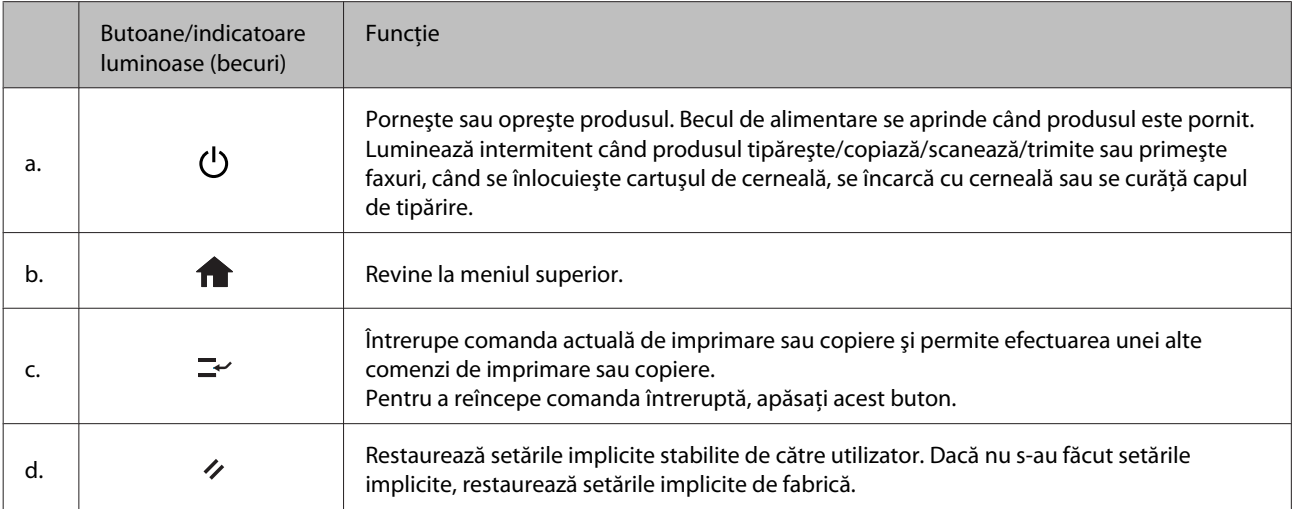

<span id="page-20-0"></span>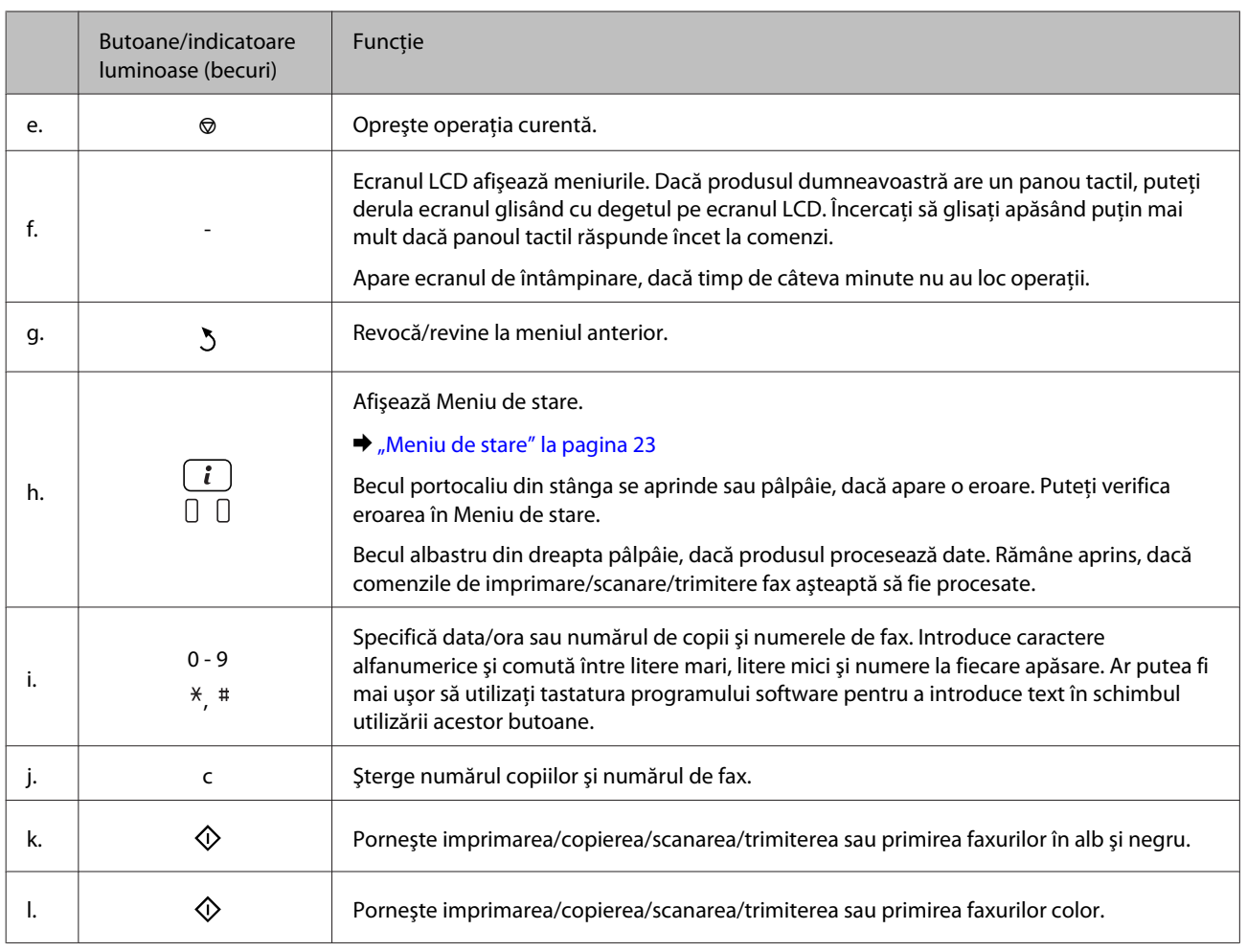

## **Pictograme de stare**

Pe panoul de control apar următoarele pictograme, în funcţie de starea produsului. Pentru a verifica setările curente de reţea şi pentru a executa setările Wi-Fi, apăsaţi pictograma Wi-Fi sau pictograma de stare reţea.

### **Pictograme de stare**

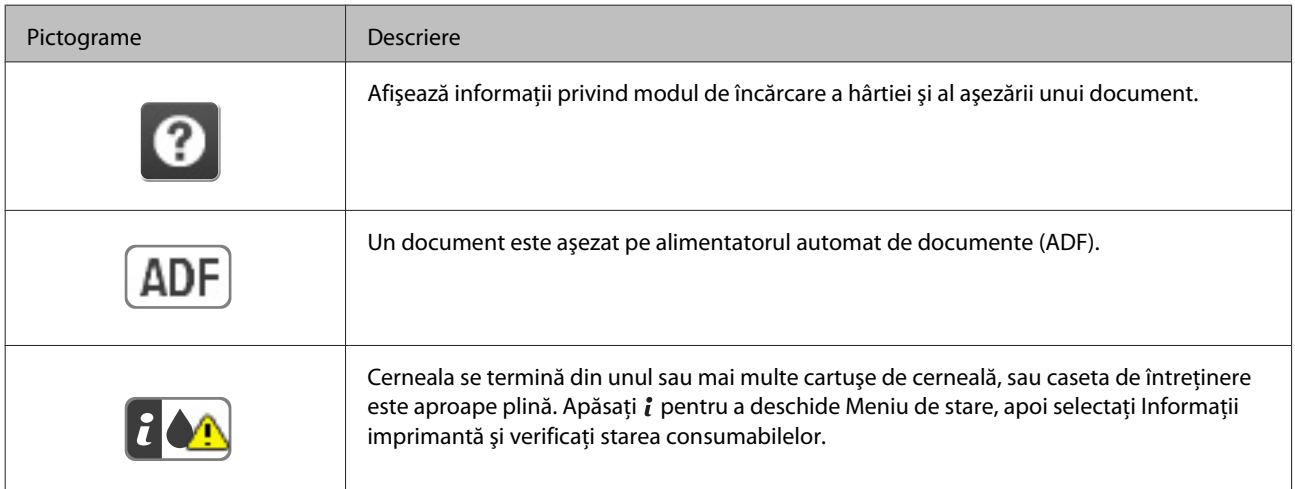

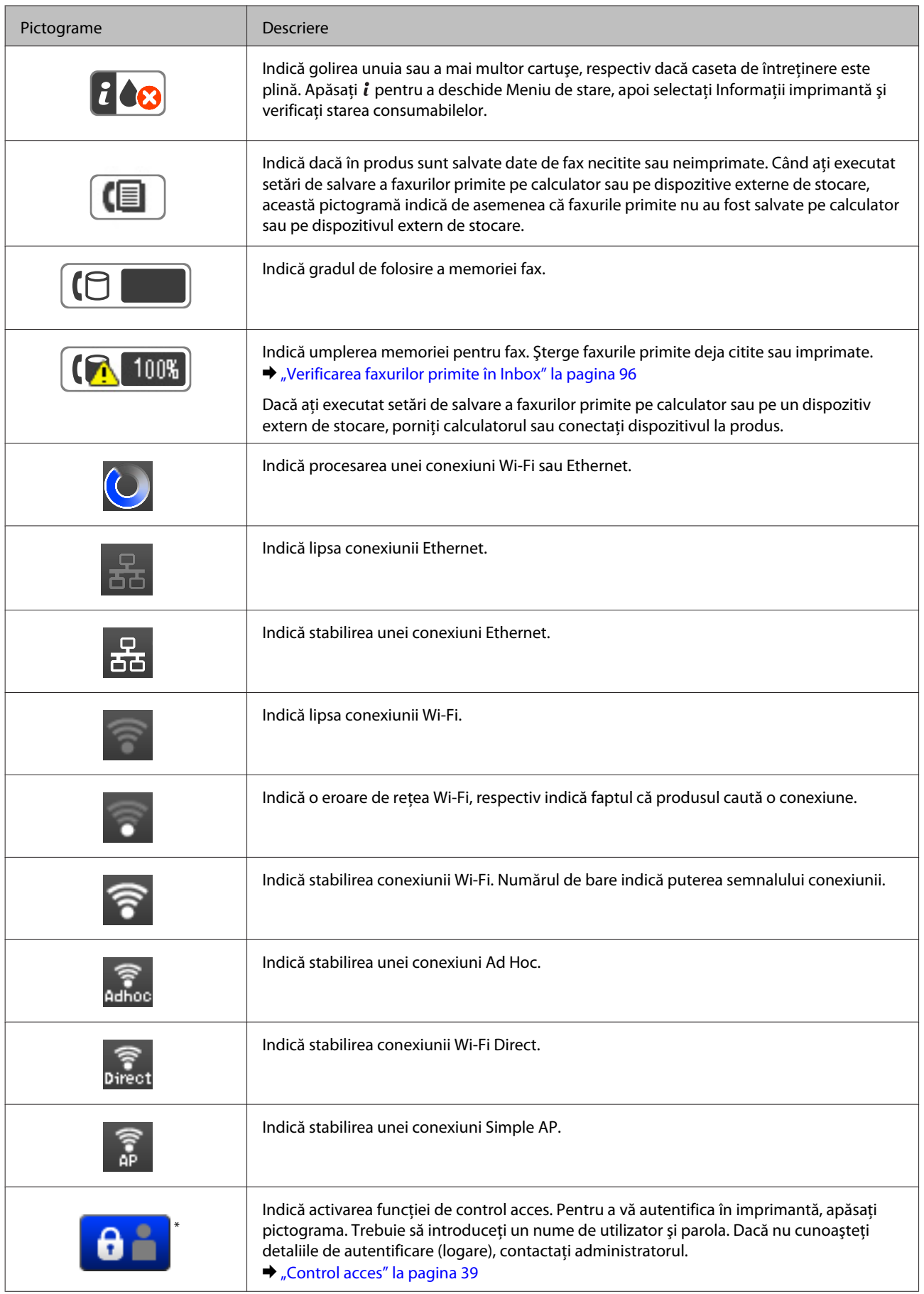

<span id="page-22-0"></span>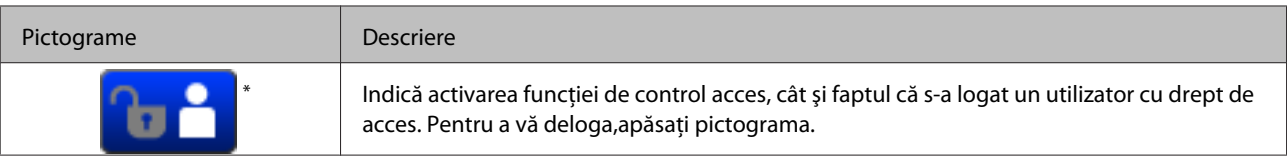

\* Această funcţie este suportată doar de seriile WF-5620 şi WF-5690.

### **Pictograme pentru fiecare mod (regim de funcţionare)**

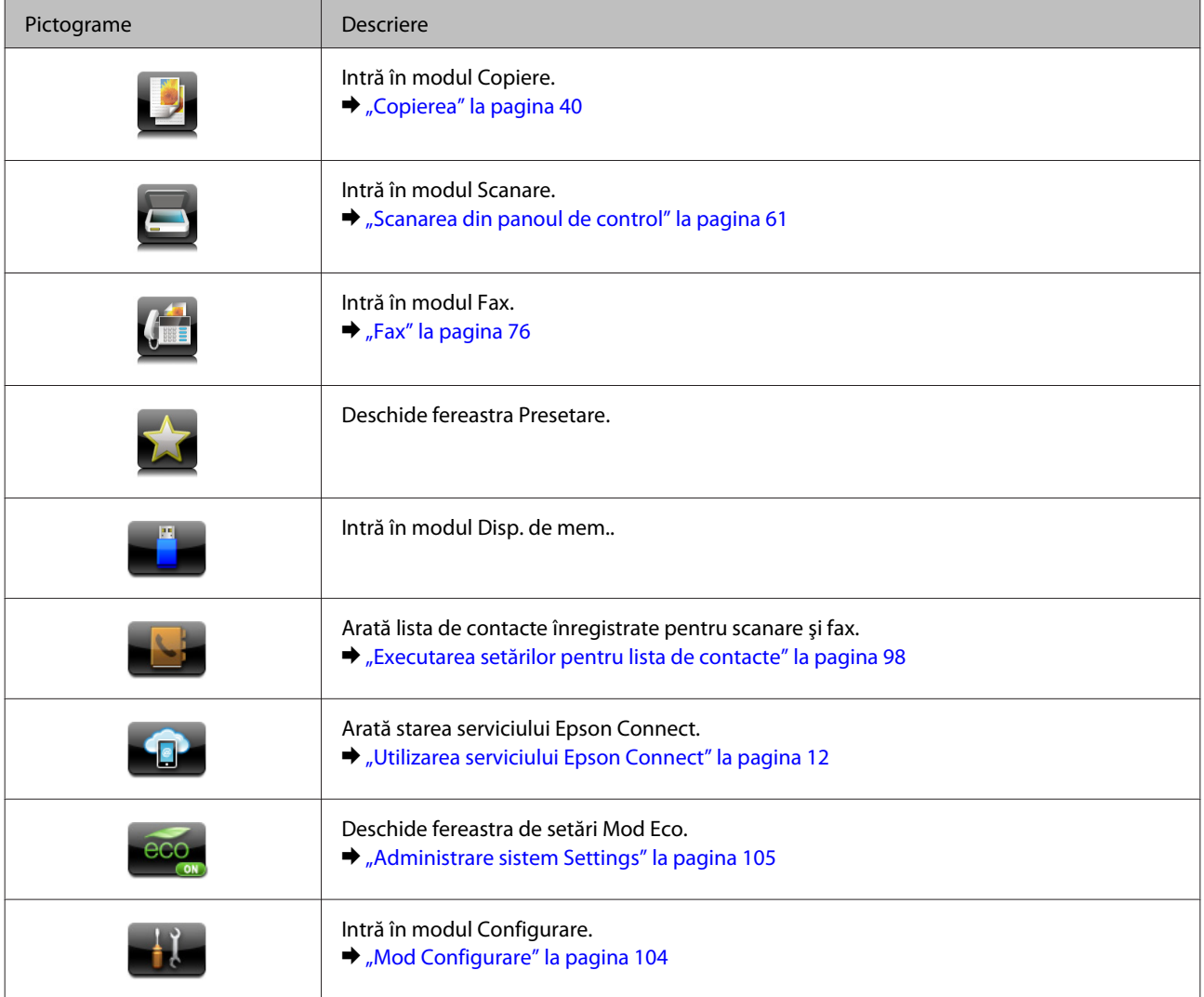

## **Meniu de stare**

Meniu de stare afișează starea actuală a produsului și a comenzilor. Apăsați *i* de pe panoul de control.

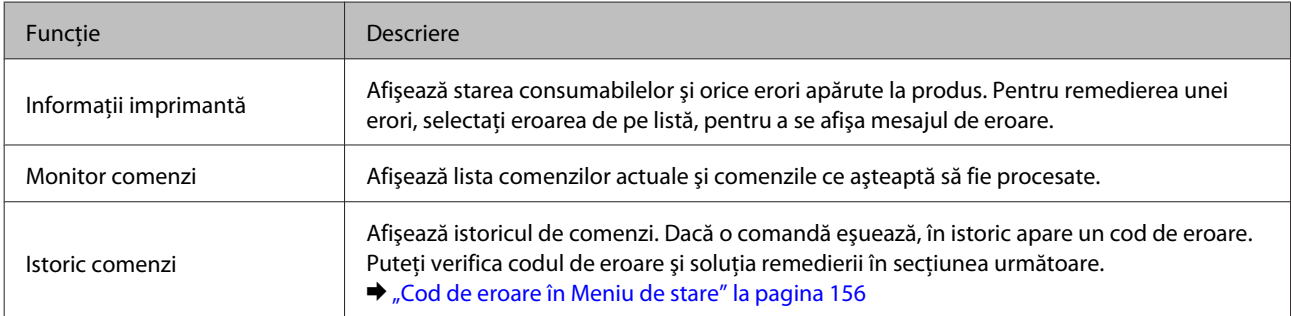

<span id="page-23-0"></span>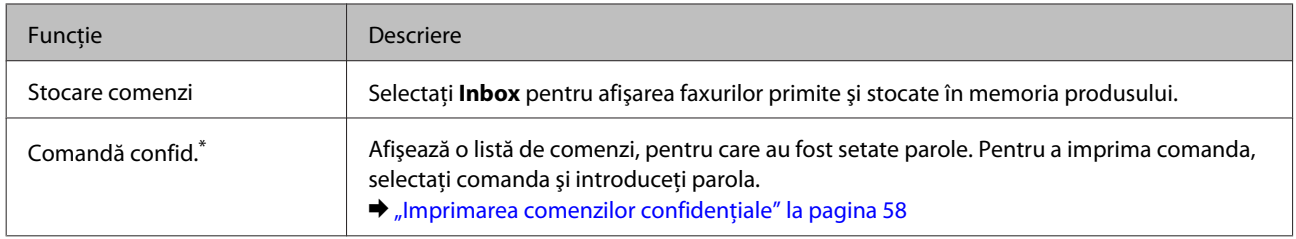

\* Această funcţie este suportată doar de seriile WF-5620 şi WF-5690.

## **Pictograme pe tastatura virtuală pentru ecranul LCD**

De pe tastatura virtuală puteţi introduce caractere şi simboluri, pentru a înregistra un contact, pentru a executa setările de reţea, etc. Pe tastatura virtuală apar următoarele pictograme.

*Notă:*

*Pictogramele disponibile variază în funcţie de elementul de setare.*

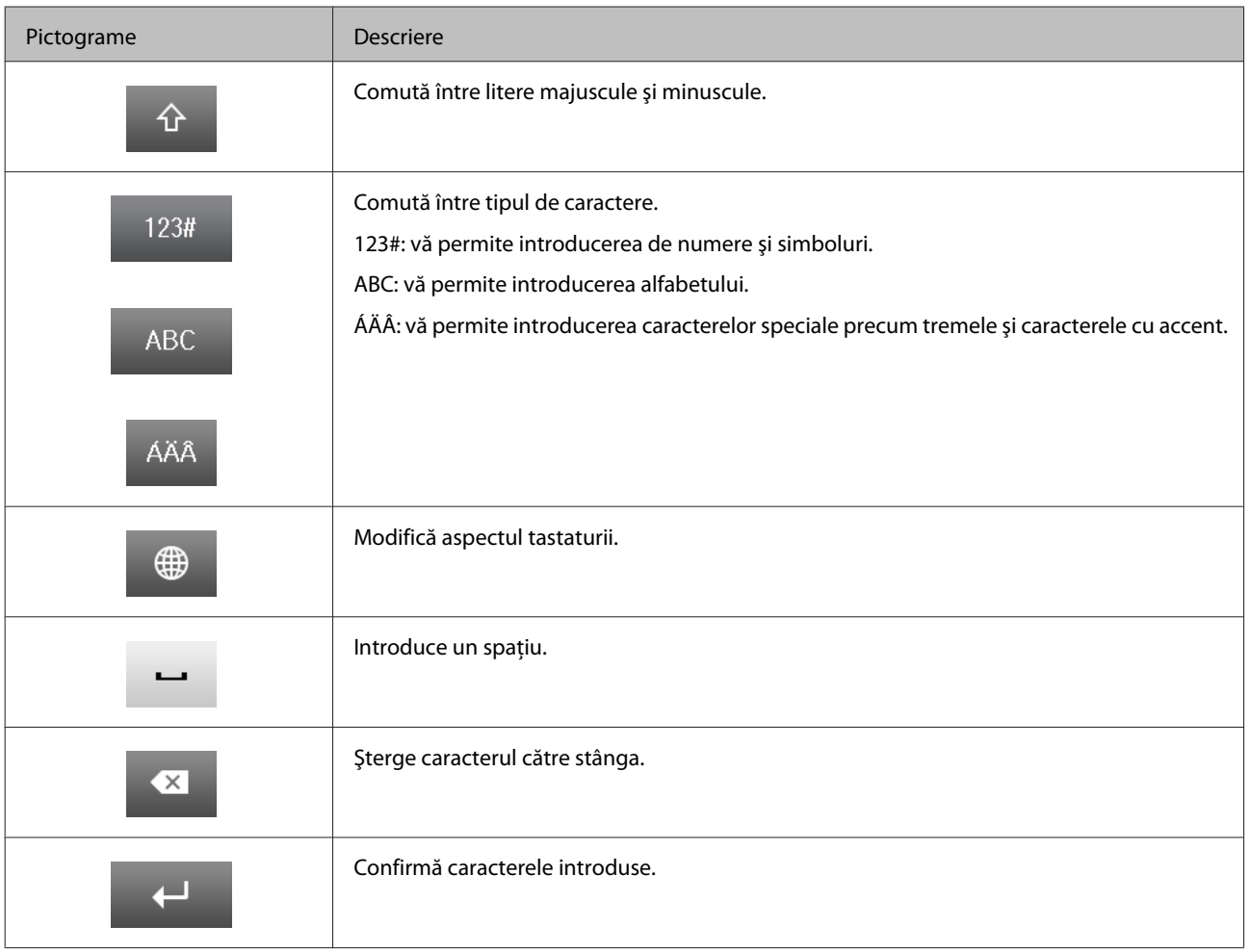

## <span id="page-24-0"></span>**Introducere în utilizarea, încărcarea şi depozitarea mediilor de tipărire**

Puteți obține rezultate bune cu majoritatea tipurilor de hârtie simplă. Totuși, hârtia cretată oferă rezultate de tipărire superioare deoarece absoarbe mai puţină cerneală.

Epson furnizează tipuri de hârtie specială create pentru cerneala utilizată în produsele cu jet de cerneală Epson şi recomandă aceste tipuri de hârtie pentru obţinerea de rezultate de calitate superioară.

La încărcarea hârtiei speciale distribuite de Epson, citiţi în prealabil foile cu instrucţiuni ambalate împreună cu hârtia și rețineți aspectele următoare.

#### *Notă:*

- ❏ *Încărcaţi hârtia în caseta de hârtie, cu faţa imprimabilă în jos. Faţa imprimabilă este de obicei mai albă sau mai lucioasă. Consultaţi foile cu instrucţiuni ambalate cu hârtia pentru informaţii suplimentare. Unele tipuri de hârtie au colţurile tăiate pentru identificarea direcţiei de încărcare corecte.*
- ❏ *Dacă hârtia este curbată, aplatizaţi-o sau curbaţi-o uşor în direcţie opusă înainte de încărcare. Tipărirea pe hârtie curbată poate cauza întinderea cernelii pe exemplare tipărite.*

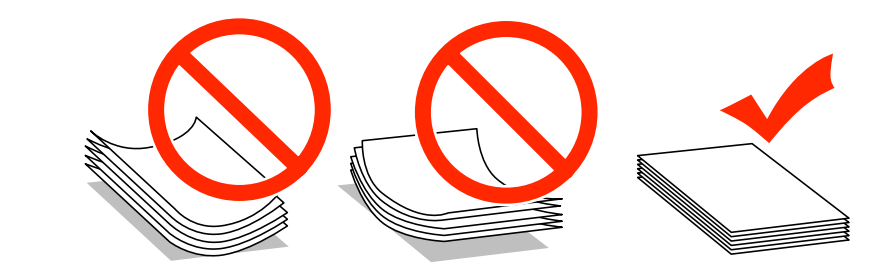

## **Depozitarea hârtiei**

Returnaţi hârtia neutilizată în ambalajul original imediat după terminarea tipăririi. Când manevraţi suport special de tipărire, Epson recomandă depozitarea exemplarelor tipărite într-o pungă din plastic resigilabilă. Păstrati hârtia nefolosită şi exemplarele tipărite într-un loc ferit de temperaturi ridicate, umiditate şi lumina solară directă.

## **Selectarea hârtiei**

Următorul tabel prezintă tipurile de hârtie acceptate. Capacitatea de încărcare şi sursa de hârtie variază în funcţie de hârtie, aşa cum prezentăm mai jos.

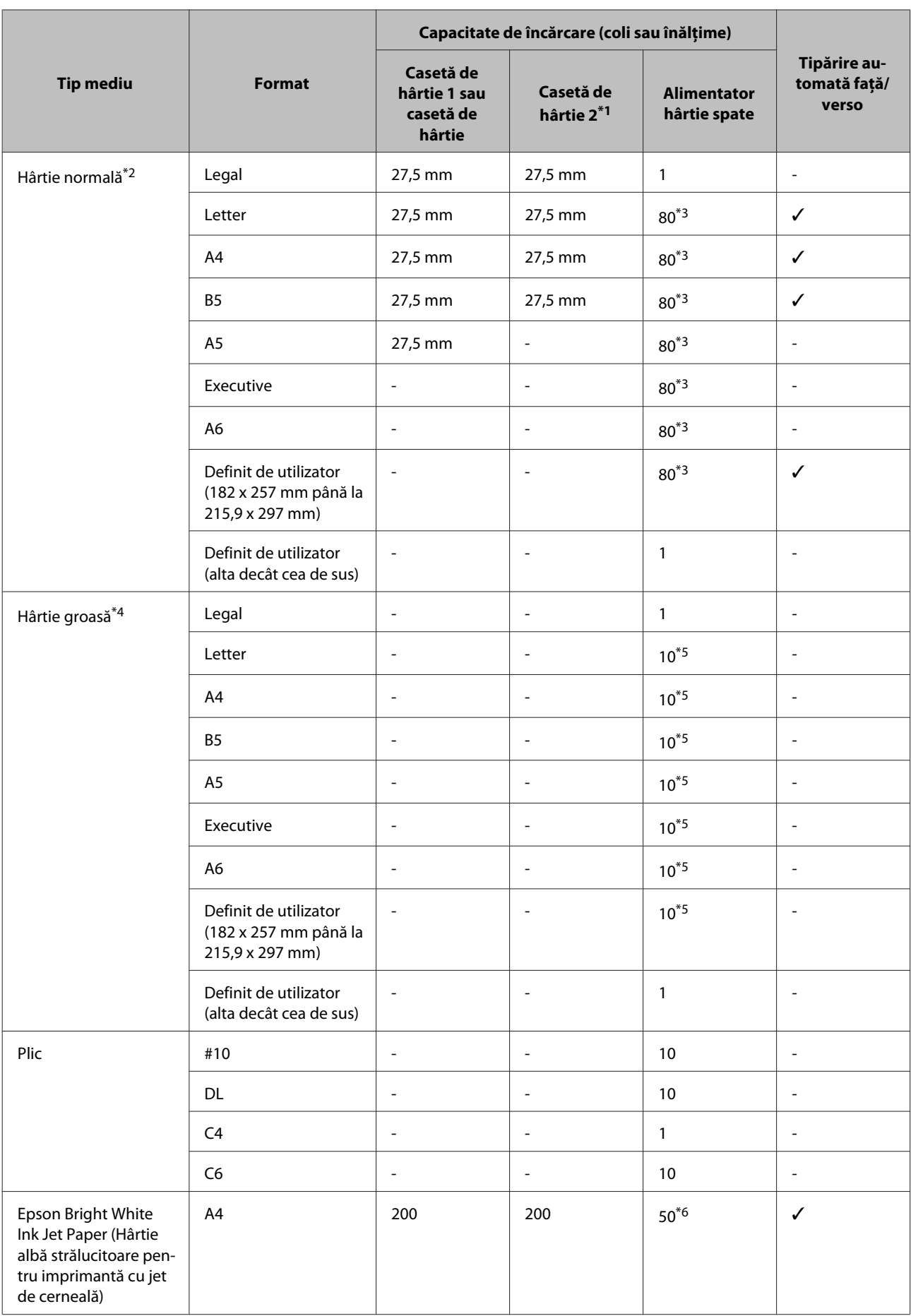

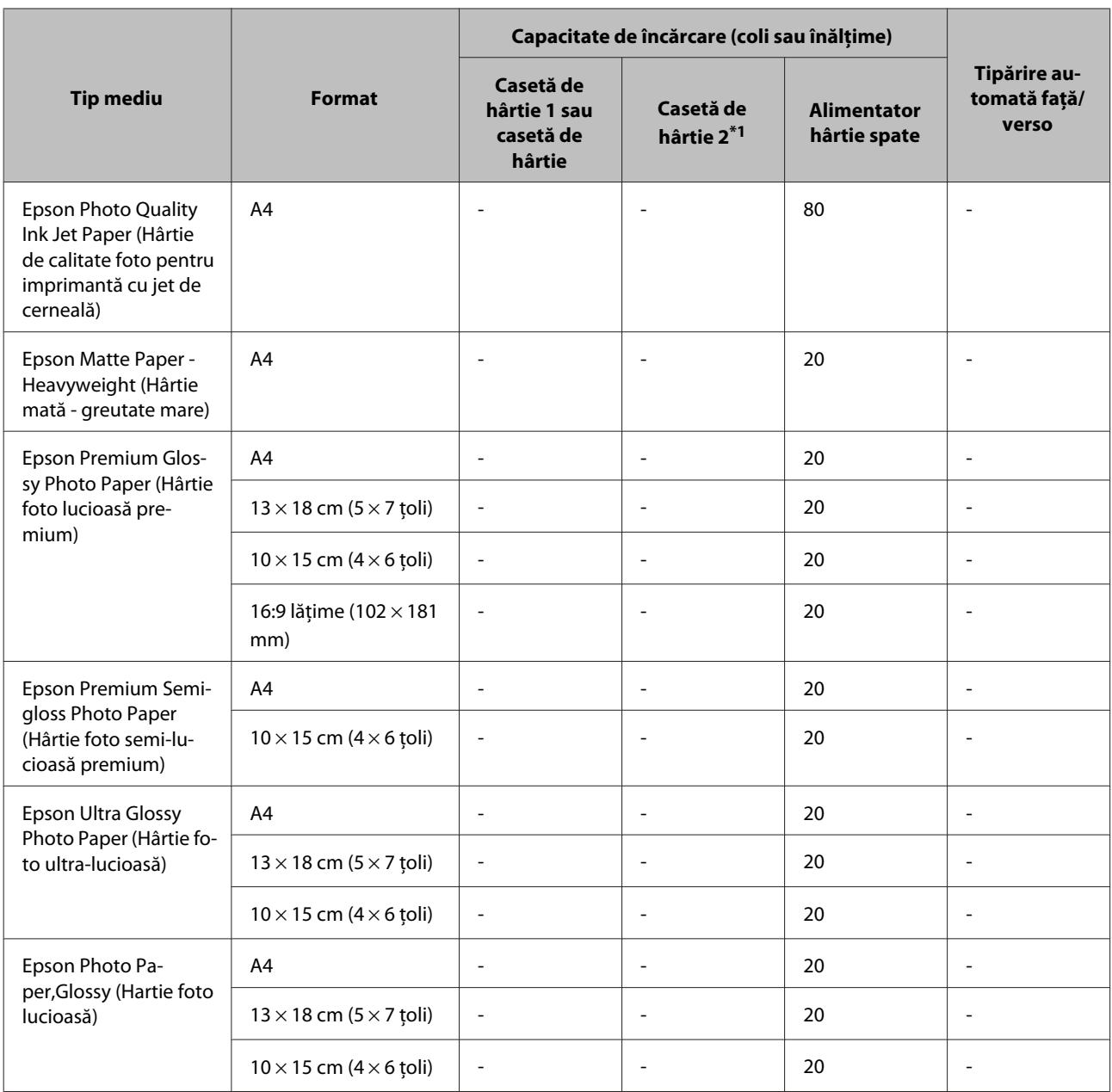

\*1 În funcţie de produs, caseta de hârtie 2 este opţională.

 $*$ 2 Hârtia normală este definită ca hârtie cu o greutate de 64 g/m<sup>2</sup> (17 lb) la 90 g/m<sup>2</sup> (24 lb). Include hârtie preimprimată, letterhead, hârtie colorată şi hârtie reciclată.

\*3 Capacitatea de încărcare pentru imprimare manuală pe 2 feţe este de 30 coli.

\*4 Hârtia groasă este definită ca hârtie cu o greutate de 91 g/m<sup>2</sup> (25 lb) la 256 g/m<sup>2</sup> (68 lb).

\*5 Capacitatea de încărcare pentru imprimare manuală pe 2 feţe este de 5 coli.

\*6 Capacitatea de încărcare pentru imprimare manuală pe 2 feţe este de 20 coli.

#### *Notă:*

*Disponibilitatea hârtiei de tipărit diferă în funcţie de locaţie.*

## <span id="page-27-0"></span>**Setări pe ecranul LCD pentru tipuri de hârtie**

Produsul se adaptează automat tipului de hârtie selectat în setările de tipărire. Din acest motiv, setarea tipului de hârtie este importantă. Aceasta comunică imprimantei tipul de hârtie utilizat şi adaptează corespunzător cantitatea de cerneală utilizată. Tabelul de mai jos prezintă setările ce trebuie selectate pentru hârtie.

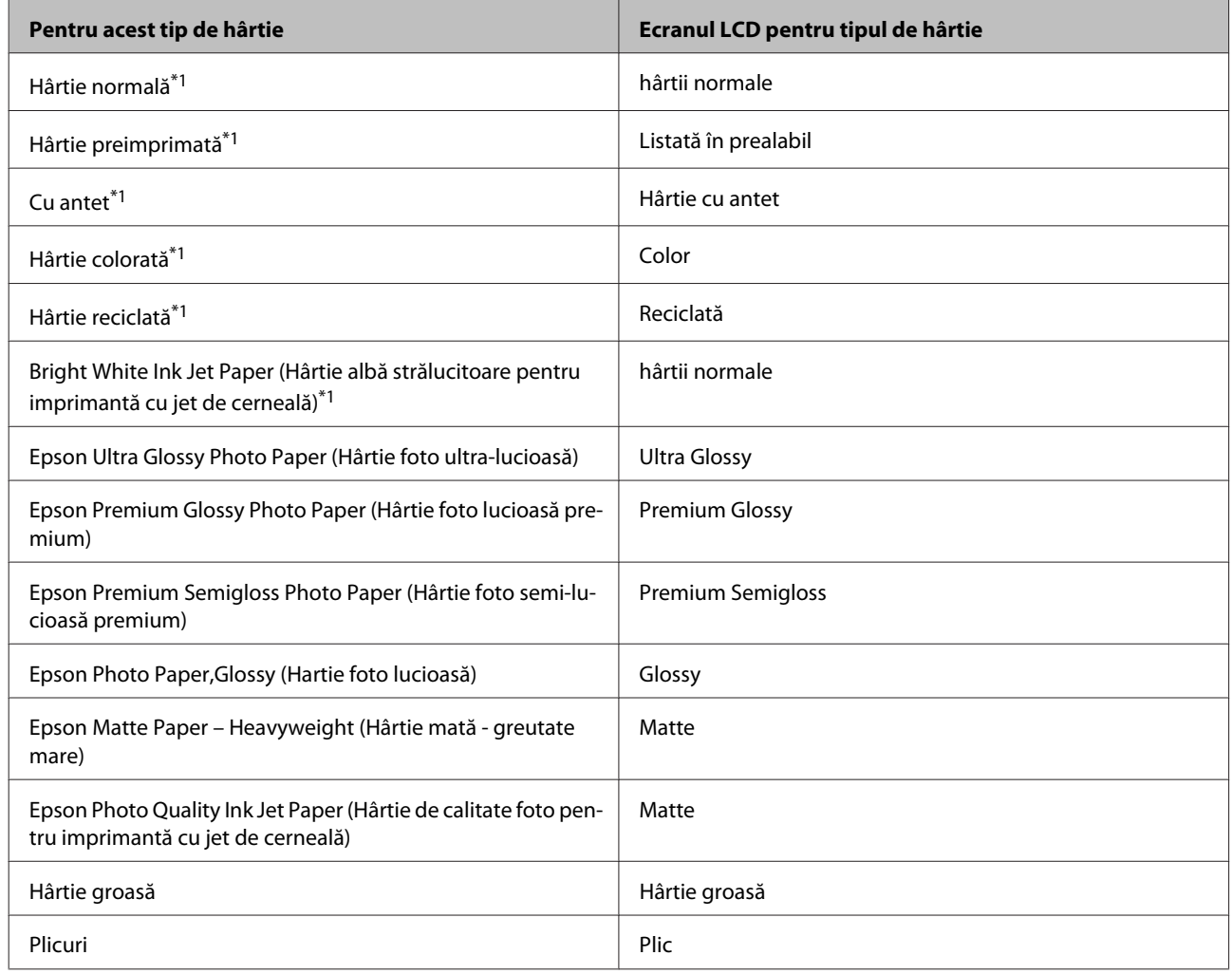

\*1 Puteţi efectua imprimarea faţă/verso cu această hârtie.

## **Setări de la driverul imprimantei pentru tipul de hârtie**

Produsul se adaptează automat tipului de hârtie selectat în setările de tipărire. Din acest motiv, setarea tipului de hârtie este importantă. Aceasta comunică imprimantei tipul de hârtie utilizat şi adaptează corespunzător cantitatea de cerneală utilizată. Tabelul de mai jos prezintă setările ce trebuie selectate pentru hârtie.

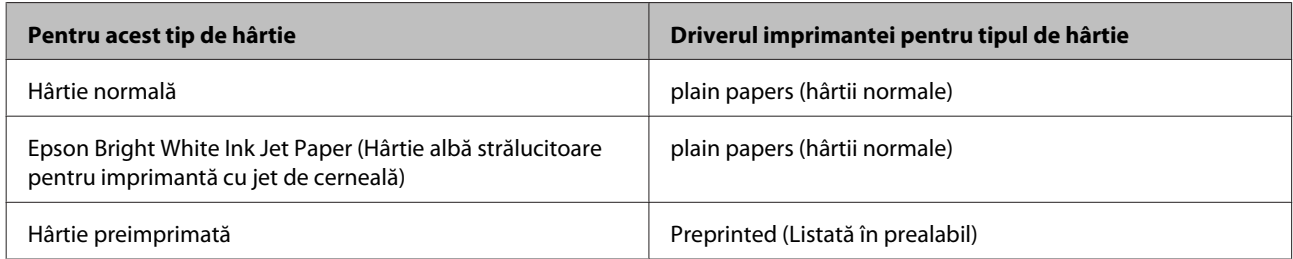

<span id="page-28-0"></span>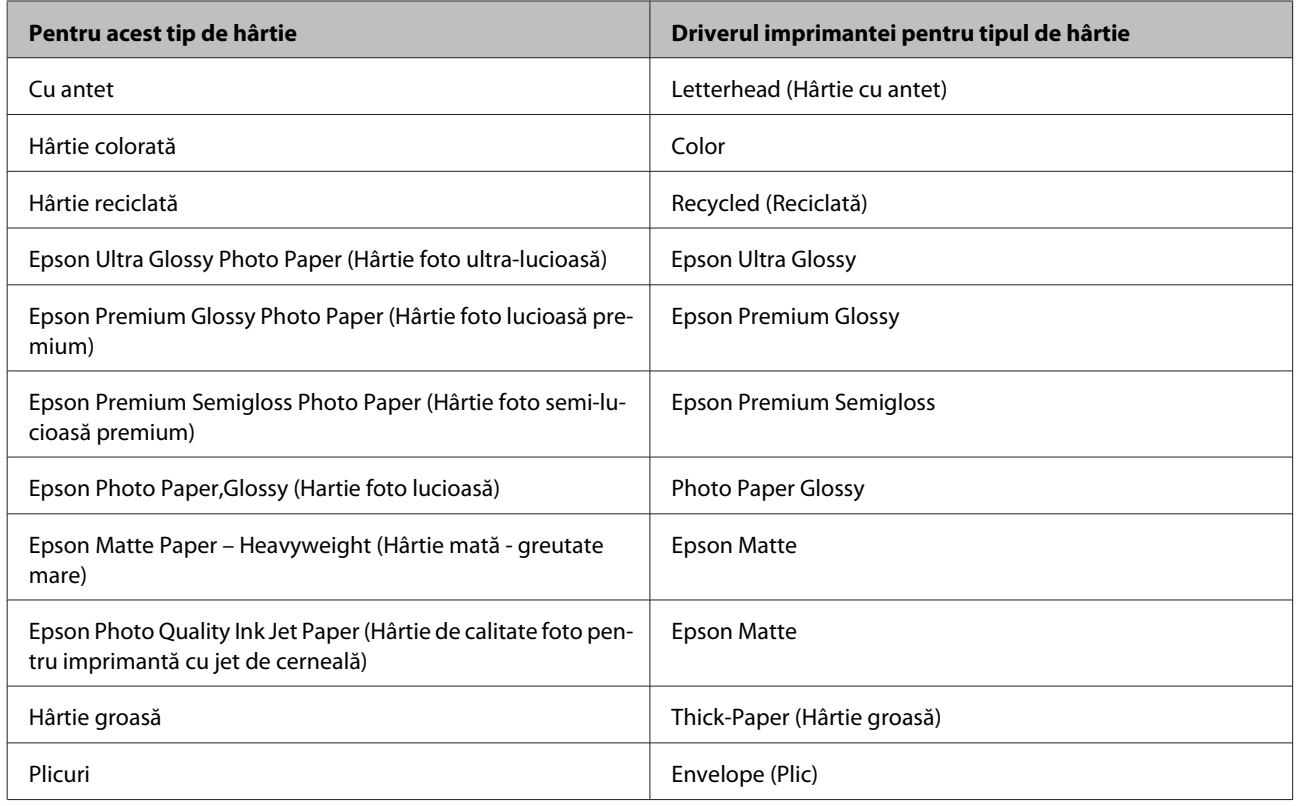

*Notă:*

*Disponibilitatea mediilor de tipărire speciale diferă în funcţie de loc. Pentru cele mai recente informaţii despre mediile de tipărire disponibile în zona dumneavoastră, contactaţi serviciul de asistenţă Epson.*

& *["Situl Internet de asistenţă tehnică" la pagina 210](#page-209-0)*

## **Încărcarea hârtiei în caseta de hârtie**

Urmaţi etapele următoare pentru încărcarea hârtiei:

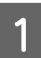

Trageți afară complet caseta de hârtie.

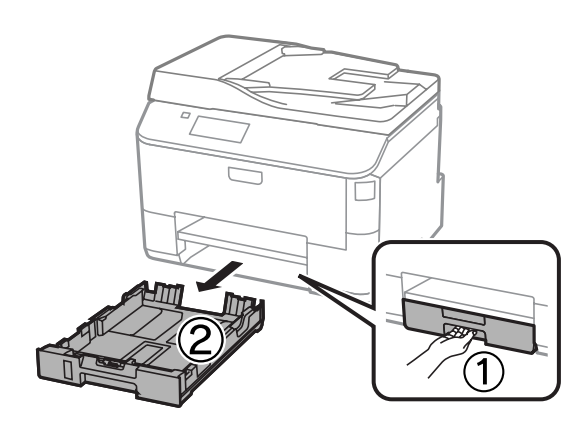

#### *Notă: Când încărcaţi hârtie în caseta de hârtie 2, scoateţi capacul casetei.*

B Ciupiți și glisați ghidajele de margine către părțile laterale ale casetei de hârtie.

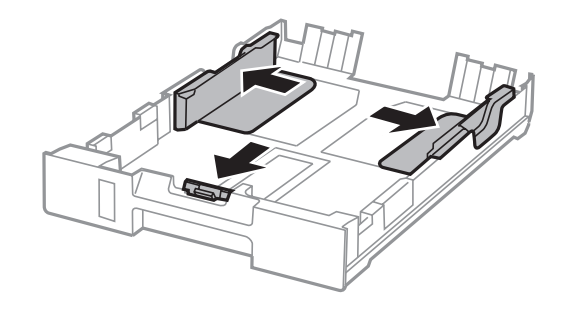

#### *Notă:*

*Atunci când utilizaţi formatul de hârtie Legal, extindeţi caseta de hârtie conform ilustraţiei.*

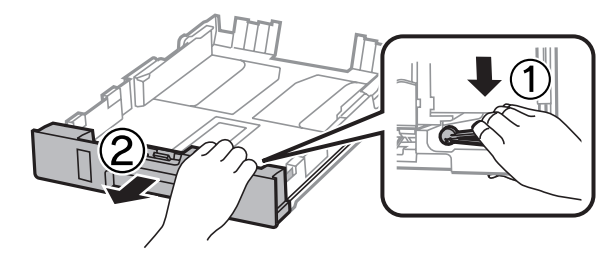

Glisați ghidajul de margine pentru a regla la dimensiunea de hârtie pe care o veți utiliza.

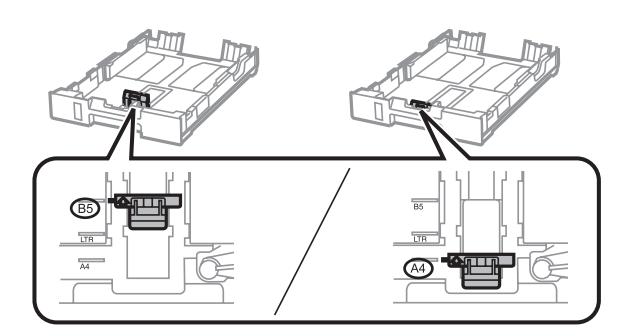

D Încărcaţi hârtia înspre ghidajul de margine, cu faţa imprimabilă orientată în jos şi verificaţi ca hârtia să nu iasă prin capătul casetei.

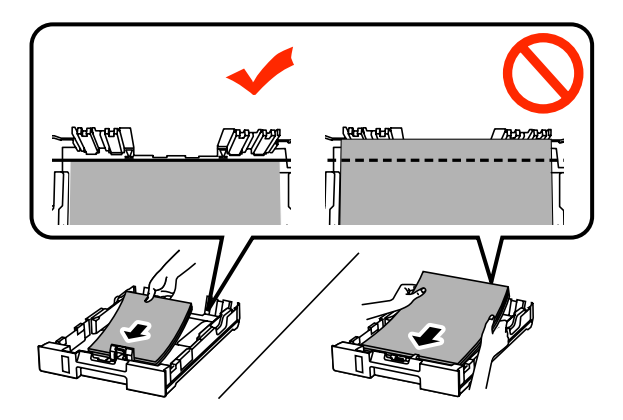

#### *Notă:*

- ❏ *Înainte de a încărca hârtia, răsfoiţi şi aliniaţi marginile colilor.*
- ❏ *Dacă doriţi să tipăriţi pe hârtie perforată disponibilă în comerţ, consultaţi ["Încărcarea hârtiei şi a plicurilor](#page-31-0) [în alimentatorul de hârtie spate" la pagina 32](#page-31-0).*

Glisați ghidajele de margine către marginile hârtiei.

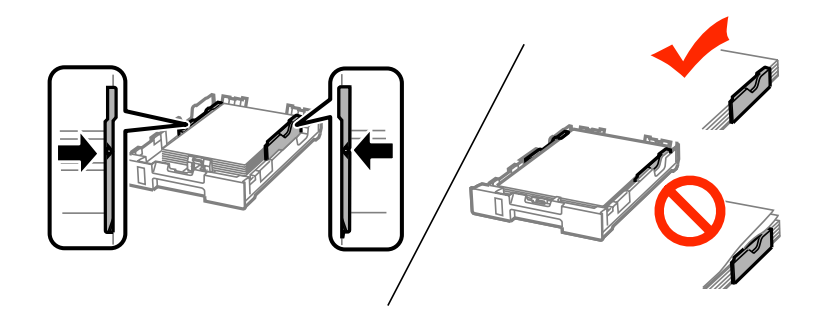

#### *Notă:*

❏ *Pentru hârtie normală, nu încărcaţi hârtia peste marcajul în formă de săgeată* H *din interiorul ghidajului de margine.*

*Pentru suporturile speciale Epson, numărul de coli trebuie să fie mai mic decât limita specificată pentru respectivul suport.*

& *["Selectarea hârtiei" la pagina 25](#page-24-0)*

❏ *Când încărcaţi hârtie în caseta de hârtie 2, reaşezaţi capacul casetei de hârtie.*

Fineți caseta orizontal și reintroduceți-o încet și cu atenție până la capăt în produs.

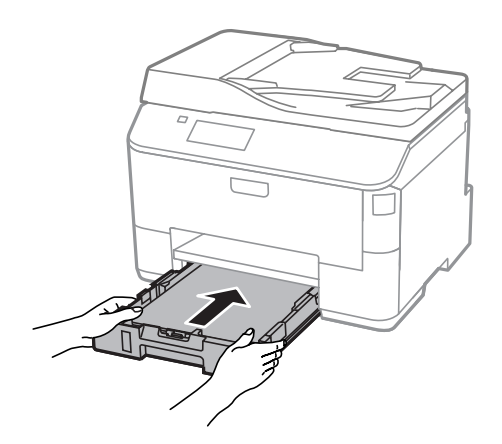

#### *Notă:*

*Când introduceţi caseta de hârtie, apare automat fereastra de setare a formatului (dimensiunii) şi a tipului de hârtie. Asiguraţi-vă că setările pentru hârtie se potrivesc hârtiei încărcate.*

<span id="page-31-0"></span>Scoateți prin glisare tava de ieșire și ridicați opritorul.

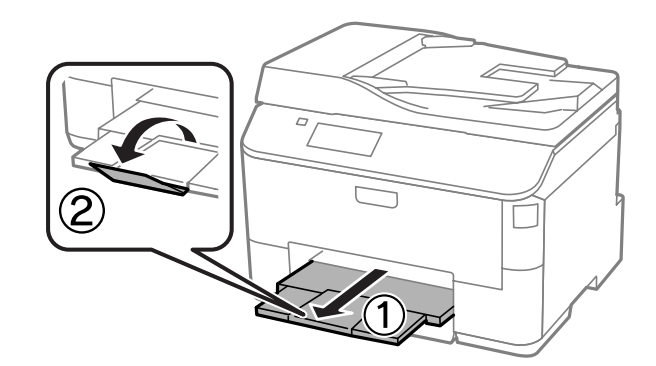

#### *Notă:*

- ❏ *Lăsaţi spaţiu suficient în faţa produsului pentru evacuarea completă a hârtiei.*
- ❏ *Nu scoateţi sau nu introduceţi caseta de hârtie în timp ce produsul funcţionează.*

## **Încărcarea hârtiei şi a plicurilor în alimentatorul de hârtie spate**

Urmaţi paşii de mai jos pentru a încărca hârtia şi plicurile în alimentatorul de hârtie spate:

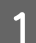

Scoateți prin glisare tava de ieșire și ridicați opritorul.

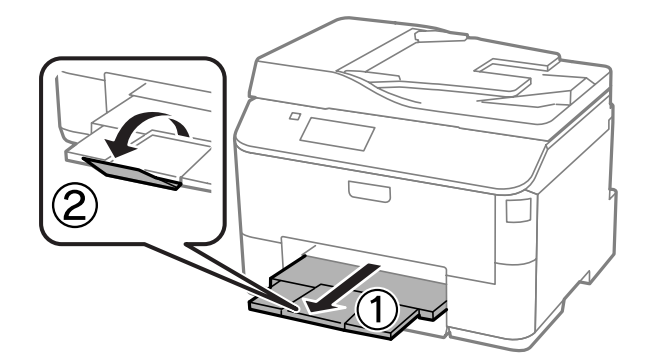

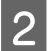

 $2^{\int}$  Trageți în sus suportul de hârtie.

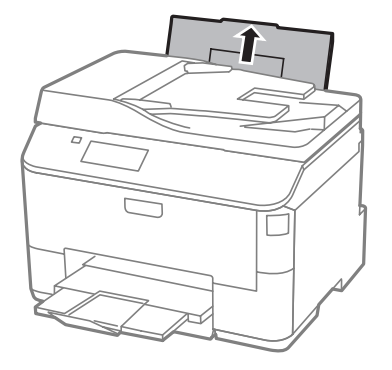

C Deschideţi apărătoarea alimentatorului şi apoi prindeţi şi glisaţi ghidajele de margine.

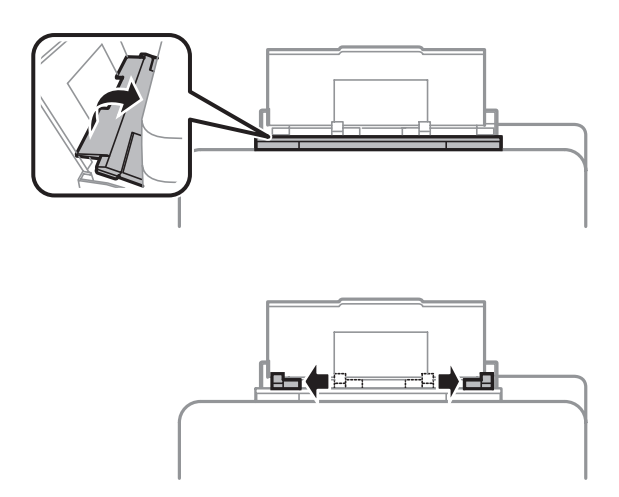

D Încărcaţi hârtia cu partea imprimabilă în sus, în mijlocul alimentatorului de hârtie aflat în spate.

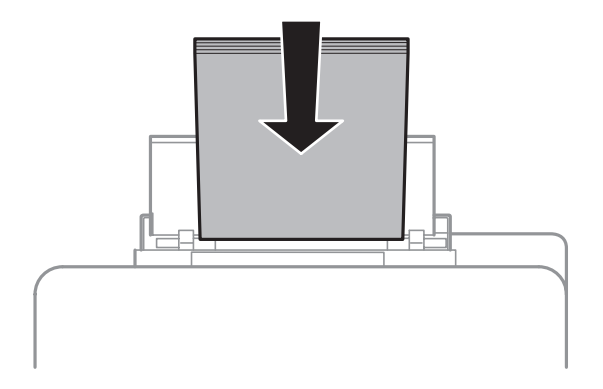

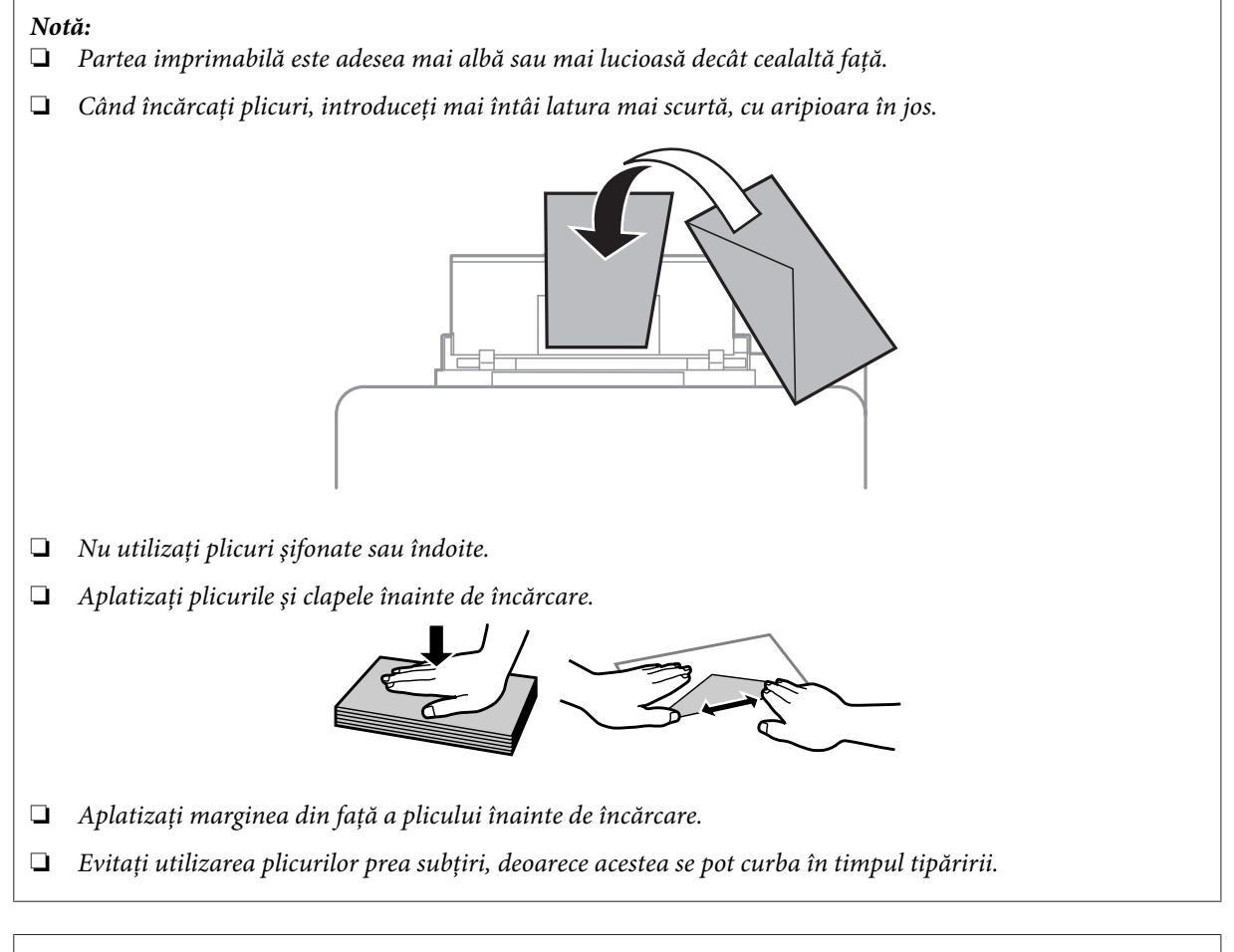

#### *Notă pentru hârtie cu orificii de legătură:*

*Puteţi folosi hârtie deja perforată cu orificii de legătură pe una din marginile lungi. Nu încărcaţi hârtia cu orificiile de legătură de-a lungul marginii superioare sau inferioare.*

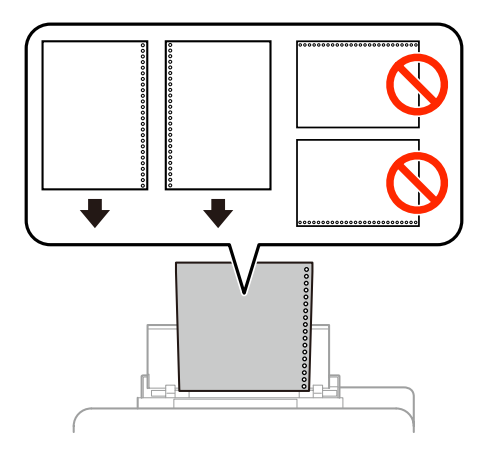

- ❏ *Formatele disponibile sunt A4, A5, B5, Letter şi Legal.*
- ❏ *La o încărcare încărcați doar o coală de hârtie.*
- ❏ *Tipărirea automată faţă/verso nu este disponibilă.*
- ❏ *Asiguraţi-vă că aţi ajustat poziţia de imprimare a dosarului, pentru a evita imprimarea pe orificiile de legătură.*

<span id="page-34-0"></span>E Glisaţi ghidajul de margine către marginea a hârtiei, dar nu cu forță.

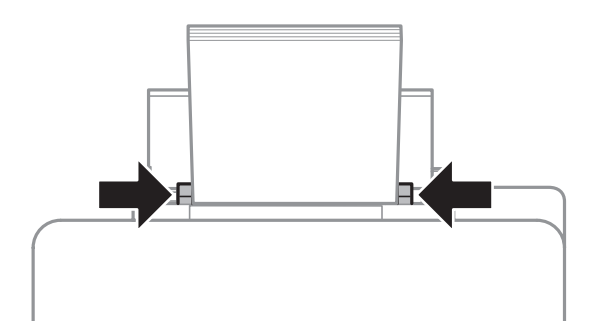

F Intraţi în modul **Configurare** din meniul Pagină de pornire. Selectaţi **Configurare hârtie** şi apoi selectaţi formatul şi tipul hârtiei încărcate în alimentatorul de hârtie spate.

## **Amplasarea originalelor**

### **Alimentator automat de documente (AAD)**

Puteți încărca documentele originale în alimentatorul automat de documente (AAD) pentru a le copia, a le scana sau a trimite repede mai multe pagini prin fax. AAD poate scana ambele feţe ale documentelor dumneavoastră. În AAD puteți folosi următoarele documente originale.

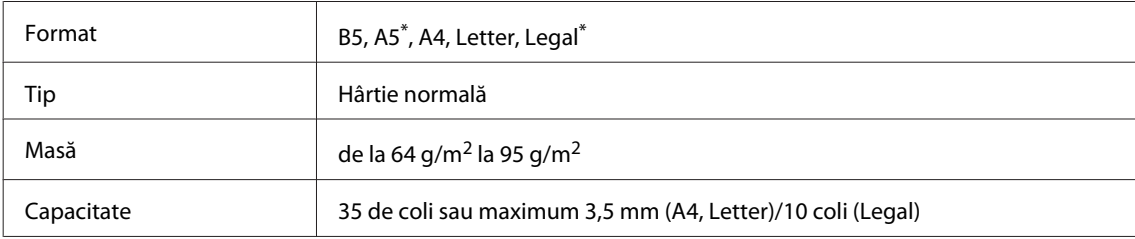

\* La acest format nu puteţi scana automat ambele feţe ale hârtiei.

#### c*Important:*

*Pentru a preveni blocajele de hârtie, evitaţi următoarele documente. Pentru aceste tipuri utilizaţi sticla scanerului.*

- ❏ *Documente prinse cu agrafe de hârtie, capse etc.*
- ❏ *Documente cu bandă sau hârtie lipită.*
- ❏ *Fotografii, folii transparente sau hârtie cu transfer termic.*
- ❏ *Hârtie îndoită, încreţită sau găurită.*

A Loviţi uşor originalele pe o suprafaţă plană pentru a nivela marginile.

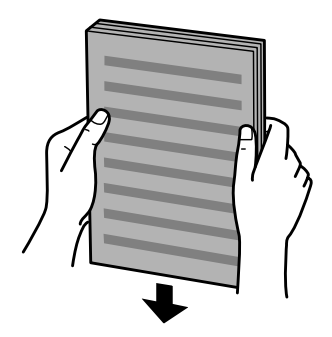

8 Glisați ghidajul de margine din alimentatorul automat de documente.

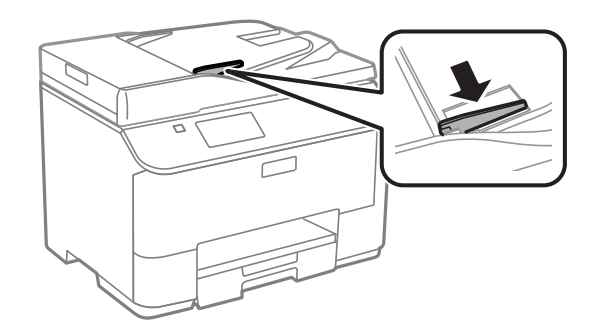

C Introduceţi originalele cu faţa în sus şi cu latura scurtă înainte în alimentatorul automat de documente.

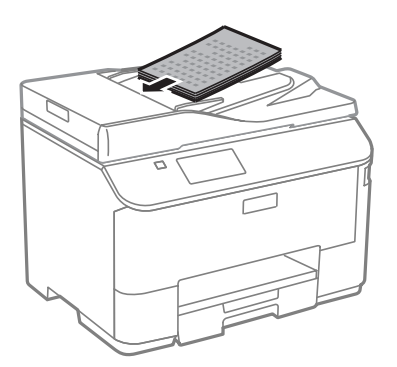

#### *Notă:*

*Nu încărcaţi documente peste săgeata* H *aflată în interiorul ghidajului de margine.*

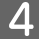

4 Glisați ghidajul de margine până când intră în contact cu originalele.

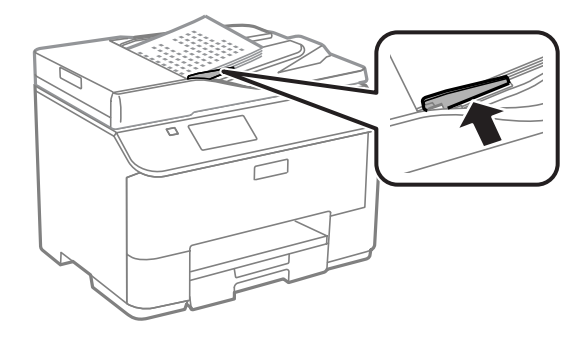
### **Manipularea hârtiei și a suportului de tipărire**

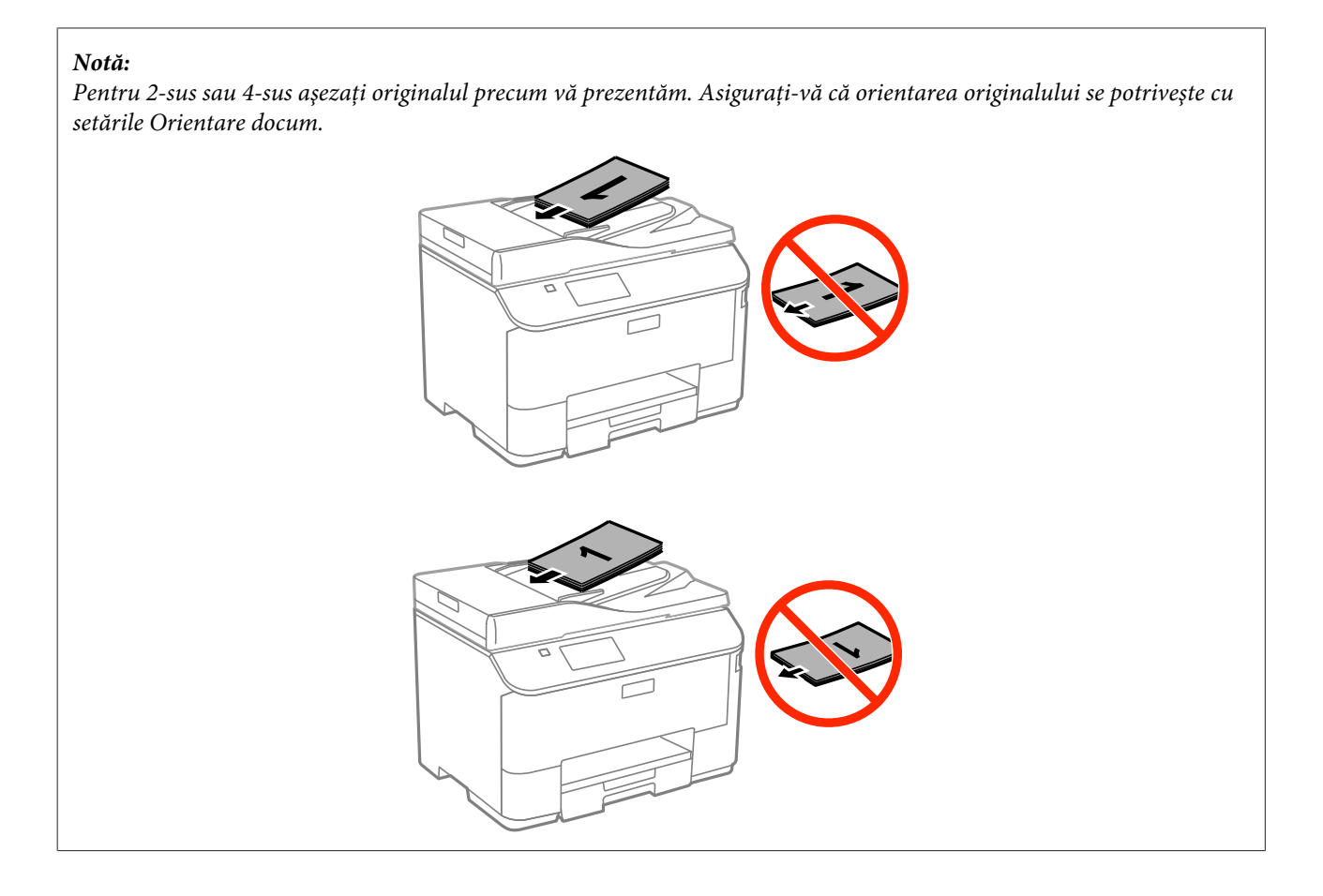

## **Sticlă scaner**

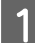

A Deschideţi capacul pentru documente şi amplasaţi originalul cu faţa în jos pe sticla scanerului.

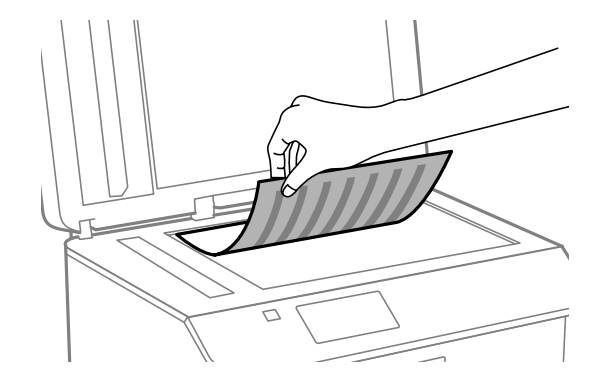

### **Manipularea hârtiei și a suportului de tipărire**

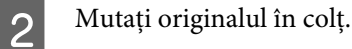

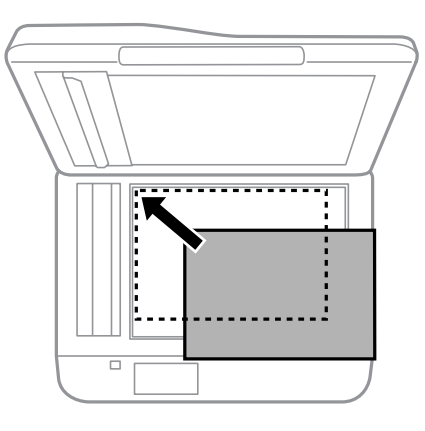

#### *Notă:*

*Consultaţi secţiunile următoare dacă apar probleme cu zona de scanare sau cu direcţia de scanare când utilizaţi EPSON Scan.*

- & *["Marginile originalului nu sunt scanate" la pagina 184](#page-183-0)*
- & *["Se scanează mai multe documente într-un singur fişier" la pagina 184](#page-183-0)*

 $3$  Închideți capacul cu grijă.

### *Notă:*

*Atunci când există un document în alimentatorul automat de documente (AAD) şi pe sticla scanerului, se acordă prioritate documentului din alimentatorul automat de documente (AAD).*

## **Control acces**

Această funcție este suportată doar de seriile WF-5620 și WF-5690.

Administratorul poate restricționa utilizatorii/grupurile în ceea ce privește imprimarea/copierea/scanarea/ trimiterea sau primirea de faxuri de la Control acces. Dacă s-a activat această setare, este necesară autentificarea utilizatorului prin introducerea parolei. Administratorul poate înregistra în total până la 10 utilizatori/grupuri. Pentru detalii, cititi Ghidul administratorului.

## **Logarea din panoul de control**

Apăsați pictograma de logare **din din meniul Pagină de pornire.** 

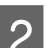

B Introduceți parola când apare fereastra pentru introducerea parolei.

*Notă:*

*Dacă nu cunoaşteţi numele de utilizator şi parola, contactaţi administratorul imprimantei.*

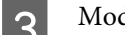

**COM** Modurile permise sunt funcționale.

*Notă: Meniurile restricţionate apar în gri.*

## **Imprimarea de pe calculator, când Control acces este valid (doar la Windows)**

Înainte de a trimite o sarcină, pe driverul imprimantei trebuie să introduceţi numele de utilizator şi parola.  $\rightarrow$  ["Access Control \(Control acces\) la Windows" la pagina 45](#page-44-0)

## **Copierea**

## **Copierea documentelor**

## **Copierea de bază**

Pentru a copia documente, urmați pașii de mai jos.

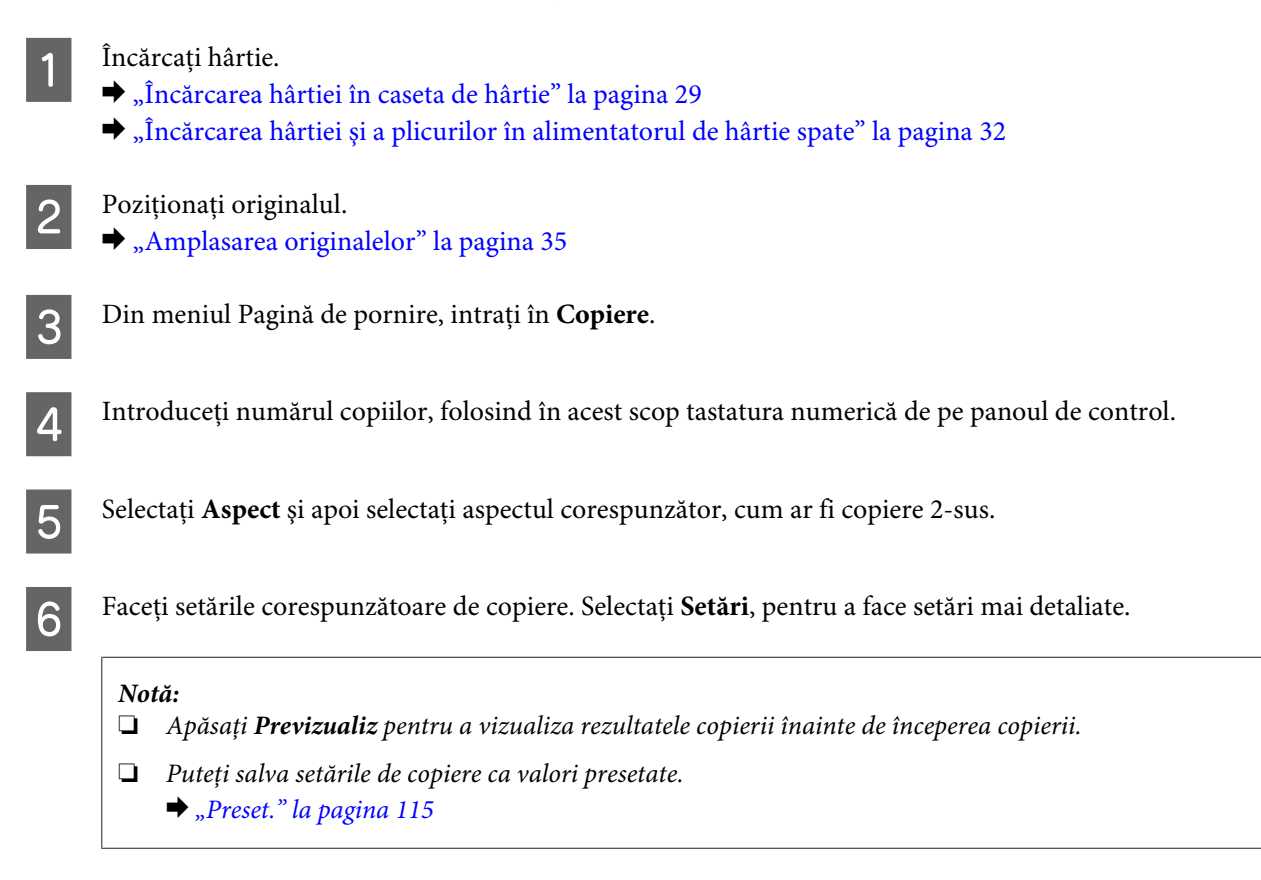

G Apăsaţi pe unul din butoanele x pentru a seta modul color şi apoi porniţi copierea.

## **Lista de meniu a modului Copiere**

Consultaţi secţiunea de mai jos pentru lista de meniu a modului Copiere.  $\blacktriangleright$  ["Modul Copiere" la pagina 100](#page-99-0)

# **Tipărirea**

## **Imprimarea de pe panoul de control**

Pentru a imprima de pe panoul de control fără a folosi un calculator, urmaţi paşii de mai jos. Puteţi imprima date de pe un dispozitiv USB extern.

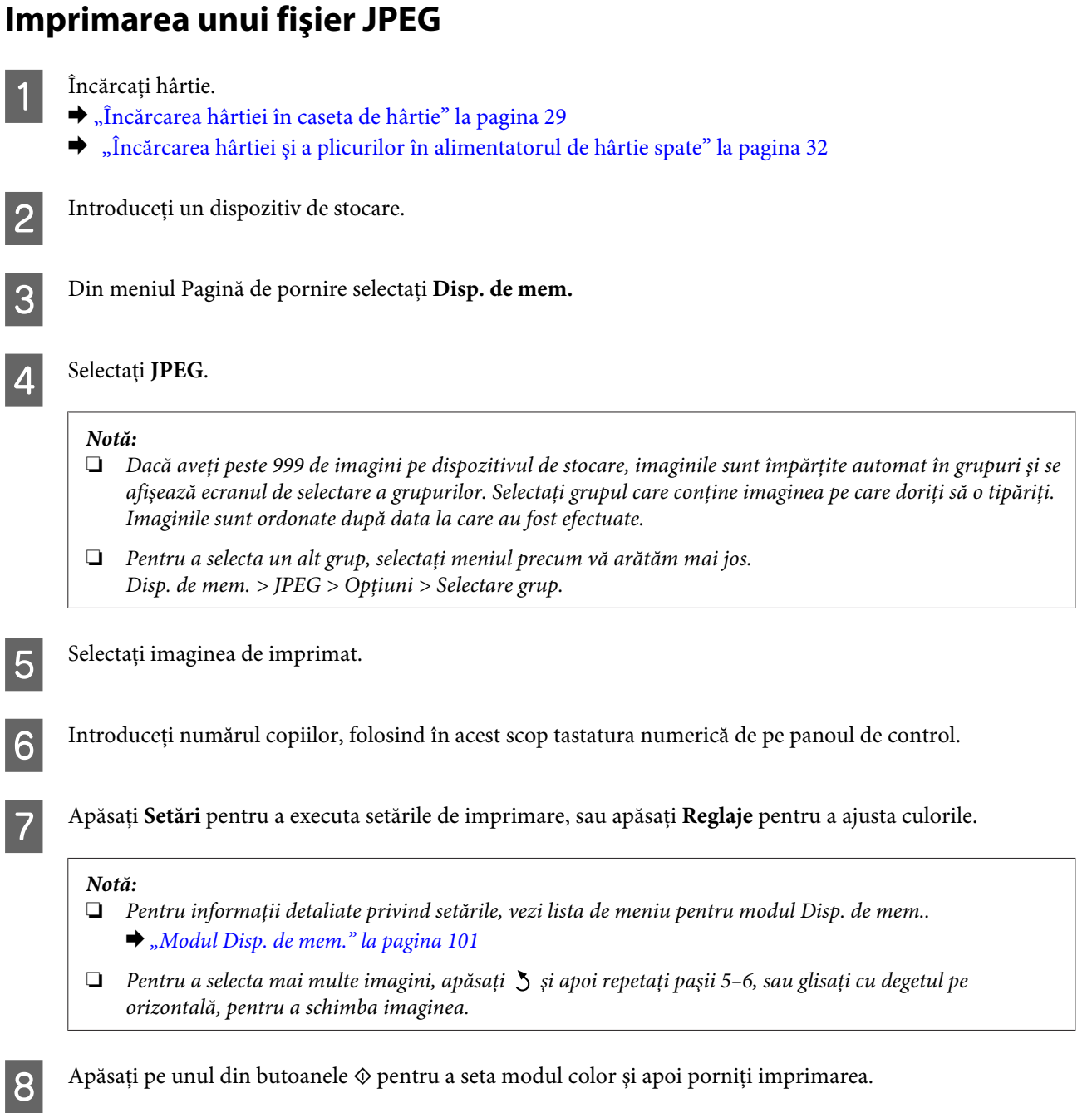

## **Imprimarea unui fişier PDF sau TIFF**

Doar seria WF-5690 suportă imprimarea de fişiere PDF.

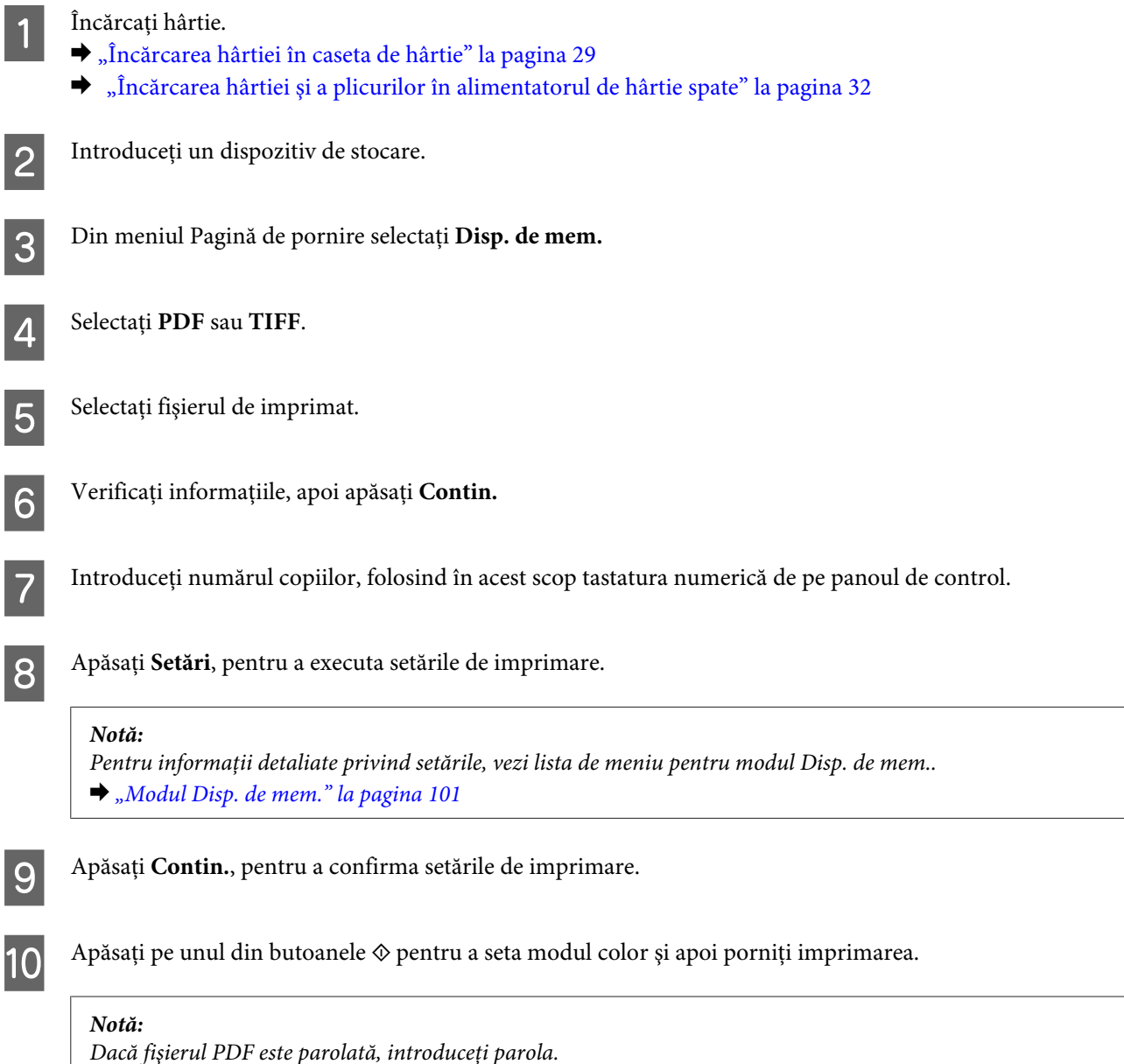

## **Imprimarea de pe calculatorul dumneavoastră**

## **Driverul imprimantei şi Status Monitor**

Driverul imprimante permite selectarea a diverse setări pentru obţinerea rezultatelor optime la tipărire. Programul Status Monitor şi programele utilitare ale imprimantei vă ajută să verificaţi imprimanta şi să asiguraţi condiţia optimă de funcţionare.

### <span id="page-42-0"></span>*Notă pentru utilizatorii Windows:*

❏ *Driverul imprimantei dumneavoastră găseşte şi instalează automat ultima versiune a programului driverului imprimantei de pe situl Epson. Faceţi clic pe butonul Software Update (Actualizare software) din fereastra de Maintenance (Întreţinere) a driverului de imprimantă şi apoi urmaţi instrucţiunile de pe ecran. Dacă butonul nu apare în fereastra Maintenance (Întreţinere), indicaţi cu mouse-ul All Programs (Toate programele) sau Programs (Programe) în meniul Start din Windows şi căutaţi în folderul EPSON.\* \* La Windows 8:*

*Dacă butonul nu apare în fereastra Maintenance (Întreţinere), daţi clic dreapta pe fereastra Start, sau trageţi cu degetul de la marginea de sus sau de jos a ferestrei Start, selectaţi All apps (Toate aplicaţiile) şi apoi selectaţi Software Update (Actualizare Software) din categoria EPSON.*

❏ *Dacă doriţi să modificaţi limba driverului, din fereastra de setare Language (Limbă) selectaţi limba pe care doriţi să o folosiţi, care se află în fereastra Maintenance (Întreţinere) a driverului. În funcţie de locaţie, această funcţie s-ar putea să nu fie disponibilă.*

### **Accesarea driverului de imprimantă pentru Windows**

Puteţi accesa driverul imprimantei din majoritatea aplicaţiilor Windows, de pe desktop sau taskbar (bara de activităţi).

Pentru efectuarea setărilor valabile doar pentru aplicatia utilizată, accesati driverul imprimantei din aplicatia respectivă.

Pentru efectuarea setărilor valabile pentru toate aplicațiile Windows, accesați driverul imprimantei de pe desktop sau taskbar (bara de activităţi).

Consultaţi secţiunile următoare pentru accesarea driverului imprimantei.

### *Notă:*

*Capturile de ecran pentru ferestrele driverului de imprimantă folosite în Ghidul utilizatorului sunt preluate din sistemul de operare Windows 7.*

### **Din aplicaţiile Windows**

A Dați clic pe **Print (Tipărire)** sau **Print Setup (Configurare imprimare)** din meniul File (Fișier).

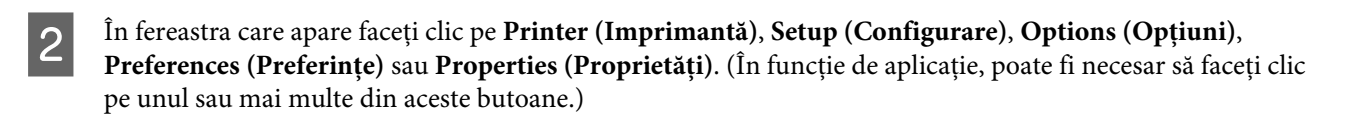

### **De pe desktop**

❏ **Windows 8** şi **Server 2012**

Selectaţi **Desktop**, bara **Settings (Setări)** şi **Control Panel (Panou de control)**. Apoi selectaţi **Devices and Printers (Dispozitive şi imprimante)** din categoria **Hardware and Sound (Hardware şi sunet)**. Daţi clic dreapta pe produs, sau apăsaţi şi ţineţi apăsat pe produs şi apoi selectaţi **Printing preferences (Preferinţe imprimare)**.

### ❏ **Windows 7** şi **Server 2008 R2**:

Faceţi clic pe butonul start şi selectaţi **Devices and Printers (Dispozitive şi imprimante)**. Apoi faceţi clic dreapta pe imprimantă şi selectaţi **Printing preferences (Preferinţe imprimare)**.

❏ **Windows Vista şi Server 2008:**

Faceţi clic pe butonul start, selectaţi **Control Panel (Panou de control)** şi apoi selectaţi **Printer (Imprimantă)** din categoria Hardware and Sound (Hardware si sunet). Apoi faceti clic dreapta pe imprimantă și selectati **Printing preferences (Preferinţe imprimare)**.

❏ **Windows XP şi Server 2003:**

Faceţi clic pe **Start**, **Control Panel (Panou de control)**, (**Printers and Other Hardware (Imprimante şi alte componente hardware)**,) apoi **Printers and Faxes (Imprimante şi faxuri)**. Selectaţi produsul, apoi faceţi clic pe **Printing Preferences (Preferinţe imprimare)** din meniul File (Fişier).

### **Din pictograma de acces rapid de pe taskbar (bară de activităţi)**

Faceţi clic dreapta pe pictograma produsului de pe taskbar (bară de activităţi) şi apoi selectaţi **Printer Settings (Setări imprimantă)**.

Pentru a adăuga o pictogramă de acces rapid la Windows taskbar (bară de activități), mai întâi accesați driverul imprimantei aflat pe desktop, aşa cum v-am prezentat mai sus. Apoi, daţi clic pe fila **Maintenance (Întreţinere)** şi din nou daţi clic pe butonul**Extended Settings (Setări extinse)**. În fereastra Extended Settings (Setări extinse) selectaţi Activare Status Monitor 3 (Enable EPSON Status Monitor 3) şi apoi apăsaţi **OK**.

Apoi, daţi clic pe butonul **Monitoring Preferences (Preferinţe de monitorizare)** de pe fila Maintenance (Întretinere) și apoi selectați **Salvare pictogramă de acces rapid pe taskbar (Register the shortcut icon to the task bar)**.

### **Obţinerea informaţiilor prin secţiunea de ajutor online**

În fereastra driverului imprimante, încercați una din procedurile următoare.

- ❏ Faceţi clic dreapta pe element, apoi clic pe **Help (Ajutor)**.
- **□** Faceti clic pe butonul  $\boxed{?}$  din partea din dreapta sus a ferestrei, apoi faceti clic pe element (numai la Windows XP).

## **Accesarea proprietăţii imprimantei la Windows**

❏ **Windows 8** şi **Server 2012**:

Selectaţi **Desktop**, bara **Settings (Setări)** şi apoi **Control Panel (Panou de control)**. Apoi selectaţi **Devices and Printers (Dispozitive şi imprimante)** din categoria **Hardware and Sound (Hardware şi sunet)**. Daţi clic dreapta pe produs, sau apăsaţi şi ţineţi apăsat pe produs şi apoi selectaţi **Printer preferences (Preferinţe imprimantă)**.

❏ **Windows 7** şi **Server 2008 R2**:

Daţi clic pe butonul start, selectaţi **Devices and Printers (Dispozitive şi imprimante)**, apoi daţi clic dreapta pe produs şi selectaţi **Printer properties (Proprietăţi imprimantă)**.

❏ **Windows Vista** şi **Server 2008**:

Faceţi clic pe butonul start, selectaţi **Control Panel (Panou de control)** şi apoi selectaţi **Printer (Imprimantă)** din categoria **Hardware and Sound (Hardware şi sunet)**. Apoi daţi clic dreapta pe produs şi selectaţi **Properties (Proprietăţi)**.

❏ **Windows XP** şi **Server 2003**:

Daţi clic pe **Start**, **Control Panel (Panou de control)**, (**Printers and Other Hardware (Imprimante şi alte componente hardware)**,) apoi **Printers and Faxes (Imprimante şi faxuri)**. Selectaţi produsul, apoi daţi clic pe **Properties (Proprietăţi)** din meniul File (Fişier).

## <span id="page-44-0"></span>**Access Control (Control acces) la Windows**

Această funcție este disponibilă doar de seriile WF-5620 și WF-5690.

Când la imprimantă Control acces este setat pe **Activat**, pe driverul imprimantei trebuie să introduceţi numele de utilizator şi parola, înainte de a trimite o sarcină de imprimare.

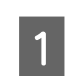

A Accesarea driverului de imprimantă.  $\rightarrow$  ["Accesarea driverului de imprimantă pentru Windows" la pagina 43](#page-42-0)

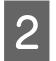

B Daţi clic pe **Printer and Option Information (Informaţii despre imprimantă şi opţiuni)** de pe fila Maintenance (Întreținere).

Selectați caseta de selectare Save Access Control settings (Salvarea setărilor pentru Control acces) și apoi dați clic pe Settings (Parametrii) de pe fereastra Printer and Option Information (Informații despre imprimantă şi opţiuni).

D Introduceţi User Name (Nume utilizator) şi Password (Parolă), iar apoi daţi clic pe **OK**.

### *Notă: Dacă nu cunoaşteţi numele de utilizator şi parola, contactaţi administratorul imprimantei.*

E Dați clic pe **OK**, iar apoi închideți fereastra Printer and Option Information (Informații despre imprimantă şi opţiuni).

## **Accesarea driverului de imprimantă pentru Mac OS X**

Tabelul de mai jos descrie modul de accesare a dialogului driverului imprimantei.

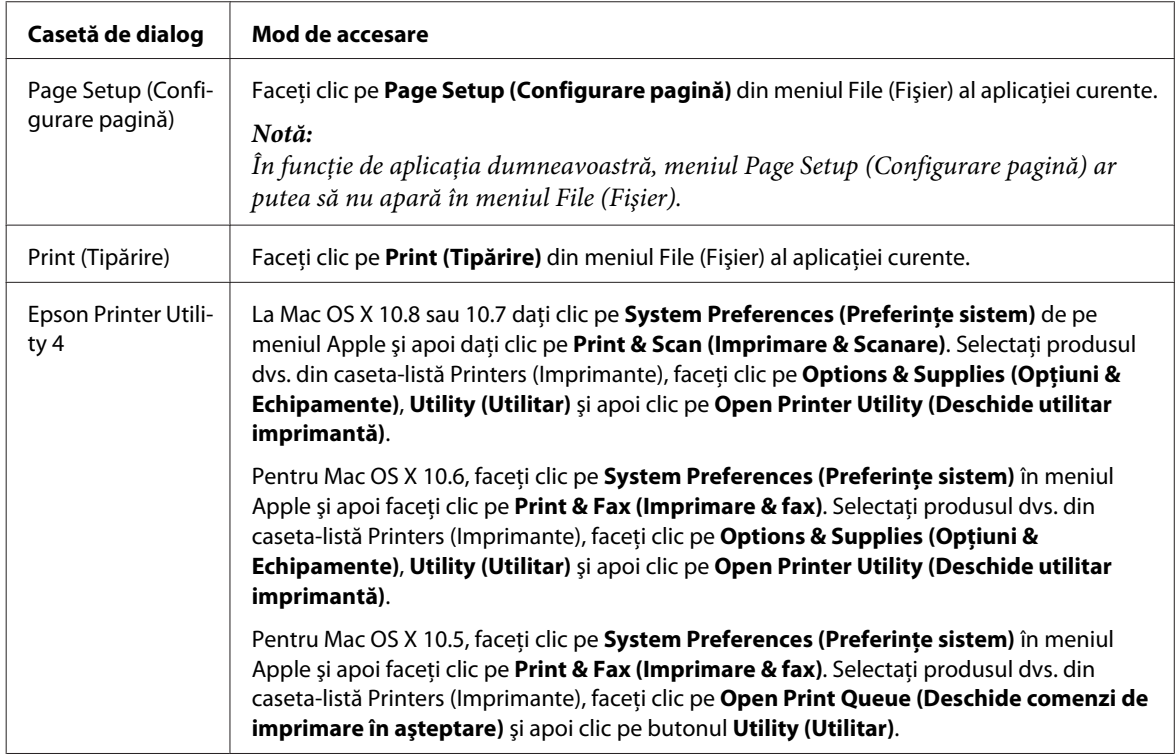

## **Operaţiuni de bază**

## **Tipărirea de bază**

Pentru a imprima de pe calculator, urmați pașii de mai jos.

Dacă nu puteţi modifica unele setări ale driverului de imprimantă, ele pot fi blocate de către administrator. Pentru asistenţă, contactaţi administratorul sau un utilizator cu drept de acces.

### *Notă:*

- ❏ *Capturile de ecran din acest manual pot varia în funcţie de model.*
- ❏ *Înainte de imprimare încărcaţi hârtia corespunzător.*
	- & *["Încărcarea hârtiei în caseta de hârtie" la pagina 29](#page-28-0)*
	- & *["Încărcarea hârtiei şi a plicurilor în alimentatorul de hârtie spate" la pagina 32](#page-31-0)*
- ❏ *Consultaţi secţiunea de mai jos pentru zona ce poate fi tipărită.* & *["Zona care poate fi tipărită" la pagina 190](#page-189-0)*
- ❏ *După finalizarea setărilor, tipăriţi un exemplar de test şi examinaţi rezultatul înainte de tipărirea unei comenzi complete.*

### **Setările de bază ale imprimantei pentru Windows**

### *Notă pentru seriile WF-5620/WF-5690:*

*Când la imprimantă Control acces este setat pe Activat, pe driverul imprimantei trebuie să introduceţi numele de utilizator şi parola, înainte de a trimite o sarcină de imprimare.* & *["Access Control \(Control acces\) la Windows" la pagina 45](#page-44-0)*

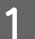

Deschideți fișierul pe care doriți să-l tipăriți.

2 Accesați setările imprimantei. & ["Accesarea driverului de imprimantă pentru Windows" la pagina 43](#page-42-0)

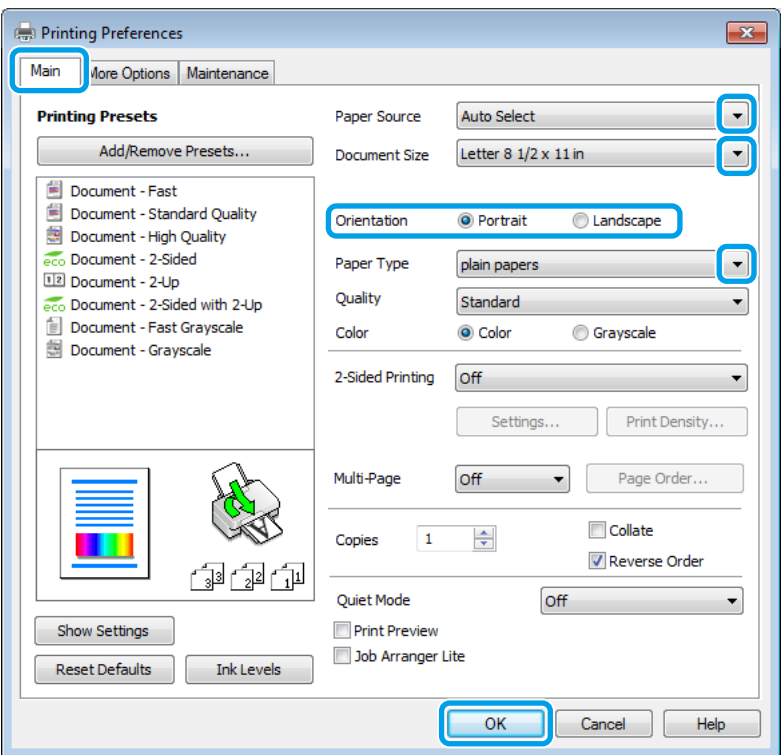

C Faceţi clic pe fila **Main (Principal)**.

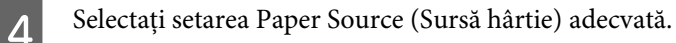

E Selectaţi setarea Document Size (Dimensiuni document) adecvată. Puteţi defini, de asemenea, un format de hârtie particularizat. Pentru detalii, consultaţi sistemul de asistenţă online.

F Selectaţi opţiunea **Portrait (Portret)** (pe înălţime) sau **Landscape (Peisaj)** (pe lăţime) pentru a schimba orientarea exemplarului tipărit.

#### *Notă:*

*Select Landscape (Peisaj) când tipăriţi plicuri.*

Selectați setarea Paper Type (Tip hârtie) adecvată. & ["Setări de la driverul imprimantei pentru tipul de hârtie" la pagina 28](#page-27-0)

### *Notă:*

*Calitatea tipăririi se reglează automat pentru selecţia Paper Type (Tip hârtie).*

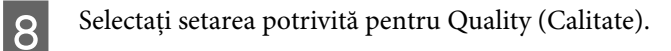

### *Notă:*

*Dacă imprimaţi date de mare densitate pe hârtie simplă, hârtie cu antet sau hârtie preimprimată, selectaţi Standard-Vivid (Standard-Vibrant), pentru a asigura culori vii materialului imprimat.*

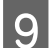

I Pentru închiderea ferestrei cu setările imprimantei, faceţi clic pe **OK**.

### *Notă:*

*Pentru a modifica setările avansate, consultaţi secţiunea relevantă.*

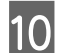

10 Tipăriți fișierul.

### **Setările de bază ale imprimantei pentru Mac OS X**

*Notă: În acest manual capturile de ecran pentru ferestrele driverului de imprimantă sunt pentru Mac OS X 10.7.*

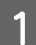

Deschideți fișierul pe care doriți să-l tipăriți.

Accesați caseta de dialog Print (Tipărire).

& ["Accesarea driverului de imprimantă pentru Mac OS X" la pagina 45](#page-44-0)

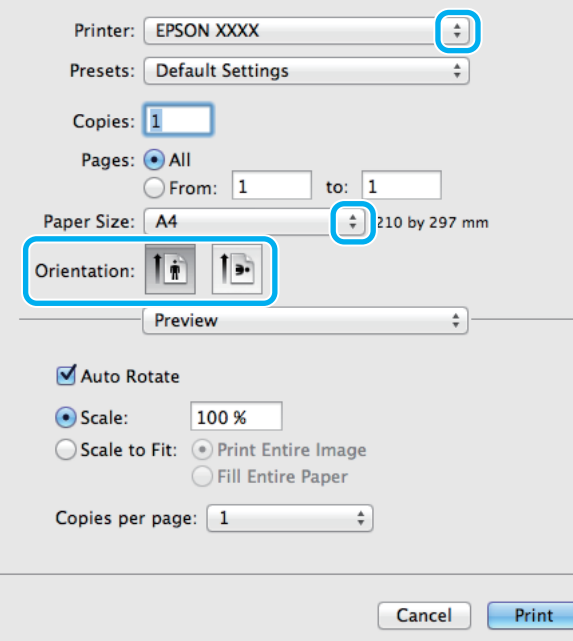

### *Notă:*

*Dacă este afişată caseta de dialog simplificată, daţi clic pe butonul Show Details (Arată detalii) (la Mac OS X* 10.8 sau 10.7) sau pe butonul  $\blacktriangledown$  (la Mac OS X 10.6 sau 10.5.8), pentru a mări această casetă de dialog.

Selectați produsul pe care îl folosiți ca setare pentru Printer.

### *Notă:*

*În funcţie de aplicaţie, este posibil să nu puteţi selecta unele dintre elementele din această casetă de dialog. În acest caz, faceţi clic pe Page Setup (Configurare pagină) din meniul File (Fişier) al aplicaţiei şi apoi definiţi setările adecvate.*

D Selectaţi setarea Paper Size (Format hârtie) adecvată.

E Selectaţi setarea de Orientation (Orientare) corespunzătoare.

### *Notă:*

*Select Landscape (Peisaj) când tipăriţi plicuri.*

F Selectaţi **Print Settings (Setări tipărire)** din meniul contextual (pop-up).

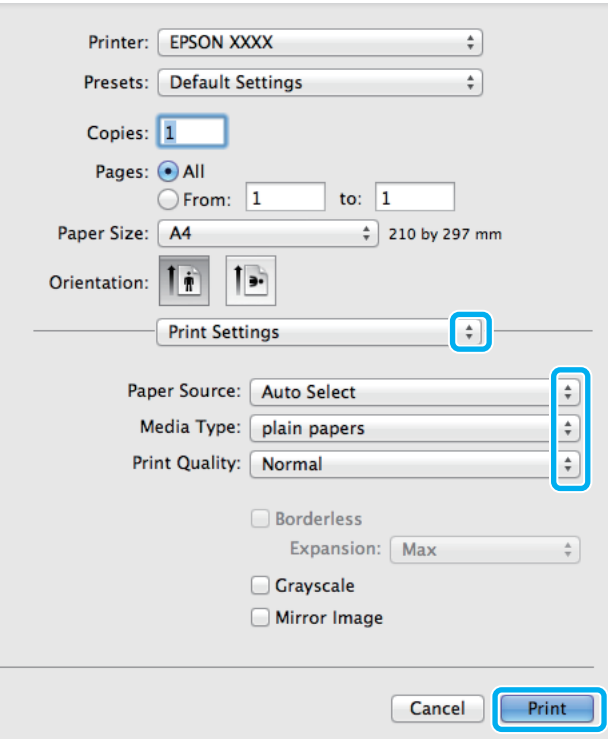

G Selectaţi setarea **Paper Source (Sursă hârtie)** adecvată.

Selectați setarea de Media Type (Tip media) corespunzătoare. & ["Setări de la driverul imprimantei pentru tipul de hârtie" la pagina 28](#page-27-0) I Selectaţi setarea potrivită pentru Print Quality (Calitatea imprimării).

### *Notă:*

*Dacă imprimaţi date de mare densitate pe hârtie simplă, hârtie cu antet sau hârtie preimprimată, selectaţi Standard-Vivid (Standard-Vibrant), pentru a asigura culori vii materialului imprimat.*

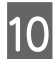

J Pentru pornirea tipăririi, faceţi clic pe **Print (Tipărire)**.

## **Anularea tipăririi**

Dacă este necesară anularea tipăririi, urmaţi instrucţiunile din secţiunea corespunzătoare de mai jos.

### **Utilizarea butonului produsului**

Apăsaţi y, pentru a anula o comandă de tipărire în curs.

### **Folosirea meniului de stare a produsului**

Puteţi anula o comandă de tipărire în curs din Meniu de stare al produsului.

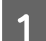

Apăsați *i* pentru a afișa Meniu de stare.

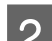

B Selectaţi **Monitor comenzi**, apoi **Comandă imprimare**. Sunt prezentate în listă comenzile actuale în aşteptare.

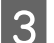

Selectați comanda pe care doriți s-o anulați.

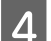

D Apăsaţi **Anulare**.

### **Pentru Windows**

### *Notă:*

*Nu puteţi anula o comandă de tipărire care a fost trimisă complet la imprimantă. În acest caz, anulaţi comanda de tipărire utilizând imprimanta.*

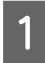

Accesați EPSON Status Monitor 3. & ["Pentru Windows" la pagina 161](#page-160-0)

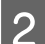

B Faceţi clic pe butonul **Print Queue (Coadă tipărire)**. Apare Windows Spooler (Derulator Windows)\.

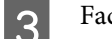

C Faceţi clic dreapta pe sarcina pe care vreţi să o anulaţi şi apoi selectaţi **Cancel (Revocare)**.

### **Pentru Mac OS X**

Urmați pașii de mai jos pentru anularea unei comenzi de tipărire.

### *Notă:*

*Dacă aţi trimis prin reţea o comandă de imprimare de la un Mac OS X 10.6 sau 10.5.8, puteţi anula imprimarea de la calculator. Apăsaţi* y *pe panoul de control al produsului, pentru a anula comanda de imprimare. Pentru a rezolva această problemă, vezi Ghidul de reţea online.*

Faceți clic pe pictograma produsului dvs. din Dock (Unitate de andocare).

B În lista Document Name (Nume document), selectaţi documentul în curs de tipărire.

C Pentru anularea tipăririi, faceţi clic pe butonul **Delete (Ştergere)**.

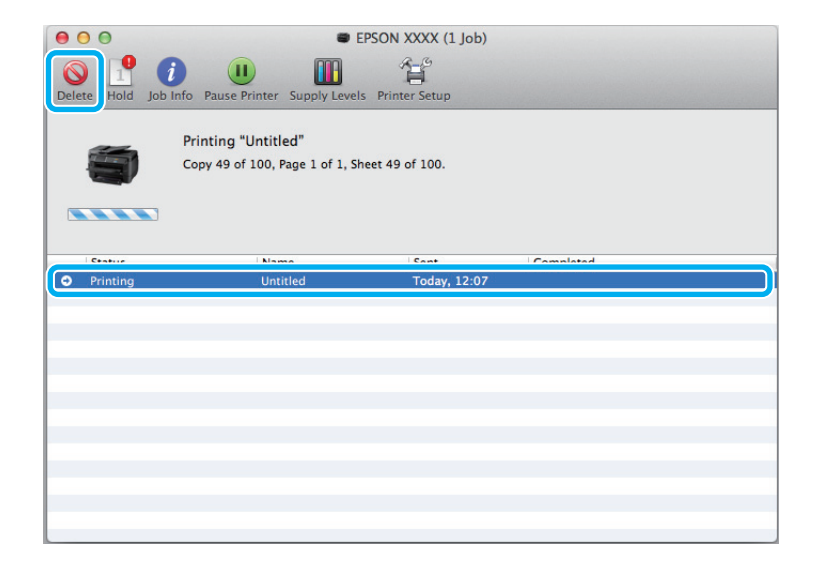

### La Mac OS X 10.8:

Dați clic pe butonul », pentru a anula comanda de tipărire.

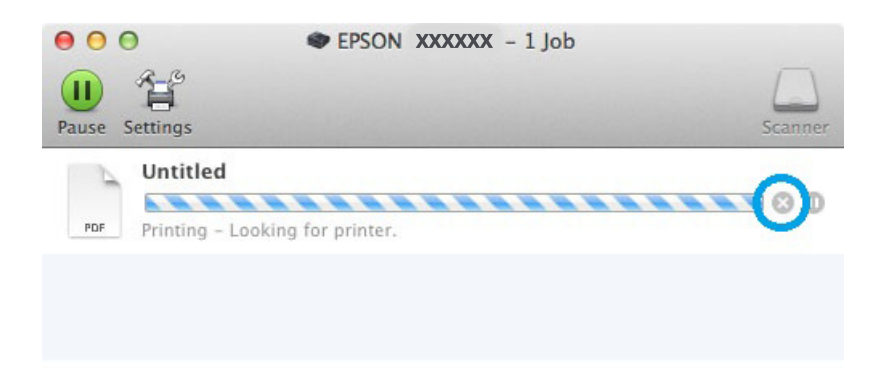

## **Alte opţiuni**

## **Presetările pentru produs (doar pentru Windows)**

Presetările pentru driverul imprimantei facilitează imprimarea. Puteți crea, de asemenea, presetări proprii.

### **Setările produsului pentru Windows**

A Accesaţi setările imprimantei.  $\rightarrow$  ["Accesarea driverului de imprimantă pentru Windows" la pagina 43](#page-42-0)

B Selectaţi o Printing Presets (Presetări tipărire) din fila Main (Principal). Setările de produs sunt automat ajustate la valorile afişate în fereastra contextuală.

## **Tipărire pe 2 feţe**

Folosiţi driverul imprimantei pentru a imprima pe ambele feţe ale hârtiei.

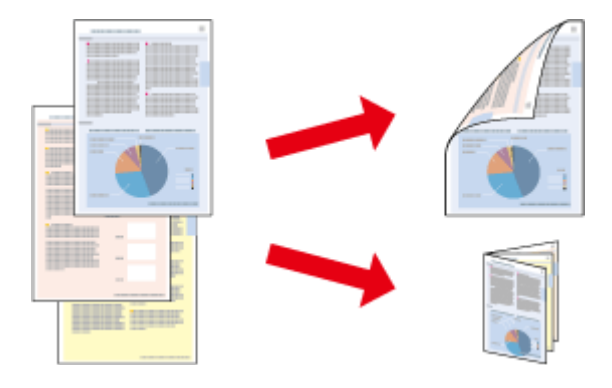

### *Notă:*

- ❏ *Este posibil ca această funcţie să nu fie disponibilă la unele setări.*
- ❏ *Capacitatea de încărcare diferă în timpul tipăririi pe 2 feţe.* & *["Selectarea hârtiei" la pagina 25](#page-24-0)*
- ❏ *Folosiţi numai tipuri de hârtie adecvate pentru tipărirea pe 2 feţe. În caz contrar, calitatea tipăririi se poate deteriora.*
	- & *["Selectarea hârtiei" la pagina 25](#page-24-0)*
- ❏ *Tipărirea manuală pe 2 feţe poate să nu fie disponibilă când imprimanta este accesată prin reţea sau este utilizată ca imprimantă partajată.*
- ❏ *Dacă nivelul cernelii se reduce în timpul tipăririi automate pe 2 feţe, produsul opreşte tipărirea şi cartuşul de cerneală trebuie să fie înlocuit. După finalizarea înlocuirii cartuşului de cerneală, produsul începe să tipărească din nou, însă pot lipsi unele porţiuni din documentul tipărit. În acest caz, tipăriţi din nou pagina cu porţiuni lipsă.*
- ❏ *În funcţie de hârtie şi de cantitatea de cerneală utilizată pentru tipărirea textului şi a imaginilor, este posibil ca cerneala să iasă pe cealaltă parte a colii de hârtie.*
- ❏ *Suprafaţa colii de hârtie poate fi murdărită în timpul tipăririi pe 2 feţe.*

### *Notă pentru Windows:*

- ❏ *Sunt disponibile patru tipuri de tipărire pe 2 feţe: standard automat, broşură pliată automată, standard manual şi broşură pliată manuală.*
- ❏ *Tipărirea manuală pe 2 feţe este disponibilă doar dacă EPSON Status Monitor 3 este activat. Pentru a activa monitorizarea stării, accesaţi driverul imprimantei şi faceţi clic pe fila Maintenance (Întreţinere) şi apoi pe butonul Extended Settings (Setări extinse). În fereastra Extended Settings (Setări extinse), bifaţi caseta de selectare Enable EPSON Status Monitor 3 (Activare EPSON Status Monitor 3).*
- ❏ *Atunci când se efectuează tipărirea automată pe 2 feţe, tipărirea poate fi lentă în funcţie de combinaţia de opţiuni selectată pentru Select Document Type (Selectaţi tipul documentului) din fereastra Print Density Adjustment (Reglarea densităţii de tipărire) şi pentru Quality (Calitate) din fereastra Main (Principal).*

### *Notă pentru Mac OS X:*

- ❏ *Mac OS X acceptă numai tipărirea standard automată pe 2 feţe.*
- ❏ *Atunci când se execută tipărire automată pe 2 feţe, tipărirea poate fi lentă în funcţie de setarea Document Type (Tip document) din Two-sided Printing Settings (Setări pentru tipărire pe 2 feţe)*

### **Setările produsului pentru Windows**

Accesati setările imprimantei.

 $\rightarrow$  ["Accesarea driverului de imprimantă pentru Windows" la pagina 43](#page-42-0)

Selectați setarea potrivită pentru Tipărire pe 2 fețe (Tipărire pe 2 fețe).

### *Notă:*

*În funcţie de versiunea de driver, Tipărire pe 2 feţe (Tipărire pe 2 feţe) devine disponibilă dacă bifaţi caseta de selectare. Atunci când utilizaţi tipărirea automată, asiguraţi-vă cp este bifată caseta de selectare Auto.*

C Faceţi clic pe **Settings (Parametrii)** şi definiţi setările corespunzătoare.

### *Notă:*

*Dacă doriţi să imprimaţi o broşură pliantă, selectaţi Booklet (Broşură).*

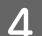

D Verificaţi celelalte setări şi tipăriţi.

### *Notă:*

- ❏ *Dacă tipăriţi în modul automat şi dacă tipăriţi date cu densitate ridicată, cum ar fi fotografii sau grafică, vă recomandăm să definiţi setările în fereastra Print Density Adjustment (Reglarea densităţii de tipărire).*
- ❏ *Marginea de legare reală poate diferi de setările specificate în funcţie de aplicaţie. Experimentaţi cu câteva coli pentru a examina rezultatele reale înainte de tipărirea întregii comenzi de tipărire.*
- ❏ *Tipărirea manuală pe 2 feţe vă permite să tipăriţi mai întâi paginile cu număr par. Atunci când tipăriţi paginile cu număr impar, se adaugă o coală albă de hârtie la sfârşitul comenzii de tipărire.*
- ❏ *Atunci când tipăriţi în modul manual, asiguraţi-vă că cerneala s-a uscat complet înainte de a reîncărca hârtia.*

## **Setările produsului pentru Mac OS X**

A Accesaţi caseta de dialog Print (Tipărire).  $\blacktriangleright$  ["Accesarea driverului de imprimantă pentru Mac OS X" la pagina 45](#page-44-0)

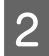

Definiți setările corespunzătoare în panoul Two-sided Printing Settings (Setări pentru tipărire pe 2 fețe).

C Verificaţi celelalte setări şi tipăriţi.

### *Notă:*

*Dacă tipăriţi date cu densitate ridicată, cum ar fi fotografii sau grafică, vă recomandăm să reglaţi manual setările Print Density (Densitate tipărire) şi Increased Ink Drying Time (Timp de uscare a cernelii crescut).*

## **Tipărire cu adaptare la formatul paginii**

Permite mărirea sau reducerea automată a dimensiunilor documentului pentru a se adapta la formatul hârtiei selectat în driverul imprimantei.

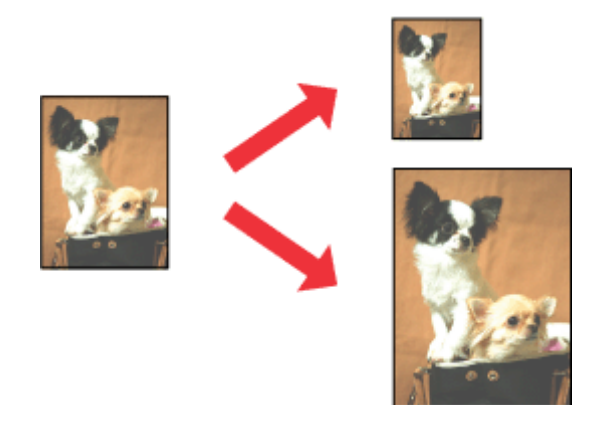

*Notă:*

*Este posibil ca această funcţie să nu fie disponibilă la unele setări.*

### **Setările produsului pentru Windows**

A Accesaţi setările imprimantei.

- $\blacklozenge$  ["Accesarea driverului de imprimantă pentru Windows" la pagina 43](#page-42-0)
- B Selectaţi **Reduce/Enlarge Document (Micşorare/Mărire document)** şi **Fit to Page (Adaptare la format pagină)** din fila More Options (Mai multe opţiuni) şi apoi selectaţi formatul de hârtie pe care îl utilizaţi din Output Paper (Rezultat tipărire).

### *Notă:*

*Dacă doriţi să imprimaţi o imagine redusă cu centrare, selectaţi Center (Centru).*

C Verificaţi celelalte setări şi tipăriţi.

## **Setările produsului pentru Mac OS X**

A Accesaţi caseta de dialog Print (Tipărire).  $\rightarrow$  ["Accesarea driverului de imprimantă pentru Mac OS X" la pagina 45](#page-44-0)

B Selectaţi **Scale to fit paper size (Scalaţi pentru ajustarea dimensiunii hârtiei)** pentru Destination Paper Size (Dimensiune hârtie de tipărit) din panoul Paper Handling (Manipulare hârtie) şi alegeţi formatul dorit al hârtiei din meniul contextual (pop-up).

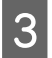

C Verificaţi celelalte setări şi tipăriţi.

## **Tipărirea Pages per sheet (Pagini pe foaie)**

Permite folosirea driverului de imprimantă pentru tipărirea a două sau patru pagini pe o singură coală de hârtie.

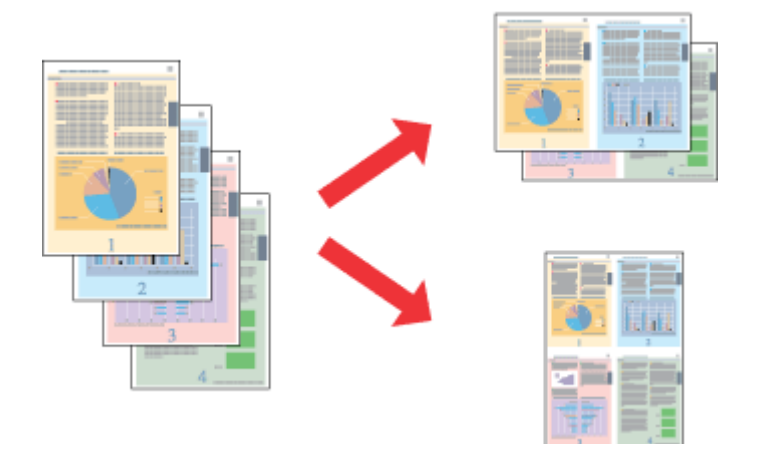

*Notă: Este posibil ca această funcţie să nu fie disponibilă la unele setări.*

## **Setările produsului pentru Windows**

A Accesaţi setările imprimantei.  $\rightarrow$  ["Accesarea driverului de imprimantă pentru Windows" la pagina 43](#page-42-0)

B Selectaţi **2-Up (2 pe o foaie)** sau **4-Up (4 pe o foaie)** ca Multi-Page (Pagini multiple) din fila Main (Principal).

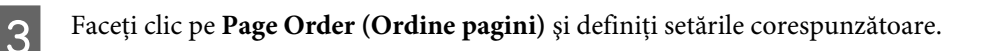

D Verificaţi celelalte setări şi tipăriţi.

## **Setările produsului pentru Mac OS X**

A Accesaţi caseta de dialog Print (Tipărire).  $\rightarrow$  ["Accesarea driverului de imprimantă pentru Mac OS X" la pagina 45](#page-44-0)

Selectați numărul dorit de Pages per sheet (Pagini pe foaie) și Layout Direction (Setare aspect) (ordinea paginilor) din panoul Layout (Aspect).

C Verificaţi celelalte setări şi tipăriţi.

## **Anti-Copy Pattern (Şablon anticopiere) (doar la Windows)**

Această funcţie vă permite să imprimaţi un document protejat la copiere. Dacă încercaţi să copiaţi un document protejat la copiere, textul adăugat ca model de protecţie la copiere este imprimat de mai multe ori pe document.

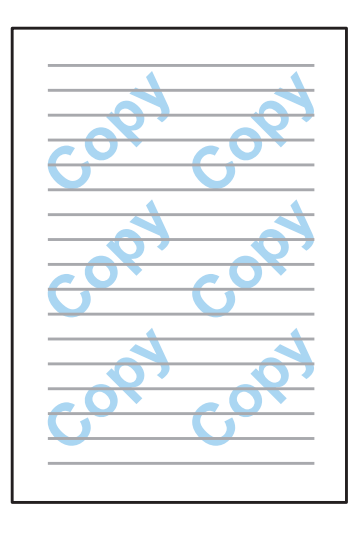

### *Notă:*

*Este posibil ca această funcţie să nu fie disponibilă la unele setări.*

A Accesaţi setările imprimantei.

 $\blacktriangleright$  ["Accesarea driverului de imprimantă pentru Windows" la pagina 43](#page-42-0)

B Daţi clic pe **Watermark Features (Funcţiile de inscripţionare)** din fila More Options (Mai multe opţiuni) şi apoi selectaţi un model de protecţie la copiere din lista Anti-Copy Pattern (Şablon anticopiere).

### *Notă:*

- ❏ *Această funcţie este disponibilă doar la următoarele setări selectate. Tip hârtie (Paper Type): hârtii normale Quality (Calitate): Standard Auto 2-Sided Printing (Imprimare automată pe 2 feţe): Off (Dezactivat) Color Correction (Corectare culoare): Automatic (Automat)*
- ❏ *Dacă doriţi să creaţi propriul filigran, daţi clic pe Add/Delete (Ad./Ştergere). Pentru detalii suplimentare despre fiecare setare, consultaţi ajutorul online.*
- 
- C Faceţi clic pe **Settings (Parametrii)** şi definiţi setările corespunzătoare.

### *Notă:*

*Modelul de protecţie la copiere este imprimat doar monocrom.*

Dați clic pe OK, pentru a vă întoarce la fereastra More Options (Mai multe opțiuni).

E Daţi clic pe **OK**, pentru a închide setările de imprimantă şi pentru a începe imprimarea.

## **Watermark (Inscripţionare) cu filigrane (doar la Windows)**

Această funcție vă permite să imprimați filigrane-text sau filigrane-imagine pe documentul dvs.

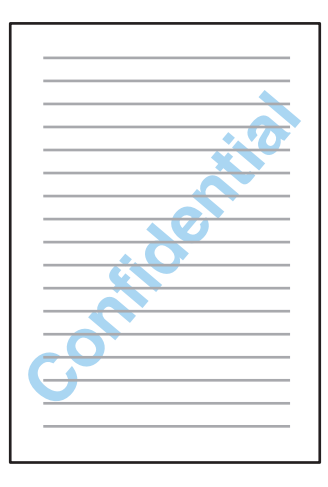

### *Notă:*

*Este posibil ca această funcţie să nu fie disponibilă la unele setări.*

A Accesaţi setările imprimantei.

 $\rightarrow$  ["Accesarea driverului de imprimantă pentru Windows" la pagina 43](#page-42-0)

B Daţi clic pe **Watermark Features (Funcţiile de inscripţionare)** din fila More Options (Mai multe opţiuni) şi apoi selectaţi un filigran din listaWatermark (Inscripţionare).

### *Notă:*

- ❏ *Dacă doriţi să creaţi propriul filigran, daţi clic pe Add/Delete (Ad./Ştergere). Pentru detalii suplimentare despre fiecare setare, consultaţi ajutorul online.*
- ❏ *Filigranele salvate pot fi folosite doar cu driverul imprimantei în care aţi salvat setările. Chiar dacă pentru un driver de imprimantă sunt setate mai multe nume de imprimantă, setările sunt disponibile doar pentru numele de imprimantă în care aţi salvat setările.*
- ❏ *Când partajaţi imprimanta pe o reţea, nu puteţi crea un filigran personalizat în calitate de client.*

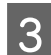

C Daţi clic pe **Settings (Parametrii)** şi definiţi setările corespunzătoare.

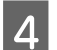

Dați clic pe OK, pentru a vă întoarce la fereastra More Options (Mai multe opțiuni).

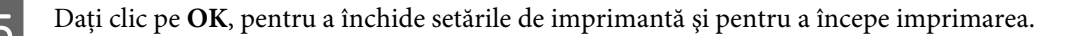

## **Header/Footer (Antet/Subsol) (doar la Windows)**

Această funcţie vă permite să imprimaţi numele de utilizator, numele calculatorului, data şi timpul, respectiv puteţi colaţiona numere în partea superioară şi inferioară a fiecărei pagini dintr-un document.

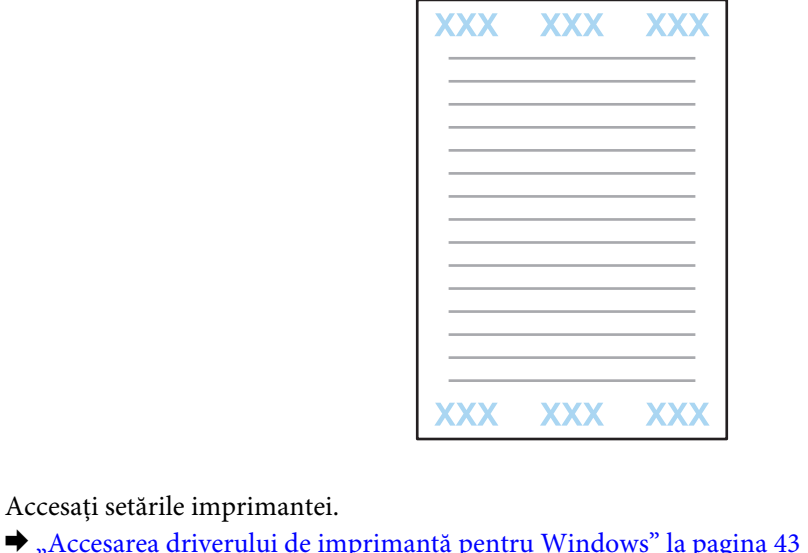

B Daţi clic pe **Watermark Features (Funcţiile de inscripţionare)** din fila More Options (Mai multe opţiuni), selectaţi **Antet/Subsol** şi apoi daţi clic pe **Settings (Parametrii)**.

Selectați elementele necesare din lista derulantă aflată în fereastra Setări antet/subsol (Header Footer Settings).

*Notă:*

*Dacă selectaţi Collate Number (Număr asamblare), este imprimat numărul copiilor.*

Dați clic pe OK, pentru a vă întoarce la fereastra More Options (Mai multe opțiuni).

E Daţi clic pe **OK**, pentru a închide setările de imprimantă şi pentru a începe imprimarea.

## **Imprimarea comenzilor confidenţiale**

Această funcţie este disponibilă doar de seriile WF-5620 şi WF-5690.

Această funcție vă permite setarea unei parole la trimiterea unei comenzi. Când a fost setată o parolă, comanda nu poate fi imprimată până când parola nu este introdusă pe panoul de control al produsului.

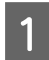

Accesați setările imprimantei.<br>  $\rightarrow$  *<sub>n</sub>Accesarea driverului de imprimantă pentru Windows*" la pagina 43

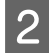

Selectați Confidential Job (Comandă de listare confidențială) de pe fila More Options (Mai multe opțiuni).

În fereastra Confidential Job Settings (Setările comenzii confidențiale) executați setările precum parola, numele de utilizator şi numele comenzii, iar apoi daţi clic pe OK.

### **Tipărirea**

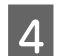

A Faceți setările necesare.

- E Dați clic pe OK pentru a închide fereastra de setare a imprimantei și pentru a trimite comanda de imprimare.
	- Mergeți la imprimantă, apăsați i de pe panoul de control și selectați Comandă confid.
	- Introduceți numele de utilizator și selectați comanda pe care doriți s-o trimiteți.
- $\begin{bmatrix} 8 \\ 1 \end{bmatrix}$  Introduceți parola setată și pentru a începe imprimarea apăsați unul dintre butoanele  $\otimes$ .

## **Setări administrator (Administrator Settings) pentru driverul imprimantei (doar la Windows)**

Administratorii pot bloca pentru fiecare utilizator următoarele setări de driver imprimantă, pentru a preveni astfel modificările nedorite ale setărilor.

- ❏ Model de protecţie la copiere
- ❏ Filigran
- ❏ Antet/Subsol (Header/Footer)
- ❏ Culoare
- ❏ Tipărire pe 2 feţe
- ❏ Pagină multiplă (Multi-Page)

### *Notă:*

*Trebuie să vă logaţi ca administrator în Windows.*

Windows 8 și Server 2012:

Selectaţi **Desktop**, bara **Settings (Parametrii)**, , **Control Panel (Panou de control)**, iar apoi selectaţi **Devices and Printers (Dispozitive şi imprimante)** din categoria Hardware and Sound (Hardware şi sunet).

Windows 7 şi Server 2008 R2: Daţi clic pe butonul start şi apoi selectaţi **Devices and Printers (Dispozitive şi imprimante)**.

Windows Vista şi Server 2008:

Daţi clic pe butonul start, selectaţi **Control Panel (Panou de control)** şi apoi selectaţi **Printer (Imprimantă)** din categoria Hardware and Sound (Hardware şi sunet).

Windows XP şi Server 2003:

Daţi clic pe **Start**, selectaţi **Control Panel (Panou de control)**, iar apoi selectaţi **Printers and Faxes (Imprimante şi faxuri)** din categoria Printers and Other Hardware (Imprimante şi alt hardware).

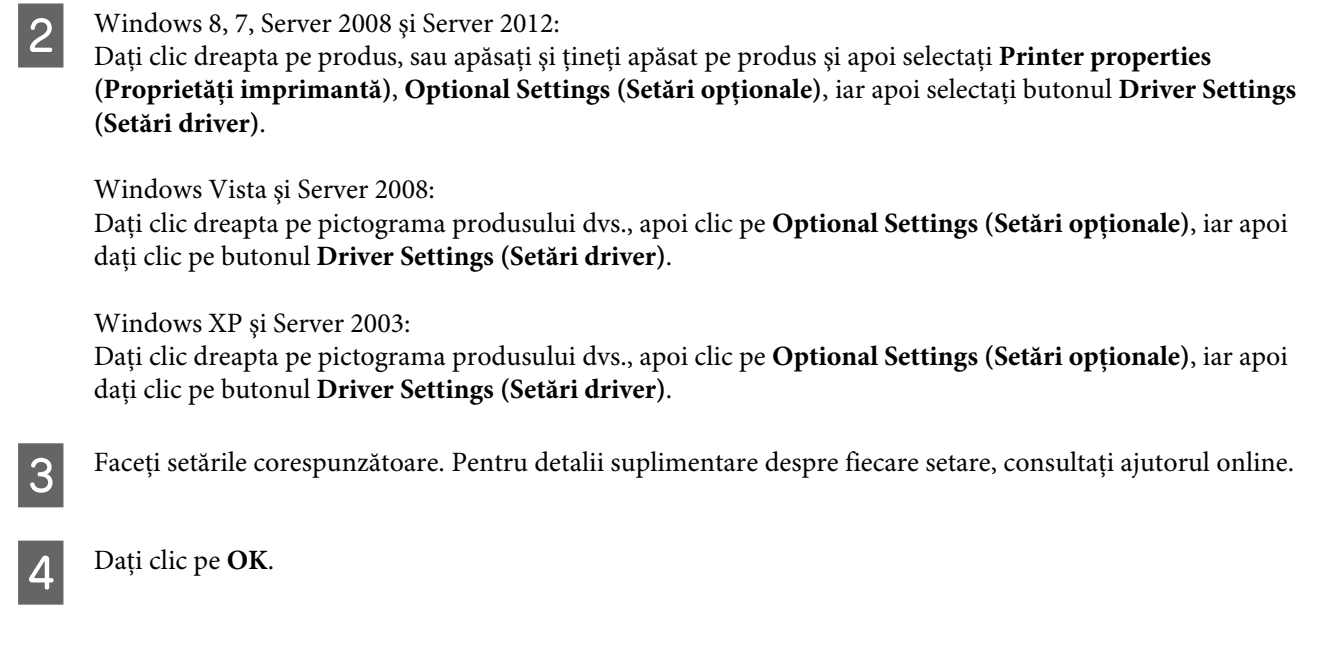

## **Folosirea driverului de imprimantă PostScript**

Vezi următoarele pentru detalii privind instalarea driverului de imprimantă PostScript. & ["Instalarea driverului de imprimantă PostScript" la pagina 145](#page-144-0)

## **Folosirea driverului de imprimantă Epson Universal P6**

Vezi următoarele pentru detalii privind instalarea driverului de imprimantă Epson Universal P6. & ["Instalarea driverului de imprimantă Epson Universal P6 \(doar la Windows\)" la pagina 149](#page-148-0)

### *Notă:*

*Dacă este posibil, selectaţi fonturile din aplicaţia dvs. Consultaţi documentaţia software pentru detalii. Dacă trimiteţi text neformatat către imprimantă direct de la DOS, sau dacă folosiţi un pachet software simplu ce nu permite selectarea fonturilor, puteţi selecta fonturile din meniurile panoului de control al imprimantei.*

## **Scanarea**

## **Scanarea din panoul de control**

Puteţi scana documente şi puteţi trimite imaginea scanată de la produs către un calculator conectat, un dispozitiv de stocare şi un folder de reţea, respectiv puteţi trimite imaginea scanată ca ataşament la un e-mail.

### *Notă:*

- ❏ *În funcţie de produs, poate să nu fie suportată scanarea pentru folder de reţea/FTP şi scanarea pentru e-mail.* & *["Funcții disponibile" la pagina 10](#page-9-0)*
- ❏ *Puteţi salva setările de scanare ca valori presetate.* & *["Preset." la pagina 115](#page-114-0)*

### **Scanare pe un dispozitiv de stocare**

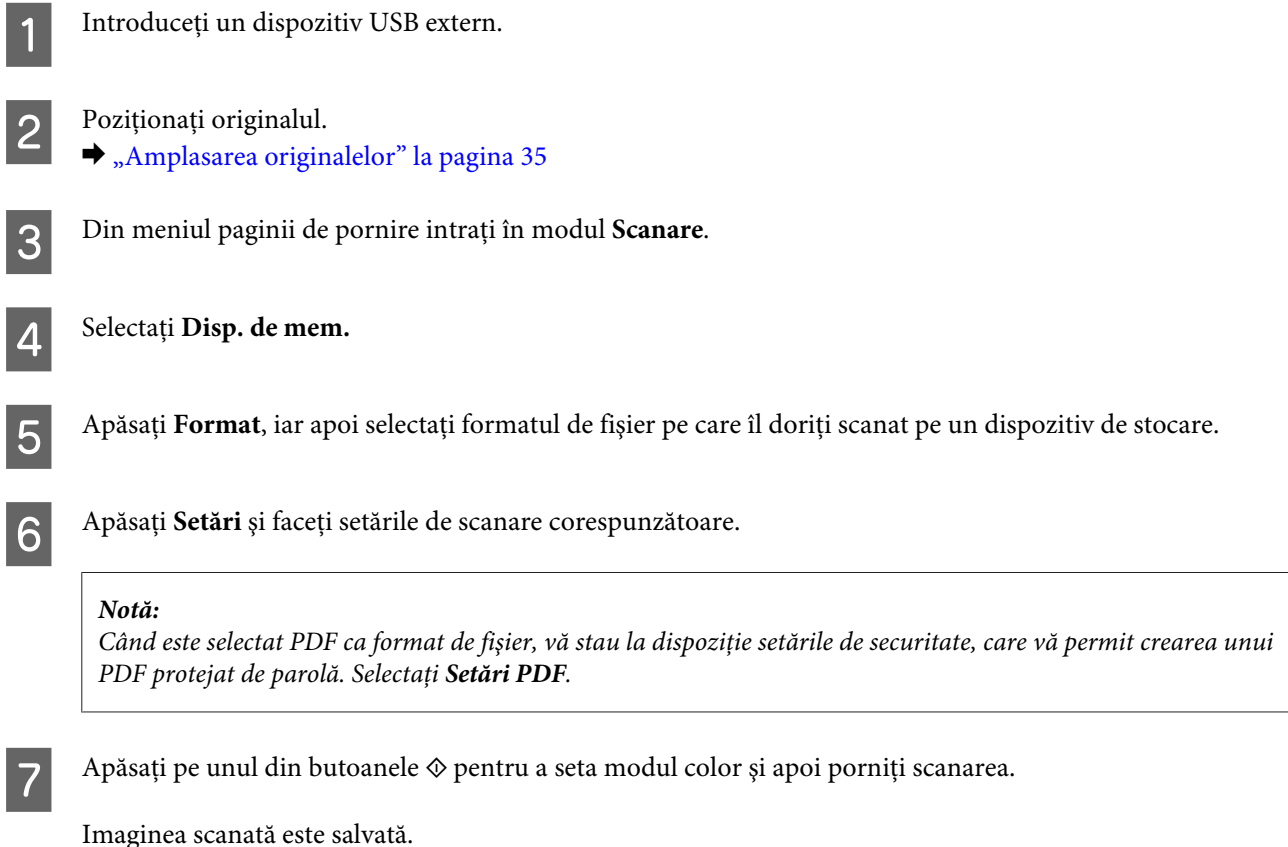

## **Scanare într-un folder**

Funcţia Scanare în folder reţea/FTP vă permite să salvaţi imaginile scanate într-un folder sau pe un server. Puteţi specifica un folder salvat prin introducerea directă a căii către folder, dar înaintea folosirii acestei funcții ar fi mai uşoară înregistrarea unui folder salvat şi configurarea setărilor pentru folder în "Contacte".

& ["Executarea setărilor pentru lista de contacte" la pagina 98](#page-97-0)

### **Scanarea**

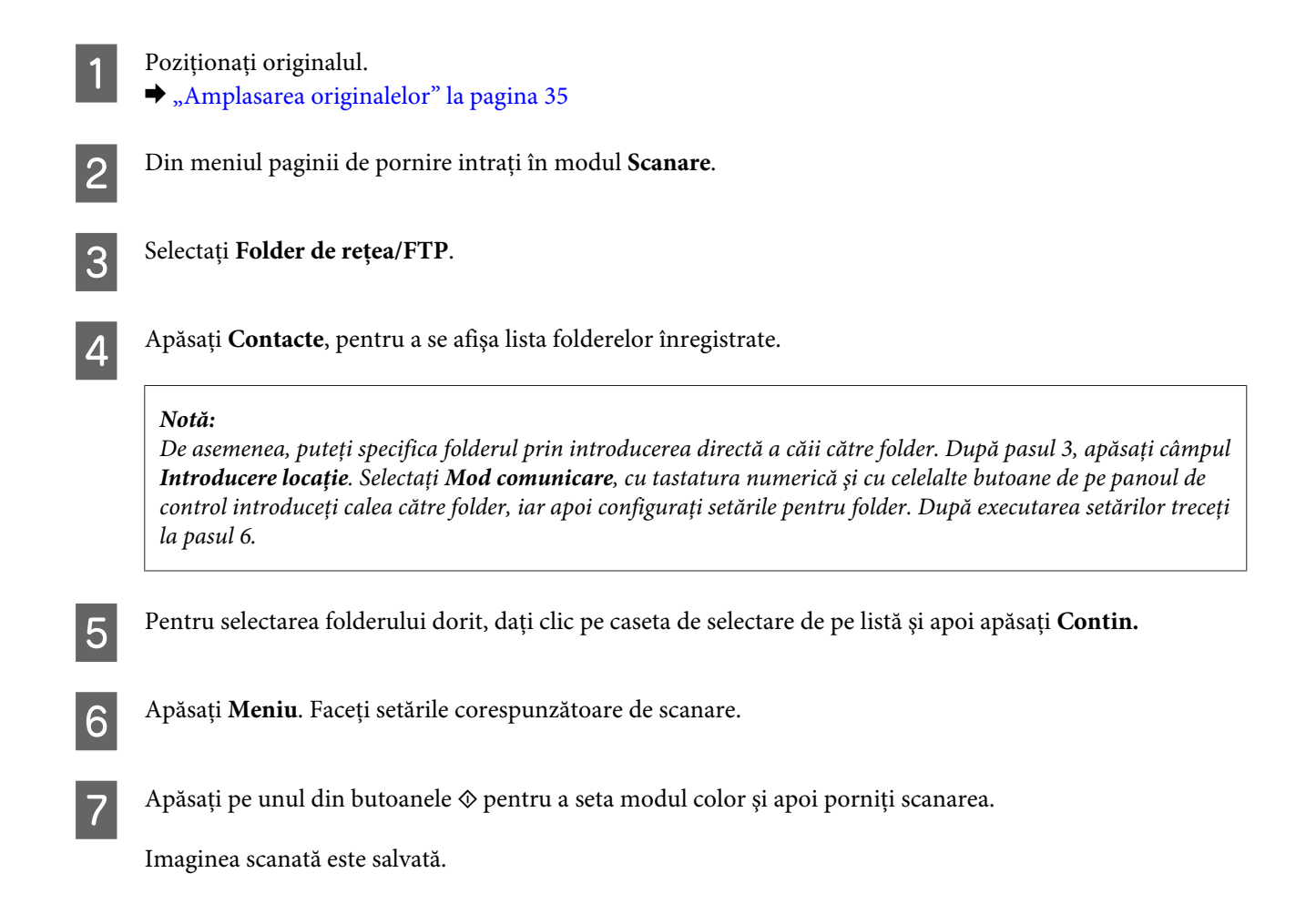

## **Scanare pentru e-mail**

Funcția Scanare către e-mail vă permite să trimiteți prin e-mail direct de pe produs fișierele de imagine scanate, trimiterea făcându-se printr-un server de e-mail preconfigurat.

### *Notă:*

*Înaintea folosirii acestei funcţii, asiguraţi-vă că aţi configurat Server e-mail iar Data/timpul şi Diferenţă de timp au fost setate corect înSetări dată/oră. În caz contrar, ştampilele de timp din e-mailurile dvs. s-ar putea să nu apară corect pe calculatorul destinatarului.*

Poziționați originalul. & ["Amplasarea originalelor" la pagina 35](#page-34-0)

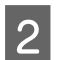

B Din meniul paginii de pornire intraţi în modul **Scanare**.

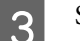

3 Selectați **E-mail**.

Dacă doriți să specificați direct o adresă de e-mail, apăsați câmpul Introducere adresă e-mail, iar apoi introduceţi adresa de e-mail.

E Dacă doriţi să specificaţi o adresă de e-mail din Contacte, apăsaţi **Contacts** pentru afişarea listei, iar apoi selectaţi contactul dând clic pe caseta de selectare din listă. Apoi apăsaţi **Contin.**

### *Notă:*

*Puteţi trimite un e-mail până la 10 adrese individuale de e-mail sau la grupuri.*

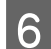

F Apăsaţi **Format** şi selectaţi formatul de fişier.

### G Apăsaţi **Meniu**.

Selectați Setări e-mail. Puteți specifica un nume pentru fișierul de imagine scanat în Prefix nume fișier și în Subject puteți specifica subiectul e-mailului la care doriți să atașați fișierul scanat.

### *Notă:*

*Un mesaj predeterminat "Attached Scan Data" este introdus automat ca şi subiect al e-mailului.*

I Selectaţi **Setări de bază**. Faceţi setările corespunzătoare de scanare.

#### *Notă:*

- ❏ *Puteţi specifica dimensiunea maximă a fişierelor ce pot fi ataşate la un e-mail în Dim max fiş ataş. Selectaţi o dimensiune mai mare, dacă trimiteţi des fişiere mari.*
- ❏ *Când este selectat PDF ca format de fişier, vă stau la dispoziţie setările de securitate, care vă permit crearea unui PDF protejat de parolă. Selectaţi Setări PDF.*

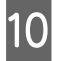

1∩ Apăsați pe unul din butoanele ⊗ pentru a seta modul color și apoi porniți scanarea.

Imaginea scanată este trimisă prin e-mail.

## **Scanare în Cloud**

Pentru instrucțiuni privind folosirea funcției Scanare în Cloud, vizitați situl portalului Epson Connect. & ["Utilizarea serviciului Epson Connect" la pagina 12](#page-11-0)

## **Scanare cu Document Capture Pro (doar la Windows)**

Această funcţie vă permite să scanaţi folosind setările făcute în Document Capture Pro. Înaintea folosirii acestei funcții, asigurați-vă că ați instalat Document Capture Pro și ați configurat o comandă cu acest software. Pentru mai multe informaţii, vezi secţiunea următoare.

& ["Document Capture Pro" la pagina 74](#page-73-0)

### *Notă:*

*Pentru a folosi această funcţie, trebuie să conectaţi produsul la calculatoare de pe reţea.*

Poziționați originalul.

 $\blacktriangleright$  ["Amplasarea originalelor" la pagina 35](#page-34-0)

B Din meniul paginii de pornire intraţi în modul **Scanare**.

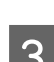

Selectați Document Capture Pro.

D Apăsaţi câmpul **Selectare PC**, iar apoi selectaţi calculatorul pentru care a fost înregistrată o comandă în Document Capture Pro.

#### *Notă:*

*Dacă la Setările de scanare în reţea (Network Scan Settings) aţi setat o parolă pentru Document Capture Pro, selectaţi un calculator şi apoi introduceţi parola.*

## S Selectați o comandă.

### *Notă:*

- ❏ *Dacă mai înainte aţi înregistrat doar o comandă, treceţi la pasul 6.*
- ❏ *Pentru a verifica detaliile comenzii, apăsaţi câmpul pentru conţinutul comenzii, care se află pe ecran.*
- ❏ *Pentru a selecta o altă comandă înregistrată, apăsaţi din nou câmpul de selectare a comenzii.*

 $\bigcap$  Apăsați unul dintre butoanele  $\Diamond$ .

Imaginea scanată este salvată la destinaţia specificată.

## **Scanare pe computer (WSD)**

### *Notă:*

- ❏ *Această funcţie este disponibilă doar la calculatoarele care rulează Windows 8, Windows 7 sau Vista.*
- ❏ *Pentru a folosi această funcţie, pentru calculatorul dvs. trebuie să setaţi mai înainte WSD. Pentru mai multe informaţii, vezi Ghidul de reţea online.*

Poziționați originalul.

 $\blacktriangleright$  ["Amplasarea originalelor" la pagina 35](#page-34-0)

B Din meniul paginii de pornire intraţi în modul **Scanare**.

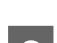

Selectați **Computer (WSD)**.

Selectați un calculator.

E Apăsați unul dintre butoanele  $\otimes$  și apoi începeți scanarea. Imaginea scanată este salvată.

### *Notă:*

*În funcţie de versiunea sistemului de operare, imaginea scanată este salvată la destinaţii diferite. Pentru mai multe informaţii, vezi documentaţia calculatorului dvs.*

## **Lista de meniu a modului Scanare**

Consultaţi secţiunea de mai jos pentru lista de meniu a modului Scanare.

& ["Modul Scanare" la pagina 102](#page-101-0)

## **Scanarea de pe calculatorul dumneavoastră**

## **Setările pentru Access Control (Control acces) (doar la Windows)**

Această funcție este disponibilă doar la seriile WF-5620 și WF-5690.

Când la imprimantă Control acces este setat pe **Activat**, trebuie să introduceţi numele de utilizator şi parola în EPSON Scan Settings (Setări EPSON Scan), pentru a putea folosi EPSON Scan.

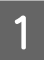

A Selectaţi pictograma butonului start sau **Start** > **All Programs (Toate programele)** sau **Programs (Programe)** > **EPSON** > **EPSON Scan** > **EPSON Scan Settings**. La Windows 8 și Server 2012: intrați în "EPSON Scan Settings" în bara de căutare și apoi selectați programul (software).

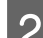

B Selectaţi **Access Control (Control acces)**.

C Introduceţi **User Name (Nume utilizator)** şi **Password (Parolă)**, iar apoi daţi clic pe **OK**.

*Notă:*

*Dacă nu cunoaşteţi numele de utilizator şi parola, contactaţi administratorul imprimantei.*

## **Scanare în Office Mode (Mod birou)**

Office Mode (Mod birou) permite scanarea rapidă a documentelor text, fără previzualizarea imaginii dvs.

### *Notă:*

- ❏ *Dacă doriţi să instalaţi Epson Scan pe Windows Server 2012, Server 2008 sau Server 2003, trebuie să instalaţi mai întâi Desktop Experience (Experienţă Desktop).*
- ❏ *Consultaţi rubrica Help (Asistenţă) pentru detalii suplimentare despre Epson Scan.*
	- Poziționați originalul (originalele).  $\blacktriangleright$  ["Amplasarea originalelor" la pagina 35](#page-34-0)

Porniți Epson Scan.

& ["Pornirea driverului Epson Scan" la pagina 74](#page-73-0)

Selectați Office Mode (Mod birou) din lista Mode (Mod).

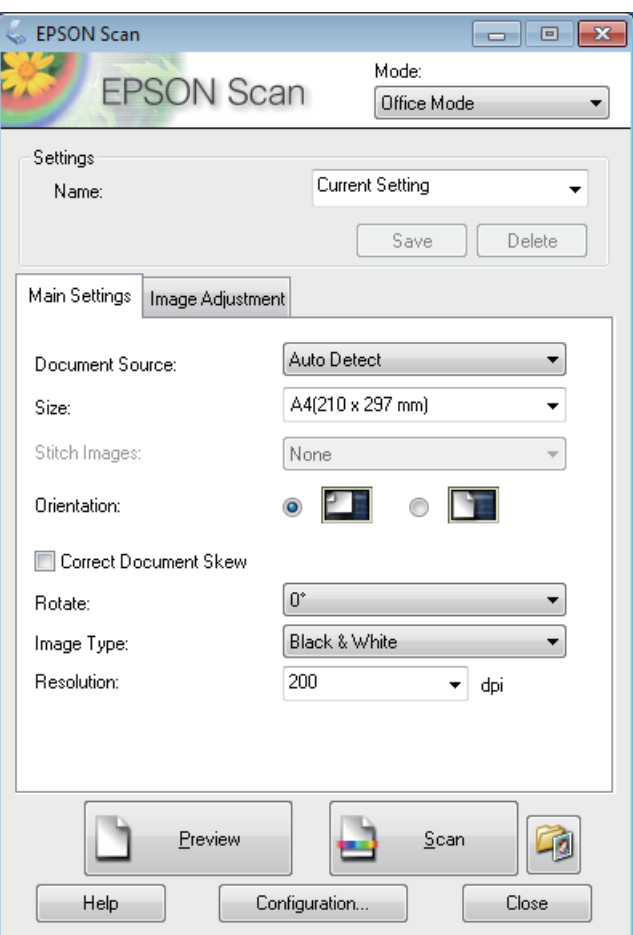

- 4 Selectați setarea Document Source (Sursă document).
- E Selectaţi dimensiunea documentului original ca setare pentru Size (Dimensiune).
- **F** Selectați setarea Image Type (Tip imagine).
- Selectați o rezoluție adecvată pentru originalul (originalele) dvs. ca setare pentru Resolution (Rezoluție).
- **B** Faceți clic pe **Scan (Scanare**).

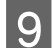

I În fereastra File Save Settings (Setări salvare fişier) selectaţi setarea Type (Tip) şi apoi faceţi clic pe **OK**.

### *Notă:*

- ❏ *În cazul în care caseta de validare Show this dialog box before next scan (Se afişează această casetă de dialog înainte de următoarea scanare) nu este bifată, Epson Scan porneşte imediat scanarea, fără a se afişa fereastra File Save Settings (Setări salvare fişier).*
- ❏ *Puteţi crea un fişier PDF protejat de parolă. Selectaţi fila Security (Securitate) din PDF Plug-in Settings (Setările PDF Plug-in). Consultaţi rubrica Help (Asistenţă) pentru detalii suplimentare despre Epson Scan.*
- ❏ *Când selectaţi Skip Blank Page (Omite pagina albă), paginile goale din document nu sunt scanate.*

Imaginea scanată este salvată.

## **Scanare în Professional Mode (Mod profesional)**

Professional Mode (Mod profesional) vă oferă control total asupra setărilor de scanare şi astfel puteţi verifica modificările efectuate pe o imagine previzualizată. Acest mod este recomandat pentru utilizatorii avansaţi.

*Notă:*

- ❏ *Dacă doriţi să instalaţi Epson Scan pe Windows Server 2012, Server 2008 sau Server 2003, trebuie să instalaţi mai întâi Desktop Experience (Experienţă Desktop).*
- ❏ *Consultaţi rubrica Help (Asistenţă) pentru detalii suplimentare despre Epson Scan.*

Poziționați originalul (originalele).

 $\blacktriangleright$  <sub>"</sub>Amplasarea originalelor" la pagina 35

Porniți Epson Scan.

& ["Pornirea driverului Epson Scan" la pagina 74](#page-73-0)

Selectați Professional Mode (Mod profesional) din lista Mode (Mod).

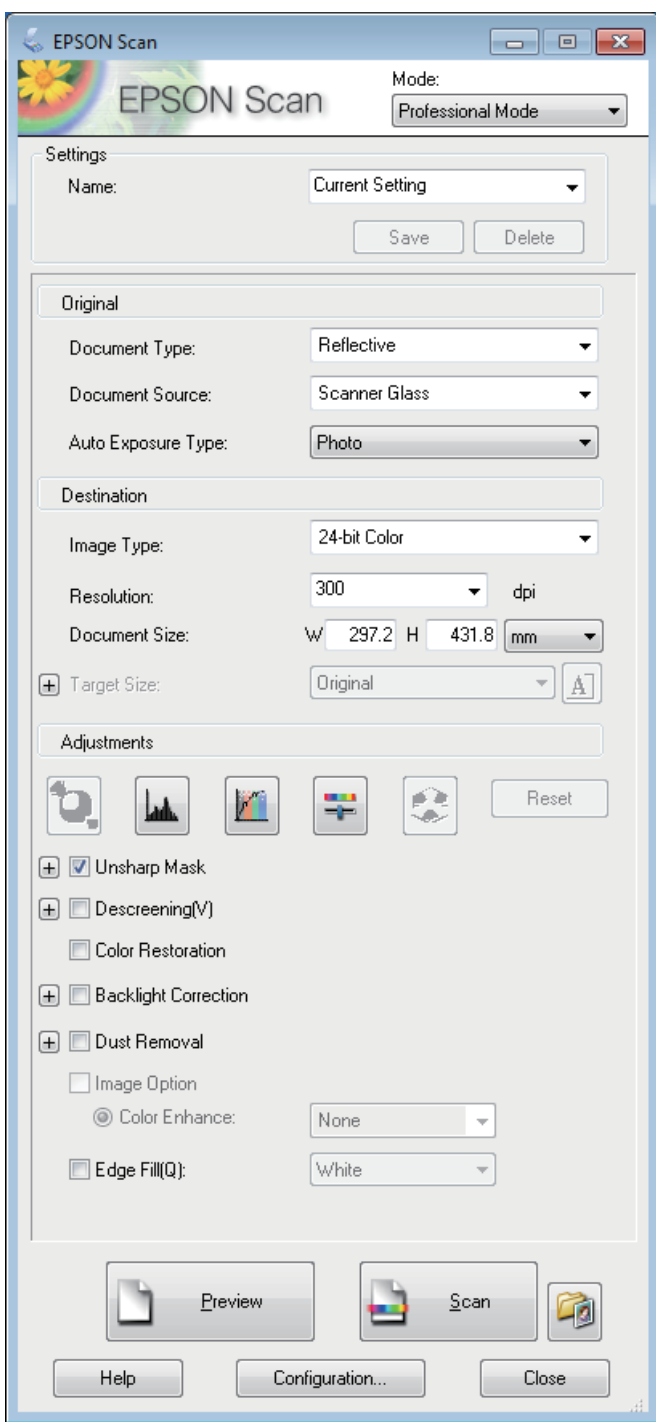

4 Selectați setarea Document Source (Sursă document).

E Selectaţi **Photo (Foto)** sau **Document** ca setare Auto Exposure Type (Tip de expunere automată).

Selectați setarea Image Type (Tip imagine).

Selectați o rezoluție adecvată pentru originalul (originalele) dvs. ca setare pentru Resolution (Rezoluție).

- H Faceţi clic pe **Preview (Examinare)** pentru a examina imaginea (imaginile). Se deschide fereastra Preview (Examinare), care afişează imaginea (imaginile) dvs.
	- & ["Examinarea şi ajustarea zonei de scanare" la pagina 72](#page-71-0)

### *Notă pentru Alimentatorul automat de documente (ADF):*

- ❏ *ADF încarcă prima pagină a documentului, iar apoi aplicaţia Epson Scan o scanează în prealabil şi o afişează în fereastra Preview (Examinare). Apoi, ADF scoate prima pagină. Amplasaţi prima pagină a documentului peste celelalte pagini, apoi încărcaţi întregul document în ADF.*
- ❏ *Pagina de document scoasă de ADF nu a fost încă scanată. Reîncărcaţi întregul document în ADF.*

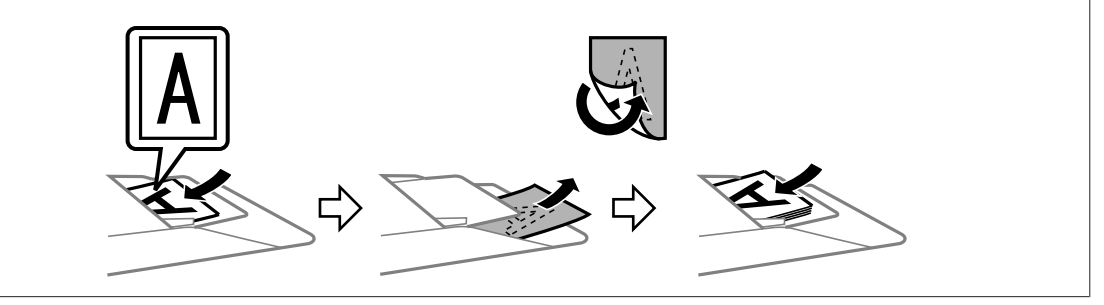

I Dacă este necesar, selectaţi dimensiunea imaginii/imaginilor scanate ca setare pentru Target Size (Dimensiune ţintă). Puteţi scana imaginile la dimensiunile lor originale sau puteţi micşora sau mări dimensiunile acestora selectând Target Size (Dimensiune ţintă).

J Dacă este necesar, ajustaţi calitatea imaginii.

& "Caracteristici de reglare a imaginilor" la pagina 69

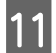

Faceți clic pe Scan (Scanare).

L În fereastra File Save Settings (Setări salvare fişier) selectaţi setarea Type (Tip) şi apoi faceţi clic pe **OK**.

### *Notă:*

- ❏ *În cazul în care caseta de validare Show this dialog box before next scan (Se afişează această casetă de dialog înainte de următoarea scanare) nu este bifată, Epson Scan porneşte imediat scanarea, fără a se afişa fereastra File Save Settings (Setări salvare fişier).*
- ❏ *Puteţi crea un fişier PDF protejat de parolă. Selectaţi fila Security (Securitate) din PDF Plug-in Settings (Setările PDF Plug-in). Consultaţi rubrica Help (Asistenţă) pentru detalii suplimentare despre Epson Scan.*

Imaginea scanată este salvată.

## **Caracteristici de reglare a imaginilor**

Epson Scan oferă o varietate de setări pentru îmbunătăţirea culorilor, a clarităţii, a contrastului şi a altor aspecte care influenţează calitatea imaginii.

Consultaţi rubrica Help (Asistenţă) pentru detalii suplimentare despre Epson Scan.

### **Scanarea**

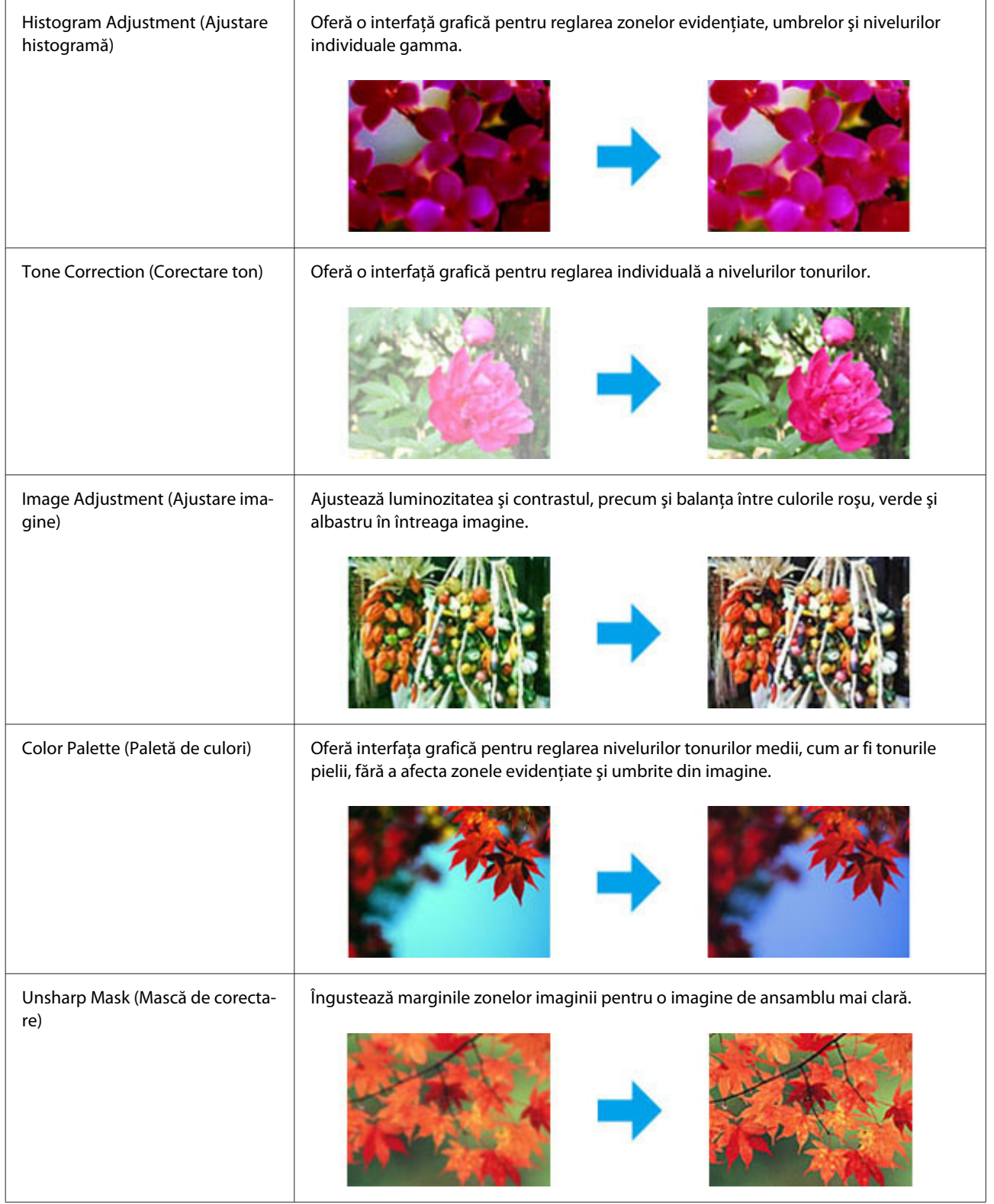

### **Scanarea**

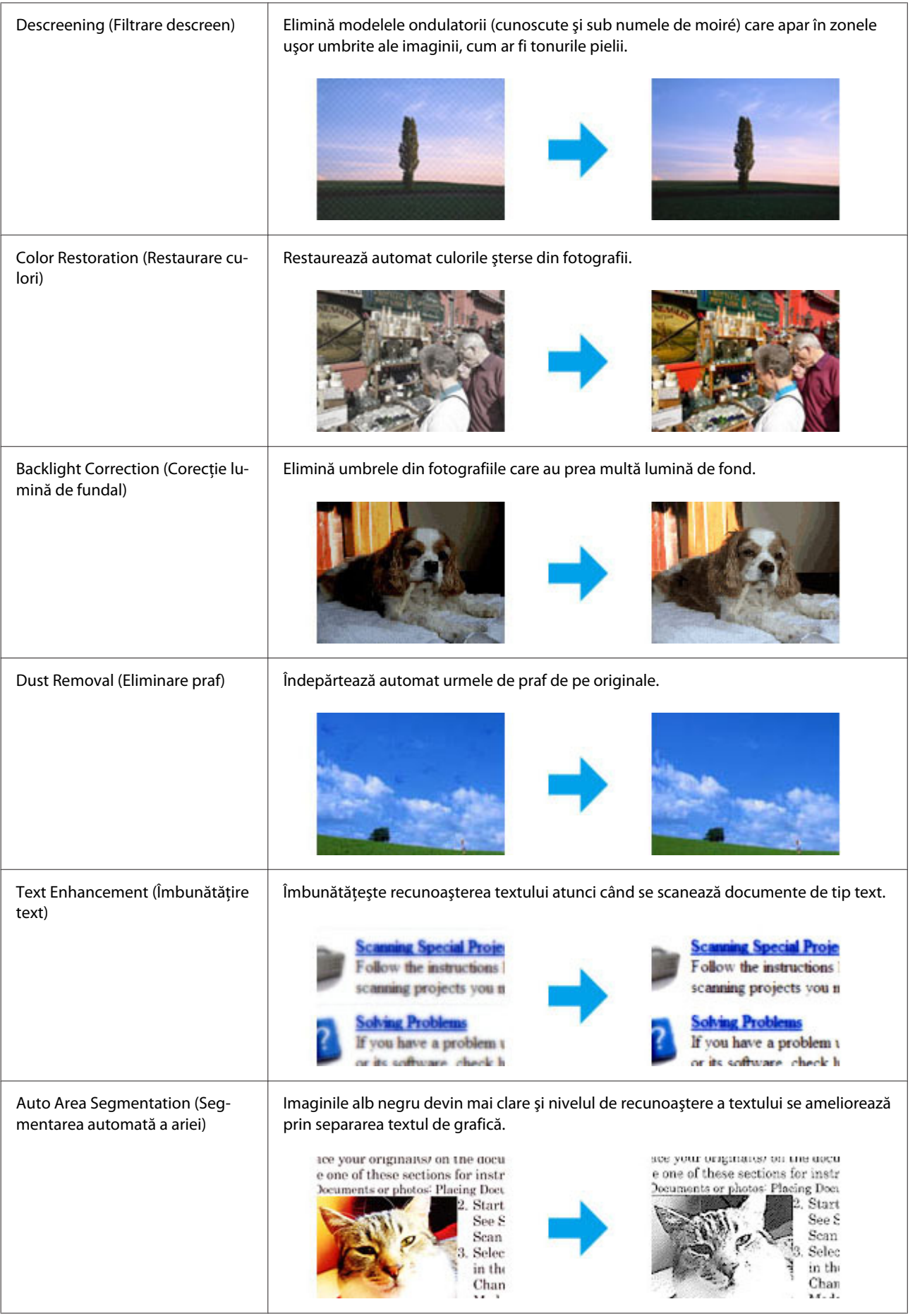

<span id="page-71-0"></span>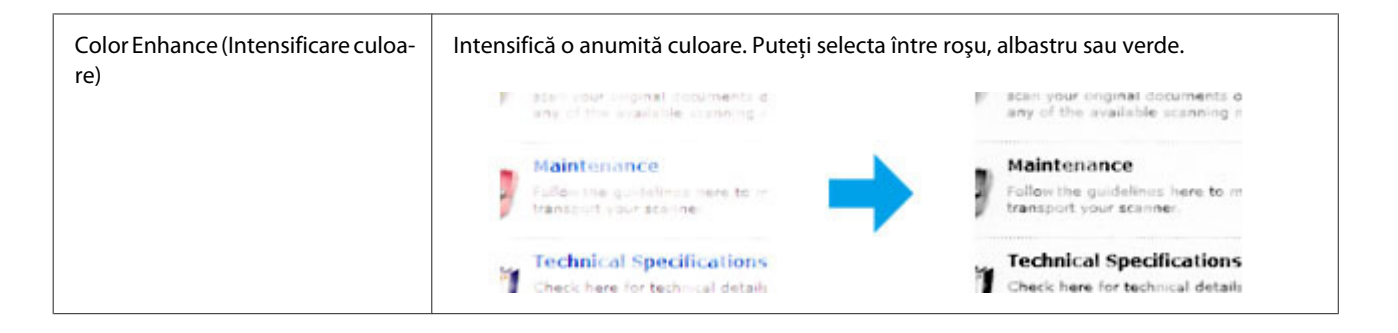

## **Examinarea şi ajustarea zonei de scanare**

### **Selectarea unui mod de examinare**

După selectarea setărilor de bază şi a rezoluţiei, puteţi examina imaginea şi apoi puteţi selecta sau ajusta zona de imagine într-o fereastră Preview (Examinare). Sunt două moduri de vizualizare.

- ❏ Examinarea Normal (normală) afişează integral imaginea (imaginile) examinate. Puteţi selecta zona de scanat si să efectuati manual toate reglajele de calitate a imaginii.
- ❏ Examinarea Thumbnail (Imagine redusă) afişează imaginea sau imaginile previzualizate în format redus. Epson Scan localizează automat marginile zonei de scanare, aplică setările de expunere automate la imagini şi le roteşte, dacă este necesar.

### *Notă:*

- ❏ *Unele dintre setările care se modifică după examinarea unei imagini sunt resetate dacă modificaţi modul examinare.*
- ❏ *În funcţie de tipul de document şi modul Epson Scan pe care îl folosiţi, este posibil să nu puteţi schimba tipul de previzualizare.*
- ❏ *Dacă previzualizaţi o imagine (imagini) fără caseta de dialog Preview (Examinare) afişată, imaginile sunt afişate în modul de previzualizare implicit. Dacă previzualizaţi cu caseta de dialog Preview (Examinare) afişată, imaginea (imaginile) se vor afişa în modul de previzualizare afişat înainte de previzualizare.*
- ❏ *Pentru redimensionarea ferestrei Preview (Examinare), faceţi clic şi trageţi colţul ferestrei Preview (Examinare).*
- ❏ *Consultaţi rubrica Help (Asistenţă) pentru detalii suplimentare despre Epson Scan.*

### **Crearea unei zone text active**

O zonă de text activă este delimitată de o linie punctată în mişcare care apare pe marginile imaginii examinate pentru a indica zona de scanat.

Pentru a desena o zonă text activă, procedaţi astfel.
#### **Scanarea**

❏ Pentru a desena manual zona de text activă, poziţionaţi indicatorul mausului în zona în care doriţi să plasaţi colţul zonei de text active şi faceţi clic. Glisaţi indicatorul de tip reticul deasupra imaginii, în colţul opus al zonei de scanare dorite.

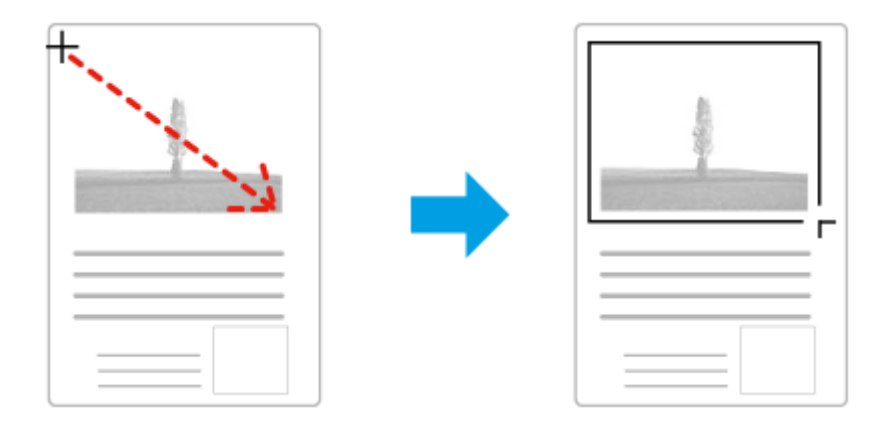

- □ Pentru a desena automat zona de text activă, faceți clic pe pictograma de localizare automată . Puteți utiliza această pictogramă numai când previzualizaţi normal o imagine şi aveţi un singur document pe sticla scanerului.
- ❏ Pentru a trasa o linie punctată de o anumită dimensiune, introduceţi o lăţime şi o înălţime nouă în Document Size (Dimensiune document).
- ❏ Pentru rezultate şi o expunere a imaginii optime, asiguraţi-vă că toate laturile zonei de text active sunt amplasate în interiorul imaginii examinate. Nu includeţi zonele din jurul imaginii examinate în zona de text activă.

## **Ajustarea unei zone de text active**

Puteți deplasa zona de text activă și îi puteți regla dimensiunile. Dacă vizualizați utilizând o examinare normală, puteți crea mai multe zone de text active (maximum 50) în fiecare imagine pentru a scana diferite zone de imagine ca fişiere de scanare separate.

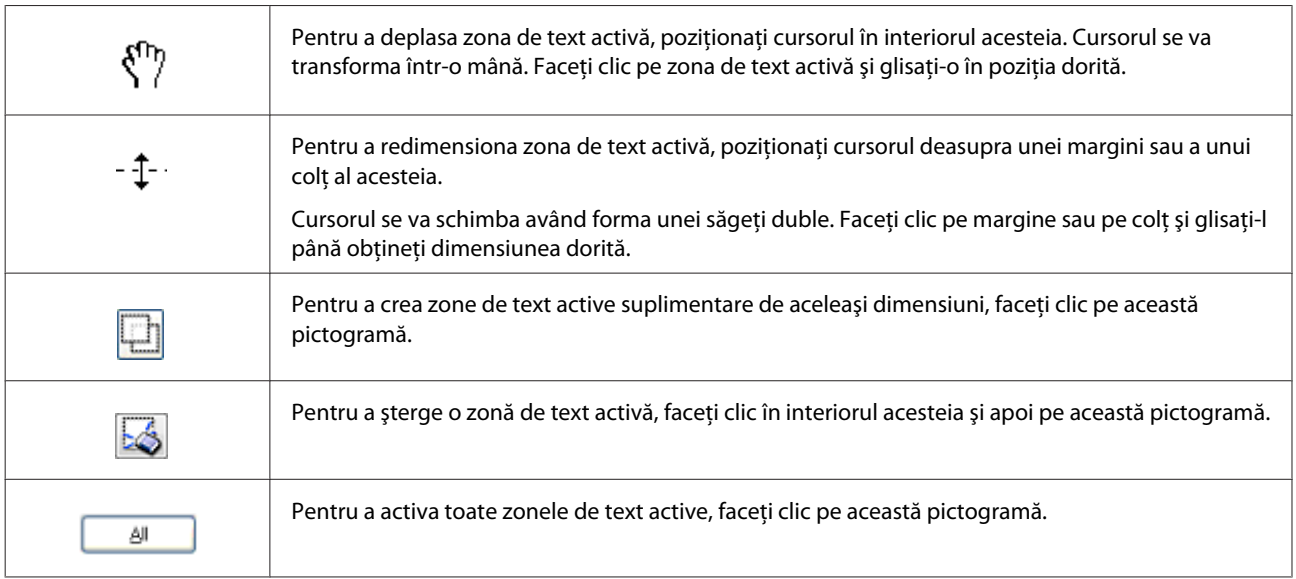

#### *Notă:*

- ❏ *Pentru a limita deplasarea liniei punctate doar pe verticală sau orizontală, ţineţi apăsată tasta Shift cât timp deplasaţi linia punctată.*
- ❏ *Pentru a limita dimensiunea liniei punctate la proporţiile actuale, ţineţi apăsată tasta Shift cât timp redimensionaţi linia punctată.*
- ❏ *Dacă trasaţi linii punctate multiple, asiguraţi-vă că înainte de scanare aţi dat clic pe All (Toate) din fereastra Preview (Examinare). În caz contrar, va fi scanată numai zona din interiorul ultimei zone de text active trasate.*

# **Informaţii software**

## **Pornirea driverului Epson Scan**

Acest software permite controlul tuturor aspectelor procesului de scanare. Îl puteți utiliza ca program autonom de scanare sau îl puteţi utiliza cu alt program de scanare compatibil TWAIN.

### **Mod de pornire**

- ❏ Windows 8 şi Server 2012: Selectaţi pictograma **EPSON Scan** de pe desktop. Sau, selectaţi **EPSON Scan** din fereastra **Start**.
- ❏ Windows 7, Vista, XP, Server 2008 şi Server 2003: Faceţi dublu clic pe pictograma **EPSON Scan** de pe spaţiul de lucru. Alternativ, selectaţi pictograma butonului start sau **Start** > **All Programs (Toate programele)** sau **Programs (Programe)** > **EPSON** > **EPSON Scan** > **EPSON Scan**.
- ❏ Mac OS X: Selectaţi **Applications (Aplicaţii)** > **Epson Software** > **EPSON Scan**.

### **Modul de accesare a sistemului de ajutor**

Faceţi clic pe butonul **Help (Ajutor)** de pe driverul Epson Scan.

## **Pornirea altor programe de scanare**

```
Notă:
```
*Este posibil ca, în unele ţări, anumite programe de scanare să nu fie incluse.*

### **Document Capture Pro**

Disponibil doar pentru utilizatorii Windows.

Acest software vă ajută să rearanjaţi pagina sau să corectaţi rotirea datelor de imagine, apoi să salvaţi datele, să le trimiteţi prin e-mail pe server sau pe cloud. De asemenea, puteţi înregistra setări de scanare folosite frecvent, pentru a simplifica operaţiile de scanare.

#### **Scanarea**

Puteţi descărca acest software pe următoarea pagină web Epson. <http://support.epson.net/> [http://assets.epson-europe.com/gb/en/document\\_capture\\_pro/](http://assets.epson-europe.com/gb/en/document_capture_pro/) (Europa)

### **Mod de pornire**

- ❏ Windows 8: Daţi clic dreapta pe ecranul **Start**, sau trageţi cu degetul de la marginea de jos sau de sus a ferestrei**Start**, şi apoi selectaţi **All apps (Toate aplicaţiile)** > **Epson Software** > **Document Capture Pro**.
- ❏ Windows 7, Vista şi XP: Selectaţi butonul start sau **Start** > **All Programs (Toate programele)** sau **Programs (Programe)**> **Epson Software** > **Document Capture Pro**.

### **Modul de accesare a sistemului de ajutor**

Pentru a afişa fereastra de asistenţă, selectaţi **Help (Ajutor)** din meniul programului.

# <span id="page-75-0"></span>**Fax**

# **Conectarea la o linie telefonică**

# **Linii telefonice compatibile şi cabluri de telefon**

## **Linie telefonică**

Funcţiile de fax ale acestui produs sunt concepute pentru linii de telefon analogice standard (PSTN = Public Switched Telephone Network) și sisteme de telefonie PBX (Private Branch Exchange). (în funcție de mediu, anumite sisteme de telefonie PBX s-ar putea să nu fie suportate.) Epson nu poate garanta compatibilitatea cu toate mediile de telefonie digitală, mai ales în următoarele condiţii.

- ❏ Când se foloseşte VoIP
- ❏ Când se folosesc servicii digitale cu cablu de fibră optică
- ❏ Când între priza de perete a telefonului şi produs sunt conectate adaptoare de terminal precum adaptoare VoIP, splittere sau routere DSL.

### **Cablu de telefon**

Folosiți un cablu telefonic cu următoarele specificații de interfață.

- ❏ Linie telefonică RJ-11
- ❏ Conectare set telefonic RJ-11

În funcție de zonă, produsul poate fi livrat cu un cablu telefonic. Dacă așa este, folosiți acel cablu. S-ar putea să fie necesară conectarea cablului de telefon la un adaptor folosit în ţara sau regiunea dvs.

# **Conectarea produsului la linia telefonică**

### **Linie telefonică standard (PSTN) sau PBX**

Conectaţi cablul de telefon de la priza de perete sau portul PBX la portul **LINE** aflat în partea din spate a produsului.

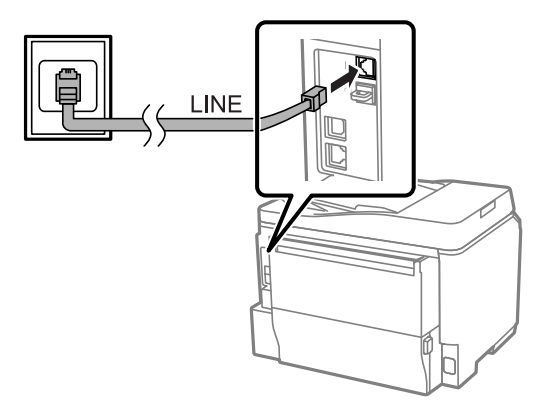

#### c*Important:*

❏ *Dacă în cameră aveţi consolă PBX, conectaţi de la consolă la portul LINE.*

❏ *La conectarea telefonului dvs., nu scoateţi capacul de pe portul EXT al produsului.*

## **DSL sau ISDN**

Conectaţi cablul de telefon de la modemul DSL, adaptorul de terminal sau routerul ISDN la portul **LINE** aflat în partea din spate a produsului. Pentru mai multe informații, consultați documentația livrată împreună cu modemul, adaptorul sau routerul.

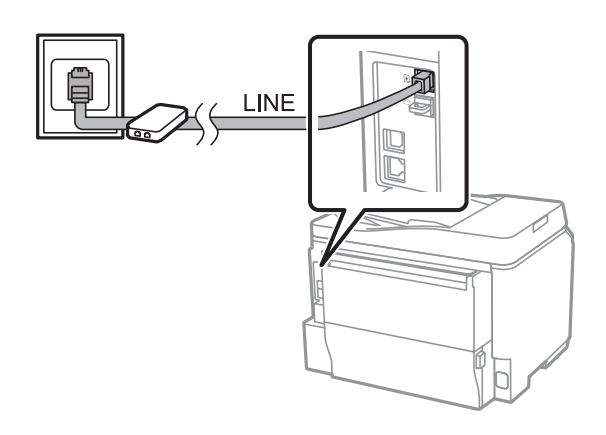

### c*Important:*

*Când faceţi conexiunea la o linie DSL, s-ar putea să aveţi nevoie de un filtru DSL separat. Când folosiţi un filtru DSL, conectaţi cablul de telefon de la filtrul DSL la portul LINE al produsului.*

# **Conectarea unui telefon**

După ce aţi conectat produsul la o linie telefonică, urmaţi procedura de mai jos, pentru a conecta telefonul sau robotul telefonic.

## **Linie telefonică simplă**

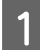

A Scoateţi capacul de pe portul **EXT** al produsului.

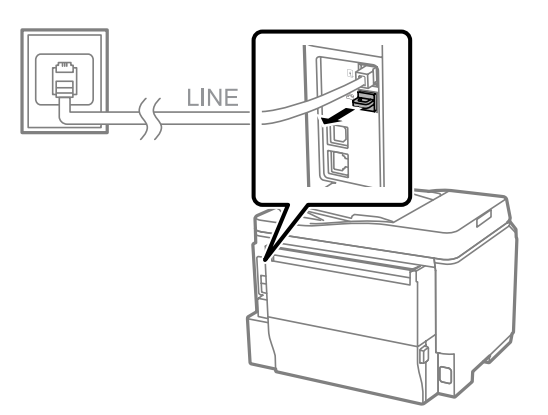

**Fax**

B Conectaţi o a doua linie telefonică la telefon sau la robotul telefonic şi la portul **EXT**.

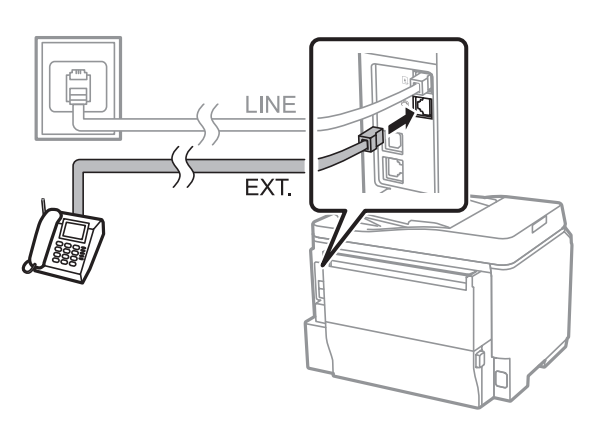

#### c*Important:*

- ❏ *Când conectaţi o singură linie telefonică între telefon şi produs, aveţi grijă să conectaţi telefonul la portul EXT al produsului. În caz contrar, s-ar putea ca telefonul şi produsul să nu funcţioneze corespunzător.*
- ❏ *Când conectaţi un robot telefonic, s-ar putea să trebuiască să modificaţi setarea "Sonerii răspuns" (Rings to answer) a produsului.*

& *["Setarea numărului de sonerii răspuns" la pagina 81](#page-80-0)*

### **Două linii telefonice (exemplu de ISDN)**

Conectaţi o a doua linie telefonică la telefon sau la robotul telefonic şi la portul de la adaptorul de terminal sau routerul ISDN.

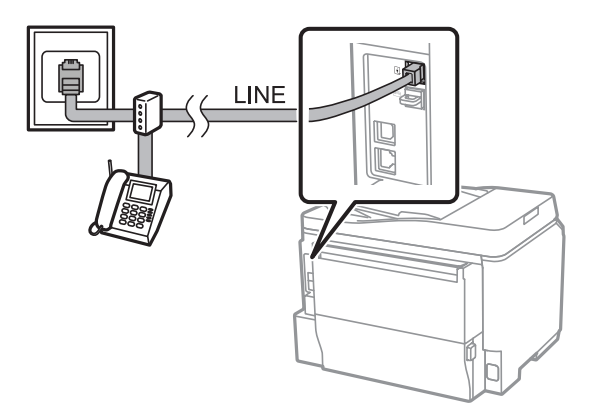

# **Configurarea pentru primirea/trimiterea faxurilor**

## **Setări de bază**

Această secțiune prezintă setările minime necesare pentru folosirea funcțiilor de fax.

#### *Notă:*

*Funcţia Setare blocare din meniul Setări administrator permite unui administrator protejarea cu parolă a setărilor, pentru ca ele să nu poată fi schimbate.*

& *["Administrare sistem Settings" la pagina 105](#page-104-0)*

## <span id="page-78-0"></span>**Folosirea expertului de setare a faxului (Fax Setting Wizard)**

Meniul Expert configurare fax al produsului vă ghidează în configurarea funcţiilor de bază ale faxului. Expertul apare automat la prima pornire a produsului. Dacă deja aţi configurat setările şi nu doriţi modificarea lor, săriţi peste această secţiune.

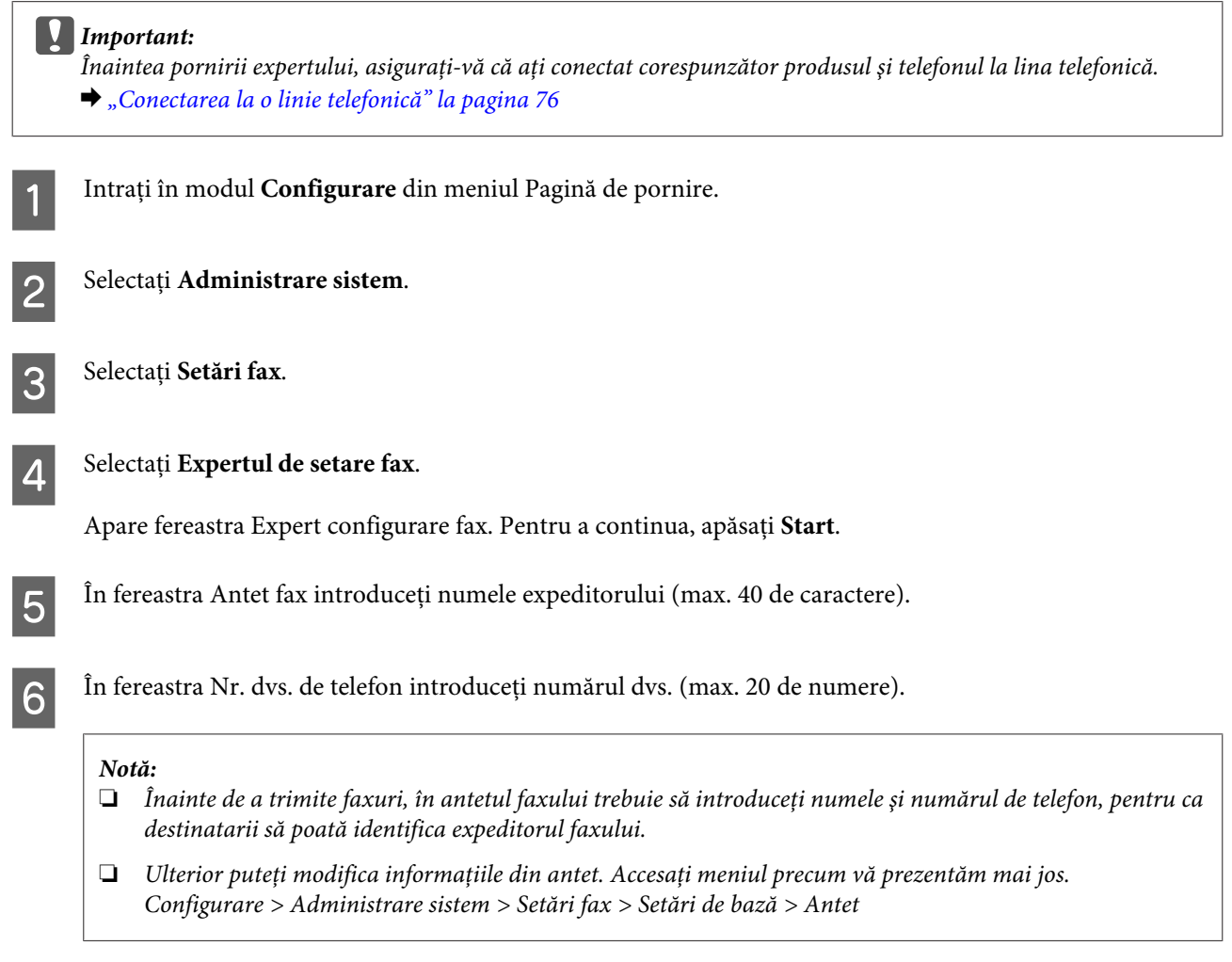

Dacă de la compania de telefonie beneficiați de un serviciu de apelare distinctivă, selectați Contin. din fereastra Setare DRD. Selectați tipul de sonerie pentru faxurile intrate (sau selectați Activat) și apoi treceți la pasul 10. Dacă nu trebuie să setaţi această opţiune, selectaţi **Omitere** şi apoi treceţi la pasul următor.

#### *Notă:*

- ❏ *Serviciile de sonerie distinctivă, oferite de mai multe companii de telefonie (denumirea serviciului diferă de la companie la alta), vă permit să aveţi mai multe numere de telefon pe o singură linie telefonică. Fiecărui număr îi este alocat un tip diferit de sonerie. Puteţi folosi un număr pentru apeluri de voce şi un alt număr pentru apeluri de fax. La Setare DRD selectaţi tipul de sonerie pentru apeluri de fax.*
- ❏ *În funcţie de regiune, Activat şi Dezactivat apar ca opţiuni pentruSetare DRD. Selectaţi Activat, pentru a folosi funcţia pentru sonerie distinctivă.*
- ❏ *Dacă selectaţi Activat sau unul dintre tipurile de sonerie altul decât Toate, Mod primire este setat automat pe Automat.*
- ❏ *Ulterior puteţi modifica Setare DRD. Accesaţi meniul precum vă prezentăm mai jos. Configurare > Administrare sistem > Setări fax > Setări recepţionare (Receive Settings) > DRD*

<span id="page-79-0"></span>În fereastra Setare mod primire selectați Da, dacă la produs ați conectat un telefon extern sau un robot telefonic, apoi treceți la pasul următor. Dacă selectați **Nu**, Mod primire este setat automat pe Automat. Treceti la pasul 10.

#### c*Important:*

*Când nu există telefon extern conectat la produs, Mod primire trebuie să fie setat pe Automat; în caz contrar, nu puteţi primi faxuri.*

I În următoarea fereastră Setare mod primire selectaţi **Da**, pentru a primi faxurile automat. Selectaţi **Nu**, pentru a primi faxurile manual.

#### *Notă:*

❏ *Dacă aţi conectat un robot telefonic extern şi aţi selectat recepţionarea automată a faxurilor, asiguraţi-vă că setarea Sonerii răspuns este corectă.*

& *["Setarea numărului de sonerii răspuns" la pagina 81](#page-80-0)*

❏ *Dacă aţi selectat să primiţi faxurile manual, pentru primirea faxurilor va trebui să răspundeţi la fiecare apel şi să operaţi panoul de control al produsului sau telefonul.*

- & *["Recepţionarea manuală a faxului" la pagina 94](#page-93-0)*
- ❏ *Ulterior puteţi modifica Mod primire. Accesaţi meniul precum vă prezentăm mai jos. Configurare > Administrare sistem > Setări fax > Setări primite > Mod primire*

În fereastra Confirmare setări bifați setările făcute, iar apoi selectați **Contin.** Apăsați  $\sum$  pentru a corecta sau modifica setările.

Urmați instrucțiunile de pe ecran pentru a executa Verif conexiune fax și a imprima raportul verificării. Dacă s-au raportat erori, încercaţi soluţia din raport şi apoi executaţi verificarea din nou.

#### *Notă:*

- ❏ *Dacă apare fereastra Selectare tip linie, vezi următoarea secţiune.*
	- & *"Setarea tipului de linie" la pagina 80*
- ❏ *Dacă apare fereastra Select. detecţie ton apel, selectaţi Dezactivare. Totuşi, dezactivând funcţia de detectare ton apel, se poate pierde prima cifră a unui număr de fax, faxul fiind trimis la un număr greşit.*
- ❏ *Pentru a executa verificarea după închiderea expertului (Wizard), accesaţi meniul precum vă prezentăm mai jos.*

*Configurare > Administrare sistem > Setări fax > Verif conexiune fax*

### **Setarea tipului de linie**

În cazul în care conectaţi produsul la un sistem de telefonie PBX sau la un adaptor de terminal, schimbaţi setările pentru Tip linie, aşa cum vă prezentăm mai jos.

#### *Notă:*

*PBX (Private Branch Exchange) este folosit în medii de birou, unde trebuie format un cod de acces extern -cum ar fi "9"- pentru a se putea apela o linie externă. Setarea implicită pentru Tip linie este PSTN (Public Switched Telephone Network), care este o linie telefonică standard, similară cu cea de acasă.*

<span id="page-80-0"></span>A Intraţi în modul **Configurare** din meniul Pagină de pornire. B Selectaţi **Administrare sistem**. C Selectaţi **Setări fax**.

Selectați Setări de bază.

E Selectaţi **Tip linie**.

6 Selectați PBX.

G Selectaţi **Se utilizează** sau **Nu se utilizează** din fereastra Cod de acces. Dacă selectaţi **Se utilizează**, treceţi la pasul următor.

**Fax**

B Introduceți un cod de acces extern în câmpul Cod de acces.

#### *Notă:*

*Când conectaţi produsul la un sistem de telefonie PBX, vă recomandăm să executaţi mai întâi setarea codului de acces. După ce aţi executat setarea, introduceţi (hash) în locul codului actual de acces extern, când introduceţi un număr de fax extern sau când îl salvați în lista de contacte. La apelare produsul înlocuiește automat # cu codul setat. În comparaţie cu introducerea unui cod actual, folosirea ar putea ajuta la evitarea problemelor de conexiune.*

## **Setarea numărului de sonerii răspuns**

Dacă aţi conectat un robot telefonic extern şi aţi selectat recepţionarea automată a faxurilor, asiguraţi-vă că setarea Sonerii răspuns este corectă.

#### c*Important:*

*Sonerii răspuns indică numărul de apeluri care trebuie să aibă loc înainte ca produsul să primească automat un fax. Dacă robotul telefonic conectat este setat să răspundă la al patrulea apel, setaţi produsul să răspundă la al cincilea apel sau mai multe. În caz contrar, robotul telefonic nu poate primi apeluri vocale. În funcţie de regiune, această setare s-ar putea să nu fie afişată.*

A Intraţi în modul **Configurare** din meniul Pagină de pornire.

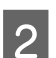

B Selectaţi **Administrare sistem**.

C Selectaţi **Setări fax**.

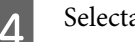

D Selectaţi **Setări primite**.

## E Selectaţi **Sonerii răspuns**.

F Selectaţi numărul de sonerii care este cel puţin cu un număr mai mare decât cel pentru robotul telefonic.

#### *Notă:*

*Robotul telefonic răspunde mai rapid la apeluri decât produsul, dar produsul poate detecta tonurile de fax şi poate iniţia primirea faxurilor. Dacă răspundeţi la telefon şi auziţi un ton de fax, verificaţi dacă produsul a iniţiat primirea faxului şi apoi puneţi receptorul în furcă.*

## **Setări avansate**

Această secțiune vă prezintă setările avansate pentru fax. Accesați meniurile precum vă sugerăm sub fiecare punct. Pentru explicaţiile privind meniurile şi opţiunile, vezi lista de meniuri.

& ["Administrare sistem Settings" la pagina 105](#page-104-0)

### **Setări pentru trimiterea faxurilor**

- ❏ Modificarea vitezei de comunicaţie fax.
	- & Configurare > Administrare sistem > Setări fax > Setări de bază > Viteză fax

*Notă: Viteza de fax selectată aici se aplică şi la recepţionarea faxurilor.*

- ❏ Crearea unei liste de contacte pentru fax.  $\blacktriangleright$  ["Crearea unui contact" la pagina 98](#page-97-0)
- ❏ Modificarea setărilor implicite pentru trimiterea faxurilor, cum ar fi rezoluţia şi formatul documentului.
	- $\rightarrow$  Configurare > Administrare sistem > Setări fax > Setări implicite utiliz.

### **Setări pentru primirea (recepţionarea) faxurilor**

- ❏ Modificarea setărilor pentru ieşirea faxurilor primite. În mod implicit, produsul imprimă fiecare fax primit. Puteti modifica setările pentru salvarea faxurilor primite în memoria produsului, pe un calculator sau pe un dispozitiv extern de stocare.  $\blacktriangleright$  ["Forma de transmitere a faxurilor primite" la pagina 90](#page-89-0)
- ❏ Selectarea casetelor de hârtie pentru imprimarea faxurilor şi a rapoartelor de fax. Dacă produsul dvs. are mai multe casete de hârtie, puteţi selecta care casetă să fie folosită pentru imprimarea faxurilor sau a rapoartelor de fax.

& Configurare > Administrare sistem > Setări imprimantă > Setări sursă hârtie > Selectare automată setări > Fax

#### *Notă:*

*Dacă din meniul de mai sus s-au selectat mai multe casete, cea mai potrivită casetă este selectată automat în conformitate cu setarea pentru formatul de hârtie pentru fiecare casetă şi formatul faxurilor primite sau al rapoartelor de fax.*

**Fax**

<span id="page-82-0"></span>❏ Modificarea setărilor pentru imprimarea faxurilor şi a rapoartelor de fax.  $\rightarrow$  Configurare > Administrare sistem > Setări fax > Setări ieșire

### **Instalarea FAX Utility pentru trimiterea/primirea faxurilor de pe/pe un calculator**

Epson FAX Utility vă permite să trimiteţi fax de pe un computer şi să salvaţi faxurile primite într-un folder specificat. Urmaţi procedurile de mai jos pentru instalarea FAX Utility. PC-FAX Driver este instalat în acelaşi timp. Acesta este necesar pentru trimiterea faxurilor.

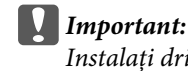

*Instalaţi driverul imprimantei înainte de instalarea FAX Utility.*

### **Windows**

Introduceţi discul cu program livrat împreună cu produsul, şi apoi daţi clic pe setup.exe din folderul următor. \Apps\FaxUtility\setup.exe

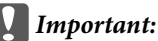

*Selectaţi acelaşi port folosit pentru driverul imprimantei.*

### **Mac OS X**

Descărcaţi FAX Utility de pe următoarea pagină web Epson. <http://support.epson.net/setupnavi/>

După instalarea FAX Utility, urmați procedura de mai jos, pentru a adăuga driverul de fax.

A Selectaţi **Apple** — **System Preference (Preferinţe sistem)** — **Print & Scan (Imprimare & Scanare)** (**Print & Fax (Imprimare & fax)** la OSX10.6 sau 10.5), pentru a afişa lista imprimantelor.

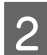

Dați clic pe butonul + add.

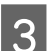

C Daţi clic pe **Default (Implicit)**, când apare lista pentru adăugarea imprimantei.

D Când în listă apare PC-FAX Driver, selectaţi-l şi apoi daţi clic pe **Add (Adaugă)**.

#### *Notă:*

- ❏ *Poate trece ceva timp înainte să apară PC-FAX Driver.*
- ❏ *Numele PC-FAX Driver începe cu "FAX" urmat de numele produsului şi metoda de conectare în paranteză, cum ar fi (USB).*

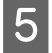

E Selectaţi **Quit System Preferences (Părăseşte preferinţe sistem)** din meniul System Preferences (Preferinţe sistem).

# <span id="page-83-0"></span>**Trimiterea faxurilor**

# **Operaţiuni de bază**

Pentru a trimite un fax monocrom (B&W) sau un fax color, urmați pașii de mai jos. Când trimiteți un fax monocrom, documentul scanat este salvat temporar în memoria produsului, iar înainte de trimitere îl puteţi previzualiza pe ecranul LCD.

*Notă: Produsul poate accepta până la 50 de comenzi fax monocrom. Puteţi verifica sau anula comanda fax salvată folosind Meniu de stare.*

& *["Verificarea sarcinilor de fax actuale sau a celor în aşteptare" la pagina 95](#page-94-0)*

A Poziţionaţi originalul. Puteţi trimite până la 100 de pagini la o transmitere.  $\blacktriangleright$  <sub>"</sub>Amplasarea originalelor" la pagina 35

B Din meniul pagină de pornire, intraţi în **Fax** mode (Mod fax).

#### *Notă:*

*Pentru a trimite prin fax un document cu două feţe, aşezaţi documentul în ADF. Apăsaţi Meniu, selectaţi Setări trimitere fax, ADF 2 feţe şi apoi Activat. Nu puteţi trimite prin fax documente color cu două feţe.*

Specificați destinatarul faxului folosind una sau o combinație a următoarelor metode. Puteți trimite un fax monocrom până la max. 200 de destinatari.

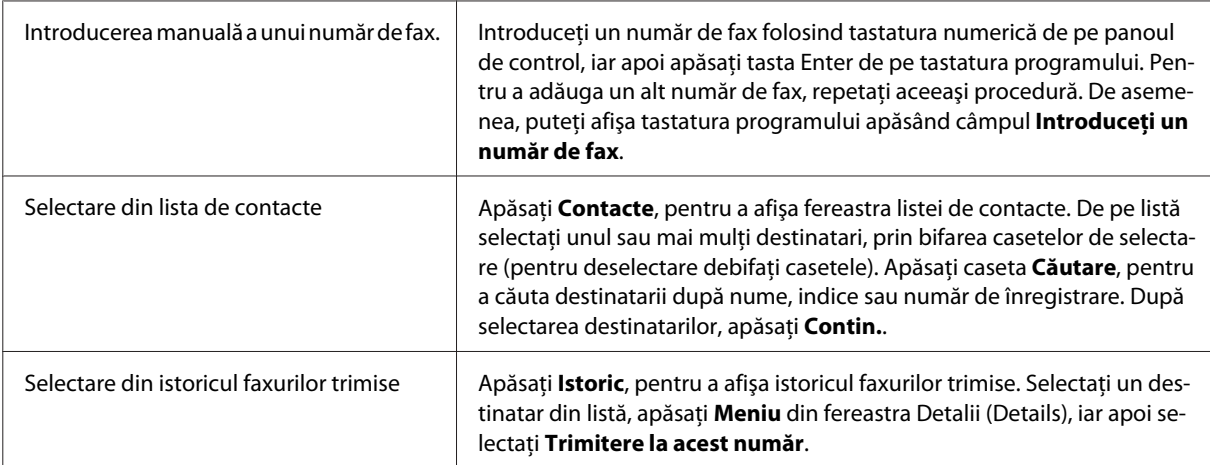

#### *Notă:*

- ❏ *Pentru a şterge destinatarii înregistraţi, apăsaţi câmpul "înregistrări număr fax" şi selectaţi destinatarul pe care vreţi să-l ştergeţi de pe lista de destinaţii. Apoi apăsaţi Ştergere din listă.*
- ❏ *Când opţiunea Restricţii apelare directă din Setări securitate este activată, puteţi selecta destinatari de fax doar din lista de contacte sau istoricul faxurilor trimise. Nu puteţi introduce manual un număr de fax.*
- ❏ *Nu puteţi trimite în acelaşi timp un fax color mai multor destinatari.*
- ❏ *Dacă sistemul dvs. de telefonie este PBX şi aveţi nevoie de un cod de acces extern precum "9" pentru o linie externă, introduceţi codul de acces la începutul numărului de fax. Dacă codul de acces a fost setat în Tip linie, introduceţi (hash) în locul codului actual de acces.* & *["Setarea tipului de linie" la pagina 80](#page-79-0)*
- D Apăsaţi **Meniu** şi apoi selectaţi **Setări trimitere fax** pentru a modifica setările de transmitere fax, cum ar fi, de exemplu, rezoluţia.

Pentru explicaţiile privind fiecare din aceste setări, vezi lista de meniuri.

& ["Modul Fax" la pagina 102](#page-101-0)

#### *Notă:*

*Puteţi salva setările de fax ca valori presetate. Pentru mai multe informaţii, vezi secţiunea următoare.* & *["Preset." la pagina 115](#page-114-0)*

E Treceţi la pasul 6, dacă nu doriţi să vizualizaţi înainte de trimitere. Pentru a previzualiza faxul (doar faxul monocrom), apăsaţi **Previzualiz** de pe fereastra principală fax.

Produsul începe scanarea documentelor şi afişează imaginea scanată pe ecranul LCD. Pentru a iniţia trimiterea faxului, treceţi la pasul 6.

#### *Notă:*

- ❏ *Nu puteţi previzualiza imaginile când opţiunea Trimitere directă din meniul Setări trimitere fax este activată.*
- ❏ *Dacă ecranul de previzualizare este neatins timp de 20 de secunde, faxul este trimis automat.*
- ❏ *Când doriţi scanarea din nou a documentului, apăsaţi Reîncercare de pe ecranul de previzualizare. Resetaţi documentul sau modificaţi corespunzător setările de trimitere, iar apoi repetaţi acest pas.*

 $\bigcap$  Apăsați  $\otimes$  (Color) sau  $\otimes$  (B&W) pentru a iniția trimiterea faxului. Pentru a anula trimiterea faxului, apăsați ⊗. De asemenea, puteți anula comanda sau puteți verifica starea/ rezultatul comenzii pe fereastra Monitor comenzi sau Istoric comenzi.

Pentru mai multe detalii privind verificarea stării/rezultatului comenzii, vezi secțiunea următoare. & ["Folosirea meniului de stare \(Status Menu\)" la pagina 95](#page-94-0)

#### *Notă:*

- ❏ *Trimiterea faxurilor color presupune timp mai îndelungat, deoarece produsul scanează şi trimite simultan documentul, fără să salveze imaginea scanată în memoria sa.*
- ❏ *Dacă opţiunea Salvare date eroare este activată, faxurile care nu s-au putut trimite sunt salvate. Puteţi trimite din nou aceste faxuri salvate din fereastra Meniu de stare.*
	- & *Configurare > Administrare sistem > Setări fax > Trimitere setări > Salvare date eroare*

# <span id="page-85-0"></span>**Alte opţiuni**

## **Folosirea funcţiilor de fax comod**

Această secţiune vă prezintă modul de folosire a altor funcţii fax comode, pentru a vă îmbunătăţi productivitatea.

#### *Notă:*

*Funcţia Setare blocare din meniul Setări administrator permite unui administrator protejarea cu parolă a setărilor, pentru ca ele să nu poată fi schimbate.*

& *["Administrare sistem Settings" la pagina 105](#page-104-0)*

❏ Trimiterea unui volum mare de documente monocrome (**Trimitere directă**)

Când trimiteţi un fax monocrom, documentul scanat este salvat temporar în memoria produsului. Dacă este scanat un volum mare de documente, memoria produsului se poate umple şi astfel scanarea se întrerupe la jumătate. Puteţi preveni acest lucru folosind opţiunea Trimitere directă din meniul Setări trimitere fax. Produsul începe scanarea după ce s-a făcut conexiunea, iar apoi scanează şi trimite simultan fără să salveze imaginea scanată în memorie. Chiar dacă memoria este aproape plină, puteţi scana un fax monocrom folosind această optiune.

Atenție, nu puteți folosi această opțiune când trimiteți faxuri la mai mulți destinatari.

❏ Trimiterea cu prioritate a faxurilor urgente (**Trimitere cu prioritate**)

Când doriți să trimiteți un fax urgent și deja există mai multe faxuri ce așteaptă să fie trimise, puteți trimite faxul urgent imediat ce aţi terminat o comandă în curs. Pentru a face acest lucru, activaţi **Trimitere cu prioritate** din meniul Setări trimitere fax, înainte de a apăsa  $\otimes$  (Color) sau  $\otimes$  (B&W). Atenție, un fax trimis de pe calculator are prioritate în fața sarcinilor de trimitere a faxurilor cu Trimitere cu prioritate.

❏ Economisirea perioadelor de conexiune şi a taxelor folosind operaţiunile de trimitere lot (**Trimitere set**)

Când este activată opţiunea Trimitere set (ea este dezactivată în mod implicit), produsul verifică în memorie toate faxurile ce aşteaptă să fie trimise, iar apoi grupează faxurile de trimis către acelaşi destinatar, pentru a le trimite ca un lot. Folosind operaţiunea de trimitere lot, în total pot fi trimise până la 5 fişiere/sau până la 100 de pagini. Accesaţi meniul precum vă prezentăm mai jos.

& Configurare > Administrare sistem > Setări fax > Trimitere setări > Trimitere set

#### *Notă:*

- ❏ *Această opţiune funcţionează doar dacă informaţiile despre destinatar sunt identice. Dacă în cazul a două comenzi de fax este găsit acelaşi destinatar, dar una dintre comenzi mai are un alt destinatar, produsul nu grupează comenzile.*
- ❏ *Chiar dacă informaţiile despre destinatar se potrivesc, faxurile programate nu sunt grupate, dacă nu se potriveşte momentul trimiterii faxurilor.*
- ❏ *Această funcţie nu se aplică faxurilor trimise de pe calculator sau faxurilor trimise cu opţiunile Trimitere cu prioritate sau Trimitere directă activate.*
- ❏ Trimiterea documentelor de formate diferite folosind ADF (**Scanare continuă din ADF**)

Dacă în ADF puneţi în acelaşi timp documente de diferite formate, s-ar putea ca ele să nu fie trimise la mărimea lor originală. Pentru a trimite documente de formate diferite folosind ADF, mai întâi activaţi opţiunea Scanare continuă din ADF din meniul Setări trimitere fax. Înainte de a începe transmiterea,

<span id="page-86-0"></span>produsul vă va întreba dacă doriţi să scanaţi o altă pagină de fiecare dată când aţi terminat scanarea documentelor în ADF. Folosind această funcție, puteți sorta și scana documente după format (mărime). Această funcţie este utilă şi când trimiteţi prin fax un volum mare de documente, care nu pot fi încărcate în ADF în acelaşi timp.

❏ Folosirea funcţiei **În furcă**

Funcţia În furcă vă permite să auziţi tonuri şi voci de la difuzorul intern al produsului, lăsând telefonul conectat în furcă. Apăsaţi **În furcă** de pe ecranul principal al faxului, iar apoi introduceţi numărul de fax pe panoul de control. Puteti folosi această functie când doriti să primiti un document specific de la un serviciu fax la comandă, urmând îndrumările audio ale serviciului.

### **Trimiterea unui fax la o oră stabilită**

Puteți trimite un fax la o oră stabilită. Nu puteți trimite faxuri color când folosiți această funcție.

*Notă: Asiguraţi-vă că setările produsului pentru dată şi oră sunt corecte.* & *Configurare > Administrare sistem > Setări comune > Setări dată/oră*

Urmați pașii de la 1 la 4 din "Operațiuni de bază" la pagina 84.

B Pe ecranul principal al faxului apăsaţi **Meniu**, iar apoi selectaţi **Trimitere fax mai târziu**.

Selectați Activat, iar apoi introduceți ora la care doriți să trimiteți faxul. Când ați terminat, apăsați OK.

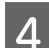

 $\Delta$  Apăsați  $\otimes$  (B&W), pentru a începe scanarea faxului.

Imaginea scanată este trimisă la ora stabilită. Dacă la ora respectivă produsul este oprit, faxul este trimis când produsul este pornit.

### **Trimiterea unui fax la comandă (interogare fax)**

Funcția Trimitere cu interogare vă permite salvarea unui document scanat (până la 100 de pagini monocrome), care va fi trimis automat în urma solicitării din partea unui alt aparat de fax. Clienţii sau partenerii dvs. de afaceri pot primi documentul doar apelând numărul dvs. de fax, folosind funcția de primire în urma solicitării de pe aparatul lor de fax.

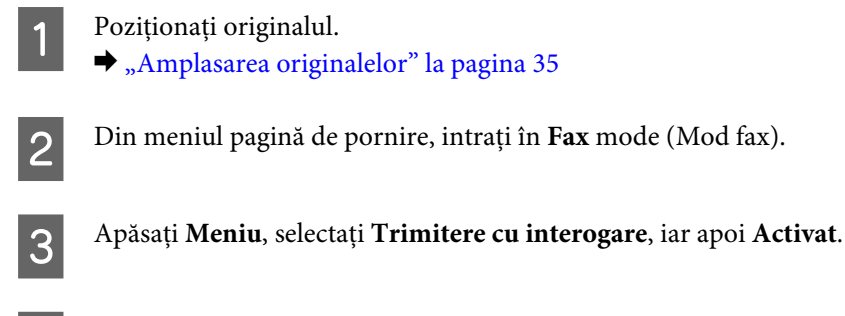

D Apăsaţi **Meniu** şi apoi selectaţi **Setări trimitere fax** pentru a modifica setările de transmitere fax, cum ar fi, de exemplu, rezoluţia. Pentru explicaţiile privind fiecare din aceste setări, vezi lista de meniuri.  $\blacktriangleright$  ["Modul Fax" la pagina 102](#page-101-0)

**Fax**

<span id="page-87-0"></span>Apăsați  $\otimes$  (B&W), pentru a începe scanarea documentului.

Documentul scanat este salvat până când îl ștergeți. Pentru a șterge documentul salvat, accesați-l din Meniu de stare.

& ["Verificarea sarcinilor de fax actuale sau a celor în aşteptare" la pagina 95](#page-94-0)

#### *Notă:*

*Deoarece poate fi salvat doar un singur document, veţi fi întrebat dacă doriţi să suprascrieţi documentul deja salvat.*

### **Trimiterea unui fax salvat**

Puteţi salva un document scanat (până la 100 de pagini monocrome) în memoria produsului, pentru a-l putea trimite oricui în orice moment. Această funcție este utilă în cazul documentelor solicitate frecvent de către clienții sau partenerii dumneavoastră de afaceri.

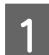

Poziționați originalul.  $\blacktriangleright$   $\Box$  Amplasarea originalelor" la pagina 35

B Din meniul pagină de pornire, intraţi în **Fax** mode (Mod fax).

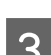

C Apăsaţi **Meniu**, apoi selectaţi **Stocare date fax** şi apoi **Activat**.

D Apăsaţi **Meniu** şi apoi selectaţi **Setări trimitere fax** pentru a modifica setările de transmitere fax, cum ar fi, de exemplu, rezoluţia. Pentru explicaţiile privind fiecare din aceste setări, vezi lista de meniuri.  $\blacktriangleright$  ["Modul Fax" la pagina 102](#page-101-0)

E Apăsaţi x (B&W), pentru a începe scanarea documentului. Documentul scanat este salvat până când îl ştergeţi. Pentru a trimite documentul salvat, accesaţi-l din Meniu de stare.

 $\blacktriangleright$  "Verificarea sarcinilor de fax actuale sau a celor în așteptare" la pagina 95

#### *Notă:*

*Deoarece poate fi salvat doar un singur document, veţi fi întrebat dacă doriţi să suprascrieţi documentul deja salvat.*

### **Trimiterea unui fax de la un telefon conectat**

Dacă numărul de telefon şi numărul de fax al destinatarului este identic, puteţi trimite faxul după ce aţi vorbit cu destinatarul la telefon.

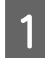

Poziționați originalul.  $\blacktriangleright$  <sub>"</sub>Amplasarea originalelor" la pagina 35 Apelați numărul de pe telefonul conectat la produs. Dacă este nevoie, puteți vorbi cu destinatarul prin telefon.

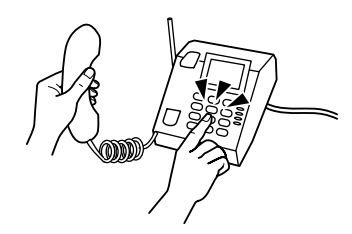

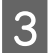

C Apăsaţi **Pornire fax** de pe ecranul LCD al produsului.

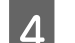

Selectați Trimitere.

 $\overline{5}$  Când auziți tonul de fax, apăsați  $\otimes$  (Color) sau  $\otimes$  (B&W), pentru a iniția trimiterea faxului.

6 Puneți receptorul în furcă.

### **Trimiterea unui fax de pe un calculator**

Folosind Epson FAX Utility, puteţi trimite prin fax direct de pe calculator documente create cu o aplicaţie de procesare word sau o aplicaţie pentru foi de calcul (excel). Pentru mai multe informaţii privind instalarea FAX Utility, vezi secţiunea următoare.

& ["Instalarea FAX Utility pentru trimiterea/primirea faxurilor de pe/pe un calculator" la pagina 83](#page-82-0)

#### *Notă:*

*Următoarea explicaţie foloseşte Microsoft Word ca exemplu pentru Windows OS şi Text Edit la Mac OS X. Operaţiile pot diferi în funcţie de aplicaţia pe care o folosiţi. Pentru mai multe detalii, consultaţi sistemul de asistenţă al aplicaţiei.*

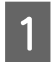

Deschideți fișierul pe care doriți să-l trimiteți prin fax.

B Selectaţi meniul Tipărire (Print) din meniul Fişier (File menu) al aplicaţiei. Se deschide fereastra pentru setările de tipărire.

C Windows: din căsuța de selectare imprimantă selectați imprimanta (FAX), iar apoi modificați setările de imprimare după necesități.

Mac OS X: din căsuța de selectare imprimantă selectați imprimanta (FAX), dați clic pe  $\blacktriangledown$ , iar apoi modificaţi setările de imprimare după necesităţi.

D Windows: daţi clic pe **Proprietăţi (Properties)**, modificaţi setările de trimitere fax după nevoi, iar apoi daţi clic pe **OK**.

Mac OS X: selectaţi **Fax Settings (Setări fax)**, iar apoi modificaţi setările de trimitere fax după nevoi.

- E Windows: daţi clic pe **OK**. Apare fereastra Recipient Settings (Setări destinatar). Selectaţi unul sau mai mulţi destinatari, iar apoi daţi clic pe **Next (Următorul)**. Mac OS X: selectaţi **Recipient Settings**, iar apoi selectaţi unul sau mai mulţi destinatari.
- F Specificaţi conţinutul copertei, după caz. (la Mac OS X săriţi peste acest pas.)

<span id="page-89-0"></span>Dați clic pe Send (Trimitere) sau Fax, pentru a trimite faxul. Comanda de fax este trimisă la produs.

#### *Notă pentru seriile WF-5620/WF-5690:*

*La Windows, dacă opţiunea Control acces a imprimantei este setată pe Activat, FAX Utility solicită autentificarea utilizatorului pe baza numelui de utilizator şi a parolei setate în driverul imprimantei.*

#### *Notă:*

*Windows FAX Utility permite să salvaţi până la 1000 de contacte (PC-FAX Phone Book (Carte de telefon PC-FAX)). De asemenea, atât Windows, cât şi Mac FAX Utility vă permit să editaţi lista de contacte a produsului. Pentru mai multe detalii, consultaţi asistenţa (Help) FAX Utility.*

# **Primirea faxurilor**

## **Configurarea modului de recepţionare**

Produsul este setat din fabrică să primească faxurile automat (**Mod primire** — **Automat**). Puteţi modifica această setare pe **Manual**, în cazul în care conectaţi un telefon extern la produs.

În modul de recepţionare automată produsul recepţionează automat fiecare fax, iar forma în care faxul este primit diferă în funcție de setarea din Ieșire fax.

& "Forma de transmitere a faxurilor primite" la pagina 90

În modul de recepţionare manuală, trebuie să răspundeţi la fiecare apel şi trebuie să operaţi panoul de control al produsului sau telefonul dvs., pentru a putea primi faxuri. Forma faxului primit diferă în funcție de setările din Ieşire fax.

& ["Recepţionarea manuală a faxului" la pagina 94](#page-93-0)

Când configurați funcțiile de fax pentru prima dată, respectiv când trebuie să modificați setările din cauza unei modificări la sistemul de telefonie sau din cauza oricărui alt motiv, folosiţi Expert configurare fax, pentru a configura produsul corespunzător.

& ["Folosirea expertului de setare a faxului \(Fax Setting Wizard\)" la pagina 79](#page-78-0)

# **Forma de transmitere a faxurilor primite**

Produsul este setat din fabrică să imprime toate faxurile primite. Puteţi modifica setările pentru salvarea faxurilor primite în memoria produsului, pe un calculator sau pe un dispozitiv extern de stocare, care vă permit vizualizarea lor și imprimarea doar în cazul în care sunt necesare. De asemenea, puteți seta redirecționarea automată a faxurilor primite. Pentru schimbarea setărilor, urmați instrucțiunile de mai jos.

#### *Notă:*

*Funcţia Setare blocare din meniul Setări administrator permite unui administrator protejarea cu parolă a setărilor, pentru ca ele să nu poată fi schimbate.*

& *["Administrare sistem Settings" la pagina 105](#page-104-0)*

A Intraţi în modul **Configurare** din meniul Pagină de pornire.

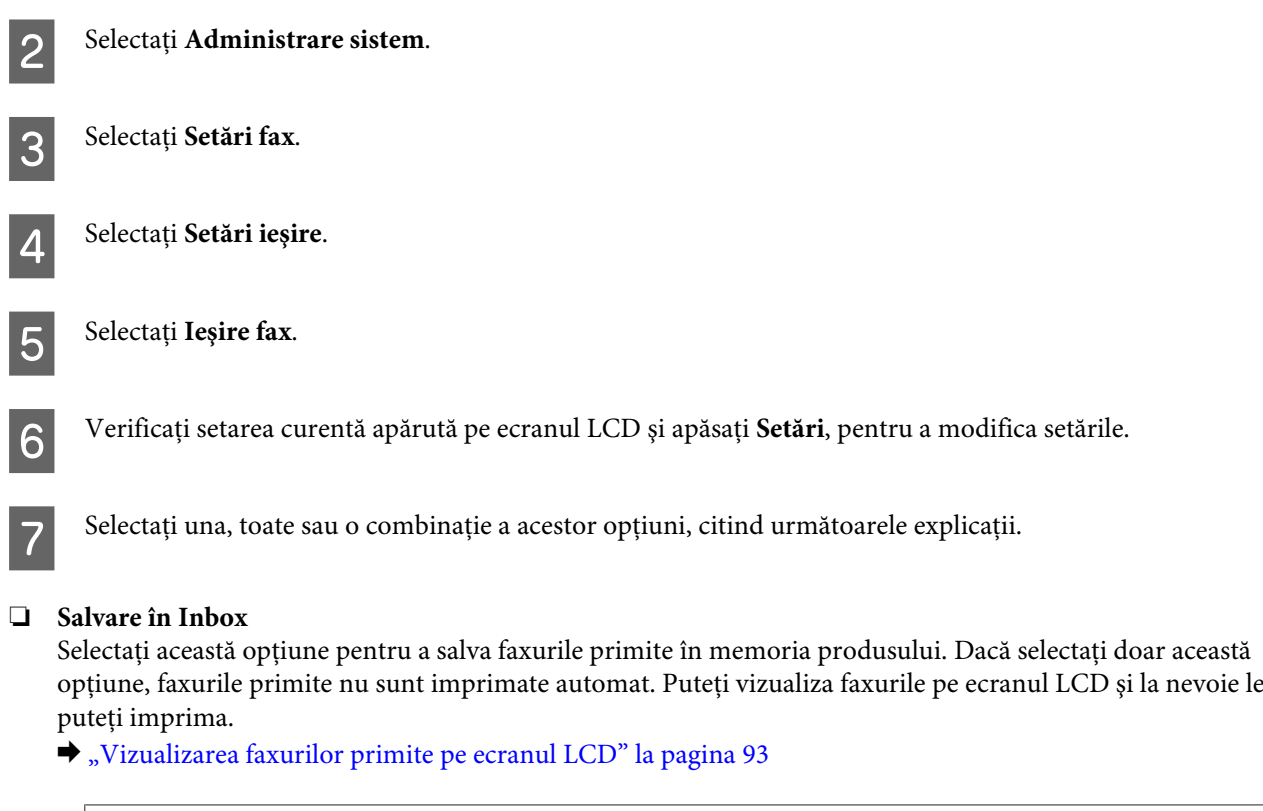

#### c*Important:*

*Ştergeţi faxurile după imprimare sau vizualizare, pentru a evita umplerea memoriei. Când memoria este plină, produsul nu poate primi sau trimite faxuri.*

#### ❏ **Salvare în computer**

Pentru a activa această opțiune, folosiți Epson FAX Utility de pe calculatorul conectat la produs.

#### $\rightarrow$  ["Salvarea unui fax primit pe un calculator" la pagina 95](#page-94-0)

Faxurile primite sunt salvate în format PDF într-un folder specificat din calculator. După ce aţi configurat FAX Utility pentru salvarea faxurilor în calculator, la produs puteţi opta pentru **Da şi imprimare**, pentru a imprima automat faxurile primite în timpul salvării lor pe calculator.

#### c*Important:*

*Faxurile primite sunt doar salvate pe calculator, dacă utilizatorul este logat în calculator. Deoarece produsul salvează faxurile primite în memoria sa înainte ca ele să fie salvate pe calculator, memoria se poate umple, dacă nu porniţi calculatorul pentru o perioadă lungă.*

**Fax**

#### ❏ **Salvare în disp. de mem.**

Activaţi această opţiune pentru a salva faxurile primite pe un dispozitiv extern de stocare conectat la produs prin USB. Selectaţi **Da şi imprimare** pentru a imprima automat faxurile primite în timp ce are loc salvarea lor pe un dispozitiv extern de stocare.

Înainte de a folosi această funcţie, trebuie să creaţi un folder pe dispozitiv, pentru a putea salva faxurile. Selectaţi **Creare folder pentru salvare (Create Folder to Save)** din meniul **Alte setări**, iar apoi urmaţi instrucțiunile de pe ecran.

Pentru mai multe informaţii privind dispozitivele externe de salvare suportate, vezi secţiunea următoare.  $\rightarrow$  ["Dispozitiv USB extern" la pagina 198](#page-197-0)

#### c*Important:*

*Deoarece produsul salvează faxurile primite în memoria sa înainte ca ele să fie salvate pe dispozitivul extern de stocare, memoria se poate umple, dacă nu conectaţi dispozitivul pentru o perioadă lungă.*

#### *Notă pentru seriile WF-4630/WF-4640/WF-5620:*

*Faxurile primite nu pot fi imprimate direct de la panoul de control al produsului, deoarece ele sunt salvate în dispozitivul extern de stocare în format PDF.*

#### ❏ **Redirecţionare**

Activați această opțiune pentru a redirecționa faxurile primite către până la cinci destinații selectate. Selectați **Da şi imprimare** pentru a imprima automat faxurile primite în timp ce are loc redirecţionarea lor către alte destinații. Atenție, faxurile color nu pot fi redirecționate.

Selectați **Alte setări (Other Settings)** > **Unde se redirecționează**, iar apoi din lista de contacte selectați una sau mai multe destinații pentru redirecționare.

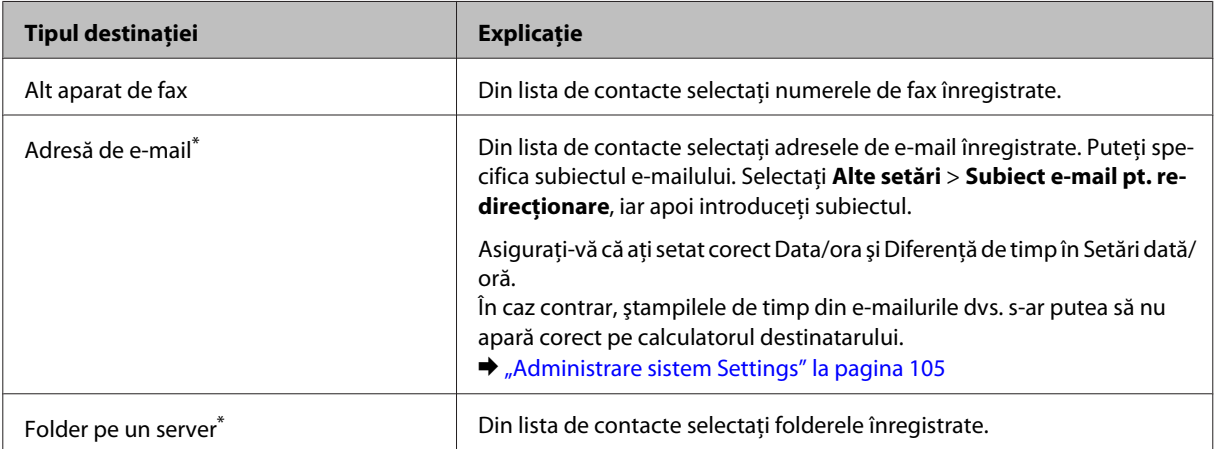

<span id="page-92-0"></span>\* În funcţie de produs, poate să nu fie suportate funcţiile de redirecţionare faxuri pentru e-mail şi pentru folder. Pentru mai multe detalii, consultaţi următoarea secţiune.

& ["Funcții disponibile" la pagina 10](#page-9-0)

Meniul **Opţ. când redir. eşuează** vă permite să selectaţi imprimarea sau salvarea faxului în memoria produsului (Inbox), dacă redirecţionarea a eşuat.

#### *Notă:*

*Dacă apare o eroare la redirecţionare, produsul imprimă automat un raport. Puteţi modifica setările în următorul meniu.*

& *Configurare > Administrare sistem > Setări fax > Setări ieşire > Raport redirecţionări*

# **Vizualizarea faxurilor primite pe ecranul LCD**

Pentru a salva faxurile primite în memoria produsului și pentru a le vizualiza pe ecranul LCD, trebuie să activati opţiunea Salvare în Inbox.

 $\blacktriangleright$  ["Forma de transmitere a faxurilor primite" la pagina 90](#page-89-0)

```
Notă:
```
*Un administrator poate proteja Inboxul cu parolă, pentru a împiedica utilizatorii să vizualizeze faxurile primite.*

& *Configurare > Administrare sistem > Setări fax > Setări securitate > Setări parolă Inbox (Inbox Password Settings)*

Pentru a vizualiza faxurile primite, urmați pașii de mai jos.

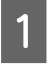

Verificați pictograma **de** de pe pagina de pornire. Apare dacă există faxuri necitite sau neimprimate în memoria produsului.

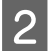

B Din meniul pagină de pornire, intraţi în **Fax** mode (Mod fax).

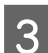

Selectați Deschidere inbox.

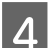

Introduceți parola de administrator, dacă Inboxul a fost protejat de parolă.

#### *Notă:*

*Dacă doriţi să ştergeţi sau să imprimaţi toate datele într-un lot, apăsaţi Meniu din fereastra Inbox.*

- E Din lista Inbox selectaţi faxul pe care doriţi să-l vizualizaţi. Apare conţinutul faxului.
- Apăsați Meniu de pe fereastra de previzualizare și selectați Imprimare, Imprimare apoi ștergere sau Șterge (Delete), iar apoi urmați instrucțiunile de pe ecran. Selectați Detalii (Details), pentru a vedea informatiile detaliate.

#### c*Important:*

*Ştergeţi faxurile după imprimare sau vizualizare, pentru a evita umplerea memoriei. Când memoria este plină, produsul nu poate primi sau trimite faxuri.*

**Fax**

#### <span id="page-93-0"></span>*Notă pentru imprimare:*

*Dacă faxul intrat este mai mare decât caseta de hârtie folosită pentru funcţia de fax, el este redus pentru ajustare sau este imprimat pe mai multe pagini, în funcţie de setarea Reducere automată.*

# **Primirea unui fax prin interogare**

Această funcţie vă permite primirea unui fax de la serviciul de informaţii apelate de dumneavoastră.

Încărcați hârtie. Săriți peste acest pas, dacă la Ieșire fax ați setat ca produsul să nu imprime faxurile primite. & ["Încărcarea hârtiei în caseta de hârtie" la pagina 29](#page-28-0) B Din meniul pagină de pornire, intraţi în **Fax** mode (Mod fax). C Apăsaţi **Meniu**, iar apoi selectaţi **Primire cu interogare**. Selectați **Activat**. E Introduceţi numărul de fax.  $\begin{bmatrix} 6 & \text{Apăsați} \otimes (\text{Color}) \text{ sau} \otimes (\text{B} \& \text{W}) \text{ pentru a iniția primirea faxurilor.} \end{bmatrix}$ 

# **Recepţionarea manuală a faxului**

Dacă telefonul dvs. este conectat la produs, iar Mod primire a fost setat pe Manual, puteţi primi date de fax după ce s-a stabilit conexiunea.

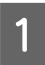

Încărcați hârtie. Săriți peste acest pas, dacă la Ieșire fax ați setat ca produsul să nu imprime faxurile primite. & ["Încărcarea hârtiei în caseta de hârtie" la pagina 29](#page-28-0)

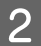

2 Când sună telefonul, ridicați telefonul conectat la produs.

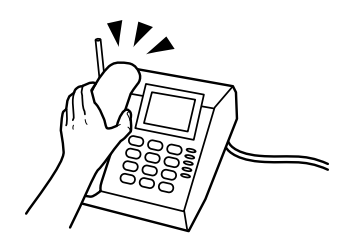

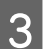

C Dacă auziţi un ton de fax, apăsaţi **Pornire fax** pe ecranul LCD al produsului.

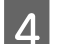

D Selectaţi **Recepţionare**.

Apăsați  $\Diamond$  (Color) sau  $\Diamond$  (B&W) pentru a primi faxul, iar apoi așezați telefonul pe furcă.

#### <span id="page-94-0"></span>*Notă:*

*Funcţia Primire la distanţă vă permite să iniţiaţi primirea faxurilor folosind telefonul în loc de operarea produsului. Activaţi această funcţie şi setaţi un Cod început. Dacă sunteţi într-o altă cameră cu un telefon fără fir, puteţi iniţia primirea faxului prin introducerea codului în telefon.*

& *Configurare > Administrare sistem > Setări fax > Setări primite > Primire la distanţă*

# **Salvarea unui fax primit pe un calculator**

Folosind Epson FAX Utility, puteţi salva faxurile primite pe calculator în format PDF. Pentru mai multe informaţii privind instalarea FAX Utility, vezi secţiunea următoare.

& ["Instalarea FAX Utility pentru trimiterea/primirea faxurilor de pe/pe un calculator" la pagina 83](#page-82-0)

Porniti FAX Utility asa cum vă prezentăm mai jos și selectați **Received Fax Output Settings (Setări de ieșire pentru faxurile primite)** (la Mac OS X selectaţi **Fax Receive Monitor (Monitor recepţionare fax)**), pentru a modifica setarea. Pentru mai multe detalii, consultaţi asistenţa (Help) FAX Utility.

Windows:

Dati clic pe butonul start (Windows 7 si Vista) sau dati clic pe Start (Windows XP), apoi mergeti pe All Programs (Toate programele), selectați Epson Software și dați clic pe FAX Utility.

La Windows 8 daţi clic dreapta pe fereastra Start, sau trageţi cu degetul de la marginea de jos sau de sus a ferestrei Start, iar apoi selectați All apps (Toate aplicațiile) > Epson Software > FAX Utility. (OS Server nu este suportat.)

Mac OS X:

Dați clic pe System Preferences (Preferințe sistem), apoi clic pe Print & Fax (Imprimare & fax) sau Print & Scan (Imprimare & scanare) şi apoi selectaţi FAX (imprimanta dvs.) de la Printer (Imprimantă). Apoi dați clic după cum urmează;

Mac OS X 10.6.x, 10.7.x, 10.8.x: Option & Supplies (Opţiuni & Echipamente) — Utility (Utilitar) — Open Printer Utility (Deschide utilitar imprimantă)

Mac OS X 10.5.8: Open Print Queue (Deschide comenzi de imprimare în aşteptare) — Utility (Utilitar)

# **Verificarea stării comenzilor de fax şi a istoricului**

# **Folosirea meniului de stare (Status Menu)**

### **Verificarea sarcinilor de fax actuale sau a celor în aşteptare**

În meniul Monitor comenzi puteţi executa următoarele operaţii.

- ❏ Verificaţi şi anulaţi sarcini de fax actuale sau care aşteaptă să fie trimise.
- ❏ Trimiteţi şi ştergeţi un document scanat folosind funcţia Stocare date fax.
- ❏ Ştergeţi un document scanat pentru servicii de trimitere la solicitare.
- ❏ Puteţi retrimite sau şterge faxurile care nu s-au putut trimite, dacă aţi activat opţiunea Salvare date eroare.

Pentru a accesa meniul, urmaţi paşii de mai jos.

Apăsați *i* de pe panoul de control.

**Fax**

B Selectaţi **Monitor comenzi**, iar apoi selectaţi **Communication Job List** sau **Comandă imprimare**.

Selectați o comandă-țintă din listă. Apare o fereastră cu informaţii detaliate prezentând comenzile disponibile.

## **Verificarea comenzilor de fax trimise/primite**

Puteți verifica istoricul comenzilor de fax trimise sau primite. De asemenea, puteți imprima din nou faxurile. Când limita este atinsă, este mai întâi ştearsă cea mai veche înregistrare din istoric. Pentru a accesa meniul, urmaţi paşii de mai jos.

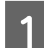

Apăsați  $\mathbf{i}$  de pe panoul de control.

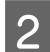

B Selectaţi **Istoric comenzi**, iar apoi selectaţi **Recepţionează listă comenzi** sau **Trimite listă comenzi**.

Selectați o comandă-țintă din listă. Apare o fereastră cu informaţii detaliate prezentând comenzile disponibile.

## **Verificarea faxurilor primite în Inbox**

Puteți vizualiza faxurile primite în memoria produsului (Inbox). Apăsați *i* de pe panoul de control, selectați **Stocare comenzi**, iar apoi selectaţi **Inbox**.

De asemenea, puteţi accesa Inbox din modul Fax.

& ["Vizualizarea faxurilor primite pe ecranul LCD" la pagina 93](#page-92-0)

# **Imprimarea unui raport fax**

## **Imprimarea automată a unui jurnal fax**

Puteţi seta imprimarea automată a jurnalului fax.

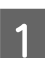

A Intraţi în modul **Configurare** din meniul Pagină de pornire.

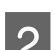

2 Selectați **Administrare sistem**.

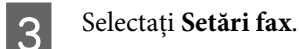

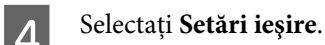

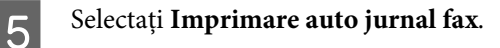

**Fax**

<span id="page-96-0"></span>F Selectaţi una sau două opţiuni pentru imprimare automată.

#### ❏ **Dezactivat**

Raportul nu este imprimat automat.

#### ❏ **Activat (fiecare 30)**

Raportul este imprimat automat după ce s-au trimis/primit 30 de faxuri.

#### ❏ **Activat (timp)**

Puteţi specifica ora când raportul să fie imprimat automat. Totuşi, dacă numărul faxurilor depăşeşte 30, jurnalul este imprimat înaintea orei specificate.

### **Imprimarea manuală a unui raport fax**

Puteți imprima când doriți o varietate de rapoarte fax.

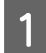

A Din meniul pagină de pornire, intraţi în **Fax** mode (Mod fax).

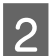

B Apăsaţi **Meniu**, selectaţi **Raport fax**, iar apoi selectaţi unul din elementele de imprimat.

- ❏ **Lista setări fax** Imprimă setările fax curente.
- ❏ **Jurnal fax** Afişează sau imprimă istoricul faxurilor trimise şi primite.
- ❏ **Ultima transmitere** Imprimă un raport pentru faxul anterior care a fost trimis sau primit în urma solicitării.
- ❏ **Documente fax stocate** Imprimă o listă a comenzilor fax salvate în memoria produsului.
- ❏ **Protocol urmărire** Imprimă un raport detaliat pentru faxul anterior care a fost trimis sau primit.

# **Lista de meniu a modului Fax**

Pentru informaţii detaliate privind lista de meniuri mod fax, vezi secţiunea următoare.  $\blacktriangleright$  ["Modul Fax" la pagina 102](#page-101-0)

# <span id="page-97-0"></span>**Executarea setărilor pentru lista de contacte**

# **Crearea unui contact**

În lista de contacte puteţi înregistra numerele de fax, adresele de e-mail şi folderele de reţea folosite frecvent. Această funcție vă permite selectarea rapidă a destinației (destinațiilor), când trimiteți fax sau când scanați.

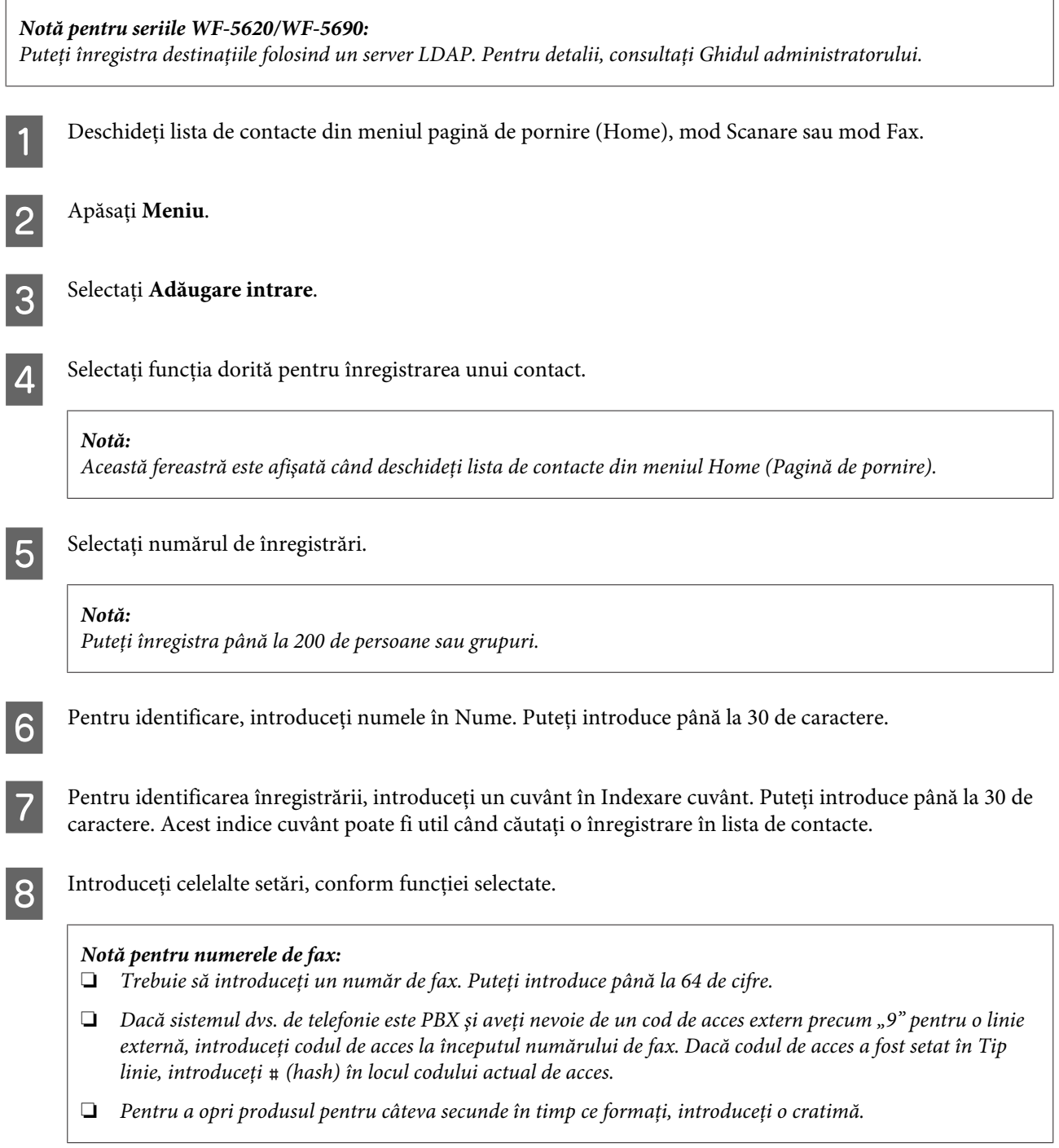

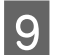

I Apăsaţi **Salvare** pentru a finaliza înregistrarea.

#### *Notă:*

*Pentru a şterge sau a edita o înregistrare existentă, în fereastra listei de contacte apăsaţi pe numele înregistrării ţintă, iar apoi selectaţi Ştergere sau Editare.*

# **Crearea unui grup**

Prin adăugare de contacte la o listă de grupuri, în acelaşi timp puteţi trimite prin e-mail un fax sau o imagine scanată către mai multe destinaţii.

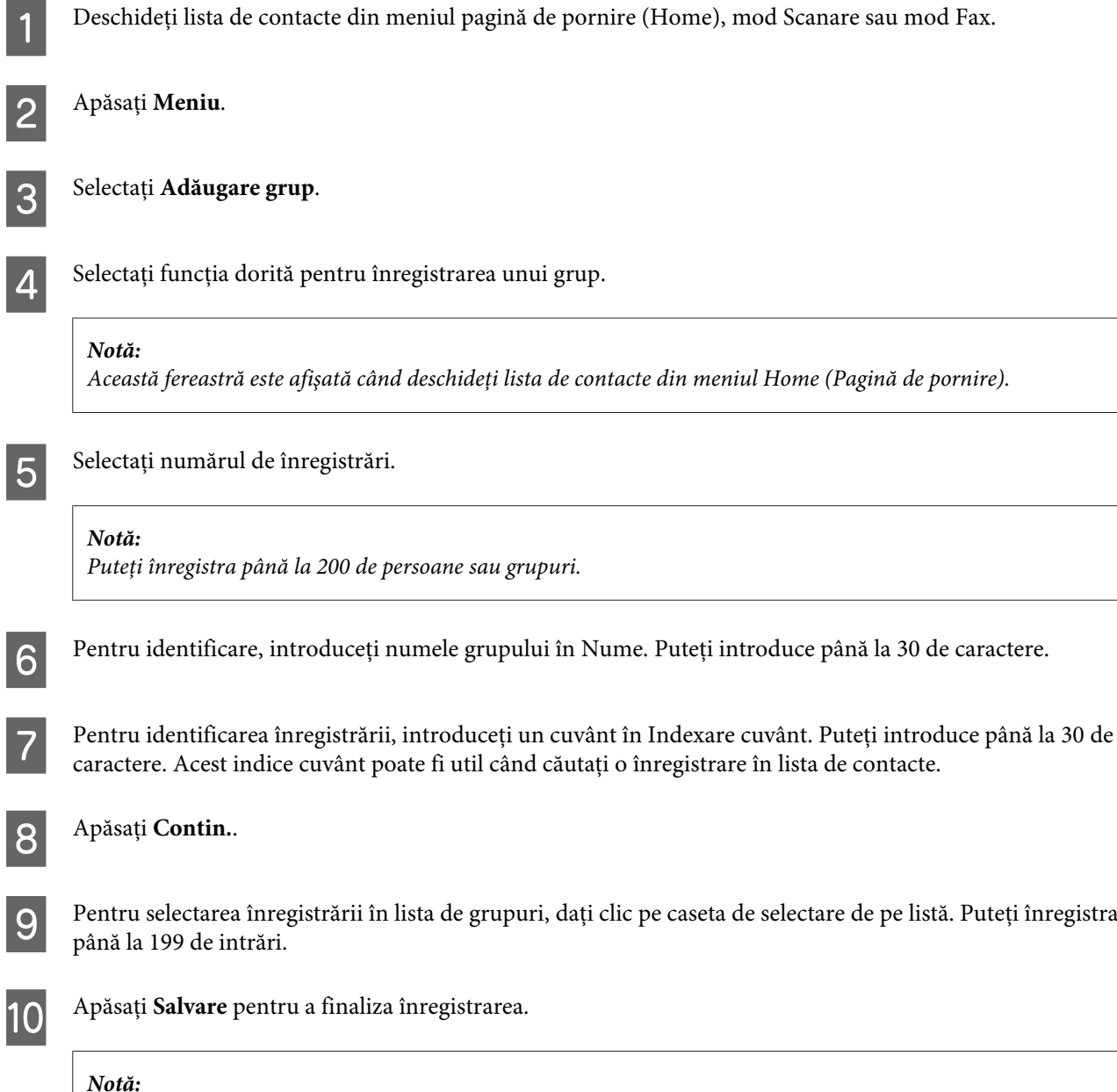

*Pentru a şterge sau a edita o înregistrare existentă, în fereastra listei de contacte apăsaţi pe numele înregistrării ţintă, iar apoi selectaţi Ştergere sau Editare.*

# **Lista de meniuri din panoul de control**

Puteţi utiliza acest produs ca imprimantă, copiator, scaner sau fax. Când utilizaţi una dintre aceste funcţii, cu excepţia funcţiei de imprimantă, selectaţi funcţia dorită apăsând pe butonul de mod corespunzător de pe panoul de control. La selectarea modului, se afişează ecranul principal al fiecărui mod.

# **Modul Copiere**

#### *Notă:*

❏ *Setarea elementelor poate varia în funcţie de meniu.*

❏ *Ierarhia poate varia în funcţie de produs şi aspect.*

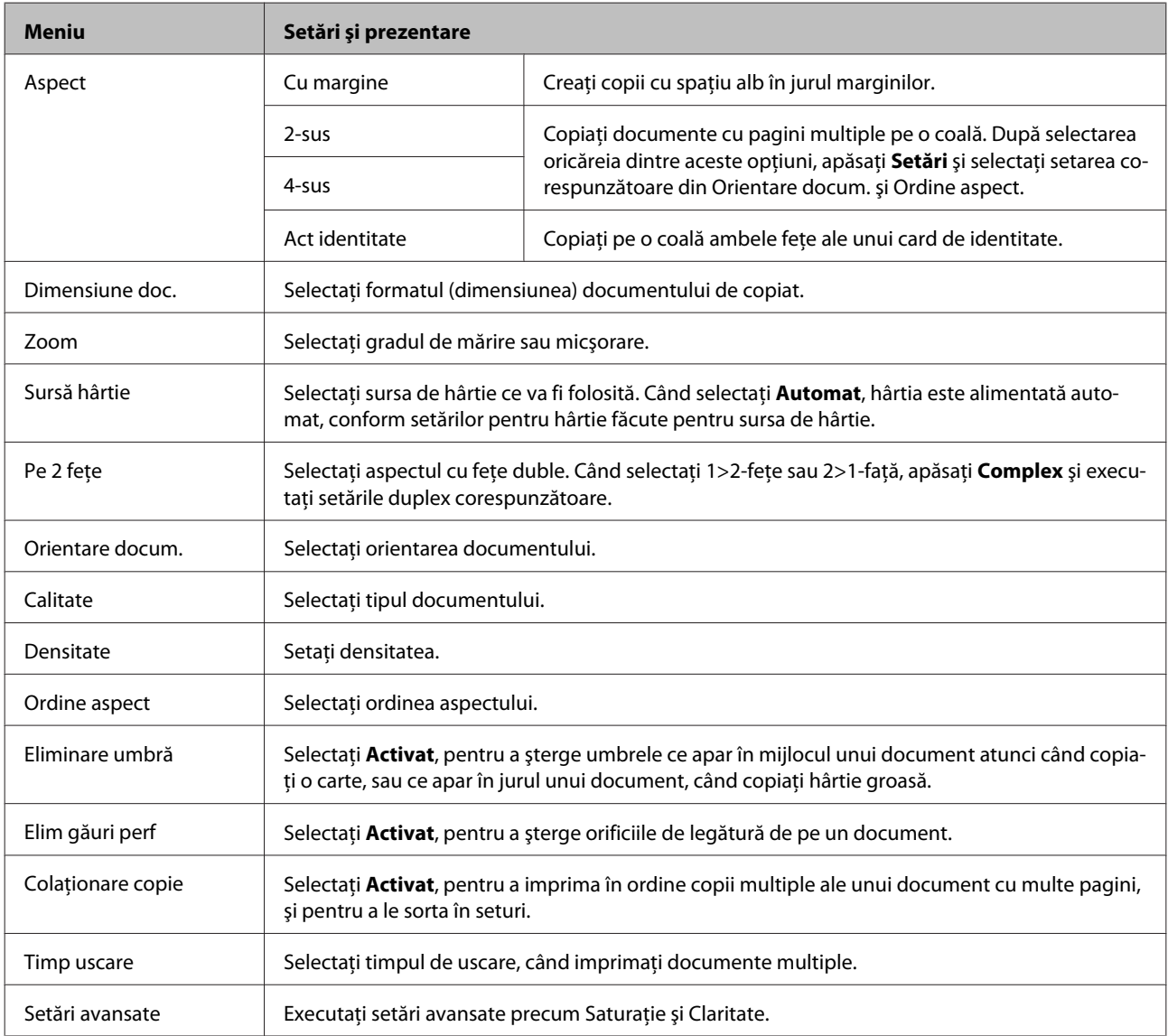

# **Modul Disp. de mem.**

*Notă:*

*Setarea elementului poate varia în funcţie de formatul imprimat.*

#### **Format**

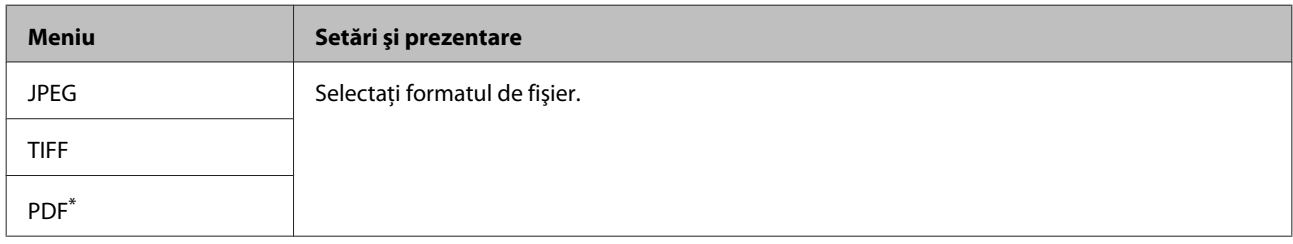

\* Această funcţie este suportată doar de seria WF-5690.

#### **Setări avansate**

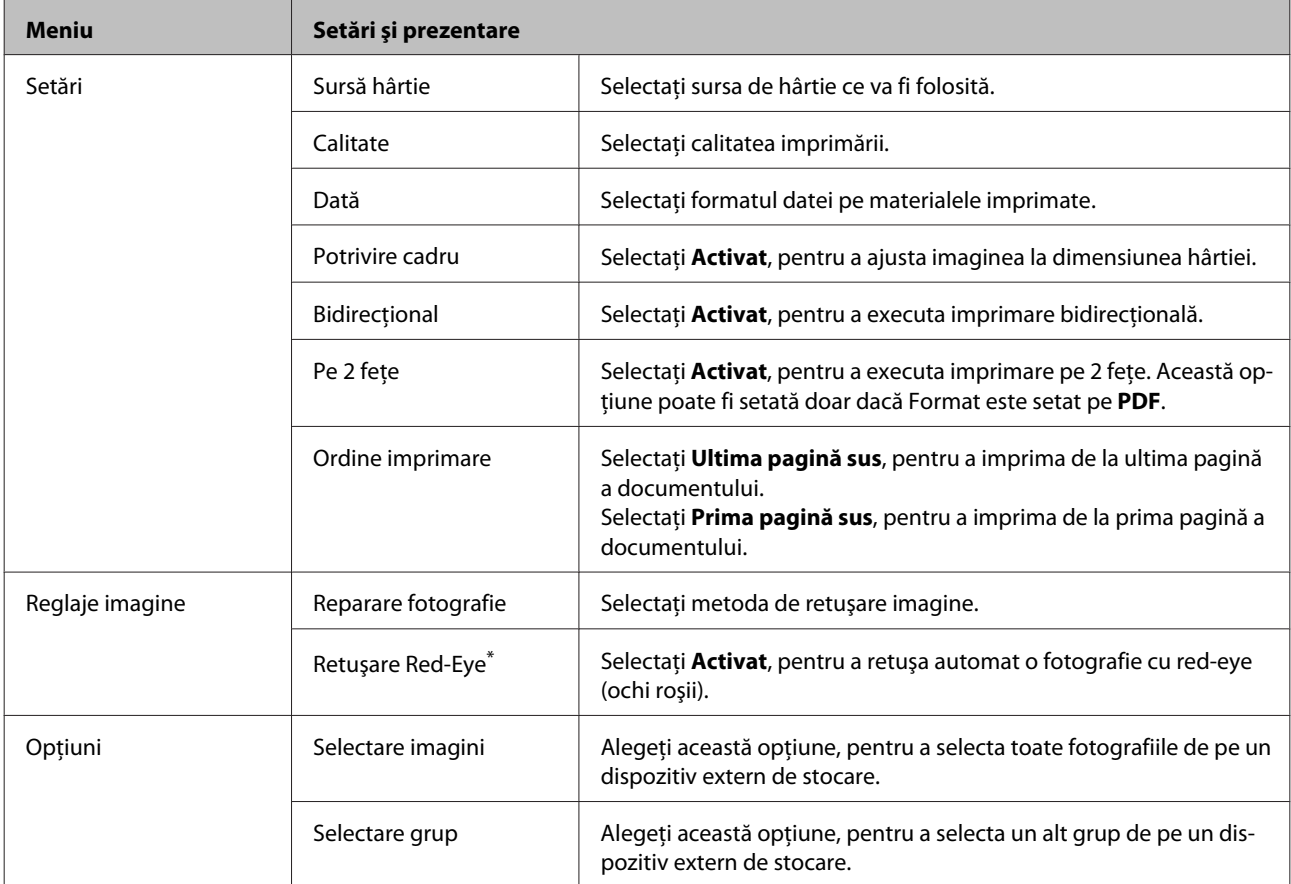

\* Această setare nu modifică imaginea originală. Afectează doar materialul imprimat. În funcţie de tipul fotografiei, pot fi corectate alte părţi ale imaginii, cu excepţia ochilor.

# <span id="page-101-0"></span>**Modul Fax**

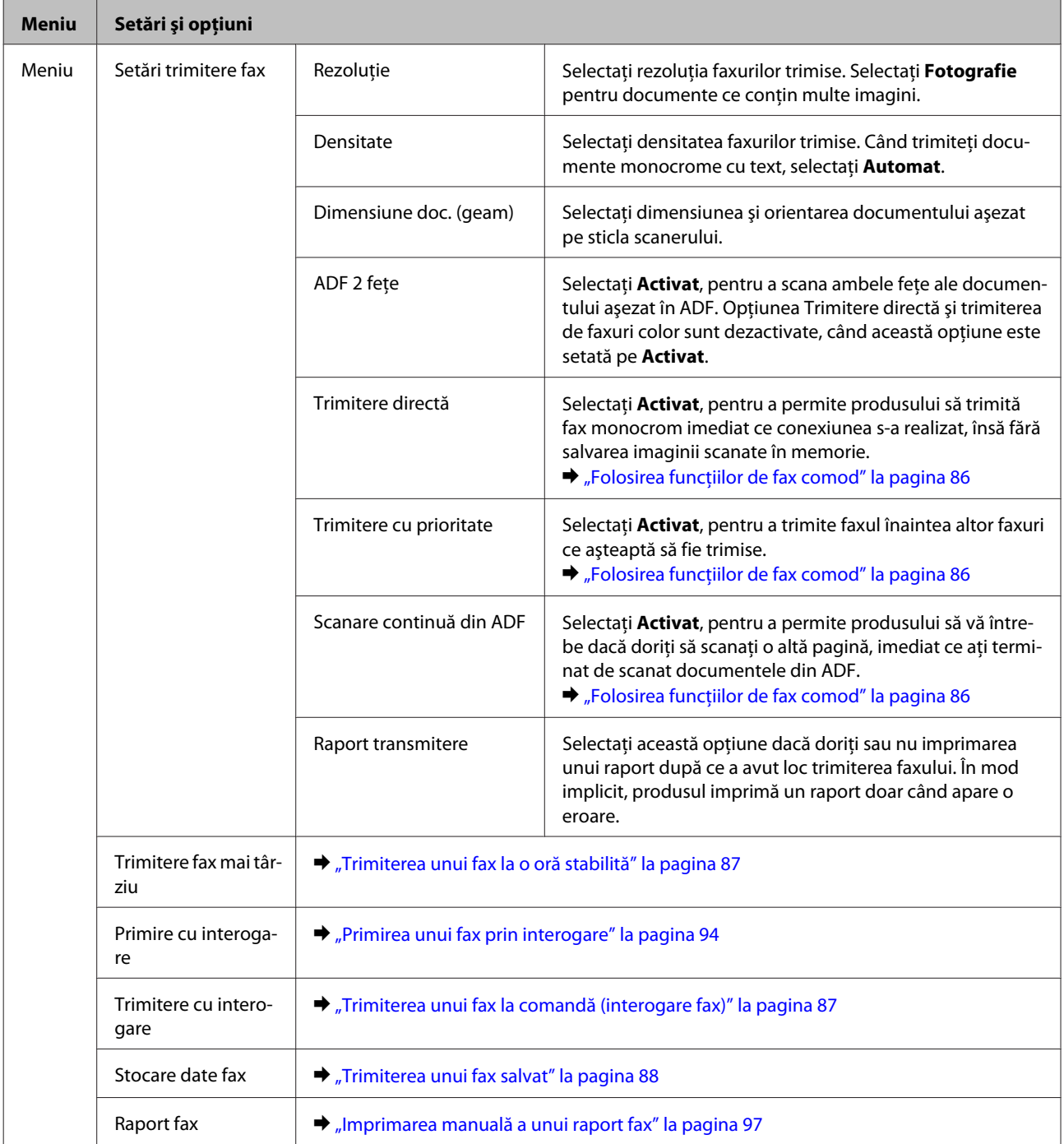

# **Modul Scanare**

*Notă: Setarea elementului poate varia în funcţie de meniu.*

### **Lista de meniuri din panoul de control**

### **Scan. către disp. de mem.**

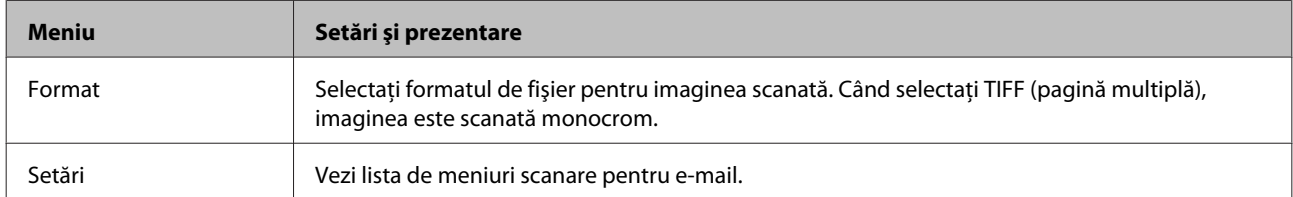

#### **Scanare în folder reţea/FTP**

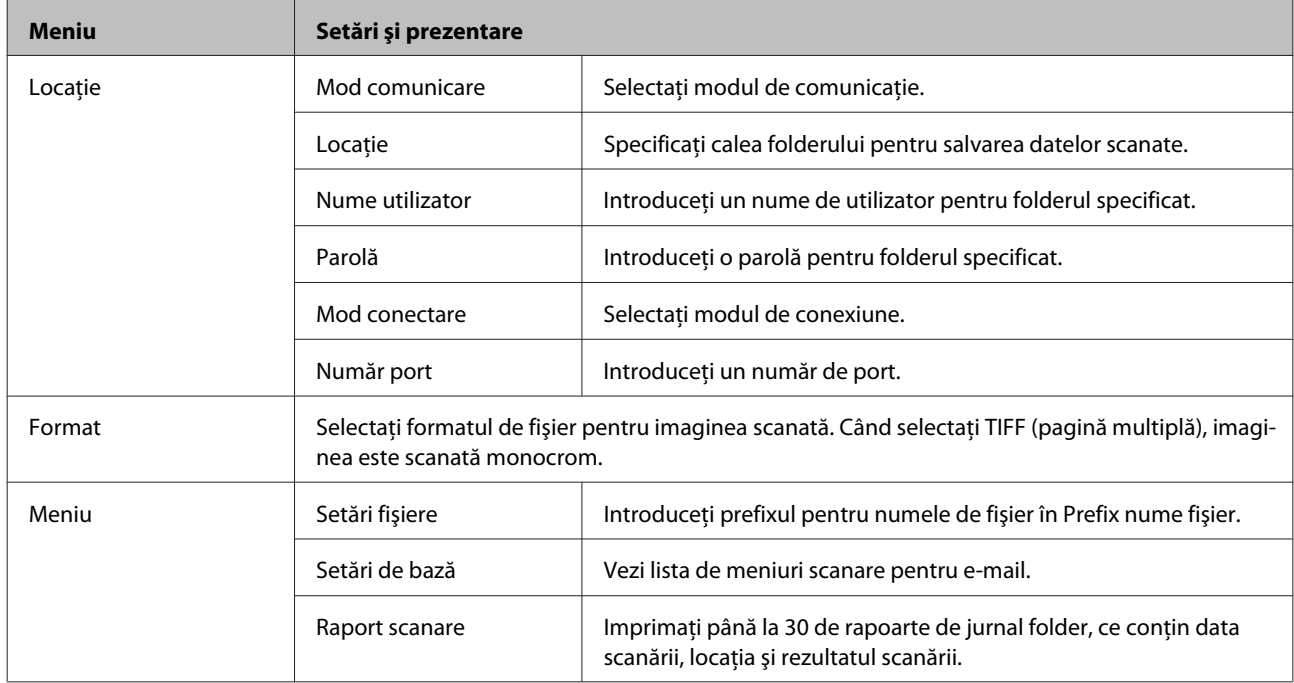

### **Scanare către e-mail**

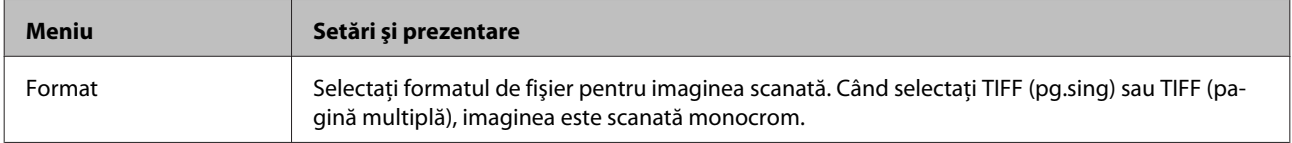

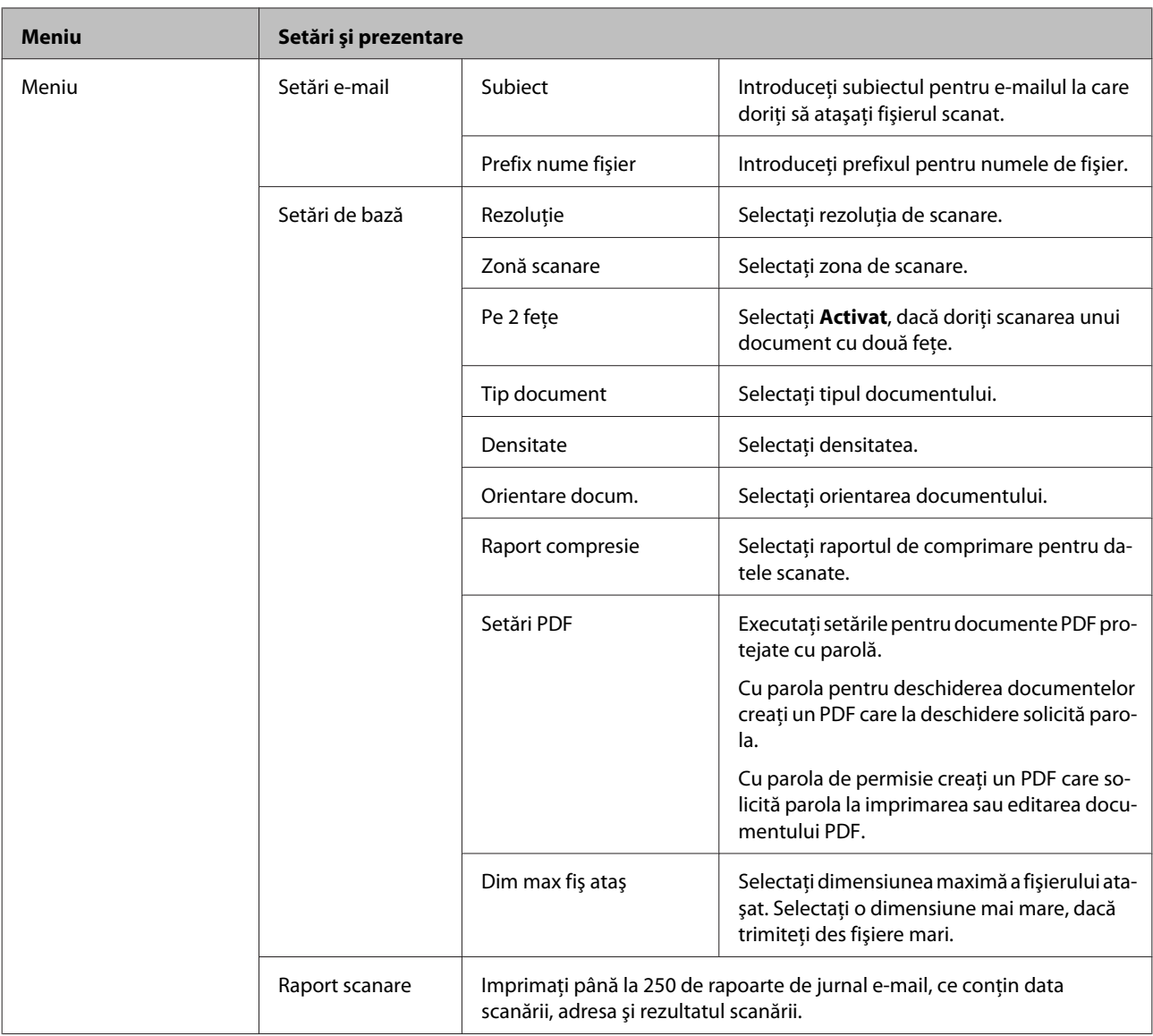

#### **Scanare în cloud**

Pentru instrucţiuni privind folosirea funcţiei Scanare în Cloud, vizitaţi situl portalului Epson Connect. & ["Utilizarea serviciului Epson Connect" la pagina 12](#page-11-0)

### **Scanare pentru Document Capture Pro**

& ["Scanare cu Document Capture Pro \(doar la Windows\)" la pagina 63](#page-62-0)

#### **Scanare către computer (WSD)**

 $\blacklozenge$  ["Scanare pe computer \(WSD\)" la pagina 64](#page-63-0)

# **Mod Configurare**

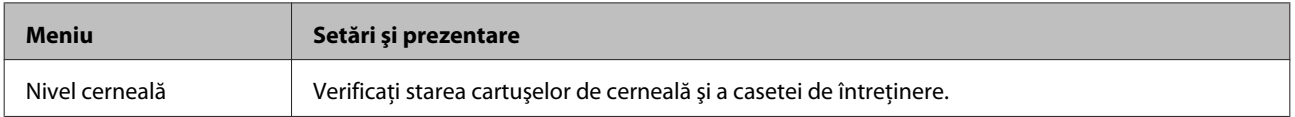

<span id="page-104-0"></span>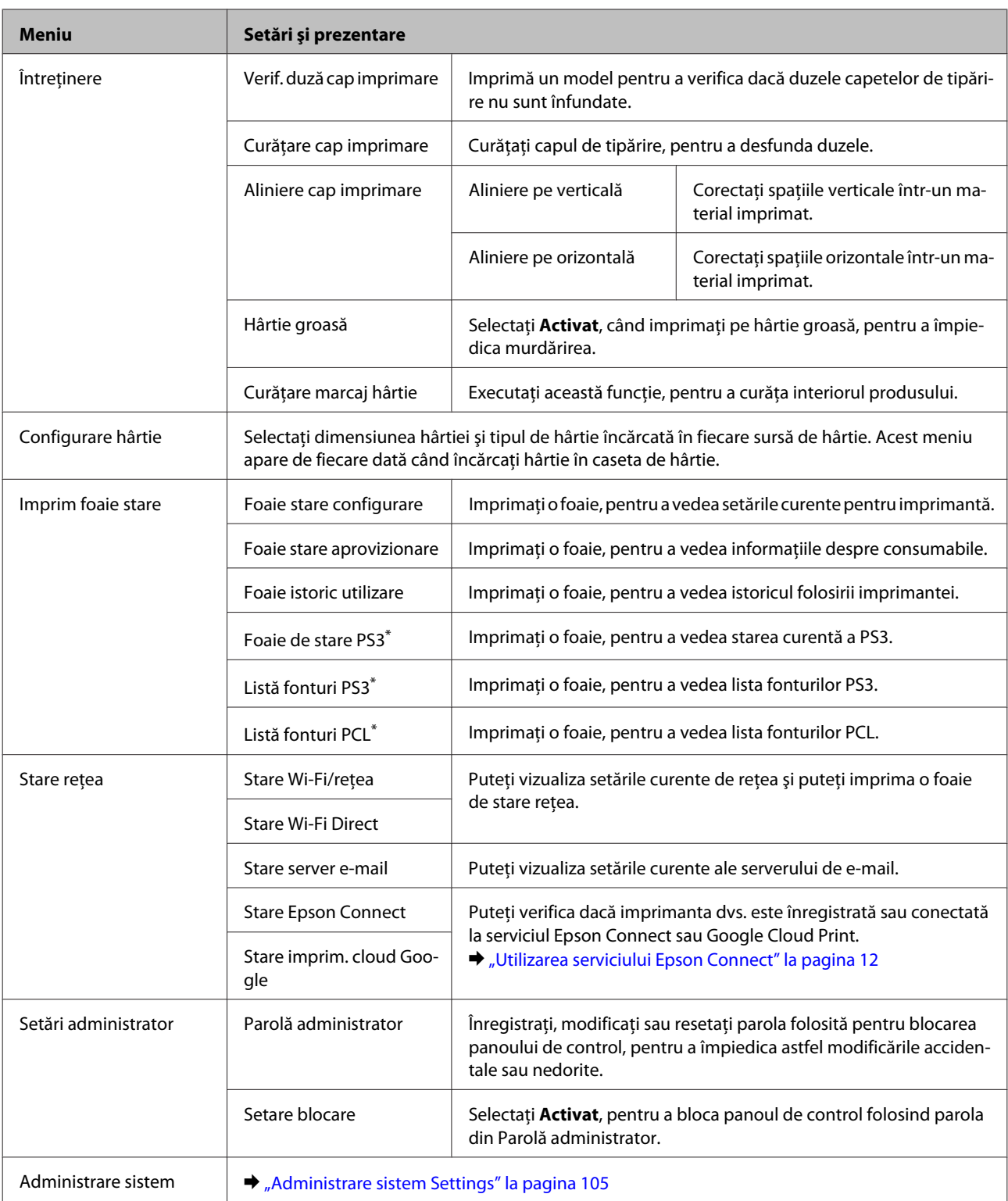

\* Această funcţie este suportată doar de seria WF-5690.

# **Administrare sistem Settings**

Administratorul poate bloca panoul de control, pentru a împiedica modificările neintenţionate. Pentru a bloca panoul de control, selectaţi meniurile aşa cum am arătat mai jos, apoi introduceţi parola. Configurare > Setări administrator > Setare blocare

#### **Lista de meniuri din panoul de control**

La folosirea următoarelor funcţii se va solicita parola.

- ❏ Intrarea în setările Administrare sistem în modul Configurare
- ❏ Modificarea setărilor Mod Eco.
- ❏ Adăugarea, ştergerea şi editarea setărilor Presetare şi a listei de contacte

Parola setată în Setare blocare este necesară şi când executaţi setări în Epson WebConfig sau EpsonNet Config.

*Notă: Dacă uitaţi parola, contactaţi furnizorul dvs.*

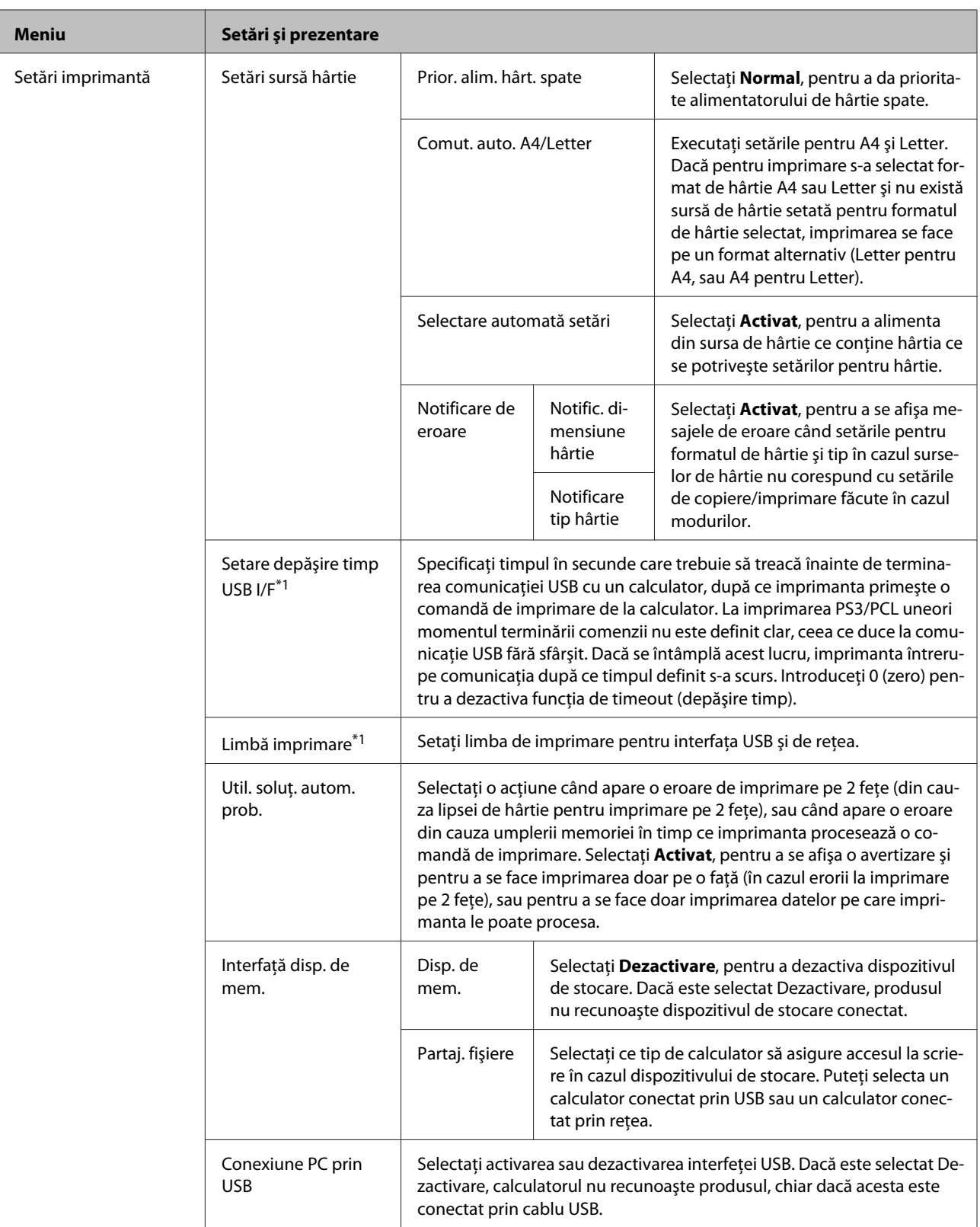

### **Lista de meniuri din panoul de control**

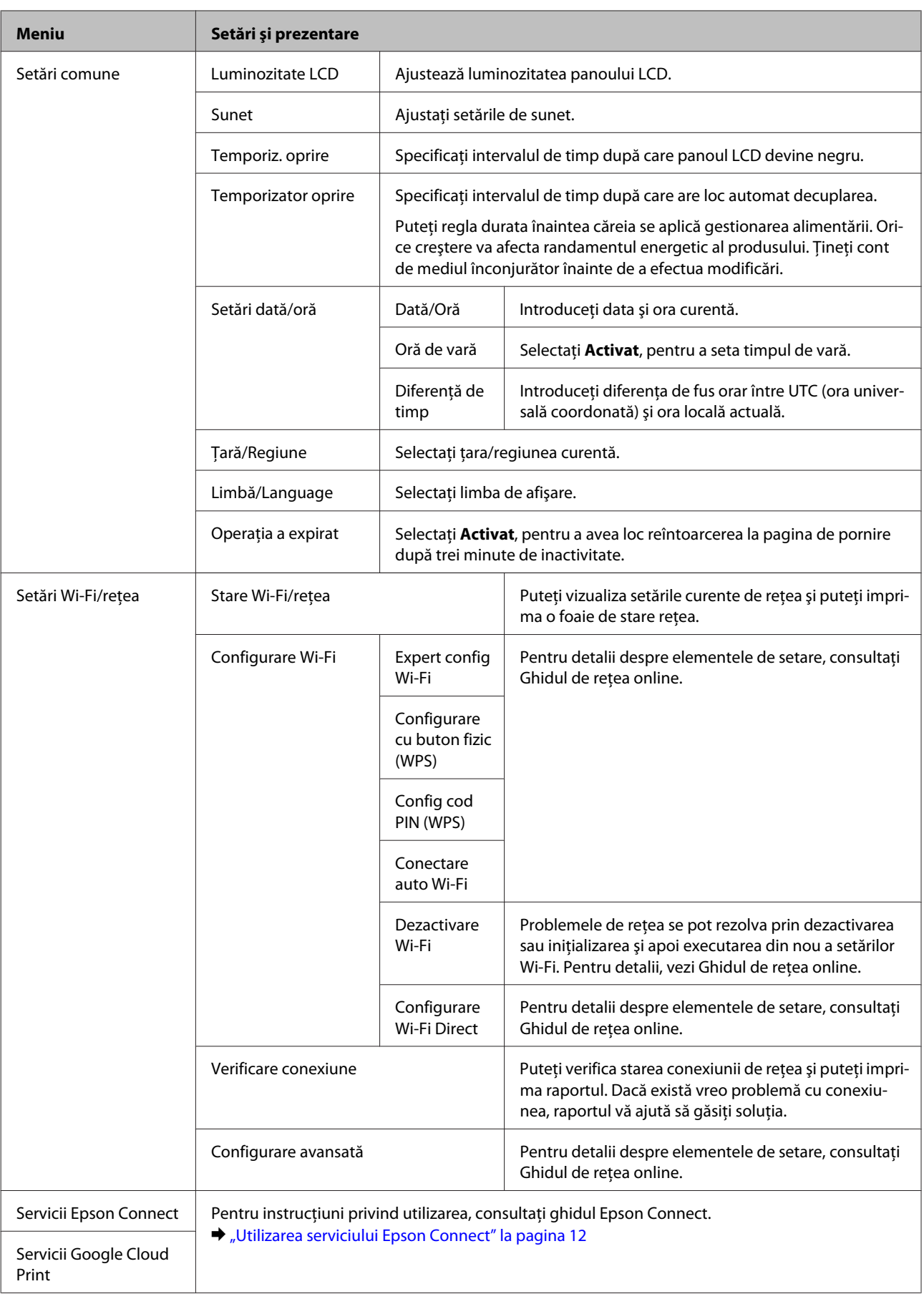
### **Lista de meniuri din panoul de control**

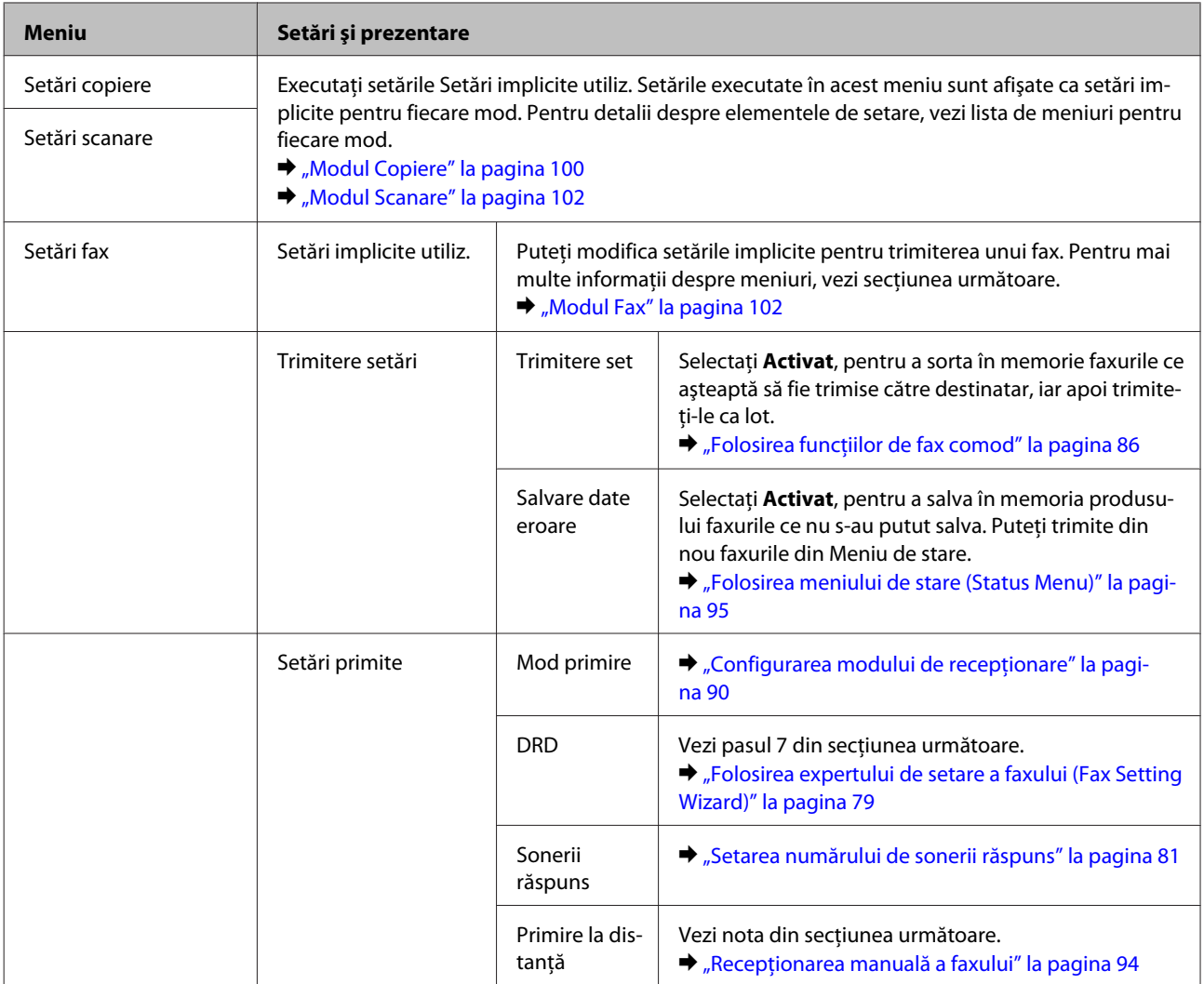

### **Lista de meniuri din panoul de control**

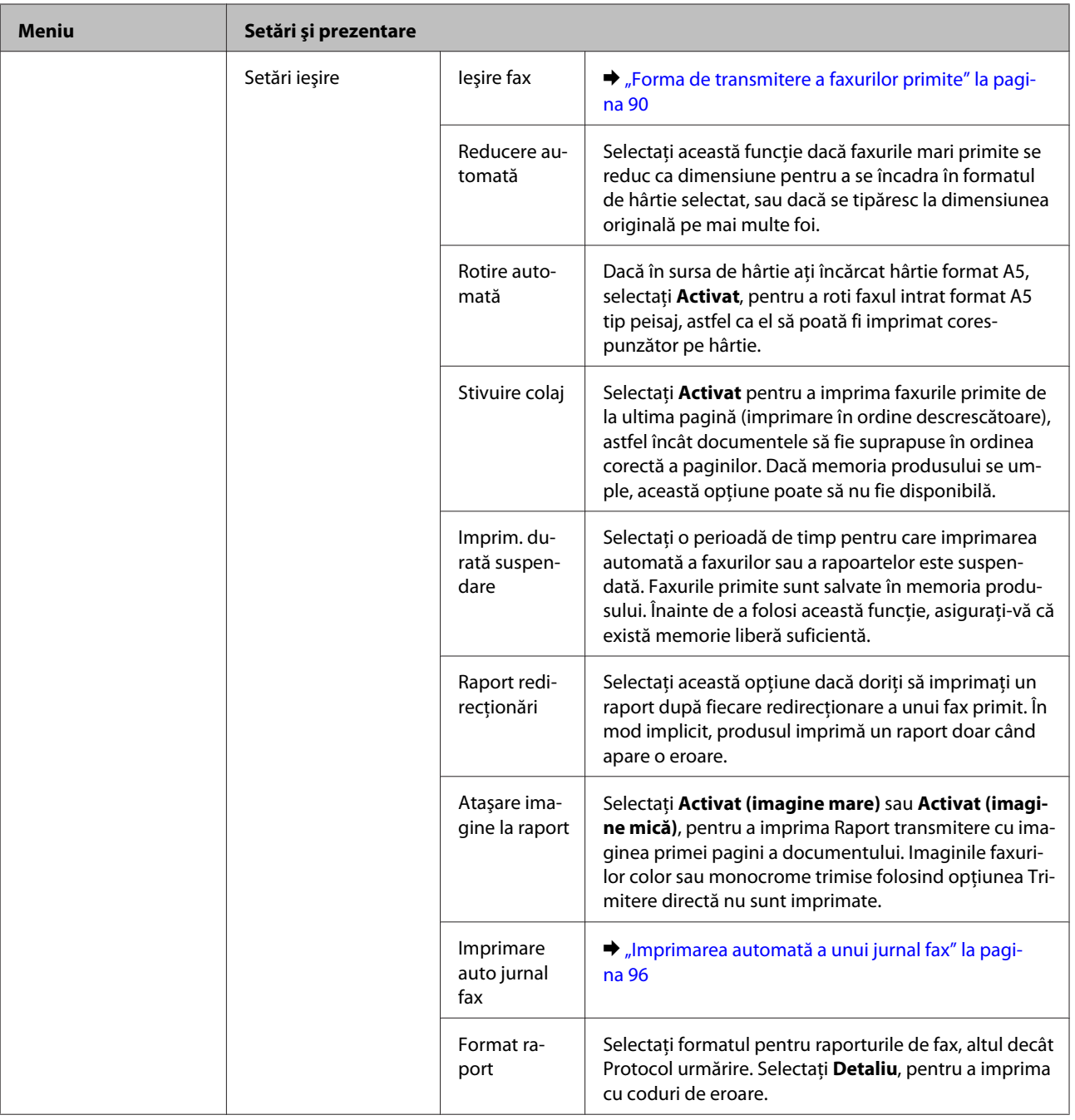

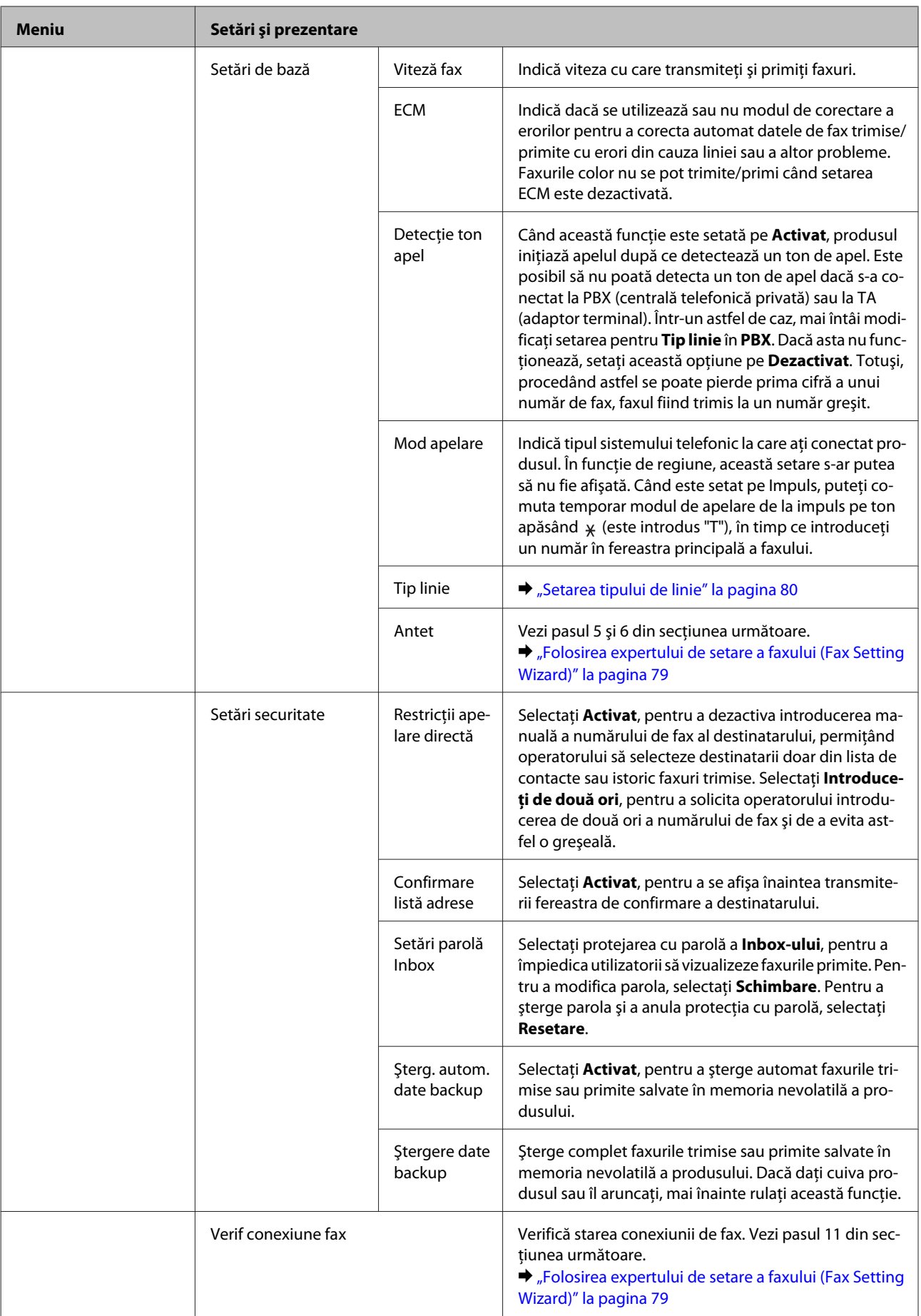

### **Lista de meniuri din panoul de control**

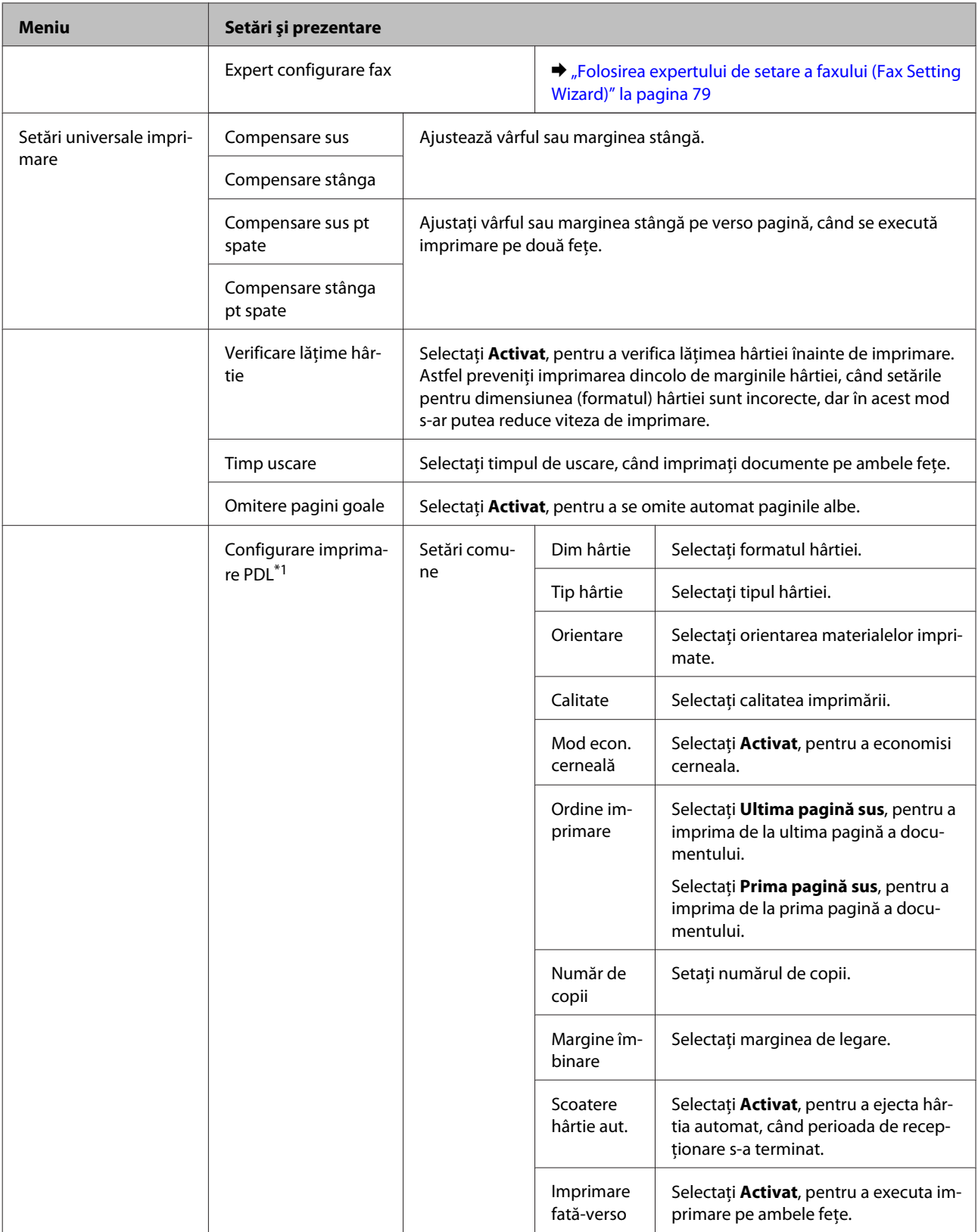

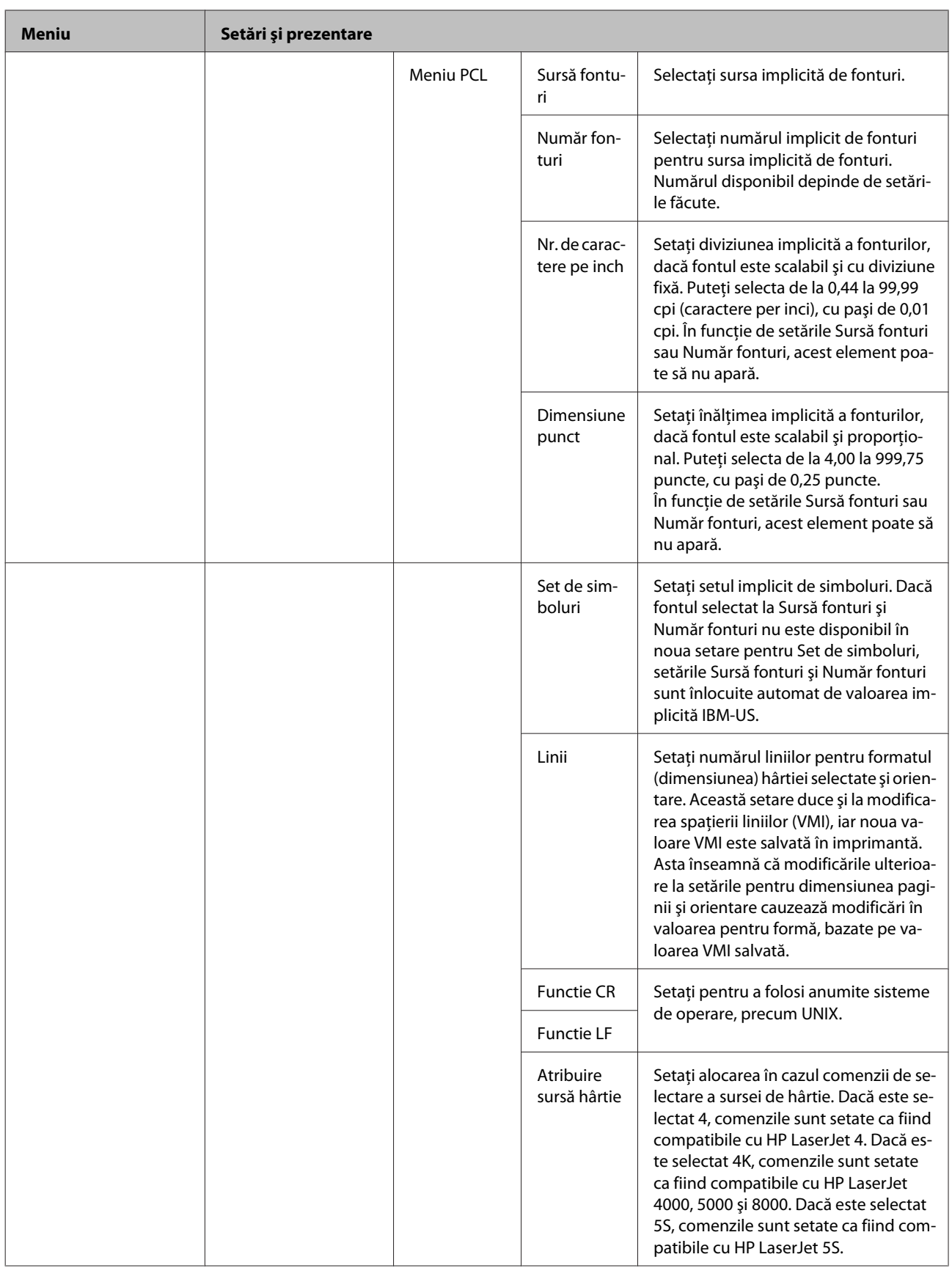

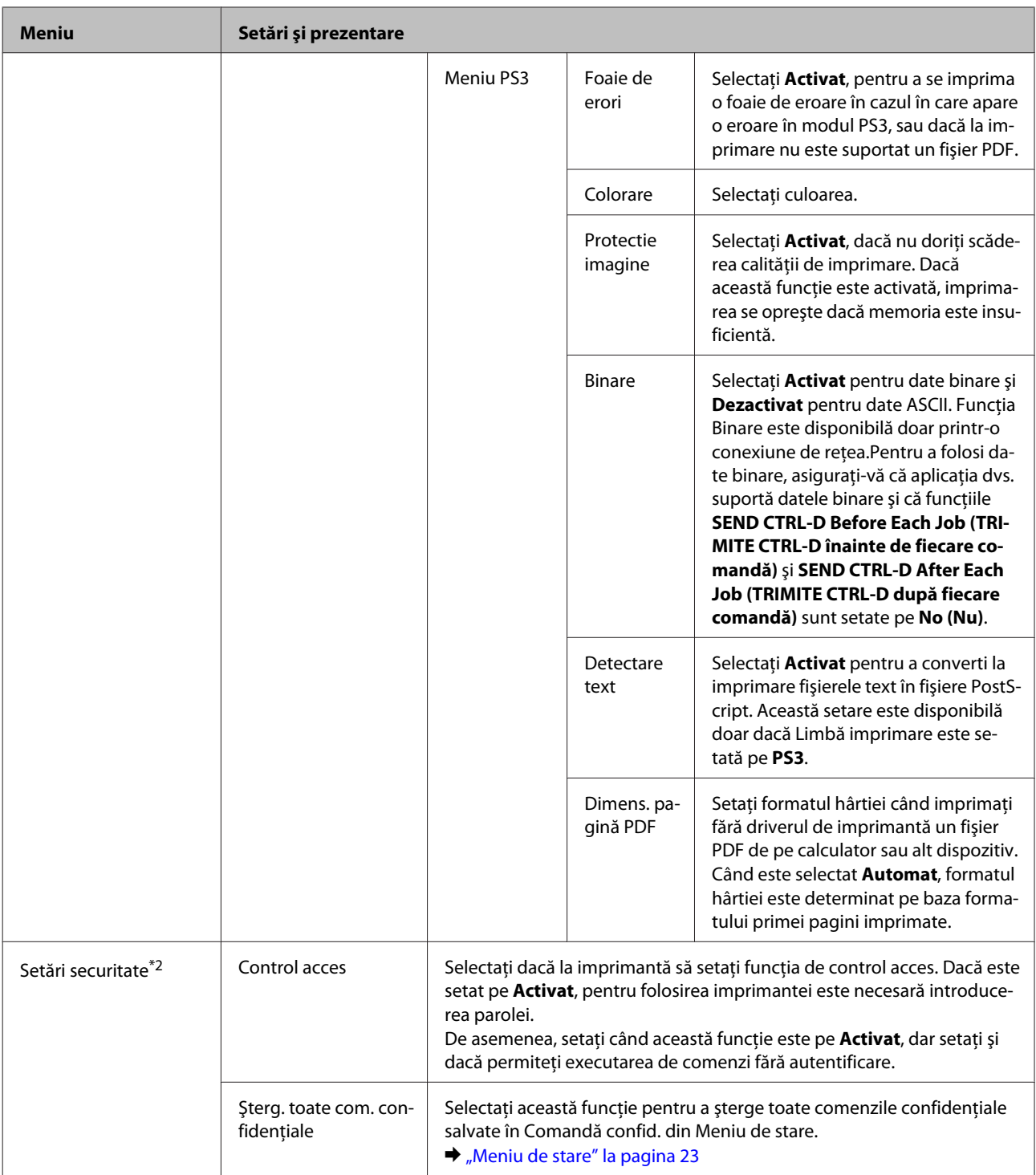

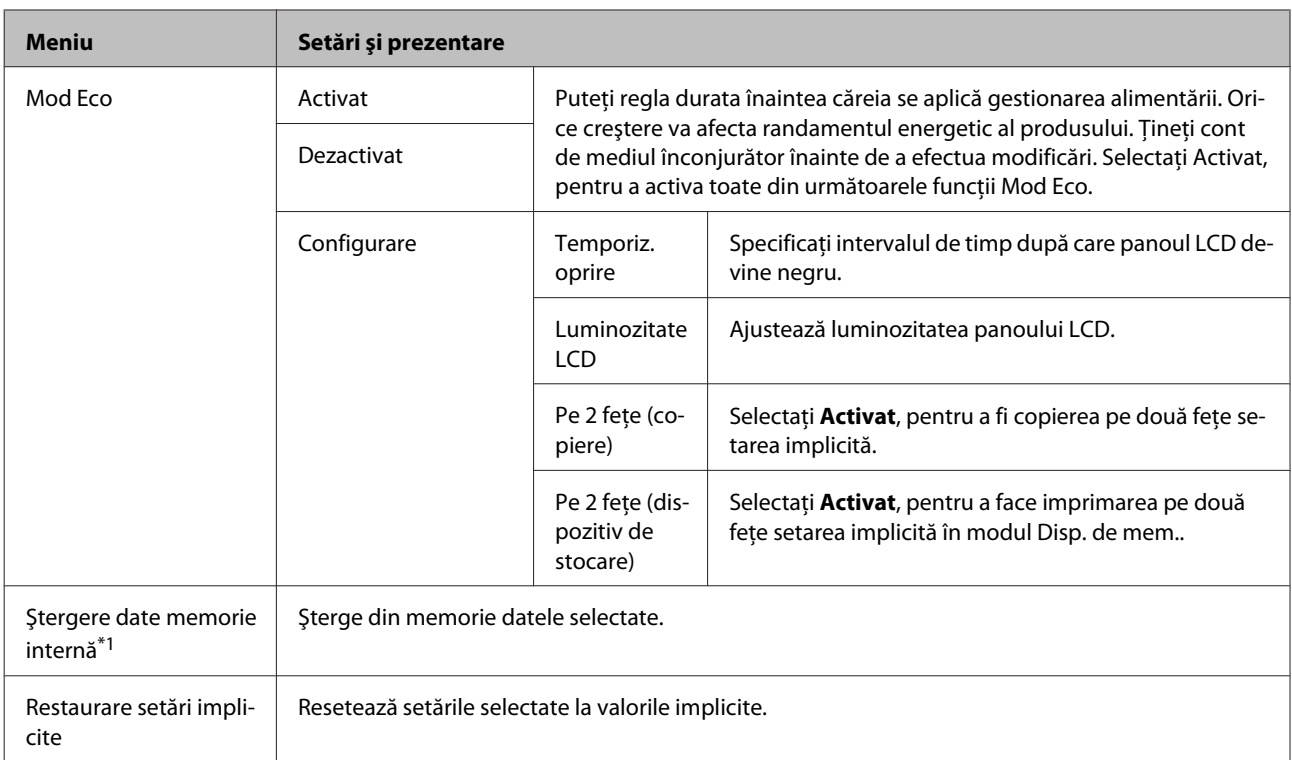

\*1 Această funcţie este suportată doar de seria WF-5690.

\*2 Această funcţie este suportată doar de seriile WF-5620 şi WF-5690.

## **Contacte**

 $\blacktriangleright$  ["Executarea setărilor pentru lista de contacte" la pagina 98](#page-97-0)

## **Preset.**

Dacă le folosiți des, puteți salva setările de copiere, scanare și fax ca valori presetate. Acele informații de destinație selectate din lista de contacte precum adrese de e-mail, foldere de reţea şi numerele de fax sunt considerate şi ele ca valori presetate.

Pentru crearea unei valori presetate, urmați pașii de mai jos.

Apăsaţi **Preset.** de pe pagina de pornire, selectaţi **Adăugare**, iar apoi selectaţi o funcţie. Apare fereastra principală a funcţiei selectate. Faceţi setările dvs. preferate, iar apoi apăsaţi **Salvare**. Introduceţi un nume de identificare a valorii presetate, iar apoi apăsaţi **Save**.

### *Notă:*

*De asemenea, puteţi crea valori presetate pentru fiecare funcţie apăsând Preset. pe fereastra principală a funcţiei selectate.*

Pentru a accesa o valoare presetată, apăsaţi **Preset.** de pe pagina de pornire şi apoi selectaţi valoarea presetată pe care doriți s-o folosiți din lista valorilor presetate.

## **Meniu de stare**

 $\blacktriangleright$  ["Meniu de stare" la pagina 23](#page-22-0)

# **Informaţii despre cartuşe de cerneală şi consumabile**

## **Cartuşe de cerneală**

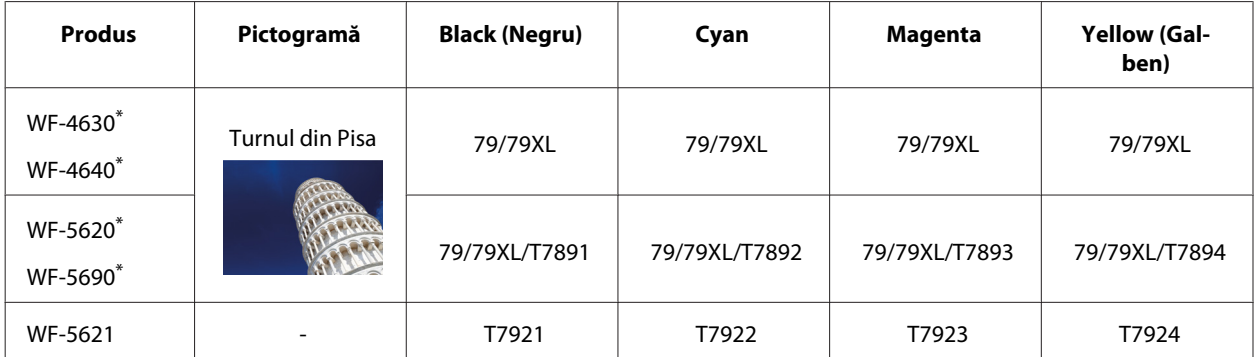

\* Pentru informaţii privind cartuşele de cerneală furnizate de Epson, vizitaţi următoarea pagină web. <http://www.epson.eu/pageyield>

### **Pentru Australia/Noua Zeelandă**

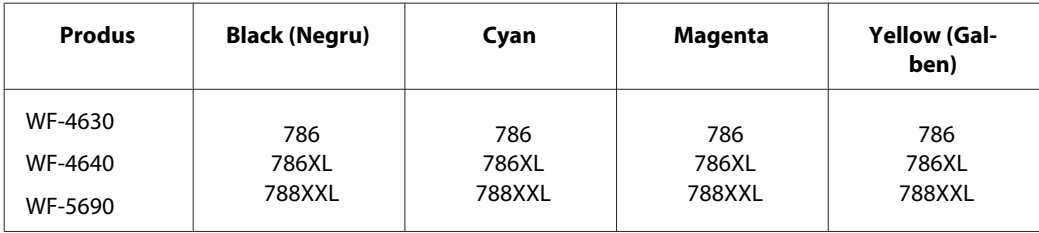

*Notă:*

*Nu toate cartuşele sunt disponibile în toate regiunile.*

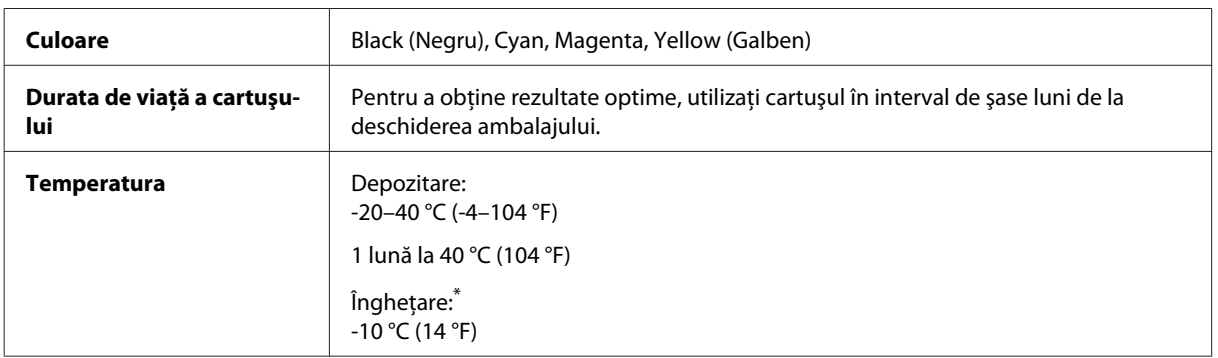

\* Cerneala se dezgheaţă şi este utilizabilă după aproximativ 3 ore la 25 °C (77 °F).

## **Casetă de întreţinere**

Puteţi utiliza următoarea casetă de întreţinere cu acest produs:

### **Informaţii despre cartuşe de cerneală şi consumabile**

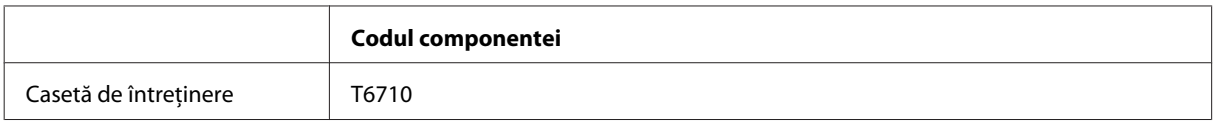

# **Înlocuirea cartuşelor de cerneală**

## **Instrucţiuni de siguranţă privind cartuşele de cerneală, precauţii şi specificaţii**

## **Instrucţiuni de siguranţă**

Respectaţi instrucţiunile următoare la manipularea cartuşelor de cerneală:

- ❏ Păstraţi cartuşele de cerneală în afara accesului copiilor.
- ❏ Procedaţi cu atenţie la manipularea cartuşelor uzate deoarece poate exista cerneală rămasă în portul de alimentare cu cerneală.
	- ❏ Dacă cerneala intră în contact cu pielea, spălaţi temeinic zona afectată cu apă şi săpun.
	- ❏ Dacă cerneala intră în contact cu ochii, clătiţi imediat cu apă. Dacă starea de disconfort sau problemele de vedere persistă după o clătire temeinică, solicitaţi imediat asistenţă medicală.
	- ❏ Dacă cerneala pătrunde în gura dvs., scuipați-o imediat și consultați imediat un medic.
- ❏ Înaintea instalării unui nou cartuş de cerneală în imprimantă, timp de cinci secunde scuturaţi-l bine de 15 ori înainte şi înapoi, cu mişcări orizontale având amplitudinea de 10 cm.
- ❏ Folosiţi cartuşele de cerneală înainte de data imprimată pe ambalaj.
- ❏ Pentru a obţine rezultate optime, folosiţi cartuşul în interval de şase luni de la instalare.
- ❏ Nu dezasamblaţi şi nu remodelaţi cartuşul de cerneală; în caz contrar, este posibil să nu puteţi tipări în conditii normale.
- ❏ Nu atingeţi circuitul verde de pe partea laterală a cartuşului. Această acţiune poate împiedica funcţionarea şi tipărirea normală.
- ❏ Circuitul integrat de pe cartuşul de cerneală reţine o varietate de informaţii despre cartuş, cum ar fi starea cartuşului de cerneală, astfel încât cartuşul poate fi scos şi reintrodus oricând.
- ❏ Dacă scoateţi un cartuş de cerneală pentru folosire ulterioară, protejaţi zona de alimentare cu cerneală de murdărie și praf și depozitați-l în același mediu ca și acest produs. Notați că în portul de alimentare cu cerneală există o valvă făcând capacele sau dopurile inutile, dar aveţi grijă ca cerneala să nu păteze obiectele cu care cartușul intră în contact. Nu atingeți portul de alimentare cu cerneală sau zona din jur.

## **Precauţii la înlocuirea cartuşelor de cerneală**

Citiţi toate instrucţiunile din această secţiune înainte de înlocuirea cartuşelor de cerneală.

❏ Pentru a obţine cele mai bune rezultate la imprimare, utilizaţi cartuşul în interval de şase luni de la instalare.

- ❏ Dacă duceţi cartuşele de cerneală de la un loc rece la un loc cald, înaintea folosirii lor lăsaţi-le la temperatura camerei timp de trei ore.
- ❏ Nu-l scăpaţi şi nu-l loviţi de obiecte dure; în acest caz, cerneala s-ar putea curge.
- ❏ Nu deplasaţi capul de tipărire cu mâna; în caz contrar, puteţi deteriora imprimanta.
- ❏ Această imprimantă foloseşte cartuşe de cerneală dotate cu un circuit integrat ce monitorizează cantitatea de cerneală folosită de fiecare cartuş. Cartuşele pot fi folosite chiar după scoatere şi reintroducere.
- ❏ Dacă este necesară demontarea temporară a unui cartuş de cerneală, protejaţi zona de alimentare cu cerneală împotriva murdăriei şi a prafului. Depozitaţi cartuşul de cerneală în acelaşi mediu ca şi imprimanta.
- ❏ Niciodată nu opriţi imprimanta în timpul încărcării cu cerneală pentru prima oară. S-ar putea să nu se facă umplerea cu cerneală, şi astfel imprimanta nu va putea imprima.
- ❏ Portul de alimentare cu cerneală este prevăzut cu o supapă pentru a micşora scurgerea excesivă a cernelii; nu este nevoie să asiguraţi capace sau dopuri. Totuşi, este recomandată manipularea atentă. Nu atingeţi portul de alimentare al cartuşului de cerneală sau zona din jurul acestuia.
- ❏ Folosirea altor produse ce nu sunt fabricate de Epson pot duce la daune neacoperite de garanţiile Epson şi, în anumite circumstanţe, pot determina funcţionarea defectuoasă a imprimantei.
- ❏ Epson recomandă utilizarea cartuşelor de cerneală Epson originale. Epson nu poate garanta calitatea sau siguranța funcțională a cernelii neoriginale. Utilizarea cernelii neoriginale poate produce daune ce nu sunt acoperite de garanțiile Epson și, în anumite circumstanțe, poate determina funcționarea defectuoasă a imprimantei. S-ar putea ca informațiile despre nivelul de cerneală să nu fie afișate, dacă cerneala nu este originală.
- ❏ Lăsaţi vechile cartuşe în imprimantă până ce obţineţi un înlocuitor; în caz contrar, cerneala rămasă în duzele capetelor de tipărire s-ar putea usca.
- ❏ Dacă cerneala color s-a terminat, dar încă mai aveţi cerneală de culoare neagră, puteţi continua să tipăriţi temporar numai cu negru.

& ["Tipărirea temporară cu cerneală neagră când cartuşele color s-au consumat" la pagina 124](#page-123-0)

- ❏ Niciodată nu opriţi imprimanta în timpul înlocuirii cartuşului de cerneală. Astfel, puteţi deteriora circuitul integrat verde şi s-ar putea ca imprimanta să nu imprime corespunzător.
- ❏ Nu puteți folosi pentru înlocuire cartușe care au fost livrate împreună cu produsul.

### **Specificaţiile cartuşului de cerneală**

- ❏ Epson recomandă utilizarea cartuşelor de cerneală înainte de data imprimată pe ambalaj.
- ❏ Cartuşele de cerneală ambalate împreună cu imprimanta sunt utilizate parţial în timpul configurării iniţiale. Pentru producerea unor materiale tipărite de calitate superioară, capul de tipărire al imprimantei va fi încărcat complet cu cerneală. Acest proces consumă o cantitate de cerneală şi, ca urmare, aceste cartuşe pot tipări mai putine pagini în comparație cu cartusele de cerneală ulterioare.
- ❏ Consumurile indicate pot varia în funcţie de imaginile pe care le tipăriţi, tipul de hârtie folosit, frecvenţa tipăririi și condițiile de mediu, precum temperatura.
- <span id="page-120-0"></span>❏ Pentru a obţine o calitate optimă la tipărire şi pentru a proteja capul de tipărire, în cartuş se păstrează o rezervă de siguranţă de cerneală, având o cantitate variabilă, chiar şi atunci când imprimanta indică necesitatea înlocuirii cartuşului de cerneală. Consumurile indicate nu includ această rezervă de cerneală.
- ❏ Cu toate că în componenţa cartuşelor de cerneală sunt incluse materiale reciclabile, acest lucru nu afectează funcționarea sau performanțele produsului.
- ❏ La tipărirea monocromă sau în tonuri de gri, se pot utiliza cernelurile colorate în locul cernelii negre, în funcție de tipul de hârtie sau de setările calității de imprimare. Asta deoarece se utilizează un amestec de cerneluri colorate pentru a crea culoarea neagră.

## **Verificarea stării cartuşului de cerneală**

### **Pentru Windows**

### *Notă:*

*Când nivelul cernelii într-un cartuş scade, este afişat automat ecranul Low Ink Reminder (Avertizare cerneală). Puteţi verifica de asemenea starea cartuşului de cerneală prin intermediul acestui ecran. Dacă nu doriţi afişarea acestui ecran, accesaţi mai întâi driverul imprimantei şi apoi faceţi clic pe fila Maintenance (Întreţinere) şi apoi pe Monitoring Preferences (Preferinţe de monitorizare). Pe ecranul Monitoring Preferences (Preferinţe de monitorizare), debifaţi caseta de selectare See Low Ink Reminder alerts (Consultaţi alertele Avertizare cerneală).*

Pentru verificarea stării cartusului, faceti una din actiunile următoare:

- ❏ Deschideţi driverul imprimantei, faceţi clic pe fila **Main (Principal)**, apoi faceţi clic pe butonul **Ink Levels (Nivele de cerneală)**.
- ❏ Faceţi dublu clic pe pictograma pentru acces rapid la imprimantă, care se află pe Windows taskbar (bară de activităţi). Pentru adăugarea unei pictograme pe taskbar (bară de activităţi), consultaţi secţiunea următoare:  $\rightarrow$  "Din pictograma de acces rapid de pe taskbar (bară de activități)" la pagina 44

❏ Deschideţi driverul imprimantei, faceţi clic pe fila **Maintenance (Întreţinere)** şi apoi faceţi clic pe butonul **EPSON Status Monitor 3**. Este afişată grafic starea cartuşului de cerneală.

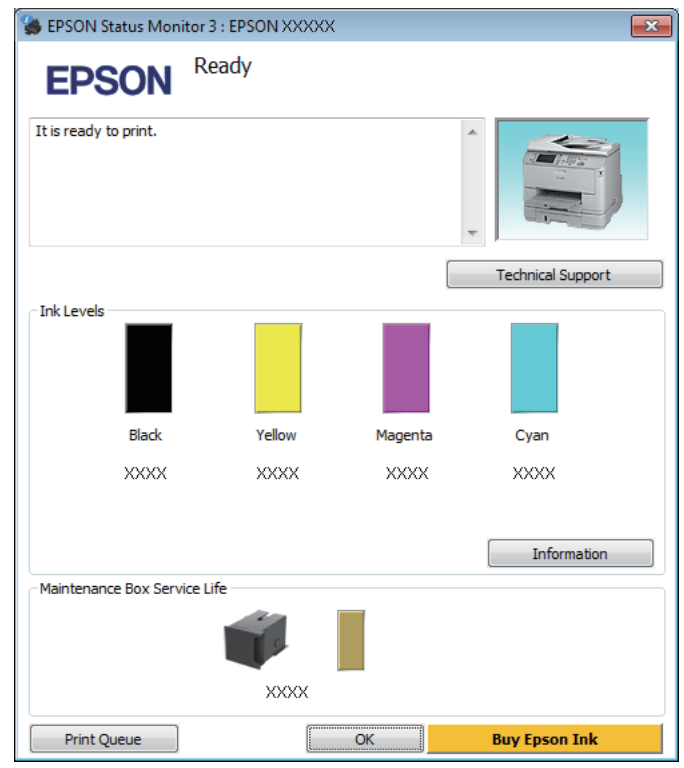

#### *Notă:*

- ❏ *Dacă nu se afişează EPSON Status Monitor 3, accesaţi driverul imprimantei, faceţi clic pe fila Maintenance (Întreţinere) şi apoi pe butonul Extended Settings (Setări extinse). În fereastra Extended Settings (Setări extinse), bifaţi caseta de selectare Enable EPSON Status Monitor 3 (Activare EPSON Status Monitor 3).*
- ❏ *În funcţie de setările curente, se poate afişa monitorizarea simplificată a stării. Faceţi clic pe butonul Details (Detalii) pentru a afişa fereastra de mai sus.*
- ❏ *Nivelurile de cerneală afişate reprezintă o indicaţie aproximativă.*

### **Pentru Mac OS X**

De asemenea, puteţi verifica starea cartuşului de cerneală prin EPSON Status Monitor. Urmaţi paşii de mai jos.

A Accesaţi Epson Printer Utility 4.  $\blacklozenge$  ["Accesarea driverului de imprimantă pentru Mac OS X" la pagina 45](#page-44-0) P Faceți clic pe pictograma **EPSON Status Monitor**. Apare EPSON Status Monitor.

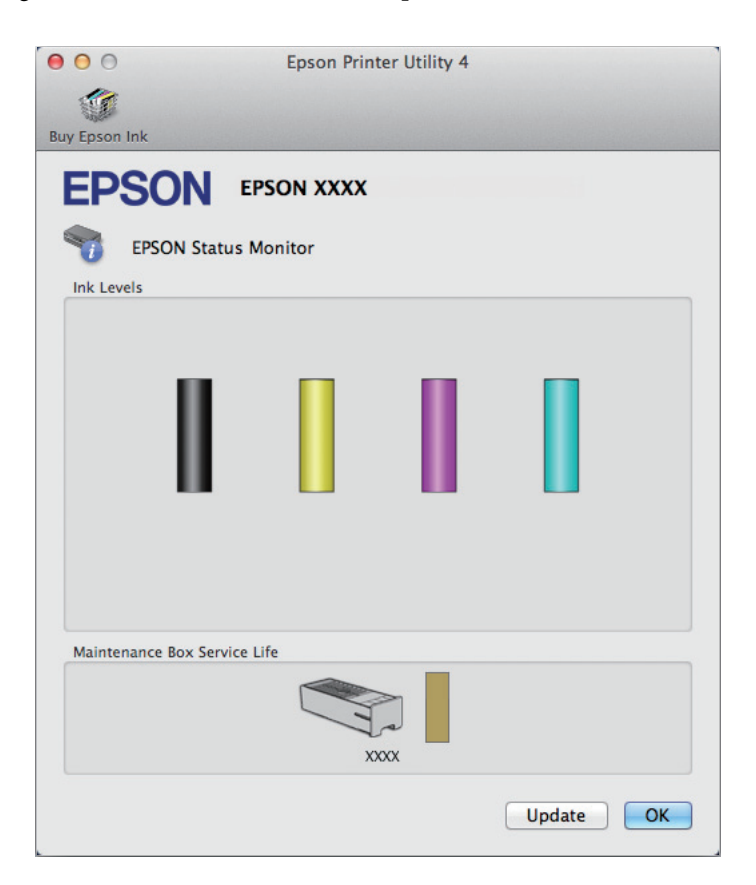

#### *Notă:*

- ❏ *Este afişată grafic starea cartuşului de cerneală la prima deschidere a programului EPSON Status Monitor. Pentru actualizarea stării cartuşului, faceţi clic pe Update (Actualizare).*
- ❏ *Nivelurile de cerneală afişate reprezintă o indicaţie aproximativă.*

## **Utilizarea panoului de control**

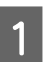

Apăsați *i* de pe panoul de control.

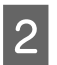

B Selectaţi **Informaţii imprimantă**.

#### *Notă:*

❏ *Nivelurile de cerneală afişate reprezintă o indicaţie aproximativă.*

❏ *Pictograma de stare din partea dreaptă a ecranului LCD arată starea casetei de întreţinere.*

## <span id="page-123-0"></span>**Tipărirea temporară cu cerneală neagră când cartuşele color s-au consumat**

Dacă cerneala color s-a terminat, dar încă mai aveţi cerneală de culoare neagră, puteţi continua să tipăriţi pentru o scurtă perioadă de timp numai cu cerneală neagră. Totuşi, trebuie să înlocuiţi cartuşul (cartuşele) gol (goale) de cerneală cât mai curând posibil. Pentru a continua să tipăriti temporar cu cerneală neagră, consultati sectiunea următoare.

*Notă:*

Perioada de timp diferă în funcție de condițiile de utilizare, imaginile tipărite, setările de tipărire și frecvența de utilizare.

### **Pentru Windows**

### *Notă pentru Windows:*

*Această funcţie este disponibilă doar dacă EPSON Status Monitor 3 este activat. Pentru a activa monitorizarea stării, accesaţi driverul imprimantei şi faceţi clic pe fila Maintenance (Întreţinere) şi apoi pe butonul Extended Settings (Setări extinse). În fereastra Extended Settings (Setări extinse), bifaţi caseta de selectare Enable EPSON Status Monitor 3 (Activare EPSON Status Monitor 3).*

Pentru a continua să tipăriţi temporar cu cerneală neagră, urmaţi indicaţiile de mai jos.

A Dacă EPSON Status Monitor 3 vă sugerează să anulaţi tipărirea, pentru anulare faceţi clic pe **Cancel (Anulare)** sau pe **Cancel Print (Anulare tipărire)**.

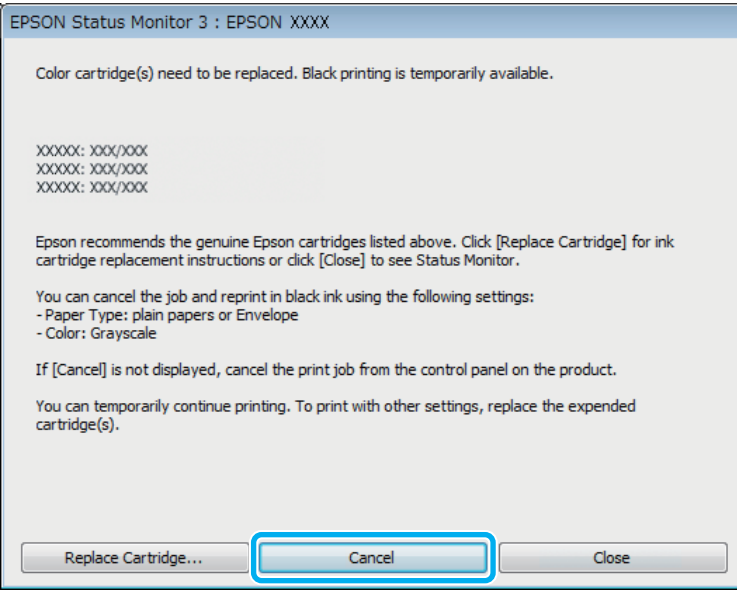

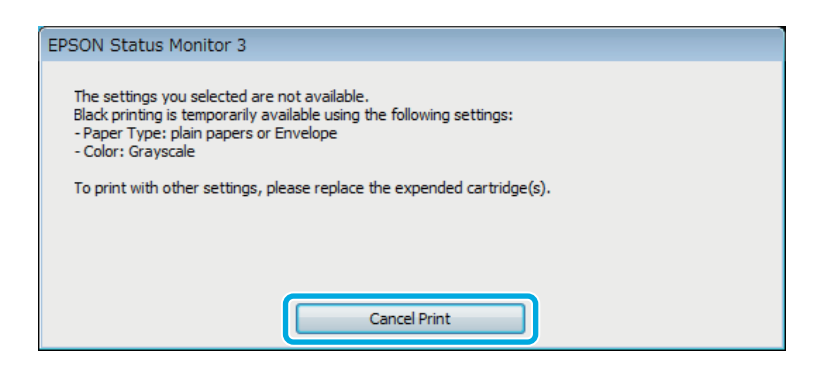

### *Notă:*

*Dacă eroarea care vă avertizează că s-a golit cerneala colorată din cartuş provine de la un alt computer din reţea, s-ar putea să fie nevoie să anulaţi comanda de tipărire de la imprimantă.*

 $\overline{2}$  Încărcați hârtie normală sau un plic.

3 Accesați setările imprimantei.

- $\rightarrow$  ["Accesarea driverului de imprimantă pentru Windows" la pagina 43](#page-42-0)
- D Dați clic pe Main (Principal) și faceți setările corespunzătoare.

E Selectaţi **plain papers (hârtii normale)** sau **Envelope (Plic)** ca setare pentru Paper Type (Tip hârtie).

- **F** Selectați Grayscale (Scală de gri) ca setare pentru Color.
- G Pentru închiderea ferestrei cu setările imprimantei, faceţi clic pe **OK**.

8 Tipăriți fișierul.

I EPSON Status Monitor 3 apare din nou pe ecranul computerului. Faceţi clic pe **Print in Black (Tipărire în negru)** pentru a tipări cu cerneală neagră.

### **Pentru Mac OS X**

Pentru a continua să tipăriţi temporar cu cerneală neagră, urmaţi indicaţiile de mai jos.

A Dacă tipărirea nu se poate relua, faceţi clic pe pictograma imprimantei de pe Dock. Dacă pe ecran este afişat un mesaj care vă cere să anulaţi comanda de tipărire, faceţi clic pe **Delete (Ştergere)** şi urmaţi paşii de mai jos pentru a retipări documentul cu cerneală neagră.

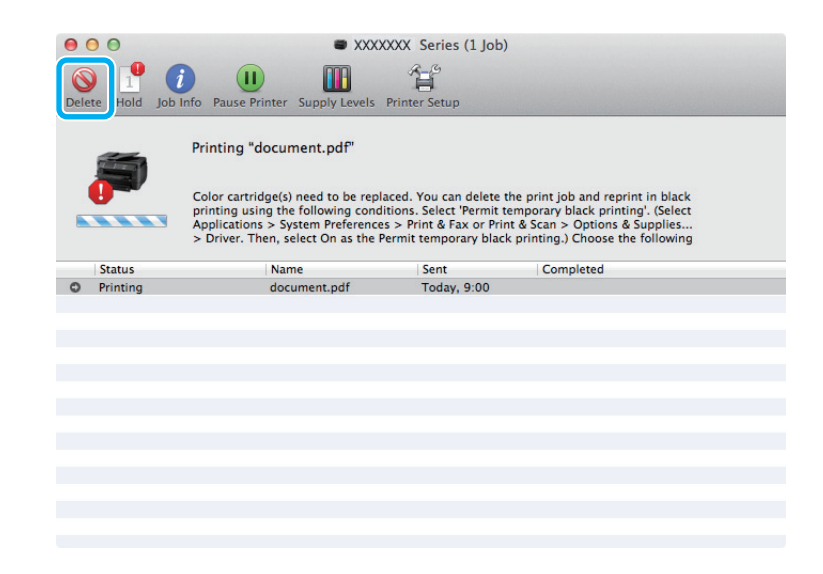

#### *Notă:*

*Dacă eroarea care vă avertizează că s-a golit cerneala colorată din cartuş provine de la un alt computer din reţea, s-ar putea să fie nevoie să anulaţi comanda de tipărire de la imprimantă.*

La Mac OS X 10.8:

Daţi clic pe butonul , iar dacă apare mesajul de eroare daţi clic pe **OK**. Pentru a imprima din nou documentul cu cerneală neagră, urmați pașii de mai jos.

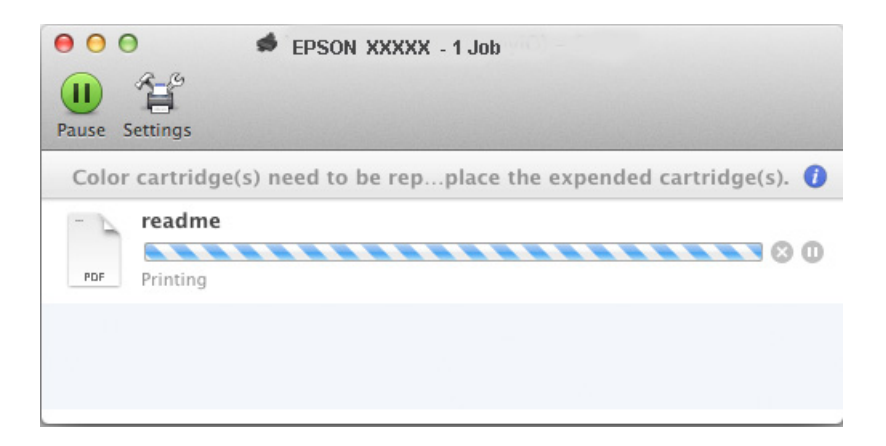

B Deschideţi **System Preferences (Preferinţe sistem)**, daţi clic pe **Print & Scan** (Mac OS X 10.8 sau 10.7) sau **Print & Fax (Imprimare & fax)** (Mac OS X 10.6 or 10.5) și selectați produsul din lista Printers (Imprimante). Apoi, faceţi clic pe **Options & Supplies (Opţiuni & Echipamente)** şi din nou pe **Driver**. Selectați **On (Pornit)** pentru Permit temporary black printing (Permite temporar imprimarea cu negru). Încărcati hârtie normală sau un plic. E Accesaţi caseta de dialog Print (Tipărire). & ["Accesarea driverului de imprimantă pentru Mac OS X" la pagina 45](#page-44-0) Faceți clic pe butonul **Show Details** (la Mac OS X 10.7) sau pe butonul ▼ (la Mac OS X 10.6 sau 10.5), pentru a mări această casetă de dialog. Selectați imprimanta utilizată ca valoare a setării Printer și apoi definiți setări adecvate. Selectați Print Settings (Setări tipărire) din meniul contextual (pop-up). I Selectaţi **plain papers (hârtii normale)** sau **Envelope (Plic)** pentru Media Type (Tip media). J Bifaţi caseta de selectare **Grayscale (Scală de gri)**. K Faceţi clic pe **Print (Tipărire)** pentru a închide caseta de dialog Print (Tipărire).

## **Economisirea cernelii negre când nivelul acesteia în cartuş este redus (numai pentru Windows)**

*Notă pentru Windows:*

*Această funcţie este disponibilă doar dacă EPSON Status Monitor 3 este activat. Pentru a activa monitorizarea stării, accesaţi driverul imprimantei şi faceţi clic pe fila Maintenance (Întreţinere) şi apoi pe butonul Extended Settings (Setări extinse). În fereastra Extended Settings (Setări extinse), bifaţi caseta de selectare Enable EPSON Status Monitor 3 (Activare EPSON Status Monitor 3).*

Fereastra de mai jos este afişată când nivelul cernelii negre este reduse şi există mai multă cerneală color decât cerneală neagră. Apare doar dacă **plain papers (hârtii normale)** este selectată ca tip de hârtie, iar **Standard** este selectată ca fiind Quality (Calitate).

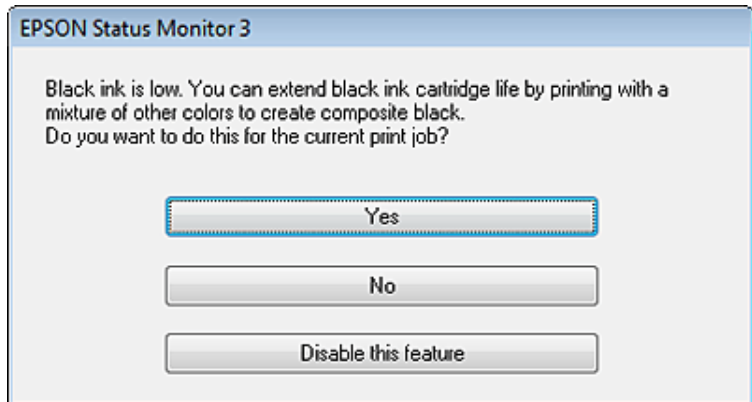

Fereastra oferă opțiunea de a continua utilizarea normală a cernelii negre sau economisirea acesteia prin utilizarea unui amestec de cerneluri color pentru obţinerea negrului.

- ❏ Faceţi clic pe butonul **Yes (Da)** pentru utilizarea unui amestec de cerneluri color pentru obţinerea culorii negre. Aceeaşi fereastră va fi afişată la următoarea tipărire a unei comenzi similare.
- ❏ Faceţi clic pe butonul **No (Nu)** pentru a continua utilizarea cernelii negre rămase pentru sarcina de tipărire curentă. Aceeaşi fereastră va fi afişată la următoarea tipărirea a unei comenzi similare şi veţi avea din nou opţiunea de economisire a cernelii negre.
- ❏ Faceţi clic pe butonul **Disable this feature (Dezactivează această caracteristică)** pentru a continua utilizarea cernelii negre rămase.

## **Înlocuirea unui cartuş de cerneală**

Când cartuşele de cerneală încep să se termine sau se termină, apare un mesaj pe panoul de control al calculatorului.

Puteţi înlocui cartuşele în orice moment, dacă produsul nu funcţionează.

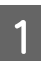

Deschideți capacul frontal.

B Împingeţi cartuşul de cerneală pe care doriţi să-l înlocuiţi, iar apoi prindeţi mânerul cartuşului, pentru a-l trage afară din imprimantă. Reciclați corespunzător cartușul folosit. Nu demontați cartușul folosit și nu încercaţi să-l reumpleţi.

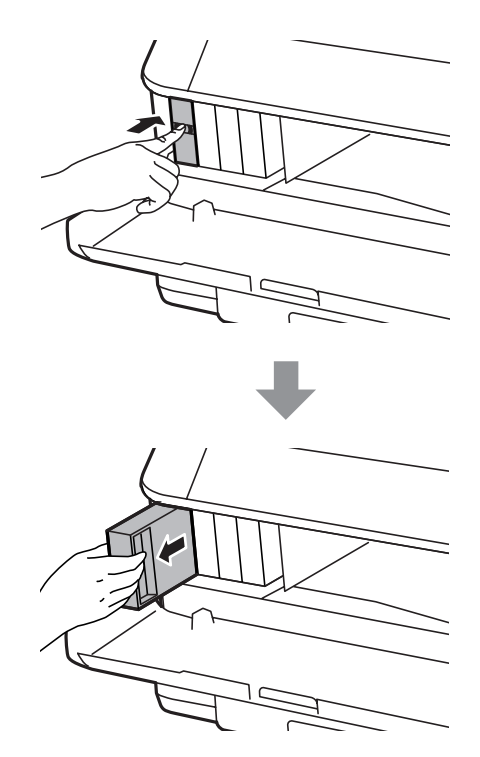

#### *Notă:*

- ❏ *Ilustraţia prezintă înlocuirea cartuşului de cerneală neagră. Înlocuiţi cartuşul de cerneală corespunzător situaţiei dumneavoastră.*
- ❏ *Scoateţi cartuşele de cerneală care au cerneală în jurul portului de alimentare, având grijă să nu lăsaţi cerneală pe zona din jur când scoateţi cartuşele.*
- C Scoateţi noul cartuş de cerneală din ambalaj. Nu atingeţi circuitul verde de pe partea laterală a cartuşului. Această acţiune poate împiedica funcţionarea şi tipărirea normală.

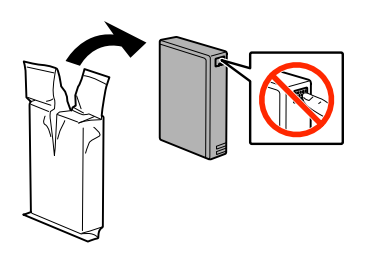

#### *Notă:*

*Nu scuturaţi cartuşele de cerneală folosite, pentru că cerneala s-ar putea scurge.*

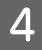

D Scuturaţi cartuşul de cerneală de 5 ori timp de 15 minute, făcând mişcări orizontale cu amplitudinea de 10 cm, aşa cum vă arătăm în ilustraţia următoare.

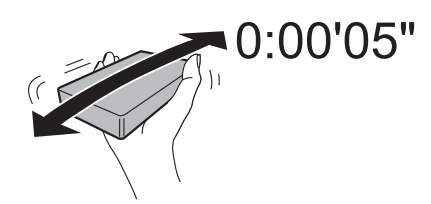

E Așezați cartușul de cerneală în suportul cartușului. Împingeți cartușul până când se fixează în locul său.

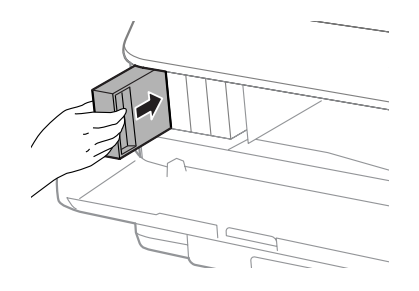

### *Notă:*

*Dacă pe panoul de control al produsului apare Verificare, apăsaţi-l pentru a verifica instalarea corectă a cartuşelor.*

6 <u>Închideți</u> capacul frontal.

### *Notă:*

*Nu opriţi produsul când becul de alimentare pâlpâie.*

Înlocuirea cartuşului de cerneală s-a terminat. Imprimanta va reveni la starea anterioară.

## **Opţiune de instalare**

### **Casetă de hârtie**

### **Instalarea casetei de hârtie**

Urmaţi paşii de mai jos, pentru a instala caseta de hârtie.

*Notă pentru seriile WF-4630 / WF-5620 / WF-5690: Această unitate este opţională.* & *["Opţiune" la pagina 199](#page-198-0)*

A Opriţi produsul şi decuplaţi atât cablul de reţea, cât şi celelalte cabluri de interfaţă.

!*Atenţie:*

*Asiguraţi-vă că aţi decuplat cablul de reţea, pentru a preveni electrocutarea.*

B Scoateţi cu grijă caseta de hârtie din cutia sa şi aşezaţi-o în locul unde veţi monta produsul.

### *Notă:*

- ❏ *Scoateţi materialele de protecţie de pe unitate.*
- ❏ *Păstraţi toate materialele de protecţie pentru cazul în care în viitor doriţi să transportaţi caseta opţională de hârtie.*

C Aliniaţi marginile produsului şi ale unităţii, apoi coborâţi uşor produsul pe unitate, în aşa mod încât conectorul şi cei doi pini de pe partea superioară a produsului să se potrivească în terminal şi în orificiile de pe partea inferioară a produsului.

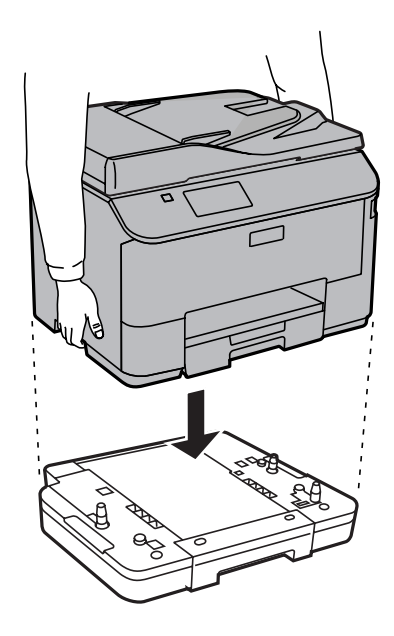

- Reconectați toate cablurile de interfață și cablul de rețea.
- E Conectaţi cablul de reţea al produsului la o priză electrică.
- 6 Porniți produsul.

### **Activarea casetei opţionale la driverul imprimantei**

Pentru a activa caseta opţională, accesaţi proprietăţile driverului şi faceţi următoarele setări.

### **Windows**

Accesați proprietățile imprimantei. & ["Accesarea proprietăţii imprimantei la Windows" la pagina 44](#page-43-0)

B Selectaţi fila **Setări opţionale (Optional Settings)**, iar apoi selectaţi **Acquire from Printer (Capturare de la imprimantă)** de la Printer Information (Informaţii despre imprimantă). Apoi, daţi clic pe butonul **Get (Primire)**.

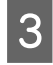

C Pentru închiderea ferestrei daţi clic pe butonul **OK**.

### **Mac OS X**

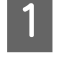

A Deschideţi **System Preferences (Preferinţe sistem)**, iar apoi daţi clic dublu pe pictograma **Print & Scan** ("**Print & Fax (Imprimare & fax)**" la OS X 10.6 sau 10.5).

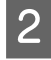

Selectați imprimanta din listă, apoi selectați Options & Supplies (Opțiuni & Echipamente) ("Open Print Queue (Deschide comenzi de imprimare în așteptare)" și apoi dați clic pe "Info" în cazul OS X 10.5).

<span id="page-132-0"></span>C Daţi clic pe fila **Driver**, iar apoi selectaţi **Cassette 2 (Caseta 2)** ca fiind **Caseta inferioară (Lower Cassette)**.

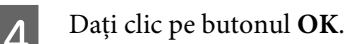

### **Dezinstalarea casetei**

Executaţi dezinstalarea în ordine inversă.

## **Verificarea duzelor capului de tipărire**

În cazul în care remarcaţi că exemplarul tipărit are un aspect neaşteptat de estompat sau dacă lipsesc puncte, puteţi identifica problema verificând duzele capului de tipărire.

Puteți verifica duzele capului de tipărire de la computer prin folosirea utilitarului Nozzle Check (Curățare duză) sau de la imprimantă prin folosirea butoanelor.

### **Folosirea utilitarului Nozzle Check (Curăţare duză) la Windows**

Pentru folosirea utilitarului Nozzle Check (Curăţare duză), urmaţi paşii de mai jos.

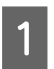

Verificați ca pe panoul de control să nu apară avertizări sau erori.

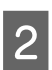

B Asiguraţi-vă că în caseta de hârtie este încărcată hârtie format A4.

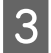

C Faceţi clic dreapta pe pictograma produsului de pe taskbar (bară de activităţi) şi apoi selectaţi **Nozzle Check (Curăţare duză)**.

În cazul în care pictograma imprimantei nu este afişată, consultaţi secţiunea următoare pentru a o adăuga.  $\rightarrow$  "Din pictograma de acces rapid de pe taskbar (bară de activități)" la pagina 44

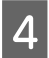

Urmați instrucțiunile afișate pe ecran.

## **Folosirea utilitarului Nozzle Check (Curăţare duză) la Mac OS X**

Pentru folosirea utilitarului Nozzle Check (Curățare duză), urmați pașii de mai jos.

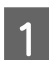

A Verificaţi ca pe panoul de control să nu apară avertizări sau erori.

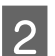

B Asiguraţi-vă că în caseta de hârtie este încărcată hârtie format A4.

Accesati Epson Printer Utility 4.  $\rightarrow$  ["Accesarea driverului de imprimantă pentru Mac OS X" la pagina 45](#page-44-0) D Faceţi clic pe pictograma **Nozzle Check (Curăţare duză)**.

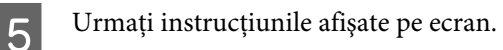

### **Folosirea panoului de control**

Urmaţi paşii de mai jos pentru a verifica duzele capului de tipărire, folosind panoul de control al imprimantei.

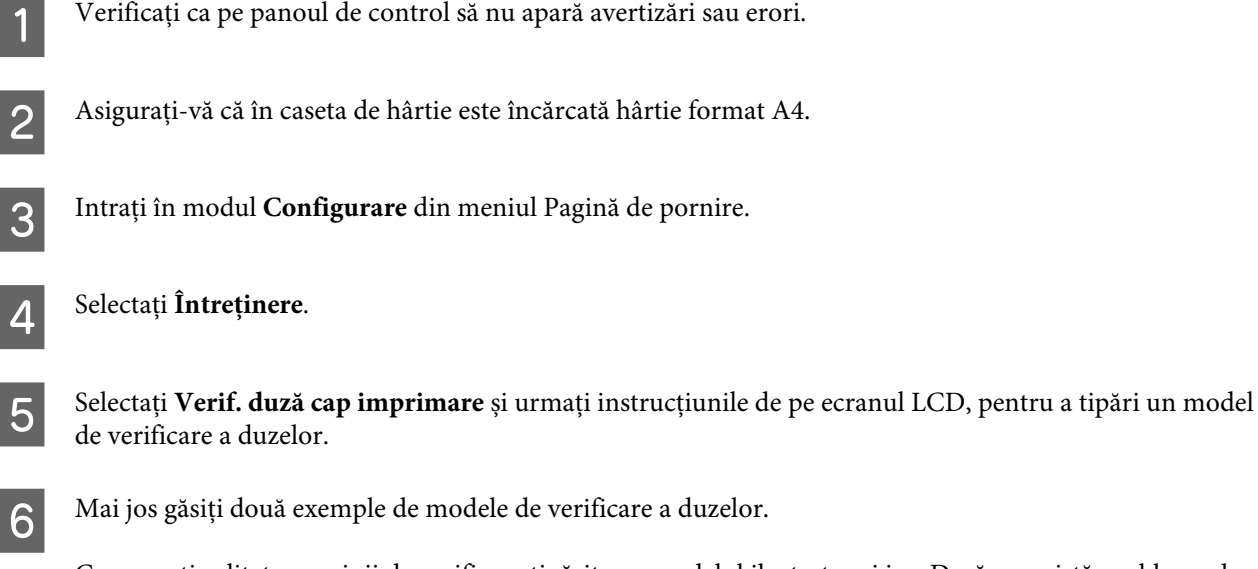

Comparaţi calitatea paginii de verificare tipărite cu modelul ilustrat mai jos. Dacă nu există probleme de calitate a tipăririi, cum ar fi spații sau segmente lipsă în liniile testului, capul de tipărire este în regulă.

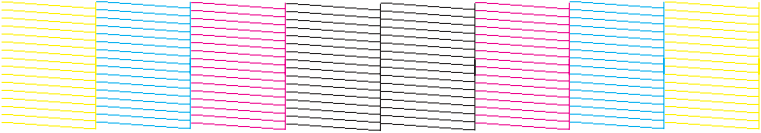

Dacă lipseşte un segment în liniile tipărite, ca mai jos, acest lucru poate însemna că o duză de cerneală este înfundată sau că nu este aliniat capul de tipărire.

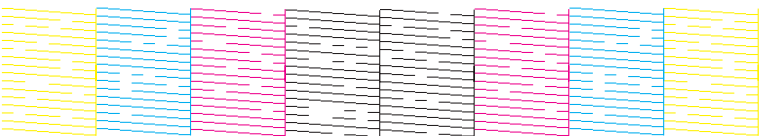

& "Curăţarea capului de tipărire" la pagina 134

 $\rightarrow$  ["Alinierea capului de tipărire" la pagina 136](#page-135-0)

## **Curăţarea capului de tipărire**

În cazul în care remarcaţi că exemplarul tipărit are un aspect neaşteptat de estompat sau dacă lipsesc puncte, puteţi rezolva aceste probleme curățând capul de tipărire, fapt ce vă va asigura de faptul că duzele furnizează cerneala în mod adecvat.

Puteţi curăţa duzele capului de tipărire de la computer prin folosirea utilitarului Head Cleaning (Curăţare cap) de la driverul imprimantei, sau de la produs prin folosirea butoanelor.

### c*Important:*

*Nu opriţi imprimanta în timpul curăţării capului. Dacă curăţarea capului nu a fost finalizată, este posibil să nu puteţi tipări (imprima).*

#### *Notă:*

- ❏ *Nu deschideţi capacul frontal în timpul curăţării capului.*
- ❏ *Folosiţi mai întâi utilitarul Nozzle Check (Curăţare duză) pentru a confirma necesitatea curăţării capului de tipărire. Astfel economisiţi cerneală.*

& *["Verificarea duzelor capului de tipărire" la pagina 133](#page-132-0)*

- ❏ *Deoarece la curăţarea capului de tipărire se utilizează o cantitate redusă de cerneală din toate cartușele, curăţaţi capul de tipărire numai în cazul scăderii calităţii tipăririi; de exemplu, dacă materialul tipărit este neclar sau în cazul în care culorile sunt incorecte sau lipsesc.*
- ❏ *Când nivelul de cerneală este scăzut, există posibilitatea să nu puteţi curăţa capul de tipărire. În cazul în care cerneala a fost consumată nu puteţi curăţa capul de tipărire. Înlocuiţi mai întâi cartuşul de cerneală respectiv.*
- ❏ *În cazul în care calitatea tipăririi nu s-a îmbunătăţit după repetarea acestei proceduri de aproximativ patru ori, lăsaţi imprimanta deschisă şi aşteptaţi cel puţin şase ore. Efectuaţi apoi din nou verificarea duzelor şi repetaţi procedura de curăţare a capului, dacă este necesar. Dacă nu s-a îmbunătăţit calitatea, contactaţi serviciul de asistenţă Epson.*
- ❏ *Pentru a menţine nivelul calitativ al tipăririi, vă recomandăm să tipăriţi în mod regulat câteva pagini.*

## **Folosirea utilitarului Head Cleaning (Curăţare cap) la Windows**

Pentru a curăța capul de tipărire folosind utilitarul Head Cleaning (Curățare cap), urmați pașii de mai jos.

Verificați ca pe panoul de control să nu apară avertizări sau erori.

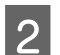

B Faceţi clic dreapta pe pictograma produsului de pe taskbar (bară de activităţi) şi apoi selectaţi **Head Cleaning (Curăţare cap)**.

În cazul în care pictograma imprimantei nu este afişată, consultaţi secţiunea următoare pentru a o adăuga.  $\rightarrow$  "Din pictograma de acces rapid de pe taskbar (bară de activități)" la pagina 44

3 Urmați instrucțiunile afișate pe ecran.

## **Folosirea utilitarului Head Cleaning (Curăţare cap) la Mac OS X**

Pentru a curăţa capul de tipărire folosind utilitarul Head Cleaning (Curăţare cap), urmaţi paşii de mai jos.

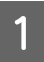

Verificați ca pe panoul de control să nu apară avertizări sau erori.

Accesați Epson Printer Utility 4.  $\rightarrow$  ["Accesarea driverului de imprimantă pentru Mac OS X" la pagina 45](#page-44-0) <span id="page-135-0"></span>C Faceţi clic pe pictograma **Head Cleaning (Curăţare cap)**.

Urmați instrucțiunile afișate pe ecran.

### **Utilizarea panoului de control**

Urmaţi paşii de mai jos pentru a verifica capul de tipărire, folosind panoul de control al imprimantei.

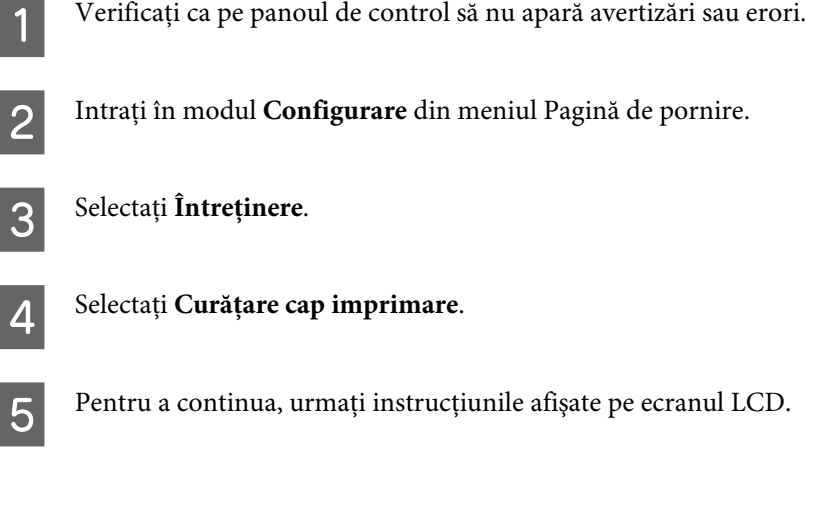

## **Alinierea capului de tipărire**

Dacă remarcaţi o aliniere incorectă a liniilor verticale sau formarea incorectă a celor orizontale, puteţi rezolva această problemă folosind utilitarul Print Head Alignment (Alinierea capului de tipărire) din driverul de imprimantă sau folosind butoanele imprimantei.

Consultaţi secţiunea respectivă de mai jos.

*Notă:*

*Nu anulaţi imprimarea modelului de test cu utilitarul Print Head Alignment (Alinierea capului de tipărire).*

## **Folosirea utilitarului Print Head Alignment (Alinierea capului de tipărire) pentru Windows**

Pentru a alinia capul de tipărire folosind utilitarul Print Head Alignment (Alinierea capului de tipărire), urmați paşii de mai jos.

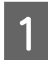

Verificați ca pe panoul de control să nu apară avertizări sau erori.

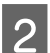

B Asiguraţi-vă că în caseta de hârtie 1. este încărcată hârtie format A4.

C Faceţi clic dreapta pe pictograma produsului de pe taskbar (bară de activităţi) şi apoi selectaţi **Print Head Alignment (Alinierea capului de tipărire)**.

În cazul în care pictograma imprimantei nu este afişată, consultaţi secţiunea următoare pentru a o adăuga.  $\rightarrow$  . Din pictograma de acces rapid de pe taskbar (bară de activități)" la pagina 44

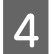

D Urmaţi instrucţiunile afişate pentru a alinia capul de tipărire.

## **Folosirea utilitarului Print Head Alignment (Alinierea capului de tipărire) pentru Mac OS X**

Pentru a alinia capul de tipărire folosind utilitarul Print Head Alignment (Alinierea capului de tipărire), urmaţi paşii de mai jos.

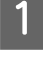

Verificați ca pe panoul de control să nu apară avertizări sau erori.

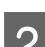

B Asiguraţi-vă că în caseta de hârtie 1. este încărcată hârtie format A4.

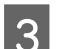

8 Accesați Epson Printer Utility 4.<br>→ ["Accesarea driverului de imprimantă pentru Mac OS X" la pagina 45](#page-44-0)

D Faceţi clic pe pictograma **Print Head Alignment (Alinierea capului de tipărire)**.

E Urmaţi instrucţiunile afişate pentru a alinia capul de tipărire.

### **Utilizarea panoului de control**

Urmați pașii de mai jos pentru a alinia capul de tipărire, folosind panoul de control al imprimantei.

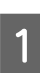

A Verificaţi ca pe panoul de control să nu apară avertizări sau erori.

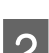

Asigurați-vă că în caseta de hârtie 1. este încărcată hârtie format A4.

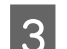

C Intraţi în modul **Configurare** din meniul Pagină de pornire.

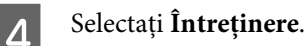

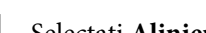

E Selectaţi **Aliniere cap imprimare**.

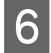

F Selectaţi **Aliniere pe verticală** sau **Aliniere pe orizontală**, iar apoi urmaţi instrucţiunile de pe ecran, pentru a imprima un model de aliniere.

#### *Notă:*

*Dacă materialul imprimat apare neclar sau dacă liniile verticale apar nealiniate, selectaţi Aliniere pe verticală. Dacă observaţi benzi orizontale la intervale regulate, selectaţi Aliniere pe orizontală.*

Dacă ați selectat Aliniere pe verticală, găsiți cel mai bun model în fiecare dintre grupurile #1 până la #6, apoi introduceţi numărul modelului.

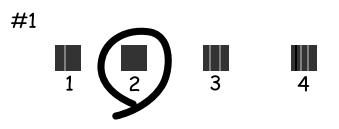

Dacă aţi selectat Aliniere pe orizontală, găsiţi modelul cel mai puţin separat şi suprapus.

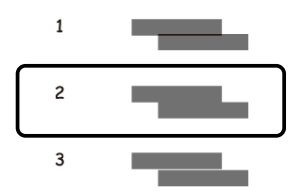

8 Terminați alinierea capului de tipărire.

## **Executarea setărilor pentru serviciul de reţea**

Puteţi configura serviciile de reţea precum Epson Connect, AirPrint sau Google Cloud Print folosind un browser web pe calculator, smartphone, tabletă PC sau laptop, care este conectat la reţeaua la care este conectat şi produsul.

Introduceţi adresa IP a produsului în bara de adrese a browserului web şi căutaţi produsul.

```
<Exemplu>
[IPv4] http://192.168.11.46
[IPv6] http://[fe80::226:abff:feff:37cd]/
```
*Notă:*

*Puteţi verifica adresa IP a produsului dvs. pe panoul de control al produsului sau prin imprimarea unei foi de stare reţea. Configurare > Stare reţea > Wi-Fi Status*

Dacă produsul este găsit cu succes, apare pagina web a produsului. Selectaţi meniul dorit.

De asemenea. pagina web vă ajută să verificaţi starea produsului şi să actualizaţi programul firmware al produsului.

## **Partajarea produsului pentru tipărire**

Puteţi configura imprimanta astfel încât alte calculatoare din reţea s-o poată partaja.

Calculatorul conectat direct la imprimantă se comportă ca un server. Alte calculatoare din retea accesează serverul şi partajează imprimanta.

Pentru mai multe detalii, consultați sistemul de asistență al calculatorului.

Dacă doriti să folositi imprimanta pe o rețea, vezi Ghidul de rețea.

## **Curăţarea imprimantei**

## **Curăţarea exteriorului imprimantei**

Pentru a vă menține imprimanta la nivel optim de funcționare, curățați-o complet de câteva ori respectând următoarele instrucţiuni.

### c*Important:*

*Nu utilizaţi niciodată alcool sau solvenţi pentru a curăţa imprimanta. Aceste substanţe chimice pot deteriora imprimanta.*

### *Notă:*

*Pentru a proteja produsul de praf, închideţi alimentatorul de hârtie spate după ce utilizaţi produsul.*

- ❏ Folosiţi o cârpă curată, moale şi uscată pentru a curăţa ecranul senzitiv. Nu folosiţi substanţe de curăţat lichide sau chimice.
- ❏ Folosiţi o cârpă curată, moale şi uscată pentru a curăţa suprafaţa sticlei scanerului. Dacă pe materialul scanat apar linii drepte, curăţaţi cu grijă sticla mică a scanerului, amplasată în partea stângă.

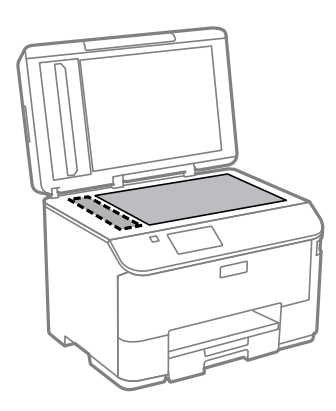

- ❏ Dacă suprafaţa de sticlă este pătată cu grăsimi sau cu un alt material greu de îndepărtat, folosiţi o cantitate mică de soluţie pentru curăţat sticla şi o cârpă moale. Îndepărtaţi tot lichidul.
- ❏ Nu apăsaţi pe suprafaţa sticlei scanerului.
- ❏ Aveţi grijă să nu zgâriaţi sau deterioraţi suprafaţa sticlei scanerului şi nu folosiţi o perie abrazivă sau dură pentru a o curăţa. Dacă suprafaţa de sticlă este deteriorată, poate scădea calitatea scanării.

❏ Deschideţi capacul ADF şi folosiţi o cârpă moale, uscată şi curată pentru a curăţa rola şi interiorul ADF.

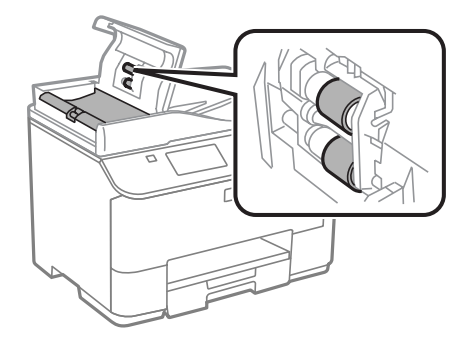

## **Curăţarea interiorului imprimantei**

Dacă materialele imprimate sunt pătate cu cerneală, pentru curăţarea tamburului din produs urmaţi paşii de mai jos.

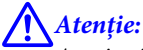

*Aveţi grijă să nu atingeţi componentele interioare ale imprimantei.*

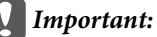

- ❏ *Procedaţi cu atenţie pentru a evita contactul apei cu componentele electronice.*
- ❏ *Nu pulverizaţi lubrifianţi în interiorul imprimantei.*
- ❏ *Uleiurile inadecvate pot deteriora mecanismul acesteia. În cazul în care este necesară lubrifierea, contactaţi-vă reprezentantul sau o persoană de service calificată.*

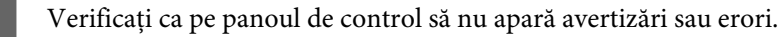

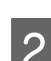

Încărcați câteva pagini de hârtie simplă format A4 în caseta de hârtie 1. & ["Încărcarea hârtiei în caseta de hârtie" la pagina 29](#page-28-0)

### *Notă:*

*Dacă aveţi probleme cu alimentarea hârtiei şi aveţi o foaie de curăţat livrată împreună cu hârtia originală Epson, în locul hârtiei normale încărcaţi hârtia de curăţat în fanta alimentatorului de hârtie spate.*

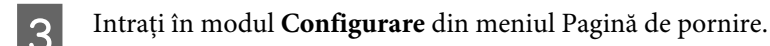

D Selectaţi **Întreţinere**, **Curăţare marcaj hârtie**, iar apoi urmaţi instrucţiunile de pe panoul de control.

### *Notă:*

*Dacă materialele imprimate sunt tot pătate, încărcaţi hârtie normală format A4 într-o altă sursă de hârtie şi repetaţi paşii 3 şi 4.*

## **Înlocuirea casetei de întreţinere**

## **Verificarea stării casetei de întreţinere**

Starea casetei de întreținere este indicată în același ecran cu starea cartușului de cerneală. Puteți verifica starea în software-ul imprimantei sau în panoul de control.

& ["Verificarea stării cartuşului de cerneală" la pagina 121](#page-120-0)

### **Precauţii de manipulare**

Citiţi toate instrucţiunile din această secţiune înainte de înlocuirea casetei de întreţinere.

- ❏ Epson recomandă utilizarea unei casete de întreţinere originale Epson. Utilizarea unei casete de întreţinere neoriginale poate produce daune ce nu sunt acoperite de garanţiile Epson şi, în anumite circumstanţe, poate determina funcţionarea defectuoasă a imprimantei. Epson nu poate garanta calitatea sau fiabilitatea unei casete de întreţinere neoriginale.
- ❏ Nu demontaţi caseta de întreţinere.
- ❏ Nu atingeţi circuitul verde de pe partea laterală a casetei de întreţinere.
- ❏ Nu permiteţi accesul copiilor.
- ❏ Nu înclinaţi caseta de întreţinere uzată până când nu o aşezaţi în punga de plastic din dotare.
- ❏ Nu reutilizaţi o casetă de întreţinere care a fost demontată şi lăsată deconectată pe o perioadă îndelungată de timp.
- ❏ Ţineţi caseta de întreţinere departe de lumina directă a soarelui.
- ❏ La unele cicluri de imprimare o cantitate mică de cerneală excesivă s-ar putea colecta în caseta de întreţinere. Pentru a preveni scurgerea cernelii din caseta de întreţinere, produsul este astfel conceput încât să oprească imprimarea în cazul în care capacitatea de absorbție a casetei de întreținere și-a atins limitele. Dacă și cât de des este necesară înlocuirea, aceasta depinde de numărul de pagini tipărite, tipul materialului de tipărit şi numărul ciclurilor de curăţare pe care le execută produsul.

Înlocuiţi caseta de întreţinere când vi se solicită acest lucru. Epson Status Monitor, LCD-ul, sau indicatoarele panoului de control vă vor avertiza când această componentă trebuie înlocuită. Necesitatea de a înlocui caseta nu înseamnă că produsul nu mai functionează în conformitate cu specificatiile sale. Garantia Epson nu acoperă cheltuielile acestei înlocuiri. Este o componentă ce poate fi înlocuită de către utilizator.

### **Înlocuirea unei casete de întreţinere**

Pentru a înlocui caseta de întreţinere, urmaţi paşii de mai jos.

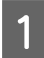

A Asiguraţi-vă că din produs nu curge cerneală.

Scoateți caseta de întreținere de schimb din ambalaj.

#### *Notă:*

*Nu atingeţi circuitul verde de pe partea laterală a casetei. Această acţiune poate împiedica funcţionarea normală.*

C Apăsaţi simultan butoanele aflate pe ambele părţi ale unităţii din spate, iar apoi scoateţi unitatea.

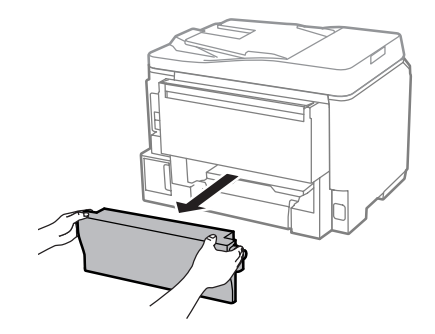

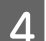

D Prindeţi cu o mână mânerul casetei de întreţinere şi trageţi caseta în exterior.

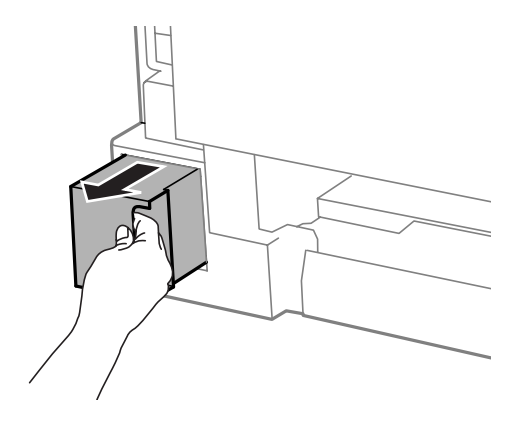

#### *Notă:*

*Dacă vă pătaţi pe mâini cu cerneală, spălaţi-vă bine cu apă şi săpun. Dacă cerneala intră în contact cu ochii, clătiţi imediat cu apă.*

E Puneţi caseta de întreţinere uzată în punga de plastic furnizată împreună cu aceasta şi eliminaţi-o în mod corespunzător.

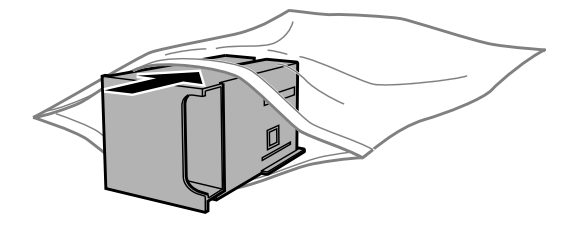

#### *Notă:*

*Nu înclinaţi caseta de întreţinere uzată până când nu este sigilată în punga de plastic.*

F Introduceţi noua casetă întreţinere pe poziţie, până la capăt.

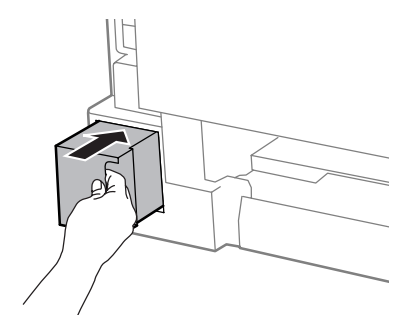

G Apăsaţi simultan butoanele aflate pe ambele părţi ale unităţii din spate, iar apoi reataşaţi unitatea.

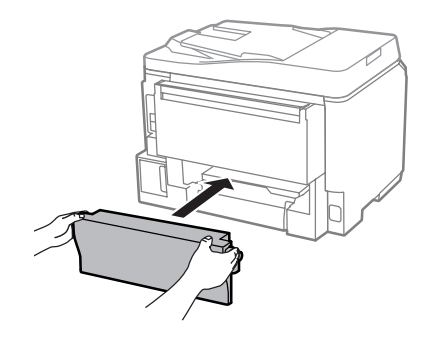

Selectați Terminat pe panoul de control.

Înlocuirea casetei de întreţinere s-a terminat.

## **Transportarea produsului**

Dacă transportaţi produsul pe o anumită distanţă, trebuie să o pregătiţi pentru transport folosind cutia originală sau o cutie de dimensiuni asemănătoare.

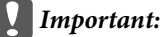

- ❏ *Dacă depozitaţi sau transportaţi produsul, încercaţi să nu îl înclinaţi, să nu îl aşezaţi vertical sau să nu îl răsuciţi; în caz contrar cerneala se poate scurge din cartuşe.*
- ❏ *Lăsaţi cartuşele de cerneală instalate. Prin scoaterea cartuşelor capul de tipărire se poate usca şi astfel împiedica imprimanta să tipărească.*

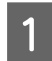

A Asiguraţi-vă că produsul este oprit.

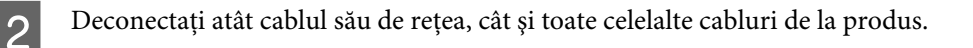

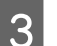

C Îndepărtaţi toate hârtiile din alimentatorul de hârtie spate.

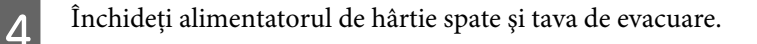

E Îndepărtaţi toate hârtiile din caseta de hârtie şi reintroduceţi caseta în produs.

F Reambalați produsul în cutie, folosind materialele de protecție originale.

*Notă:*

*Menţineţi produsul în plan orizontal în timpul transportului.*

## **Verificarea şi instalarea programului**

### **Verificarea software-ului instalat pe computer**

Pentru a utiliza funcţiile descrise în Ghidul utilizatorului, trebuie să instalaţi următorul program.

- ❏ Epson Driver and Utilities (Driverul şi utilitarele Epson)
- ❏ Document Capture Pro

Urmaţi paşii de mai jos pentru a verifica dacă software-ul este instalat pe computer.

### **Pentru Windows**

A **Windows 8 şi Server 2012:** selectaţi **Desktop**, bara **Settings (Setări)** şi **Control Panel (Panou de control)**.

**Windows 7, Vista si Server 2008:** dati clic pe butonul start si selectati **Control Panel (Panou de control)**.

**Windows XP şi Server 2003:** daţi clic pe **Start** şi selectaţi **Control Panel (Panou de control)**.

B **Windows 8**, **Windows 7**, **Vista**, **Server 2012 şi Server 2008:** selectaţi **Uninstall a program (Dezinstalare program)** din categoria Programs (Programe).

**Windows XP:** Faceţi dublu clic pe pictograma **Add or Remove Programs (Adăugare sau eliminare programe)**.

**Windows Server 2003:** daţi clic pe pictograma **Add or Remove Programs (Adăugare sau eliminare programe)**.

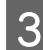

S Verificați lista cu programele instalate în mod curent.

### **Pentru Mac OS X**

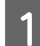

A Faceţi dublu clic pe **Macintosh HD**.

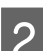

B Faceţi dublu clic pe folderul **Epson Software** din folderul Applications (Aplicaţii) şi verificaţi conţinutul.
### *Notă:*

- ❏ *Folderul Applications (Aplicaţii) conţine software furnizat de terţi.*
- ❏ *Pentru a verifica dacă s-a instalat driverul imprimantei, daţi clic pe System Preferences (Preferinţe sistem) din meniul Apple şi apoi daţi clic pe Print & Scan (la Mac OS X 10.8 sau 10.7) sau Print & Fax (Imprimare & fax) (la Mac OS X 10.6 sau 10.5.8). Apoi localizaţi produsul în caseta cu lista Printers (Imprimante).*

# **Instalarea software-ului**

Introduceţi discul cu software-ul imprimantei livrat împreună cu produsul şi pe ecranul Software Select (Selectare program) selectaţi software-ul pe care doriţi să-l instalaţi.

Dacă folosiţi Mac OS X, sau dacă calculatorul dvs. nu dispune de unitate CD/DVD, pentru descărcarea şi instalarea programului accesaţi următoarea pagină web Epson. <http://support.epson.net/setupnavi/>

# **Instalarea driverului de imprimantă PostScript**

Acest driver este disponibil doar pentru seria WF-5690.

# **Cerinţe de sistem**

## **Cerinţe hardware imprimantă**

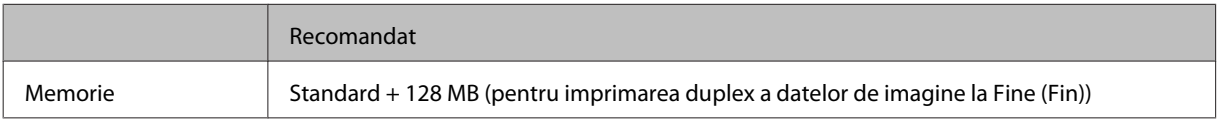

## **Cerinţe sistem calculator**

## $\blacktriangleright$  "Cerințe de sistem" la pagina 189

### *Notă:*

*Dacă folosiţi date binare pentru conexiunea de reţea, trebuie să setaţi Binary pe Activat din meniul Meniu PS3 de pe panoul de control. Dacă folosiţi imprimanta cu o conexiune locală, nu puteţi folosi date binare.*

# **Instalarea driverului de imprimantă PostScript la Windows**

Pentru a imprima în mod PostScript, trebuie să instalaţi driverul de imprimantă.

## **Pentru interfaţă USB**

### *Notă:*

- ❏ *Instalarea programului de imprimantă la Windows poate necesita drepturi de administrator. Dacă aveţi probleme, pentru mai multe informaţii contactaţi administratorul.*
- ❏ *Înaintea instalării programului de imprimantă, opriţi toate programele antivirus.*

A Asiguraţi-vă că imprimanta este oprită. Introduceţi Software Disc în unitatea CD/DVD.

### *Notă:*

*Dacă calculatorul nu are unitate CD/DVD, descărcaţi driverul de pe pagina web Epson. <http://www.epson.eu/Support>(Europa) <http://support.epson.net/> (în afara Europei)*

B Dacă imprimanta este conectată la o interfaţă USB, cu un cablu USB conectaţi calculatorul la imprimantă şi apoi porniți imprimanta.

### *Notă pentru utilizatorii Windows Vista:*

*În lipsa driverului Windows sau a driverului Adobe PS pe ecran apare "Found New Hardware (S-a găsit un nou hardware)." În acest caz, daţi clic pe Ask me again later (Întreabă mai târziu).*

C **Windows 8** şi **Server 2012**: selectaţi **Desktop**, bara **Settings (Setări)** şi **Control Panel (Panou de control)**. Dati clic pe **View devices and printers (Dispozitive si imprimante)**, iar apoi dati clic pe butonul **Add a printer (Adăugare imprimantă)**.

**Windows 7**: daţi clic pe butonul start, selectaţi **Devices and Printers (Dispozitive şi imprimante)**, iar apoi dati clic pe butonul **Add a printer (Adăugare imprimantă)**.

**Windows Vista**, **Windows XP**, **Server 2008**: daţi clic pe **Start**, mergeţi pe **Printer and Faxes (Imprimante şi faxuri)**, iar apoi daţi clic pe **Add a printer (Adăugare imprimantă)** din meniul Printer Tasks (Sarcini imprimantă).

**Windows Server 2003**: daţi clic pe **Start**, mergeţi pe **Settings (Setări)** şi daţi clic pe **Printers (Imprimante)**. Apoi daţi dublu clic pe pictograma **Add Printer (Adaugă imprimantă)**.

D Este afişat programul expert Add Printer Wizard (Expert adăugare imprimantă). Apoi daţi clic pe **Next (Următorul)**.

E Selectaţi **Local printer (Imprimantă locală)** şi apoi daţi clic pe **Next (Următorul)**.

### *Notă:*

*Nu bifaţi caseta de selectare Automatically detect and install my Plug and Play printer (Detectaţi şi instalaţi automat imprimanta cu configurare automată).*

- F Dacă imprimanta este conectată la o interfaţă USB, selectaţi **USB**, iar apoi daţi clic pe **Next (Următorul)**.
	- G Daţi clic pe **Have Disk (Citeşte disc)** şi specificaţi următoarea cale pentru Software Disc. Dacă unitatea CD/ DVD este D:, calea va fi D:\Driver\PostScript\eppsnt.inf. Apoi daţi clic pe **OK**.

*Notă:*

*La nevoie, modificaţi litera unităţii pentru sistemul dvs.*

- Selectați imprimanta și apoi dați clic pe Next (Următorul).
- **O** Pentru continuarea instalării, urmați instrucțiunile de pe ecran.
- J Când instalarea s-a terminat, daţi clic pe **Finish (Terminare)**.

## **Pentru interfaţa de reţea**

### *Notă:*

- ❏ *Înaintea instalării driverului de imprimantă, faceţi setările pentru reţea. Pentru detalii, citiţi Ghidul de reţea.*
- ❏ *Înaintea instalării programului de imprimantă, opriţi toate programele antivirus.*
- 

A Asiguraţi-vă că imprimanta este pornită. Introduceţi Software Disc în unitatea CD/DVD.

### *Notă:*

*Dacă calculatorul nu are unitate CD/DVD, descărcaţi driverul de pe pagina web Epson. <http://www.epson.eu/Support>(Europa) <http://support.epson.net/> (în afara Europei)*

B **Windows 8** şi **Server 2012**: selectaţi **Desktop**, bara **Settings (Setări)** şi **Control Panel (Panou de control)**. Dati clic pe **View devices and printers (Dispozitive si imprimante)**, iar apoi dati clic pe butonul **Add a printer (Adăugare imprimantă)**.

**Windows 7**: daţi clic pe butonul start, selectaţi **Devices and Printers (Dispozitive şi imprimante)**, iar apoi daţi clic pe butonul **Add a printer (Adăugare imprimantă)**.

**Windows Vista**, **Windows XP**, **Server 2008**: daţi clic pe **Start**, mergeţi pe **Printer and Faxes (Imprimante şi faxuri)**, iar apoi daţi clic pe **Add a printer (Adăugare imprimantă)** din meniul Printer Tasks (Sarcini imprimantă).

**Windows Server 2003**: dati clic pe **Start**, mergeti pe **Settings (Setări)** și dați clic pe **Printers (Imprimante)**. Apoi daţi dublu clic pe pictograma **Add Printer (Adaugă imprimantă)**.

- C Este afişat programul expert Add Printer Wizard (Expert adăugare imprimantă). Apoi daţi clic pe **Next (Următorul)**.
- D Selectaţi **Local printer (Imprimantă locală)** şi apoi daţi clic pe **Next (Următorul)**.

### *Notă:*

*Nu bifaţi caseta de selectare Automatically detect and install my Plug and Play printer (Detectaţi şi instalaţi automat imprimanta cu configurare automată).*

- Selectați Create a new port check box and select Standard TCP/IP Port (Creați o casetă de selectare pentru port nou și selectați Standard TCP/IP Port) din lista derulantă. Dați clic pe Next (Următorul).
- 

Dați clic pe **Next** (Următorul).

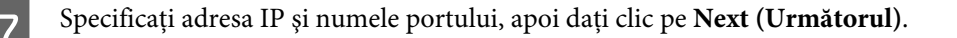

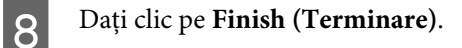

I Daţi clic pe **Have Disk (Citeşte disc)** din Add Printer Wizard (Expert adăugare imprimantă) şi specificaţi următoarea cale pentru Software Disc. Dacă unitatea CD/DVD este D:, calea va fi D:\Driver\PostScript \eppsnt.inf. Apoi daţi clic pe **OK**.

*Notă: La nevoie, modificaţi litera unităţii pentru sistemul dvs.*

- J Selectaţi imprimanta şi apoi daţi clic pe **Next (Următorul)**.
- 

Pentru continuarea instalării, urmați instrucțiunile de pe ecran.

L Când instalarea s-a terminat, daţi clic pe **Finish (Terminare)**.

# **Instalarea driverului de imprimantă PostScript la Mac OS X**

## **Instalarea driverului de imprimantă Post Script**

Pentru a instala driverul de imprimantă, mergeţi pe următoarea pagină de suport Epson. <http://www.epson.eu/Support> (Europa) <http://support.epson.net/> (în afara Europei)

# **Selectarea imprimantei**

După instalarea driverului de imprimantă PostScript 3, trebuie să selectaţi imprimanta.

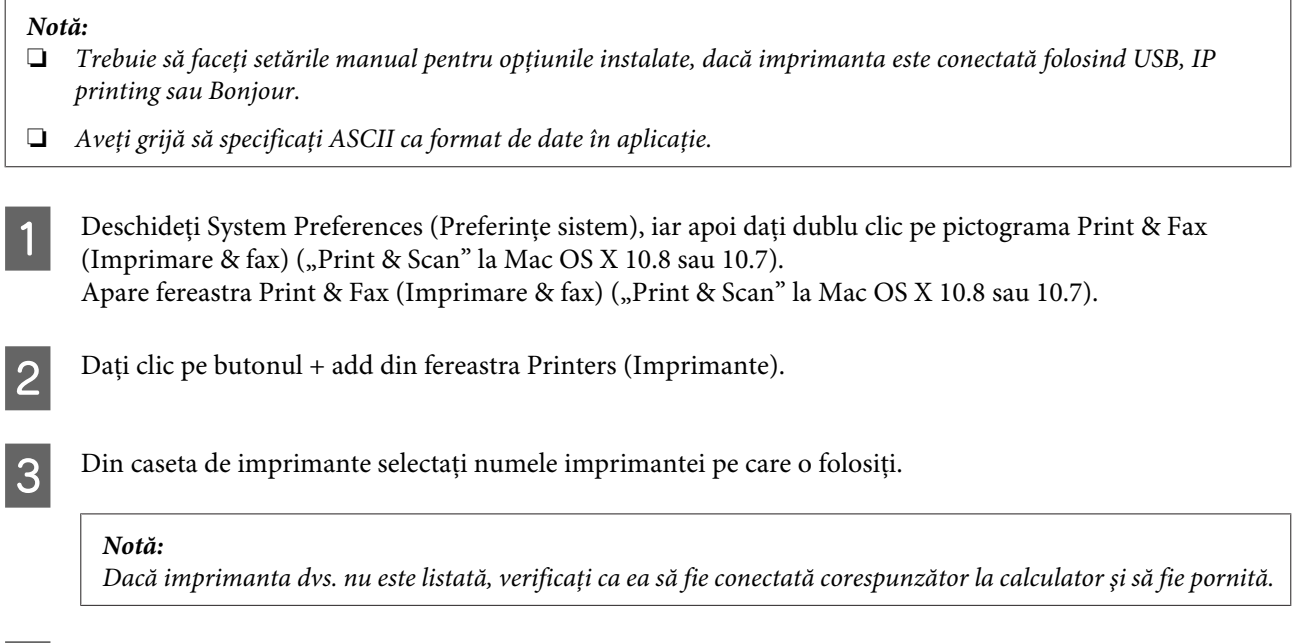

D Daţi clic pe **Add (Adăugare)**.

E Confirmaţi că imprimanta dvs. este adăugată la lista Printers (Imprimante). Apoi părăsiţi **Print & Fax (Imprimare & fax)** ("Print & Scan" la Mac OS X 10.8 sau 10.7).

# **Instalarea driverului de imprimantă Epson Universal P6 (doar la Windows)**

*Notă:*

*Acest driver este disponibil doar pentru seria WF-5690.*

Driverul de imprimantă Epson Universal P6 este driverul de imprimantă PCL6 universal compatibil, cu următoarele caracteristici:

- ❏ El suportă funcţiile de imprimare fundamentale necesare pentru situaţii de business.
- ❏ Pe lângă această imprimantă, el suportă mai multe imprimante business marca Epson.
- ❏ Dintre driverele de imprimare pentru această imprimantă, el suportă cele mai multe limbi.

# **Cerinţe sistem calculator**

Consultaţi următoarele pentru cerinţele sistemului Windows.

 $\rightarrow$  ["Pentru Windows" la pagina 189](#page-188-0)

## **Instalarea driverului de imprimantă**

Introduceți discul de program imprimantă în unitatea CD/DVD a calculatorului.

### *Notă:*

*Dacă calculatorul nu are unitate CD/DVD, descărcaţi driverul de pe pagina web Epson şi apoi instalaţi-l. <http://www.epson.eu/Support>(Europa) <http://support.epson.net/> (în afara Europei)*

B Dacă unitatea CD/DVD este D:, daţi clic dublu pe **EP\_P6x86.exe** din **D:\Driver\PCLUniversal\Win32\** la Windows OS de 32 de biti sau EP\_P6x64.exe din D:\Driver\PCLUniversal\Win64\ la Windows OS de 64 de biti.

### *Notă:*

*La nevoie, modificaţi litera unităţii pentru sistemul dvs. Urmaţi instrucţiunile de pe ecran. După ce aţi terminat instalarea, accesaţi Properties (Proprietăţile) imprimantei, pentru a personaliza setările şi Printing Preferences (Preferinţele de imprimare), pentru a face setările corespunzătoare pentru driverul de imprimantă.*

*Asistenţa online pentru driverul de imprimantă vă oferă detalii despre setările driverului de imprimantă.*

# <span id="page-149-0"></span>**Dezinstalarea programului**

Este posibil să fie nevoie să dezinstalaţi şi să reinstalaţi programul, pentru a rezolva anumite probleme sau dacă actualizaţi sistemul de operare.

Pentru informații privind determinarea aplicațiilor instalate, consultați următoarea secțiune.  $\rightarrow$  ["Verificarea software-ului instalat pe computer" la pagina 144](#page-143-0)

## **Pentru Windows**

### *Notă:*

- ❏ *La Windows 8, 7, Vista, Server 2012 şi Server 2008 aveţi nevoie de cont de administrator şi parolă, dacă vă logaţi ca utilizator standard.*
- ❏ *La Windows XP şi Server 2003 trebuie să vă logaţi într-un cont de Computer Administrator (Administrator computer).*

Opriți produsul.

2 Deconectați cablul de interfață a produsului de la computer.

C Efectuaţi una din următoarele operaţii.

**Windows 8 şi server 2012:** selectaţi **Desktop**, bara **Settings (Setări)** şi **Control Panel (Panou de control)**.

**Windows 7**, **Vista şi Server 2008:** daţi clic pe butonul start şi selectaţi **Control Panel (Panou de control)**.

**Windows XP şi Server 2003:** daţi clic pe **Start** şi selectaţi **Control Panel (Panou de control)**.

4 Efectuați una din următoarele operații.

**Windows 8**, **Windows 7**, **Vista**, **Server 2012 şi Server 2008:** selectaţi **Uninstall a program (Dezinstalare program)** din categoria Programs (Programe).

**Windows XP:** Faceţi dublu clic pe pictograma **Add or Remove Programs (Adăugare sau eliminare programe)**.

**Windows Server 2003:** daţi clic pe pictograma **Add or Remove Programs (Adăugare sau eliminare programe)**.

- Selectați software-ul pe care doriți să îl dezinstalați, cum ar fi driverul produsului și aplicația, din lista afișată.
- **6** Efectuați una din următoarele operații.

**Windows 8**, **Windows 7**, **Server 2012 şi Server 2008:** selectaţi **Uninstall/Change (Dezinstalare/ modificare)** sau **Uninstall (Dezinstalare)**.

**Windows Vista:** Faceţi clic pe **Uninstall/Change (Dezinstalare/Modificare)** sau pe **Uninstall (Dezinstalare)** şi apoi faceţi clic pe **Continue (Continuare)** în fereastra User Account Control (Control cont utilizator).

**Windows XP şi Server 2003:** daţi clic pe **Change/Remove (Modificare/eliminare)** sau **Remove (Eliminare)**.

### *Notă:*

*Dacă doriţi să dezinstalaţi driverul de imprimantă al produsului la pasul 5, selectaţi pictograma produsului şi apoi faceţi clic pe OK.*

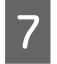

G Când se afişează fereastra de confirmare, faceţi clic pe **Yes (Da)** sau pe **Next (Următorul)**.

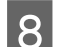

8 Urmați instrucțiunile afișate pe ecran.

În anumite cazuri, este afişat un mesaj care vă cere să reporniţi computerul. Dacă se întâmplă aşa, asiguraţi-vă că **I want to restart my computer now (Vreau să repornesc computerul acum)** este selectat şi apoi faceţi clic pe **Finish (Terminare)**.

## **Pentru Mac OS X**

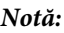

- ❏ *Pentru a dezinstala software-ul, trebuie să descărcaţi Uninstaller. Accesaţi site-ul la adresa: <http://www.epson.com> Apoi selectaţi secţiunea de asistenţă a site-ului Web Epson local.*
- ❏ *Pentru dezinstalarea aplicaţiilor, trebuie să fiţi autentificat sub contul Computer Administrator (Administrator computer).*

*Nu puteţi dezinstala programe dacă vă conectaţi ca utilizator de cont cu drepturi limitate.*

- ❏ *În funcţie de aplicaţie, programul de instalare poate fi separat de programul de dezinstalare.*
- 

Părăsiți toate aplicațiile în curs.

- B Faceţi dublu clic pe pictograma **Uninstaller** din hard-diskul Mac OS X.
- Bifati caseta de selectare a software-ului pe care doriti să îl dezinstalați, cum ar fi driverul produsului și aplicația, din lista afișată.
- Faceți clic pe **Uninstall (Dezinstalare**).

Urmați instrucțiunile afișate pe ecran.

Dacă nu găsiți software-ul pe care doriți să-l dezinstalați în fereastra Uninstaller, faceți dublu clic pe folderul **Applications (Aplicaţii)** pe hard diskul Mac OS X, selectaţi aplicaţia pe care doriţi să o dezinstalaţi şi apoi glisaţi-o la pictograma **Trash**.

## **Întreţinerea imprimantei şi a software-ului**

### *Notă:*

*Dacă dezinstalaţi driverul imprimantei şi numele produsului rămâne în fereastra Print & Scan (la Mac OS X 10.8 sau 10.7) sau Print & Fax (Imprimare & fax) (la Mac OS X 10.6 sau 10.5.8), selectaţi numele produsului şi daţi clic pe butonul — eliminare.*

# **Transferarea datelor folosind un dispozitiv extern de stocare**

Pentru a copia fișiere pe un calculator conectat la imprimantă, puteți folosi portul extern USB. De asemenea, îl puteţi folosi pentru a copia fişiere de pe computer pe dispozitivul de stocare.

# **Precauţii privind dispozitivele de stocare**

Reţineţi următoarele informaţii când copiaţi fişiere la / de la computer pe dispozitivul de stocare:

- ❏ Verificaţi documentaţia primită la cumpărarea dispozitivului de stocare şi pe cea a oricărui adaptor pe care îl folositi.
- ❏ Nu copiaţi fişiere pe un dispozitiv de stocare în timp ce tipăriţi de pe acel dispozitiv de stocare.
- $\Box$  Ecranul imprimantei nu actualizează informațiile despre dispozitivul de stocare după ce ați copiat sau șters fişiere pe / de pe acesta. Pentru actualizarea informaţiilor afişate, scoateţi şi apoi conectaţi din nou dispozitivul de stocare.

# **Copierea fişierelor de pe dispozitivul de stocare pe computer şi viceversa**

### *Notă:*

*Dacă Disp. de mem. din Setări administrare sistem a fost setat pe Dezactivare, produsul nu recunoaşte dispozitivul de stocare, dacă acesta este introdus.*

# **Copierea fişierelor pe computer**

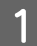

A Verificaţi dacă produsul este pornit şi dacă aţi introdus sau conectat dispozitivul de stocare.

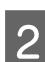

B **Windows 8 şi Server 2012:** Daţi clic dreapta pe fereastra **Start**, sau trageţi cu degetul de la marginea de sus sau de jos a ferestrei **Start** şi selectaţi **All apps (Toate aplicaţiile)**, iar apoi selectaţi **Computer**.

### **Windows 7**, **Vista şi Server 2008:**

Faceţi clic pe butonul start şi selectaţi **Computer**.

### **Windows XP şi Server 2003:**

Faceţi clic pe **Start** şi selectaţi **My Computer (Computerul meu)**.

**Mac OS X:**

Pictograma dispozitivului mobil ( ) apare automat pe desktop.

## **Transferarea datelor folosind un dispozitiv extern de stocare**

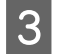

Faceți dublu clic pe pictograma discului amovibil, apoi selectați directorul în care fișierele dumneavoastră sunt salvate.

#### *Notă:*

*Dacă aţi definit o etichetă de volum, aceasta este afişată ca numele de identificare a unităţii. Dacă nu aţi definit eticheta de volum, la Windows XP şi Server 2003 apare "removable disk" (disc amovibil), ca şi numele unităţii de stocare.*

Selectați fișierele pe care doriți să le copiați și trageți-le într-un folder de pe hard discul computerului.

### c*Important:*

*Pentru utilizatorii Mac OS X*

*Când scoateţi dispozitivul de stocare, întotdeauna trageţi pictograma dispozitivului mobil (care se află pe desktop) în coşul de gunoi, în caz contrar puteţi pierde datele de pe dispozitivul de stocare.*

## **Salvarea fişierelor pe un dispozitiv de stocare**

Înainte de a introduce dispozitivul de stocare, verificaţi dacă comutatorul de protecţie la scriere este setat pentru a permite scrierea pe dispozitivul de stocare.

#### *Notă:*

- ❏ *După copiere unui fişier pe un dispozitiv de stocare dintr-un computer Macintosh, este posibil ca o cameră digitală mai veche să nu poată citi dispozitivul de stocare.*
- ❏ *Dacă USB este selectat la meniul Partaj. fişiere, nu puteţi scrie pe dispozitivul de stocare de la un calculator conectat printr-o reţea. Pentru a permite calculatorului din reţea accesul la scriere, modificaţi setarea pe Wi-Fi/Reţea.*
- 

A Verificaţi dacă produsul este pornit şi dacă aţi introdus sau conectat dispozitivul de stocare.

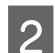

### B **Windows 8 şi Server 2012:**

Daţi clic dreapta pe fereastra **Start**, sau trageţi cu degetul de la marginea de sus sau de jos a ferestrei **Start** şi selectaţi **All apps (Toate aplicaţiile)**, iar apoi selectaţi **Computer**.

### **Windows 7**, **Vista şi Server 2008:**

Faceţi clic pe butonul start şi selectaţi **Computer**.

### **Windows XP şi Server 2003:**

Faceţi clic pe **Start** şi selectaţi **My Computer (Computerul meu)**.

### **Mac OS X:**

Pictograma dispozitivului mobil (**Desimiliar automat pe desktop.** 

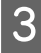

Faceți dublu clic pe pictograma discului amovibil, apoi selectați directorul în care doriți să salvați fișierele dumneavoastră.

#### *Notă:*

*Dacă aţi definit o etichetă de volum, aceasta este afişată ca numele de identificare a unităţii. Dacă nu aţi definit eticheta de volum, la Windows XP şi Server 2003 apare "removable disk" (disc amovibil), ca şi numele unităţii de stocare.*

## **Transferarea datelor folosind un dispozitiv extern de stocare**

Selectați directorul de pe hard discul computerului care conține fișierele pe care doriți să le copiați. Apoi<br>Selectați fisierele și glisați, le în directorul de pe dispozitivul de stocare selectați fișierele și glisați-le în directorul de pe dispozitivul de stocare.

## c*Important:*

*Pentru utilizatorii Mac OS X*

*Când scoateţi dispozitivul de stocare, întotdeauna trageţi pictograma dispozitivului mobil (care se află pe desktop) în coşul de gunoi, în caz contrar puteţi pierde datele de pe acesta.*

# **Indicatoarele de eroare**

# **Mesaje de eroare pe panoul de control**

Această secțiune explică înţelesul mesajelor afişate pe ecranul LCD. De asemenea, puteţi verifica erorile în Meniu de stare prin apăsarea  $i$ .

& ["Meniu de stare" la pagina 23](#page-22-0)

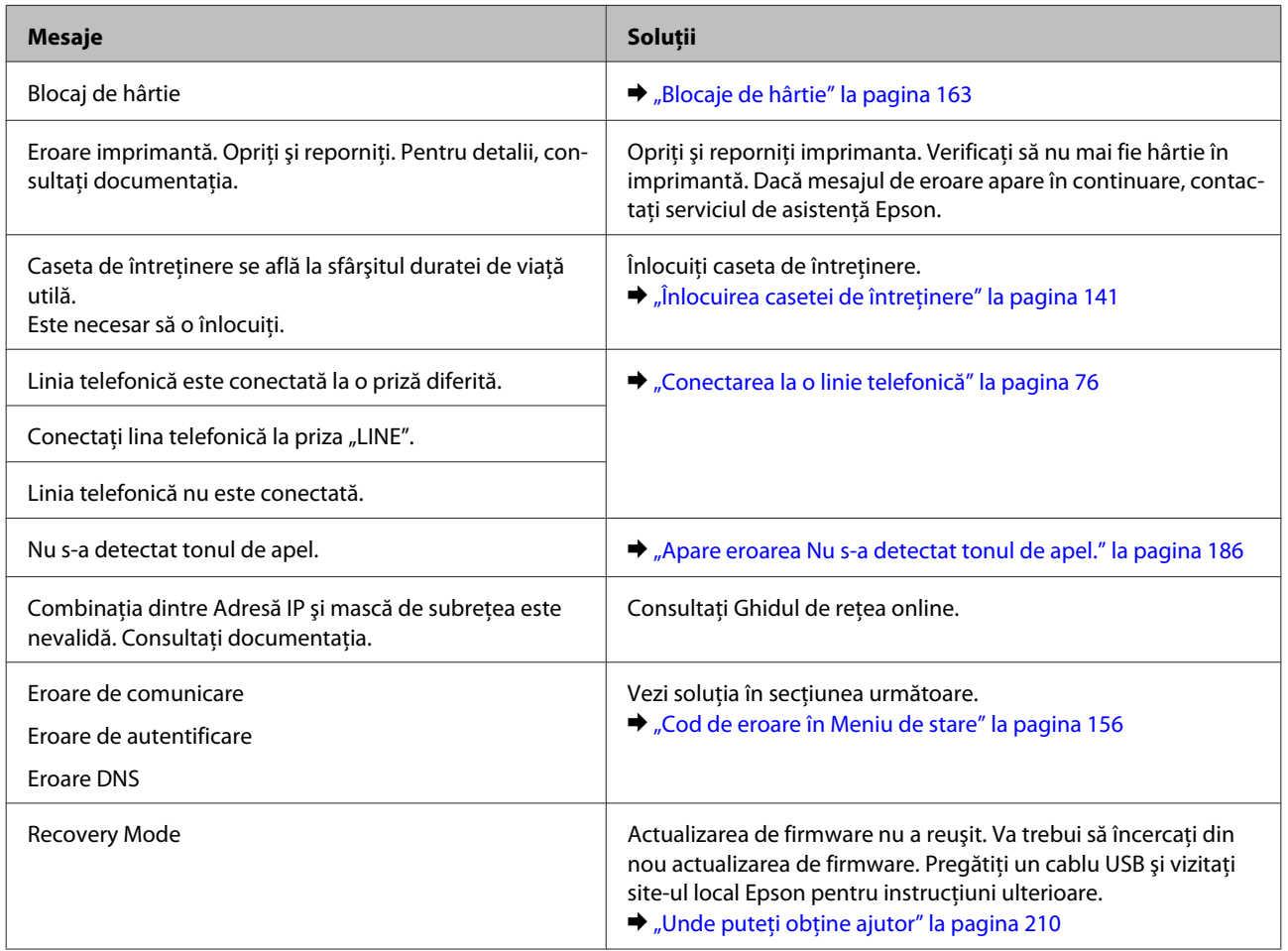

# **Cod de eroare în Meniu de stare**

Dacă o comandă nu s-a finalizat cu succes, verificaţi codul de eroare ce apare la istoricul fiecărei comenzi. Puteţi verifica codul de eroare apăsând *i* și apoi selectând Istoric comenzi. Pentru identificarea problemei și a soluției, consultaţi tabelul următor.

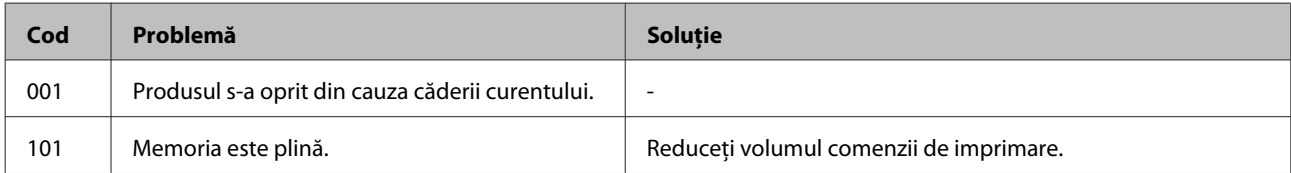

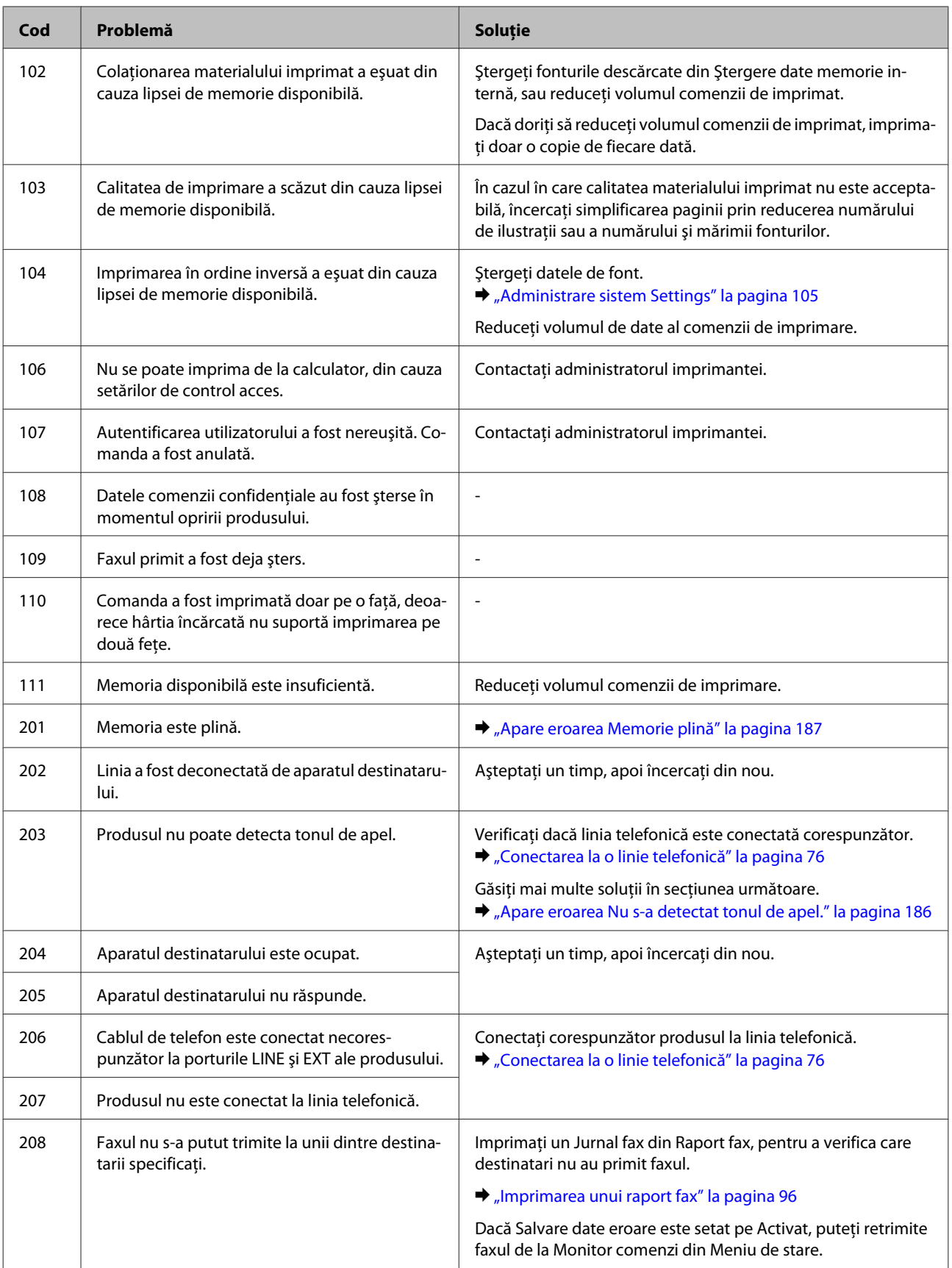

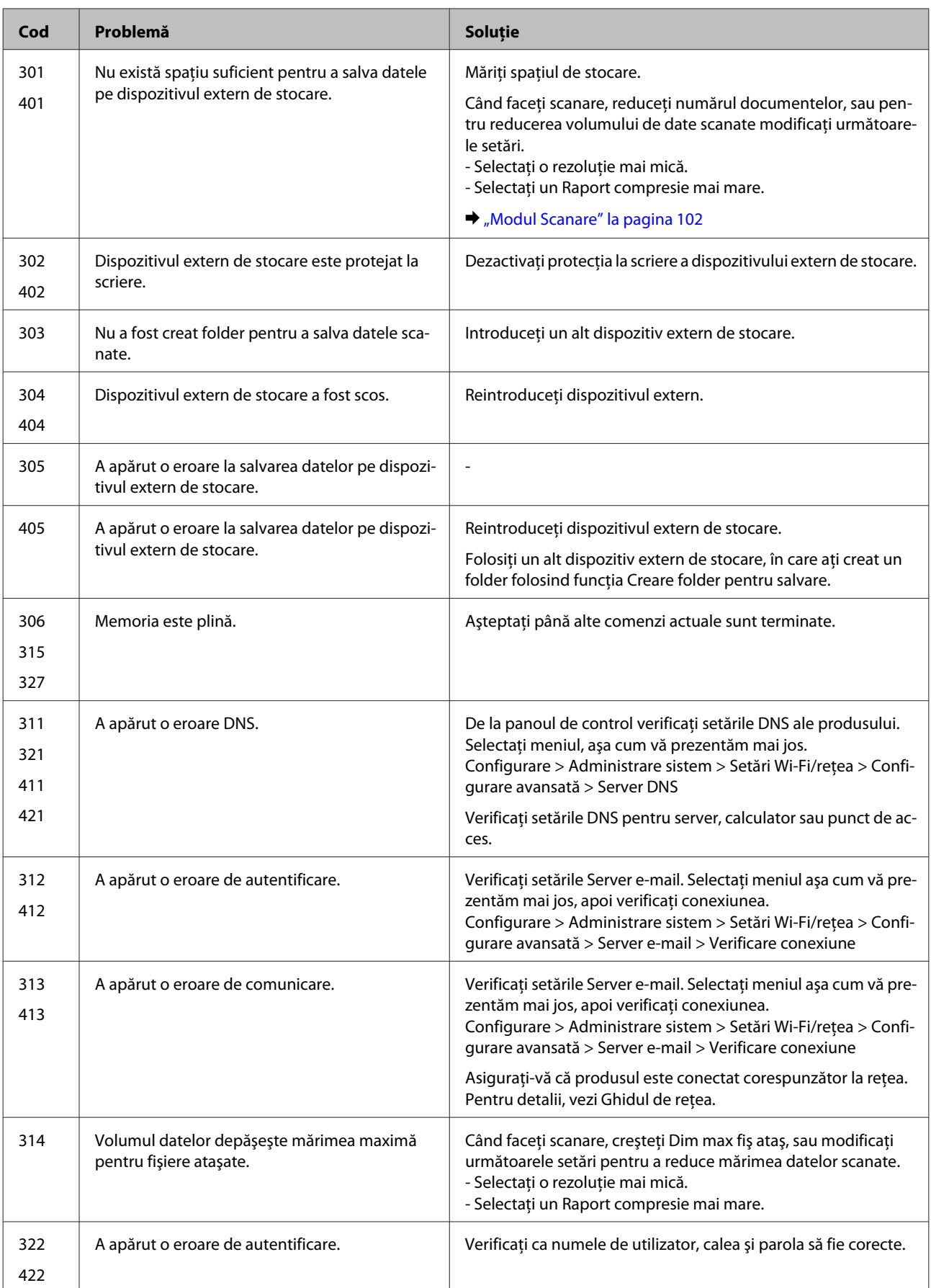

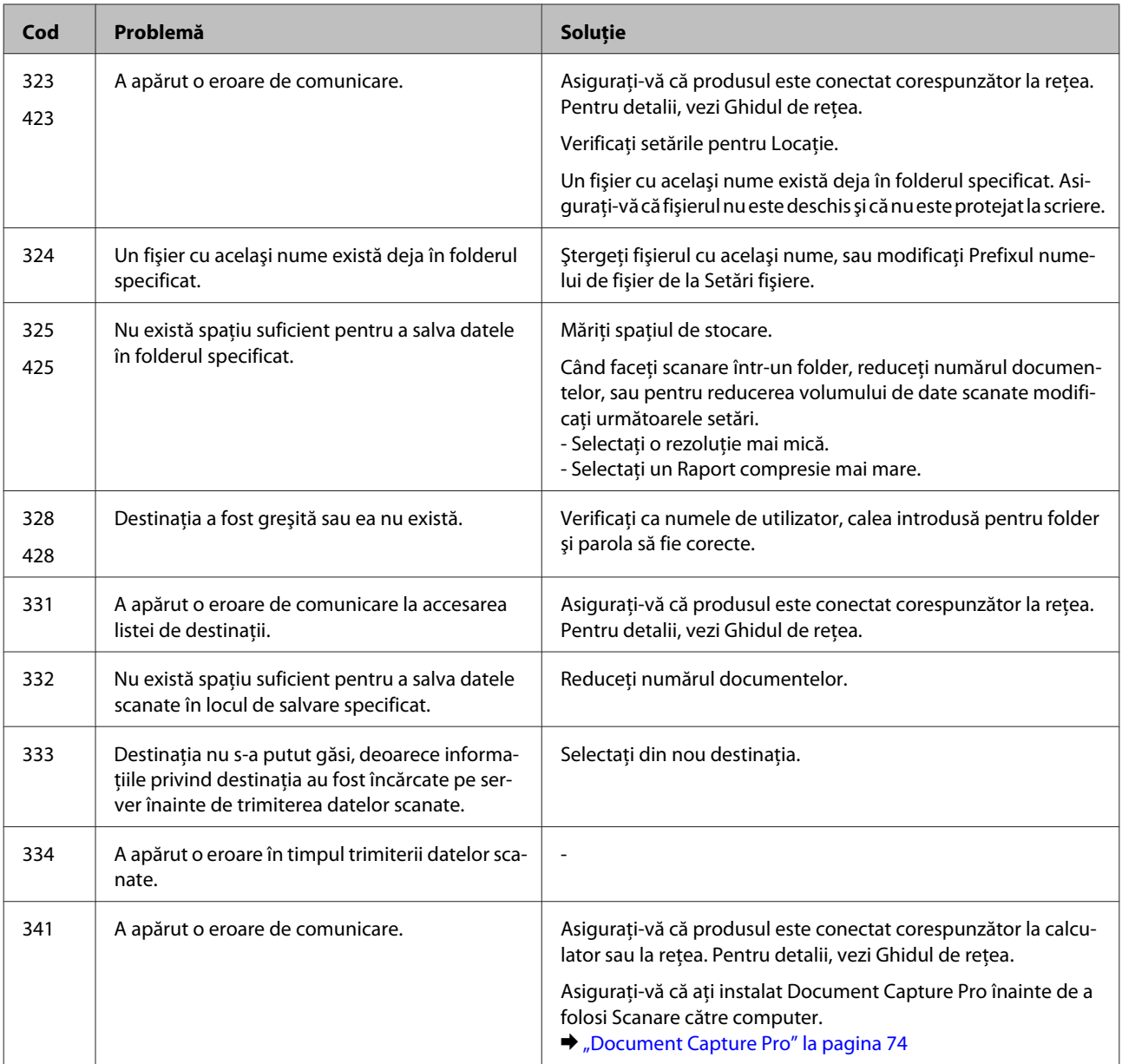

# **Depanarea pentru imprimare/copiere**

# **Diagnosticarea problemei**

Rezolvarea problemelor la imprimantă este realizată optim în doi paşi: mai întâi diagnosticaţi problema şi apoi aplicaţi soluţiile plauzibile până la eliminarea problemei.

Informaţiile de care aveţi nevoie pentru a identifica şi rezolva probleme uzuale vă sunt oferite de sistemul de rezolvare online a problemelor, de panoul de comandă sau de monitorul de stare. Consultați secțiunea respectivă de mai jos.

Dacă aveţi o problemă specifică referitoare la calitatea tipăririi, o problemă de tipărire ce nu se referă la calitatea tipăririi sau o problemă de alimentare cu hârtie sau dacă imprimanta nu tipăreşte deloc, consultaţi secţiunea corespunzătoare.

Pentru rezolvarea unei probleme, poate fi necesară anularea tipăririi.

 $\blacktriangleright$  ["Anularea tipăririi" la pagina 50](#page-49-0)

# **Verificarea stării produsului**

Dacă în timpul tipăririi apar probleme, în fereastra monitorului de stare este afişat un mesaj de eroare.

Atunci când trebuie să înlocuiți un cartuș de cerneală sau o casetă de întreținere, faceți clic pe butonul How to (Cum) din fereastră şi monitorul de stare vă va ghida pas cu pas în procedura de înlocuire a acestora.

## **Pentru Windows**

Există două moduri de accesare a programului EPSON Status Monitor 3:

- ❏ Faceţi dublu clic pe pictograma de acces rapid, care se află pe Windows taskbar (bară de activităţi). Pentru adăugarea unei pictograme de acces rapid pe taskbar (bara de activităţi), vezi următoarea secţiune: & ["Din pictograma de acces rapid de pe taskbar \(bară de activităţi\)" la pagina 44](#page-43-0)
- ❏ Deschideţi driverul imprimantei, faceţi clic pe fila **Maintenance (Întreţinere)** şi apoi faceţi clic pe butonul **EPSON Status Monitor 3**.

La accesarea programului EPSON Status Monitor 3, este afişată fereastra următoare:

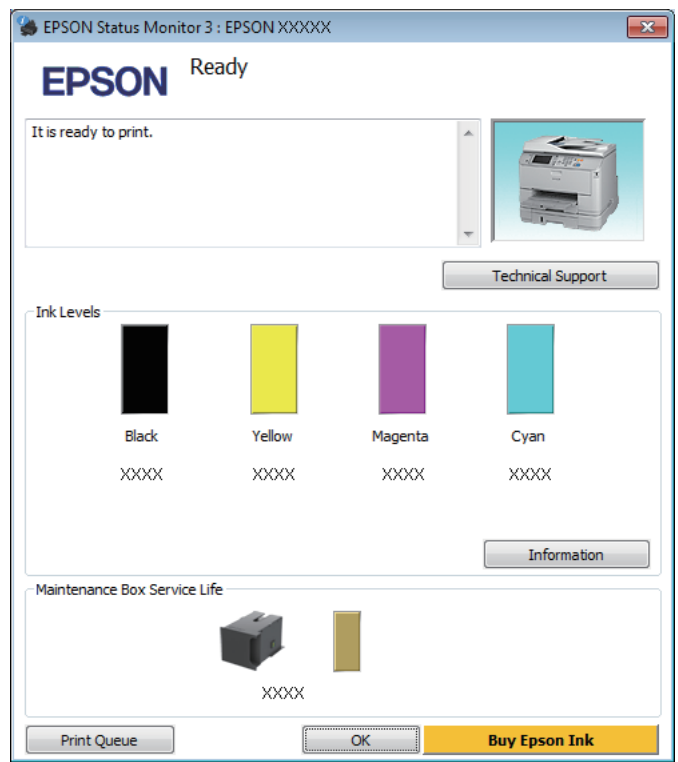

### *Notă:*

- ❏ *Dacă nu se afişează EPSON Status Monitor 3, accesaţi driverul imprimantei, faceţi clic pe fila Maintenance (Întreţinere) şi apoi pe butonul Extended Settings (Setări extinse). În fereastra Extended Settings (Setări extinse), bifaţi caseta de selectare Enable EPSON Status Monitor 3 (Activare EPSON Status Monitor 3).*
- ❏ *În funcţie de setările curente, se poate afişa monitorizarea simplificată a stării. Faceţi clic pe butonul Details (Detalii) pentru a afişa fereastra de mai sus.*

Programul EPSON Status Monitor 3 furnizează următoarele informaţii:

### **Depanarea pentru imprimare/copiere**

❏ **Starea curentă:**

Dacă nivelul de cerneală este scăzut/consumat sau caseta de întreţinere este aproape plină/plină, butonul **How to (Cum)** apare în fereastra EPSON Status Monitor 3. Făcând clic pe **How to (Cum)**, se afişează instrucţiunile de înlocuire a cartuşului de cerneală sau a casetei de întreţinere.

- ❏ **Ink Levels (Nivele de cerneală):** Programul EPSON Status Monitor 3 afişează grafic starea cartuşului de cerneală.
- ❏ **Information (Informaţii):** Puteţi vizualiza informaţii despre cartuşele de cerneală montate dând clic pe **Information (Informaţii)**.
- ❏ **Maintenance Box Service Life (Durata de utilizare a casetei de întreţinere)**: Programul EPSON Status Monitor 3 afişează grafic starea casetei de întreţinere.
- ❏ **Technical Support (Asistenţă tehnică):** Faceţi clic pe **Technical Support (Asistenţă tehnică)**, pentru a accesa pagina web de asistenţă tehnică Epson.
- ❏ **Print Queue (Coadă tipărire):** Puteţi vizualiza Windows Spooler (Derulator Windows) dând clic pe **Print Queue (Coadă tipărire)**.

## **Pentru Mac OS X**

Urmaţi aceşti paşi pentru a accesa EPSON Status Monitor.

Accesați Epson Printer Utility 4.<br>
→ ["Accesarea driverului de imprimantă pentru Mac OS X" la pagina 45](#page-44-0)

B Faceţi clic pe pictograma **EPSON Status Monitor**. Apare EPSON Status Monitor.

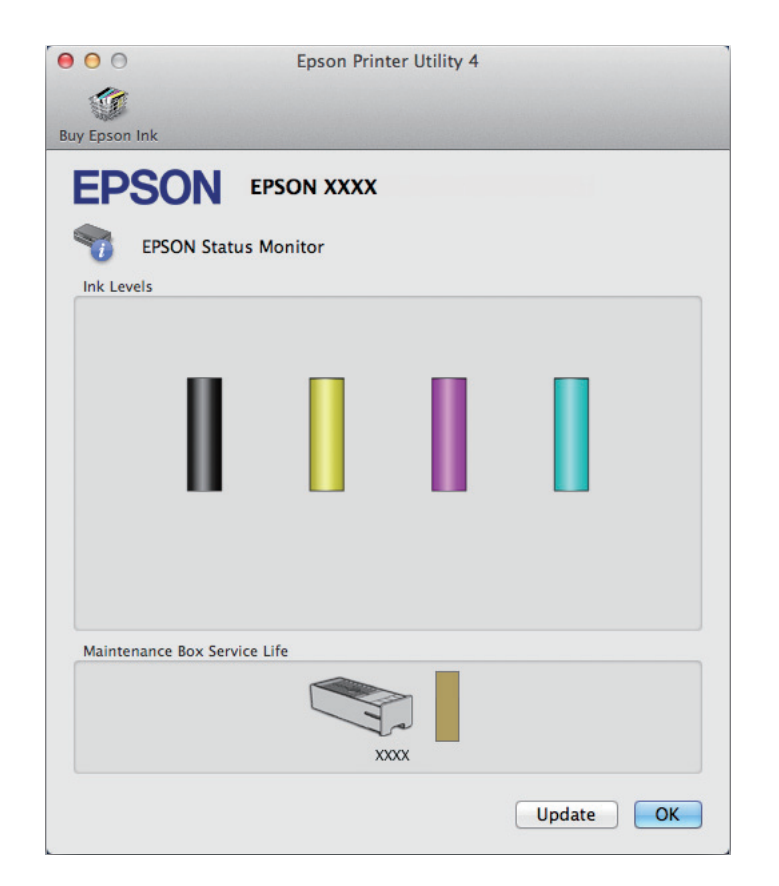

<span id="page-162-0"></span>Puteţi utiliza acest program de asemenea pentru a verifica starea cartuşului de cerneală înainte de tipărire. Programul EPSON Status Monitor afişează starea cartuşului de cerneală la momentul pornirii programului. Pentru actualizarea stării cartuşului, faceţi clic pe **Update (Actualizare)**.

Dacă nivelul de cerneală este scăzut/consumat sau caseta de întreţinere este aproape plină/plină, se afişează butonul **How to (Cum)**. Faceţi clic pe butonul **How to (Cum)** şi programul EPSON Status Monitor vă va ghida pas cu pas în procedura de înlocuire a cartuşului de cerneală sau a casetei de întreţinere.

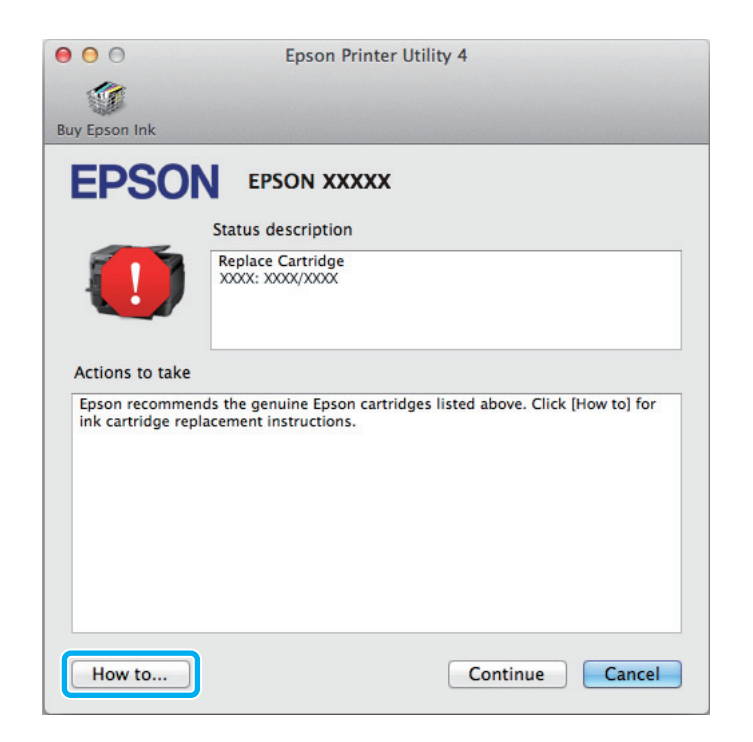

# **Blocaje de hârtie**

!*Atenţie:*

*Nu atingeţi butoanele de pe panoul de control în timp ce mâna dumneavoastră se află în imprimantă.*

### *Notă:*

- ❏ *Anulați sarcina de imprimare, dacă un mesaj de pe monitorul LCD sau de la driverul imprimantei vă solicită acest lucru.*
- ❏ *După ce ați îndepărtat hârtia blocată, apăsați butonul apărut pe ecranul LCD.*

# **Eliminaţi hârtia blocată din unitatea spate**

A Apăsaţi simultan butoanele aflate pe ambele părţi ale unităţii din spate, iar apoi scoateţi unitatea.

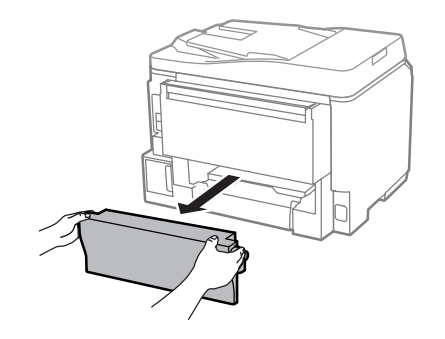

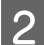

Scoateți cu atenție hârtia blocată.

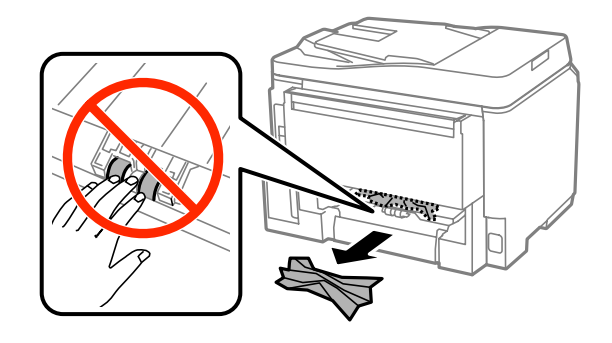

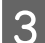

Scoateți cu atenție hârtia blocată.

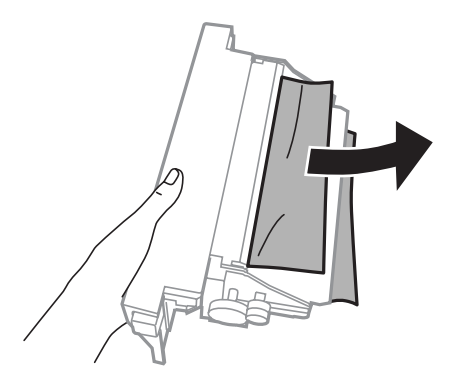

D Apăsaţi simultan butoanele aflate pe ambele părţi ale unităţii din spate, iar apoi reataşaţi unitatea.

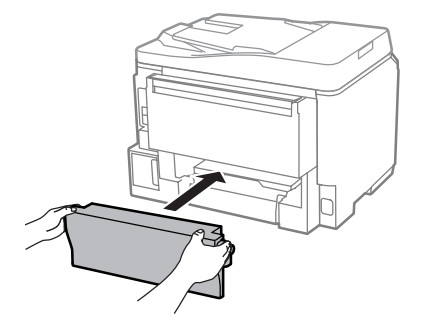

**Îndepărtarea hârtiei blocate de la capacul frontal şi tava de evacuare**

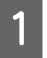

1 Deschideți capacul frontal.

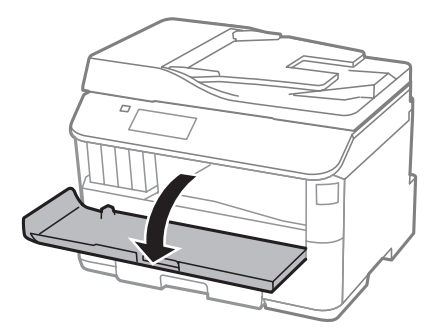

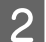

Scoateți toată hârtia din interior, inclusiv bucățile rupte.

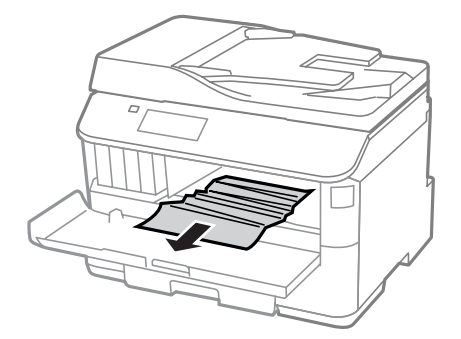

C Închideţi capacul frontal. Dacă hârtia blocată rămâne în apropierea tăvii de evacuare, îndepărtaţi hârtia cu grijă.

# **Eliminarea hârtiei blocate din caseta de hârtie**

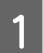

Scoateți caseta de hârtie.

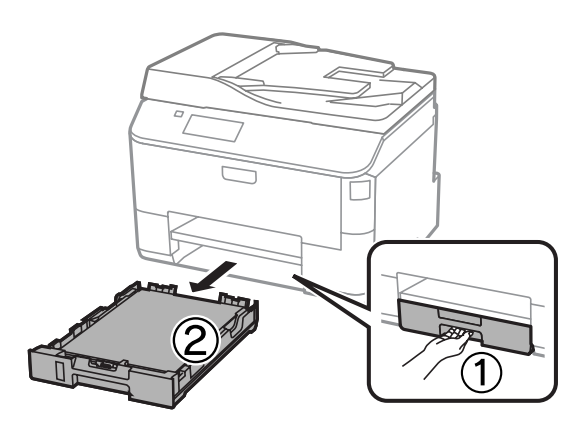

 $\begin{array}{|c|c|} \hline \textbf{2} & \textbf{Scoateți cu grijă hártia blocată în interiorul imprimantei.} \hline \end{array}$ 

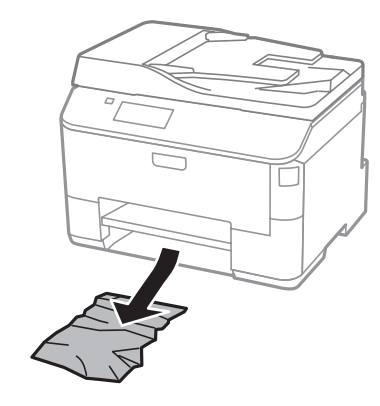

C Reîncărcați hârtia în caseta de hârtie. & ["Încărcarea hârtiei în caseta de hârtie" la pagina 29](#page-28-0)

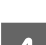

D Ţineţi caseta orizontal şi introduceţi-o din nou încet şi cu grijă în imprimantă.

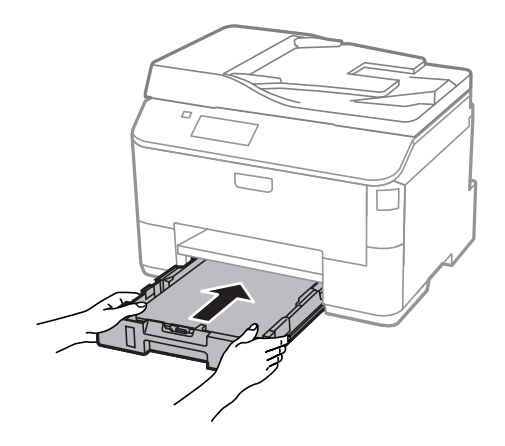

# **Scoaterea hârtiei blocate din Alimentatorul Automat de Documente (AAD)**

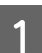

Scoateți teancul de hârtie din tava de alimentare AAD.

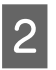

**2** Deschideți capacul AAD.

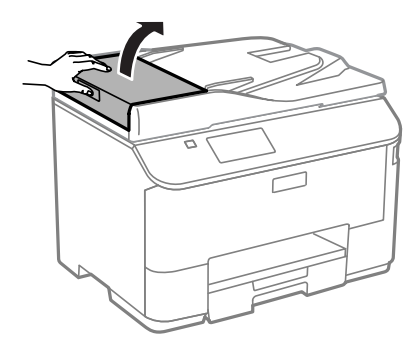

### **Depanarea pentru imprimare/copiere**

## !*Atenţie:*

*Asiguraţi-vă că deschideţi capacul AAD înainte de a scoate hârtia blocată. Dacă nu deschideţi capacul, este posibil ca imprimanta să se deterioreze.*

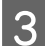

Scoateți cu atenție hârtia blocată.

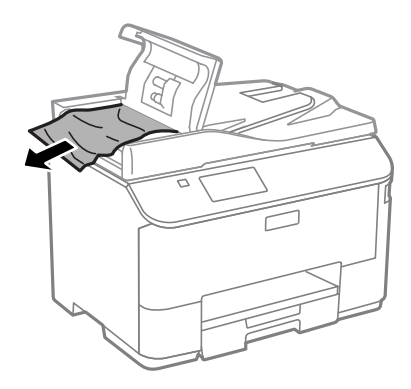

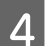

A Închideți capacul AAD.

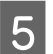

**EXECUTE:** Deschideți capacul pentru documente.

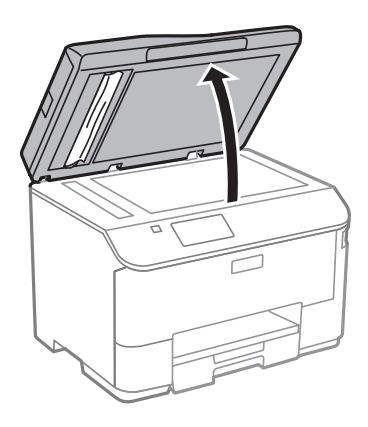

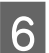

**F** Scoateți cu atenție hârtia blocată.

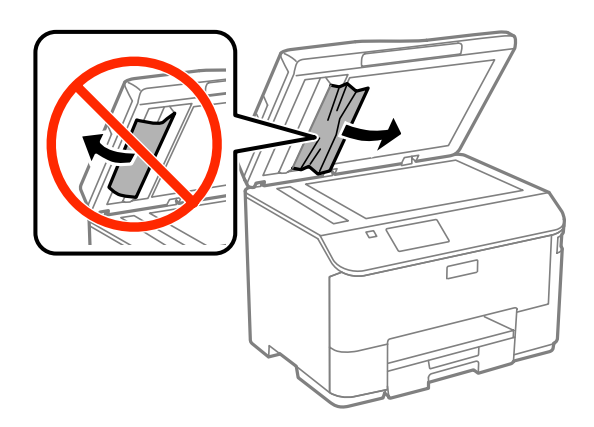

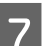

7 Închideți capacul pentru documente.

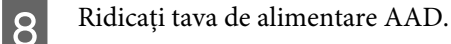

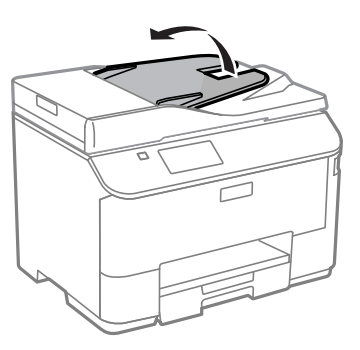

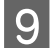

Scoateți cu atenție hârtia blocată.

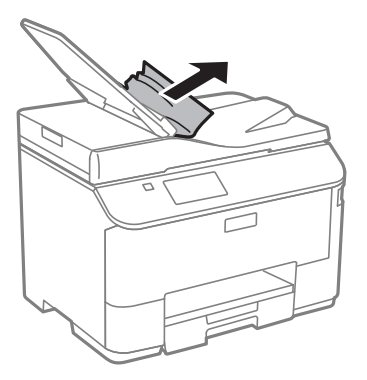

10 Readuceți tava de alimentare AAD la poziția inițială.

## **Prevenirea blocajelor de hârtie**

Dacă hârtia se blochează frecvent, verificaţi următoarele.

- ❏ Hârtia este netedă, nu este curbată sau încreţită.
- ❏ Utilizaţi hârtie de calitate superioară.
- ❏ Faţa imprimabilă a hârtiei este orientată în jos în caseta de hârtie.
- ❏ Faţa imprimabilă a hârtiei este orientată în sus în alimentatorul de hârtie aflat în spate.
- ❏ Teancul de hârtie a fost scuturat înainte de încărcare.
- ❏ Dacă folosiţi hârtie obişnuită, aceasta nu trebuie să depăşească linia de sub marcajul în formă de săgeată H aflat în interiorul ghidajului de margine. Pentru suporturile speciale Epson, numărul de coli trebuie să fie mai mic decât limita specificată pentru respectivul suport.
	- & ["Selectarea hârtiei" la pagina 25](#page-24-0)
- ❏ Ghidajele de margine sunt fixate comod pe marginile hârtiei.
- ❏ Imprimanta este amplasată pe o suprafaţă orizontală, stabilă care depăşeşte perimetrul bazei în toate direcţiile. Imprimanta nu va funcţiona corect dacă este înclinată.

# **Retipărirea după un blocaj de hârtie (Numai pentru Windows)**

După anularea comenzii de tipărire din cauza unui blocaj de hârtie, o puteţi retipări fără a tipări din nou paginile care au fost deja tipărite.

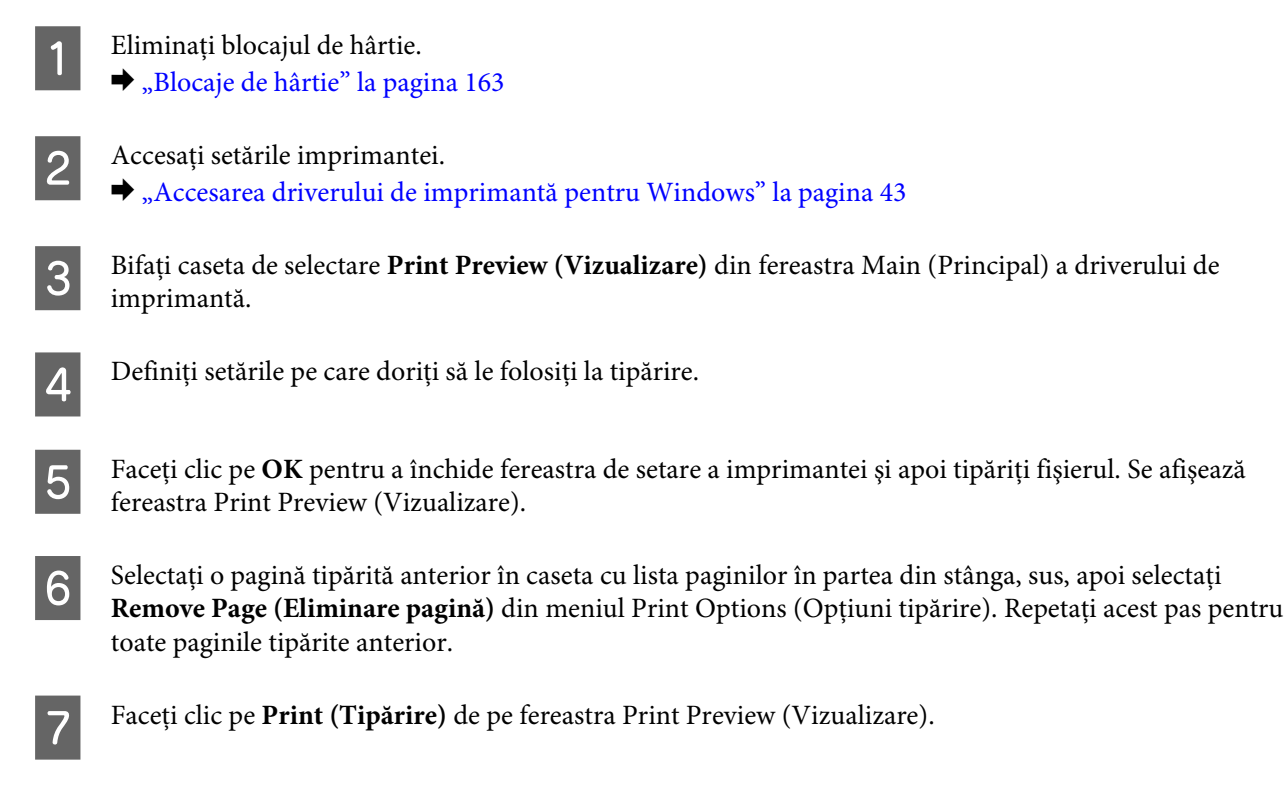

# **Ajutor privind calitatea tipăririi**

Dacă întâmpinaţi probleme de calitate a tipăririi, comparaţi-le cu figurile de mai jos. Faceţi clic pe descrierile de sub figura ce se aseamănă cel mai mult materialului tipărit.

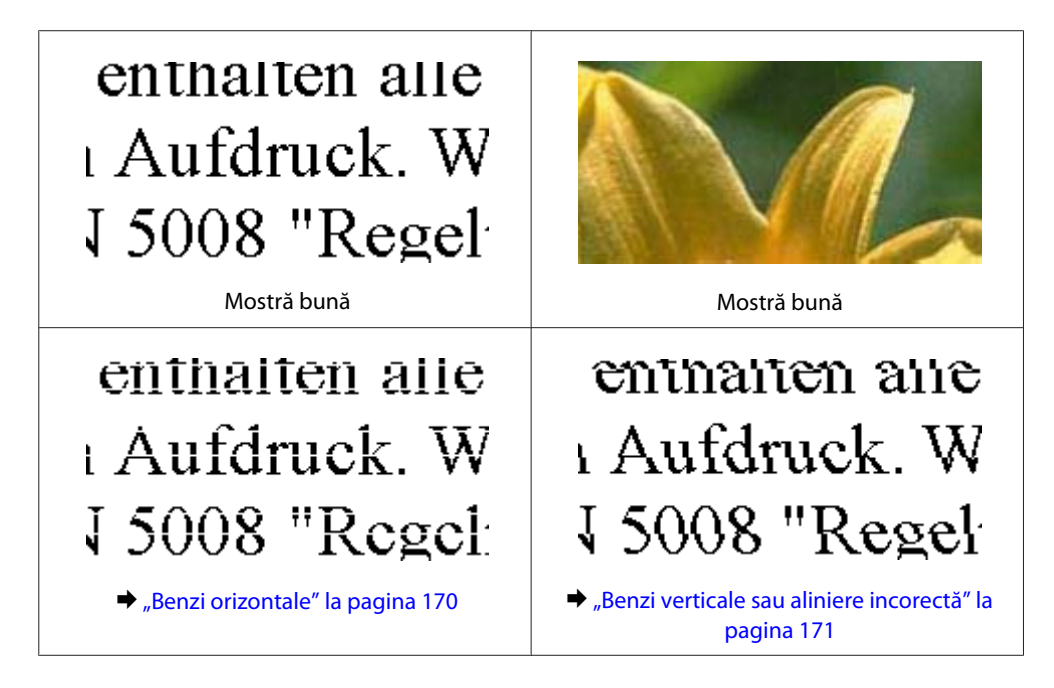

<span id="page-169-0"></span>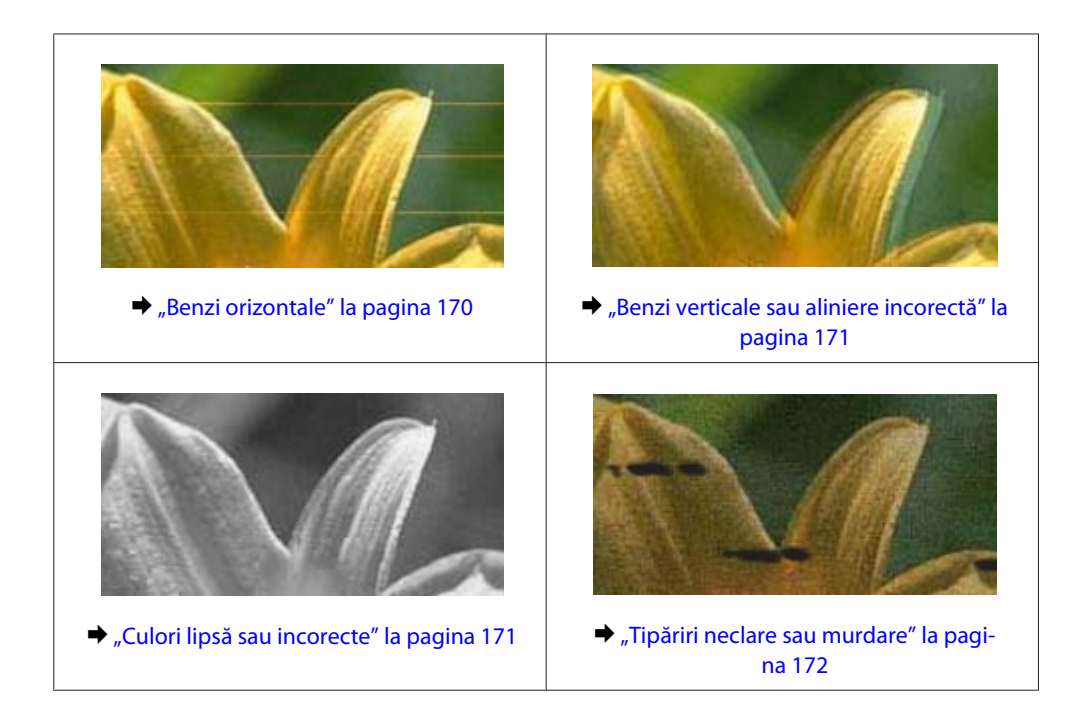

# **Benzi orizontale**

- ❏ Asiguraţi-vă că în alimentatorul de hârtie partea de imprimat (partea mai albă sau mai lucioasă) a hârtiei este cu fata în sus.
- ❏ Asiguraţi-vă că în caseta de hârtie partea imprimabilă (partea mai albă sau mai lucioasă) a hârtiei este cu faţa în jos.
- ❏ Executaţi utilitarul Nozzle Check (Curăţare duză) şi apoi curăţaţi capetele de tipărire care au generat un rezultat defectuos de curătare a duzelor.
	- & ["Verificarea duzelor capului de tipărire" la pagina 133](#page-132-0)

Dacă problema nu se remediază, rulaţi utilitarul Print Head Alignment (Alinierea capului de tipărire). & ["Alinierea capului de tipărire" la pagina 136](#page-135-0)

- ❏ Pentru a obţine rezultate optime, utilizaţi cartuşul în interval de şase luni de la deschiderea ambalajului.
- ❏ Utilizaţi cartuşe de cerneală Epson originale.
- ❏ Asiguraţi-vă că tipul de hârtie selectat din meniul LCD sau de la driverul imprimantei coincide cu tipul de hârtie încărcată în imprimantă.
	- & ["Selectarea hârtiei" la pagina 25](#page-24-0)
- ❏ Dacă pe copie apare un model neclar (cu aspect de textură), modificaţi setarea Zoom din meniul LCD sau schimbaţi poziţia originalului.
- ❏ Dacă există problemă cu calitatea copierii, curăţaţi suprafaţa sticlei de scaner.
	- & ["Curăţarea exteriorului imprimantei" la pagina 139](#page-138-0)

# <span id="page-170-0"></span>**Benzi verticale sau aliniere incorectă**

- ❏ Asiguraţi-vă că în alimentatorul de hârtie partea de imprimat (partea mai albă sau mai lucioasă) a hârtiei este cu faţa în sus.
- ❏ Asiguraţi-vă că în caseta de hârtie partea imprimabilă (partea mai albă sau mai lucioasă) a hârtiei este cu faţa în jos.
- ❏ Executaţi utilitarul Nozzle Check (Curăţare duză) şi apoi curăţaţi capetele de tipărire care au generat un rezultat defectuos de curăţare a duzelor.
	- $\rightarrow$  ["Verificarea duzelor capului de tipărire" la pagina 133](#page-132-0)
- ❏ Rulaţi utilitarul Print Head Alignment (Alinierea capului de tipărire).  $\blacktriangleright$  ["Alinierea capului de tipărire" la pagina 136](#page-135-0)
- ❏ Pentru Windows, debifaţi caseta de selectare **High Speed (Rapid)** din fereastra More Options (Mai multe optiuni) a driverului imprimantei. Consultati ajutorul online pentru detalii. La Mac OS X selectati **Off (Oprit)** de la High Speed Printing (Imprimare la viteză mare). Pentru afisarea High Speed Printing (Imprimare la viteză mare), daţi clic pe următoarele meniuri: **System Preferences (Preferinţe sistem)**, **Print & Scan** (la Mac OS X 10.8 sau 10.7) sau **Print & Fax (Imprimare & fax)** (la Mac OS X 10.6 sau 10.5.8), produsul dumneavoastră (în lista Printers (Imprimante)), **Options & Supplies (Opţiuni & Echipamente)** şi apoi **Driver**.
- ❏ Asiguraţi-vă că tipul de hârtie selectat din meniul LCD sau de la driverul imprimantei coincide cu tipul de hârtie încărcată în imprimantă.  $\blacktriangleright$  ["Selectarea hârtiei" la pagina 25](#page-24-0)
- ❏ La Windows dacă aţi selectat Standard-Vivid (Standard-Vibrant) la Quality (Calitate) de la fila Main (Principal) de la driverul de imprimantă, modificaţi-o în Standard. La Mac OS X dacă aţi selectat Normal-Vivid la Print Quality (Calitate de imprimare) din meniul contextual Print Settings (Setări de imprimare) pentru driverul de imprimantă, modificaţi-o în Normal.
- ❏ Dacă există problemă cu calitatea copierii, curăţaţi suprafaţa sticlei de scaner.  $\rightarrow$  "Curățarea exteriorului imprimantei" la pagina 139

# **Culori lipsă sau incorecte**

- ❏ Pentru Windows, debifaţi setarea **Grayscale (Scală de gri)** în fereastra Main (Principal) din driverul imprimantei. La Mac OS X debifați setarea Grayscale (Scală de gri) în Print Settings (Setări tipărire) din căsuța de dialog Print (Tipărire) a driverului de imprimantă.
- ❏ Reglaţi setările de culoare în aplicaţie sau în setările driverului imprimantei. Pentru Windows, bifaţi fereastra More Options (Mai multe opţiuni). La Mac OS X bifaţi căsuţa de dialog Color Options (Opţiuni culori) din căsuţa de dialog Print (Tipărire).
- ❏ Executaţi utilitarul Nozzle Check (Curăţare duză) şi apoi curăţaţi capetele de tipărire care au generat un rezultat defectuos de curăţare a duzelor.
	- & ["Verificarea duzelor capului de tipărire" la pagina 133](#page-132-0)
- ❏ Dacă tocmai aţi înlocuit un cartuş de cerneală, asiguraţi-vă că data de pe cutie nu a expirat. Dacă nu aţi utilizat imprimanta o perioadă îndelungată, Epson recomandă înlocuirea cartuşelor de cerneală.
	- & ["Înlocuirea unui cartuş de cerneală" la pagina 128](#page-127-0)

<span id="page-171-0"></span>❏ Încercaţi să utilizaţi cartuşe de cerneală originale Epson şi hârtia recomandată de Epson.

# **Tipăriri neclare sau murdare**

- ❏ Încercaţi să utilizaţi cartuşe de cerneală originale Epson şi hârtia recomandată de Epson.
- ❏ Asiguraţi-vă că imprimanta este amplasată pe o suprafaţă orizontală stabilă ce depăşeşte perimetrul bazei în toate direcțiile. Imprimanta nu va funcționa corect dacă este înclinată.
- ❏ Asiguraţi-vă că hârtia nu este deteriorată, murdară sau prea veche.
- ❏ Asiguraţi-vă că în alimentatorul de hârtie aflat în spate hârtia este uscată, iar partea de imprimat (partea mai albă sau mai lucioasă) a hârtiei este cu faţa în sus.
- ❏ Asiguraţi-vă că, în caseta de hârtie, hârtia este uscată, iar partea imprimabilă (partea mai albă sau mai lucioasă) a hârtiei este cu faţa în jos.
- ❏ Dacă hârtia este curbată spre faţa imprimabilă, aplatizaţi-o sau curbaţi-o uşor în direcţie opusă.
- ❏ Asiguraţi-vă că tipul de hârtie selectat din meniul LCD sau de la driverul imprimantei coincide cu tipul de hârtie încărcată în imprimantă.

& ["Selectarea hârtiei" la pagina 25](#page-24-0)

- ❏ Scoateţi fiecare coală din sertarul de ieşire odată ce este tipărită.
- ❏ Nu atingeţi şi evitaţi contactul obiectelor cu faţa tipărită a hârtiei lucioase. Pentru a manipula documentele tipărite, respectați instrucțiunile hârtiei.
- ❏ Executaţi utilitarul Nozzle Check (Curăţare duză) şi apoi curăţaţi capetele de tipărire care au generat un rezultat defectuos de curăţare a duzelor.
	- $\rightarrow$  ["Verificarea duzelor capului de tipărire" la pagina 133](#page-132-0)
- ❏ Rulaţi utilitarul Print Head Alignment (Alinierea capului de tipărire).  $\rightarrow$  ["Alinierea capului de tipărire" la pagina 136](#page-135-0)
- ❏ Din panoul de control al produsului selectaţi meniul, aşa cum vă prezentăm mai jos. Configurare > Întreţinere > Hârtie groasă > Activat

La Windows selectati **Thick paper and envelopes (Hârtie groasă și plicuri)** din Extended Settings (Setări extinse) de la fila Maintenance (Întretinere) a driverului de imprimantă.

La Mac OS X 10.5.8 selectaţi **On (Pornit)** de la Thick paper and envelopes (Hârtie groasă şi plicuri). Pentru afişarea Thick Paper and Envelopes (Hârtie groasă şi plicuri), daţi clic pe următoarele meniuri: **System Preferences (Preferinţe sistem)**, **Print & Scan** (la Mac OS X 10.8 sau 10.7) sau **Print & Fax (Imprimare & fax)** (la Mac OS X 10.6 sau 10.5.8), produsul dumneavoastră (din lista Printers (Imprimante)), **Options & Supplies (Opţiuni & Echipamente)**, iar apoi **Driver**.

❏ Dacă tipăriţi date de mare densitate pe hârtie simplă folosind imprimarea faţă-verso, reduceţi valoareaPrint Density (Densitate tipărire) şi alegeţi o valoare mai mare pentru Increase Ink Drying Time (Timp de uscare a cernelii crescut) în fereastra Print Density Adjustment (Reglarea densităţii de tipărire) (pentru Windows) sau în Two-sided Printing Settings (Setări pentru tipărire pe 2 feţe) (pentru Mac OS X) aferent driverului de imprimantă. Cu cât este mai mare valoarea pentru Increase Ink Drying Time (Timp de uscare a cernelii crescut), cu atât timpul de imprimare este mai mare.

- ❏ La Windows selectaţi **High (Înalt)** la Setare calitate (Quality setting) de pe fila Main (Principal). La Mac OS X selectaţi **Fine (Fin)** la Print Quality (Calitate tipărire) din panoulPrint Settings (Setări tipărire) de la căsuţa de dialog Print (Tipărire).
- ❏ Dacă hârtia este murdărită cu cerneală după tipărire, curăţaţi interiorul imprimantei.  $\blacktriangleright$  "Curățarea interiorului imprimantei" la pagina 140
- ❏ Dacă există problemă cu calitatea copierii, curăţaţi suprafaţa sticlei de scaner.  $\rightarrow$  "Curățarea exteriorului imprimantei" la pagina 139

# **Diverse probleme cu materialul imprimat**

## **Caractere incorecte sau deformate**

- ❏ Eliminarea unei comenzi de tipărire care stagnează.  $\rightarrow$  ["Anularea tipăririi" la pagina 50](#page-49-0)
- ❏ Opriţi imprimanta şi computerul. Verificaţi dacă aţi fixat bine cablul de interfaţă al imprimantei.
- ❏ Dezinstalaţi şi reinstalaţi driverul imprimantei.  $\rightarrow$  ["Dezinstalarea programului" la pagina 150](#page-149-0)
- ❏ Dacă setaţi manual calculatorul în modul Hibernate (Hibernare) sau Sleep mode (Mod de repaus) în timp ce calculatorul trimite o comandă de imprimare, paginile cu textul deformat pot fi imprimate când porniți calculatorul data viitoare.

## **Margini incorecte**

- ❏ Asiguraţi-vă că hârtia este încărcată corect în alimentatorul de hârtie spate sau în caseta de hârtie.
	- & ["Încărcarea hârtiei în caseta de hârtie" la pagina 29](#page-28-0)
	- $\rightarrow$  "Încărcarea hârtiei și a plicurilor în alimentatorul de hârtie spate" la pagina 32
- ❏ Verificaţi setarea referitoare la margini în aplicaţie. Asiguraţi-vă că marginile sunt situate în interiorul suprafeţei imprimabile a paginii.
	- & ["Zona care poate fi tipărită" la pagina 190](#page-189-0)
- ❏ Asiguraţi-vă că setările driverului imprimantei sunt adecvate pentru formatul de hârtie utilizat. La Windows bifaţi fereastra Main (Principal). Pentru Mac OS X, verificaţi caseta de dialog Page Setup (Configurare pagină) sau caseta de dialog Print (Tipărire).
- ❏ Dezinstalaţi şi reinstalaţi driverul imprimantei.
	- $\rightarrow$  ["Dezinstalarea programului" la pagina 150](#page-149-0)

## **Materialul tipărit prezintă o uşoară înclinare**

- ❏ Asiguraţi-vă că hârtia este încărcată corect în alimentatorul de hârtie spate sau în caseta de hârtie.
	- & ["Încărcarea hârtiei în caseta de hârtie" la pagina 29](#page-28-0)
	- $\rightarrow$   $\hat{n}$  incărcarea hârtiei și a plicurilor în alimentatorul de hârtie spate" la pagina 32

❏ Dacă Draft (Schiţă) este selectat la Quality (Calitate) din fereastra Main (Principal) a driverului de imprimantă (la Windows), sau la Print Quality (Calitate imprimare) de la Print Settings (Setări tipărire) (la Mac OS X), selectati o altă setare.

## **Mărimea sau poziţia imaginii copiate este necorespunzătoare**

- ❏ Asiguraţi-vă că setarea pentru formatul hârtiei, aspectul, orientarea documentului, mărimea documentului sau zoom selectată din panoul de control se potriveşte la hârtia folosită.
- ❏ Dacă marginile unei copii sunt trunchiate, deplasaţi uşor originalul dinspre colţ.
- □ Curătati sticla scanerului.
	- $\rightarrow$  "Curătarea exteriorului imprimantei" la pagina 139

## **Imagine inversată**

❏ Pentru Windows, debifaţi caseta de selectare **Mirror Image (Imagine în oglindă)** din fereastra More Options (Mai multe opțiuni) a driverului imprimantei sau dezactivați setarea Mirror Image (Imagine în oglindă) din aplicatie.

La Mac OS X, debifaţi caseta de selectare **Mirror Image (Imagine în oglindă)** din **Print Settings (Setări** tipărire) de la caseta de dialog Print (Tipărire) a driverului de imprimantă, sau dezactivați setarea Mirror Image (Imagine în oglindă) din aplicaţie.

- ❏ Dezinstalaţi şi reinstalaţi driverul imprimantei.
	- $\blacktriangleright$  ["Dezinstalarea programului" la pagina 150](#page-149-0)

# **Tipărirea paginilor goale**

- ❏ Asiguraţi-vă că setările driverului imprimantei sunt adecvate pentru formatul de hârtie utilizat. La Windows bifaţi fereastra Main (Principal). Pentru Mac OS X, verificaţi caseta de dialog Page Setup (Configurare pagină) sau caseta de dialog Print (Tipărire).
- ❏ Pentru Windows, bifaţi setarea **Skip Blank Page (Omite pagina albă)** făcând clic pe butonul **Extended Settings (Setări extinse)** din ecranul Maintenance (Întreținere) al driverului imprimantei. La Mac OS X selectaţi **On (Pornit)** de la Skip Blank Page (Omite pagina albă). Pentru afişarea Skip Blank Page (Omite pagină albă), daţi clic pe următoarele meniuri: **System Preferences (Preferinţe sistem)**, **Print & Scan** (la Mac OS X 10.8 sau 10.7) sau **Print & Fax (Imprimare & fax)** (la Mac OS X 10.6 sau 10.5.8), produsul dumneavoastră (în lista Printers (Imprimante)), **Options & Supplies (Opţiuni & Echipamente)** şi apoi **Driver**.
- ❏ Dezinstalaţi şi reinstalaţi driverul imprimantei.  $\rightarrow$  ["Dezinstalarea programului" la pagina 150](#page-149-0)

# **Partea tipărită este neclară sau zgâriată**

- ❏ Dacă hârtia este curbată spre faţa imprimabilă, aplatizaţi-o sau curbaţi-o uşor în direcţie opusă.
- ❏ Curăţaţi interiorul produsului folosind funcţia Curăţare marcaj hârtie.
	- $\blacktriangleright$  "Curățarea interiorului imprimantei" la pagina 140

❏ Dezinstalaţi şi reinstalaţi driverul imprimantei.  $\rightarrow$  ["Dezinstalarea programului" la pagina 150](#page-149-0)

# **Tipărirea se face prea încet**

❏ Asiguraţi-vă că tipul de hârtie selectat din meniul LCD sau de la driverul imprimantei coincide cu tipul de hârtie încărcată în imprimantă.

& ["Selectarea hârtiei" la pagina 25](#page-24-0)

- ❏ În fereastra Main (Principal) a driverului de imprimantă alegeţi o calitate mai redusă de imprimare (Windows), sau în fereastra de dialog Print Settings (Setări tipărire) a driverului de imprimantă, de la fereastra Print (Tipărire) (Mac OS X).
	- $\rightarrow$  ["Accesarea driverului de imprimantă pentru Windows" la pagina 43](#page-42-0)
	- $\rightarrow$  ["Accesarea driverului de imprimantă pentru Mac OS X" la pagina 45](#page-44-0)
- ❏ Dacă setarea Increase Ink Drying Time (Timp de uscare a cernelii crescut) este modificată, viteza de imprimare ar putea scădea. Alegeți un timp mai scurt pentru Increase Ink Drying Time (Timp de uscare a cernelii crescut) din fereastra Print Density Adjustment (Reglarea densităţii de tipărire) (la Windows) sau din Two-sided Printing Settings (Setări pentru imprimare pe două feţe) (la Mac OS X) pentru driverul de imprimantă.
- ❏ Închideţi toate aplicaţiile ce nu sunt necesare.
- ❏ Dacă tipăriţi în continuu mai mult timp, tipărirea se poate face extrem de încet. Această măsură este destinată reducerii vitezei de tipărire şi prevenirii supraîncălzirii şi deteriorării mecanismului imprimantei. În acest caz, puteți continua tipărirea, dar se recomandată să opriți tipărirea și să lăsați imprimanta în repaus timp de cel puțin 30 de minute, fără a o mai folosi. (Imprimanta nu revine la starea funcțională dacă alimentarea este întreruptă.) După repornire, imprimanta va tipări la viteza normală.
- ❏ Dezinstalaţi şi reinstalaţi driverul imprimantei.
	- $\rightarrow$  ["Dezinstalarea programului" la pagina 150](#page-149-0)

Dacă încercaţi toate metodele de mai sus şi nu puteţi rezolva problema, consultaţi următoarele.

# **Hârtia nu este alimentată corect**

## **Alimentarea cu hârtie nu are loc**

Scoateţi teancul de hârtie şi asiguraţi-vă de următoarele:

- ❏ Aţi introdus caseta de hârtie până la capăt în produs.
- □ Hârtia nu este curbată sau încretită.
- ❏ Hârtia nu este prea veche. Consultaţi instrucţiunile furnizate împreună cu hârtia pentru informaţii suplimentare.
- □ Dacă folosiți hârtie obișnuită, aceasta nu trebuie să depășească linia de sub marcajul în formă de săgeată  $\blacktriangledown$ aflat în interiorul ghidajului de margine. Pentru suporturile speciale Epson, numărul de coli trebuie să fie mai mic decât limita specificată pentru respectivul suport.
	- & ["Selectarea hârtiei" la pagina 25](#page-24-0)
- ❏ Hârtia nu este blocată în interiorul imprimantei. Dacă este, scoateţi hârtia blocată. & ["Blocaje de hârtie" la pagina 163](#page-162-0)
- ❏ Cartuşele de cerneală nu sunt consumate. Dacă un cartuş este consumat, înlocuiţi-l.  $\rightarrow$  "Înlocuirea unui cartus de cerneală" la pagina 128
- ❏ Aţi urmat orice instrucţiuni speciale de încărcare furnizate împreună cu hârtia.
- ❏ Curăţaţi interiorul produsului.  $\rightarrow$  . Curătarea interiorului imprimantei" la pagina 140

# **Alimentarea cu pagini multiple**

❏ Dacă folosiţi hârtie obişnuită, aceasta nu trebuie să depăşească linia de sub marcajul în formă de săgeată H aflat în interiorul ghidajului de margine. Pentru suporturile speciale Epson, numărul de coli trebuie să fie mai mic decât limita specificată pentru respectivul suport.

& ["Selectarea hârtiei" la pagina 25](#page-24-0)

- ❏ Asiguraţi-vă că ghidajele pentru margine sunt fixate comod pe marginile hârtiei.
- ❏ Asiguraţi-vă că hârtia nu este curbată sau pliată. Dacă este cazul, aplatizaţi-o sau curbaţi-o uşor în direcţia opusă înainte de încărcare.
- ❏ Îndepărtaţi teancul de hârtie şi asiguraţi-vă că hârtia nu este prea subţire. & ["Hârtie" la pagina 190](#page-189-0)
- ❏ Scuturaţi marginile teancului pentru separarea colilor şi reîncărcaţi hârtia.

# **Caseta de hârtie 2 nu apare pe driverul imprimantei**

După instalarea casetei opţionale de hârtie, trebuie să activaţi caseta de la driverul imprimantei. & ["Activarea casetei opţionale la driverul imprimantei" la pagina 132](#page-131-0)

## **Hârtia este încărcată incorect**

Dacă aţi introdus hârtia excesiv în imprimantă, aceasta nu poate prelua corect hârtia. Opriţi imprimanta şi scoateţi ușor hârtia. Apoi reporniți imprimanta și încărcați hârtia corect.

## **Hârtia nu este expulzată complet din imprimantă sau este încreţită**

- ❏ Dacă hârtia nu este evacuată complet, pentru evacuarea hârtiei apăsaţi butonul de pe panoul de control. Dacă hârtia este blocată în interiorul imprimantei, scoateţi hârtia procedând astfel. & ["Blocaje de hârtie" la pagina 163](#page-162-0)
- ❏ Dacă hârtia este încreţită când iese din imprimantă, poate fi udă sau prea subţire. Încărcaţi un nou teanc de hârtie.

### *Notă:*

*Depozitaţi orice hârtie neutilizată în ambalajul original într-un loc uscat.*

# **Produsul nu tipăreşte**

# **Toţi indicatorii luminoşi sunt stinşi**

- ❏ Apăsaţi pe butonul P pentru a vă asigura că imprimanta este pornită.
- ❏ Verificaţi dacă aţi conectat bine cablul de reţea.
- ❏ Asiguraţi-vă că priza de reţea funcţionează şi că nu este controlată de un comutator de perete sau de un temporizator.

# **Panoul de control sau indicatoarele luminoase sunt aprinse**

- ❏ Opriţi imprimanta şi computerul. Verificaţi dacă aţi fixat bine cablul de interfaţă al imprimantei.
- ❏ Dacă utilizaţi interfaţa USB, asiguraţi-vă de conformitatea cablului cu standardele USB sau Hi-Speed USB.
- ❏ Dacă imprimanta este conectată la computer printr-un hub USB, conectaţi imprimanta la primul hub de pe computer. Dacă driverul imprimantei nu este recunoscut de computer, încercati să conectati direct imprimanta la computer fără a folosi un hub USB.
- ❏ Dacă imprimanta este conectată la computer printr-un hub USB, verificaţi dacă hubul USB este recunoscut de computerul dumneavoastră.
- ❏ Dacă încercaţi să tipăriţi o imagine de mari dimensiuni, este posibil ca memoria computerului să fie insuficientă. Încercati reducerea rezolutiei imaginii sau tipărirea imaginii la dimensiuni mai reduse. Poate fi necesară instalarea de memorie suplimentară în computer.
- ❏ Utilizatorii Windows pot şterge orice operaţii de tipărire suspendate din Windows Spooler (Derulator Windows).
	- $\rightarrow$  ["Anularea tipăririi" la pagina 50](#page-49-0)
- ❏ Dezinstalaţi şi reinstalaţi driverul imprimantei.  $\rightarrow$  ["Dezinstalarea programului" la pagina 150](#page-149-0)

# **Access Control (Control acces) este activată**

- ❏ La Windows, dacă funcţia de Access Control (Control acces) este activată, trebuie să introduceţi numele de utilizator şi parola, pentru a imprima de pe driverul imprimantei. Dacă nu cunoaşteţi numele de utilizator şi parola, contactaţi administratorul imprimantei.  $\blacktriangleright$  ["Access Control \(Control acces\) la Windows" la pagina 45](#page-44-0)
- ❏ Imprimarea poate să nu fie permisă, în funcţie de numele de utilizator şi parolă. Pentru mai multe informaţii, contactaţi administratorul imprimantei.

# **Folosirea driverului de imprimantă PostScript**

*Notă: În funcţie de sistemul calculatorului, pot diferi meniul şi textul driverului de imprimantă.*

# **Produsul nu tipăreşte**

- ❏ Verificaţi dacă la produs Limbă imprimare este setată pe Automat sau PS3.
	- $\rightarrow$  ["Administrare sistem Settings" la pagina 105](#page-104-0)
- ❏ Dacă la Windows este trimis un număr mare de comenzi, datele de imprimare pot să nu fie trimise corespunzător de la spooler. În acest caz, de pe calculator selectați Print directly to the printer (Imprimă direct la imprimantă) de la proprietăţile imprimantei.
	- & ["Accesarea proprietăţii imprimantei la Windows" la pagina 44](#page-43-0)
- ❏ Dacă nu puteţi imprima date de text chiar dacă la produs Detectare text este setat pe Activat, verificaţi ca Limbă imprimare să fie setată pe PS3.
	- & ["Administrare sistem Settings" la pagina 105](#page-104-0)

# **Produsul nu tipăreşte corespunzător**

- ❏ Dacă fişierul este creat într-o aplicaţie care permite modificarea formatului de date sau codarea, precum Photoshop, asiguraţi-vă că setările din aplicaţie corespund setărilor din driverul de imprimantă. Fişierele EPS create în format binar pot să nu fie imprimate corespunzător. Setaţi formatul pe ASCII când într-o aplicaţie creaţi fişiere EPS.
- ❏ La Windows, imprimanta nu poate tipări date binare când este conectată la calculator printr-o interfaţă USB. Asiguraţi-vă că ASCII sau TBCP sunt selectate ca Output Protocol (Protocol de ieşire) pe fila Device Settings (Setări dispozitiv) din proprietăţile imprimantei.
	- $\rightarrow$  "Accesarea proprietății imprimantei la Windows" la pagina 44

# **Diverse probleme cu materialul imprimat**

- ❏ La Windows, setaţi fonturile corespunzătoare de substituire la fila Device Settings din fereastra de dialog proprietăți imprimantă.
	- & ["Accesarea proprietăţii imprimantei la Windows" la pagina 44](#page-43-0)
- ❏ Nu puteţi face setări pentru culoare în fila Paper/Quality (Hârtie/Calitate) din preferinţele de imprimare. Accesaţi driverul imprimantei şi setaţi Mod color din fereastra Advanced Options (Setări avansate).
	- $\rightarrow$  ["Accesarea driverului de imprimantă pentru Windows" la pagina 43](#page-42-0)
	- $\rightarrow$  ["Accesarea driverului de imprimantă pentru Mac OS X" la pagina 45](#page-44-0)

## **Imprimarea durează mult**

Setaţi Print Quality (Calitate imprimare) pe Fast (Rapid) de la meniul Advanced Options (Setări avansate) din driverul de imprimantă.

# **Alte probleme**

# **Tipărirea silenţioasă pe hârtie normală**

Când pentru tipul de hârtie din driverul de imprimantă este selectată hârtie normală, încercați să alegeți Quiet Mode (Modul silențios) pentru operații mai silențioase. Această opțiune va reduce viteza de imprimare.

Pentru Windows, selectaţi **On (Pornit)** ca Quiet Mode (Modul silenţios) în fila Main (Principal) a imprimantei dvs.

La Mac OS X selectați *On (Pornit)* de la Quiet Mode (Modul silențios). Pentru afișarea Quiet Mode (Modul silenţios), faceţi clic prin următoarele meniuri: **System Preferences (Preferinţe sistem)**, **Print & Scan** (la Mac OS X 10.8 sau 10.7) sau **Print & Fax (Imprimare & fax)** (la Mac OS X 10.6 sau 10.5), produsul dvs. (în caseta cu lista Printers (Imprimante)), **Options & Supplies (Opţiuni & Echipamente)** şi apoi **Driver**.

## **Dispozitivul extern de stocare nu este recunoscut**

Dispozitivul extern de stocare poate să nu fie recunoscut, în funcție de setările Interfață disp. de mem. Selectați meniul, aşa cum vă prezentăm mai jos.

Configurare > Administrare sistem > Interfaţă disp. de mem. > Disp. de mem. > Activare

# **Depanare pentru scanare**

# **Probleme indicate de mesajele de pe ecranul LCD sau de indicatorul luminos de stare**

- ❏ Asiguraţi-vă că produsul este conectat corect la computer.
- ❏ Opriţi şi reporniţi produsul. Dacă problema nu este rezolvată, produsul poate funcţiona defectuos sau sursa de lumină din unitatea scaner poate necesita înlocuire. Contactaţi distribuitorul.
- ❏ Asiguraţi-vă că programul de scanare este instalat complet. Pentru mai multe detalii privind reinstalarea, vizitaţi pagina web locală Epson.  $\rightarrow$  "Unde puteți obține ajutor" la pagina 210

# **Probleme la începerea unei scanări**

- ❏ Verificaţi indicatorul luminos de stare şi asiguraţi-vă că produsul este pregătit de scanare.
- ❏ Asiguraţi-vă de siguranţa conexiunii cablurilor la produs, respectiv la o priză electrică funcţională.
- ❏ Opriţi produsul şi computerul, apoi verificaţi conexiunea cablului de interfaţă dintre acestea, pentru a vă asigura că este fermă.
- ❏ Asiguraţi-vă că selectaţi produsul corect dacă apare o listă a scanerului atunci când începeţi să scanaţi.
- ❏ Conectaţi produsul direct la portul USB extern al computerului sau numai printr-un hub USB. Este posibil ca produsul să nu funcţioneze corect dacă este conectat la computer prin mai multe huburi USB. Dacă problema persistă, încercaţi să conectaţi produsul direct la computer.
- ❏ Dacă la computer sunt conectate mai multe produse, este posibil ca acestea să nu funcţioneze. Conectaţi numai produsul pe care doriți să-l utilizați, apoi încercați să scanați din nou.
- ❏ Dacă programul de scanare nu funcţionează corespunzător, dezinstalaţi mai întâi programul şi apoi reinstalaţi-l.

 $\rightarrow$  ["Dezinstalarea programului" la pagina 150](#page-149-0)

Pentru mai multe detalii privind reinstalarea, vizitați pagina web locală Epson pentru alte instrucțiuni.  $\rightarrow$  "Unde puteți obține ajutor" la pagina 210

❏ Dacă aţi făcut clic pe butonul **Keep Blocking (Menţinere blocare)** din fereastra Windows Security Alert (Alertă de securitate Windows) în timpul sau după instalarea programului Epson, deblocaţi Document Capture Pro.

& ["Modul de deblocare Document Capture Pro" la pagina 181](#page-180-0)

- ❏ Când la imprimantă Control acces este setat pe **Activat**, trebuie să introduceţi numele de utilizator şi parola în EPSON Scan Settings (Setări EPSON Scan) pentru a folosi EPSON Scan.
	- & ["Setările pentru Access Control \(Control acces\) \(doar la Windows\)" la pagina 65](#page-64-0)
- ❏ Pentru a folosi Scan (Scanare) pentru Document Capture Pro, trebuie să instalaţi Document Capture Pro şi să înregistraţi o comandă în avans.
	- & ["Document Capture Pro" la pagina 74](#page-73-0)

### **Modul de deblocare Document Capture Pro**

Faceți clic pe Start sau pe butonul start, și apoi mergeți pe Control Panel (Panou de control).<br>La Windows 8: selectați Desktop, bara Settings (Setări) și Control Panel (Panou de control).

- $2^{\text{[c}}$  Efectuați una din următoarele operații.
	- ❏ Windows 8 şi 7: Selectaţi **System and Security (Sistem şi securitate)**.
	- ❏ Windows Vista: Selectaţi **Security (Securitate)**.
	- ❏ Windows XP: Selectaţi **Security Center (Centru de securitate)**.
- C Efectuaţi una din următoarele operaţii.
	- ❏ Windows 8, 7 şi Vista: Selectaţi **Allow a program through Windows Firewall (Se permite unui program să treacă de Paravanul de protecţie Windows)**.
	- ❏ Windows XP: Selectaţi **Windows Firewall (Paravan de protecţie Windows)**.
- **4** Selectați **EEventManager Application** din listă.

#### *Notă:*

*Epson Event Manager este instalat cu Document Capture Pro.*

❏ Windows 8 şi 7:

Asiguraţi-vă asupra selectării casetei de selectare **EEventManager Application** din lista **Allowed programs and features (Programe şi caracteristici permise)**.

❏ Windows Vista:

Faceti clic pe fila **Exceptions (Exceptii)** și asigurați-vă asupra selectării casetei de selectare **EEventManager Application** din lista Program or port (Program sau port).

#### ❏ Windows XP:

Faceţi clic pe fila **Exceptions (Excepţii)** şi asiguraţi-vă asupra selectării casetei de selectare **EEventManager Application** din lista Programs and Services (Programe şi servicii).

Faceți clic pe OK.

## <span id="page-181-0"></span>**Utilizarea alimentatorului automat de documente (ADF)**

- ❏ În cazul în care capacul pentru documente sau capacul ADF este deschis, închideţi-l şi încercaţi să scanaţi din nou.
- ❏ Asiguraţi-vă de siguranţa conexiunii cablurilor la produs, respectiv la o priză electrică funcţională.

### **Utilizarea unui alt program de scanare decât driverul Epson Scan**

- ❏ Dacă utilizaţi un program compatibil TWAIN, asiguraţi-vă că pentru setarea Scanner (Scaner) sau Sursă (Source) a fost selectat produsul corect.
- ❏ Dacă nu puteţi scana utilizând programe de scanare compatibile TWAIN, dezinstalaţi programul de scanare compatibil TWAIN, apoi reinstalaţi-l.
	- $\rightarrow$  ["Dezinstalarea programului" la pagina 150](#page-149-0)

# **Probleme la alimentarea hârtiei**

### **Hârtia se murdăreşte**

Se recomandă curăţarea produsului.

& ["Curăţarea imprimantei" la pagina 139](#page-138-0)

### **Sunt introduse mai multe coli de hârtie în imprimantă**

- ❏ Dacă încărcaţi hârtie neacceptată, este posibil ca produsul să încarce mai multe coli de hârtie simultan.
	- $\rightarrow$  "Specificații alimentator automat de documente (ADF)" la pagina 192
- ❏ Se recomandă curăţarea produsului.
	- & ["Curăţarea imprimantei" la pagina 139](#page-138-0)

### **Blocarea hârtiei în Alimentatorul Automat de Documente (ADF)**

Îndepărtaţi hârtia blocată în interiorul ADF.

& ["Scoaterea hârtiei blocate din Alimentatorul Automat de Documente \(AAD\)" la pagina 166](#page-165-0)

# **Probleme cu timpul de scanare**

- ❏ Scanarea la rezoluţie ridicată necesită timp îndelungat.
- ❏ Când Quiet Mode (Modul silenţios) este selectat, scanarea poate dura mai mult timp. Selectaţi Quiet Mode (Modul silenţios) din lista derulantă de la fereastra de setare Epson Scan Configuration (Configurare).

# <span id="page-182-0"></span>**Probleme cu imaginile scanate**

### **Calitatea scanării este nesatisfăcătoare**

Calitatea scanării poate fi îmbunătățită prin modificarea setărilor curente sau prin reglarea imaginii scanate.  $\blacktriangleright$  . Caracteristici de reglare a imaginilor" la pagina 69

### **Pe imaginea scanată apare o imagine de pe spatele originalului**

Dacă originalul este tipărit pe hârtie subţire, este posibil ca imagini de pe spatele acestuia să fie vizibile pentru produs şi să apară în imaginea scanată. Încercaţi să scanaţi originalul aşezând o hârtie neagră pe spatele acestuia. Sau încercați selectarea căsuței Text Enhancement (Îmbunătățire text) în mod Office.

### **Caracterele sunt înceţoşate**

- ❏ În Office Mode (Mod birou), selectaţi căsuţa **Text Enhancement (Îmbunătăţire text)**.
- ❏ Ajustaţi setarea Threshold (Prag).

```
Office Mode (Mod birou):
Selectaţi Black&White (Alb negru) ca setare Image Type (Tip imagine), apoi încercaţi să reglaţi setarea
Threshold (Prag).
```
Professional Mode (Mod profesional): Selectaţi **Black&White (Alb negru)** de la Image Type (Tip imagine). Definiţi setarea corespunzătoare pentru Image Option (Opţiune imagine) şi apoi încercaţi să reglaţi setarea Threshold (Prag).

❏ Măriţi valoarea setării Resolution (Rezoluţie).

#### **La conversia caracterelor în text editabil (OCR), acestea nu sunt recunoscute corect**

Aşezaţi documentul astfel încât acesta să fie aşezat drept pe sticla scanerului. Dacă documentul este amplasat înclinat, nu va fi recunoscut corect.

#### **În imaginea scanată apar modele ondulatorii**

Este posibil ca în imaginea scanată a unui document imprimat să apară un patern ondulatoriu sau haşurat (cunoscut sub numele de moiré).

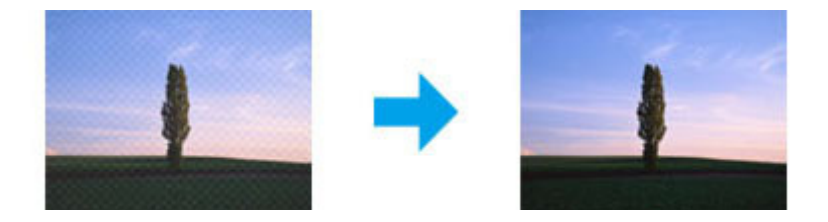

- $\Box$  Când folositi sticla scanerului, deplasati documentul original.
- ❏ Selectaţi **Descreening (Filtrare descreen)** ca setare pentru calitatea imaginii.

❏ Încercaţi modificarea setării pentru **Resolution (Rezoluţie)**.

#### **În imagine apar culori neomogene, pete, puncte sau linii drepte**

Se recomandă curăţarea interiorului produsului.

& ["Curăţarea imprimantei" la pagina 139](#page-138-0)

## **Zona sau direcţia de scanare nu sunt satisfăcătoare**

#### **Marginile originalului nu sunt scanate**

- ❏ Dacă scanaţi folosind butonul sau previzualizarea normală în Professional Mode (Mod profesional), deplasaţi documentul sau fotografia la o distanţă de 4,5mm (0,18 inci) faţă de marginile orizontale şi verticale a sticlei de scaner, pentru a evita trunchierea.
- ❏ Dacă scanaţi folosind butonul sau previzualizarea normală, deplasaţi documentul sau fotografia la o distanţă de 1,5, mm (0,06 inci) faţă de marginile orizontale şi verticale a sticlei de scaner, pentru a evita trunchierea.

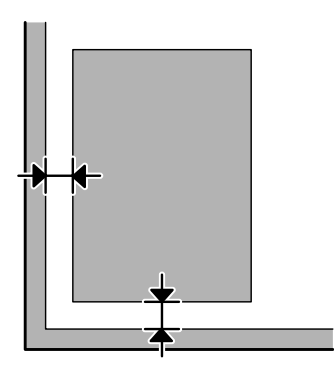

#### **Se scanează mai multe documente într-un singur fişier**

Pe sticla scanerului aşezaţi documentele la cel puţin 20 mm (0,8 inci) una de cealaltă.

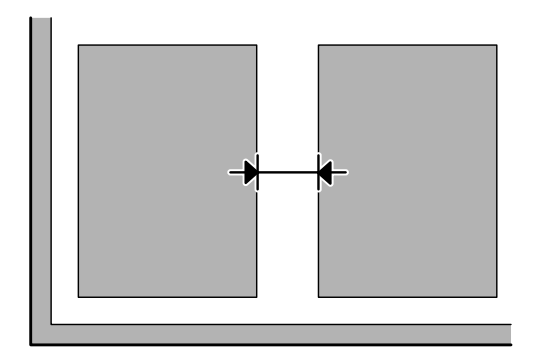

#### <span id="page-184-0"></span>**Nu se poate scana porţiunea dorită**

- ❏ În funcţie de document, este posibil să nu puteţi scana suprafaţa dorită. Folosiţi previzualizare normală şi creați linii punctate pe zona pe care doriți s-o scanați.
- ❏ Când scanaţi de la panoul de control, verificaţi setările pentru Zonă scanare.
- ❏ Când rezoluţia setată este mare, zona de scanare poate fi restrânsă. Micşoraţi rezoluţia sau ajustaţi zona de scanare la fereastra de previzualizare.

#### **Nu se poate scana în direcţia dorită**

Faceţi clic pe **Configuration (Configurare)**, selectaţi fila **Preview (Examinare)** şi apoi deselectaţi caseta de selectare **Auto Photo Orientation (Orientare automată fotografie)**. Apoi, amplasaţi corect documentele.

# **Alte probleme**

### **Scanare în linişte**

Puteți selecta Quiet Mode (Modul silențios) pentru a reduce zgomotul în timpul scanării; totuși, scanarea va dura mai mult timp. Selectaţi **Quiet Mode (Modul silenţios)** din lista derulantă a ferestrei de setare Configurare scanare Epson (Epson Scan Configuration Setting).

# **Problemele persistă după încercarea tuturor soluţiilor**

Dacă ați încercat toate soluțiile și nu ați rezolvat problema, inițializați setările Epson Scan.

Faceţi clic pe **Configuration (Configurare)**, selectaţi fila **Other (Altul)** şi apoi faceţi clic pe **Reset All (Resetare toate)**.

# <span id="page-185-0"></span>**Depanare pentru fax**

# **Nu se pot trimite şi primi faxuri**

- ❏ Asiguraţi-vă că s-a conectat corect cablul de telefon. & ["Conectarea la o linie telefonică" la pagina 76](#page-75-0)
- ❏ Rulaţi **Verif conexiune fax**, pentru a identifica cauza problemei.  $\rightarrow$  Configurare > Administrare sistem > Setări fax > Verif conexiune fax
- ❏ Verificaţi codul de eroare apărut în cazul comenzii eşuate de fax, iar apoi pentru soluţie consultaţi următoarea sectiune.

& ["Cod de eroare în Meniu de stare" la pagina 156](#page-155-0)

❏ Dacă produsul nu este conectat la un telefon şi doriţi să primiţi faxuri automat, asiguraţi-vă că aţi setat **Mod primire** pe **Automat**.

& ["Configurarea modului de recepţionare" la pagina 90](#page-89-0)

- ❏ Dacă aţi conectat produsul la o linie telefonică DSL, trebuie să instalaţi un filtru DSL pe linie, altfel nu puteţi utiliza faxul. Contactaţi furnizorul DSL pentru filtrul necesar.
- ❏ Cauza problemei poate fi viteza de transmitere. Reduceţi setarea **Viteză fax**.

& ["Administrare sistem Settings" la pagina 105](#page-104-0)

Dacă trimiterea unui fax către un destinatar din lista de Contacte eşuează des, setaţi o viteză de fax mai mică în cazul acelui destinatar.

 $\blacktriangleright$  ["Crearea unui contact" la pagina 98](#page-97-0)

❏ Asiguraţi-vă că s-a pornit **ECM**. Faxurile color nu se pot trimite/primi când ECM este dezactivată.

& ["Administrare sistem Settings" la pagina 105](#page-104-0)

❏ Dacă faxul nu s-a putut trimite din cauza că aparatul destinatarului nu a răspuns, întrebaţi destinatarul dacă functionează aparatul de fax.

Dacă tot nu puteţi trimite faxul, cauza ar fi timpul îndelungat necesar aparatului destinatarului pentru preluarea apelului. După apelare, produsul aşteaptă 50 de secunde după răspunsul aparatului destinatarului, iar dacă aparatul nu răspunde, produsul anulează transmiterea. Pentru a rezolva această problemă, adăugaţi pauze după numărul de fax prin introducerea unei cratime (-). O cratimă face ca produsul să facă o pauză de trei secunde.

### **Apare eroarea Nu s-a detectat tonul de apel.**

În cazul în care conectaţi produsul la o linie telefonică PBX (Private Branch Exchange) sau la un adaptor de terminal, modificaţi setarea Tip linie la PBX.

 $\blacktriangleright$  ["Setarea tipului de linie" la pagina 80](#page-79-0)

Dacă tot nu puteţi trimite faxul, modificaţi setarea **Detecţie ton apel** pe **Dezactivat**. Totuşi, procedând astfel se poate pierde prima cifră a unui număr de fax, faxul fiind trimis la un număr greşit.

 $\rightarrow$  Configurare > Administrare sistem > Setări fax > Setări de bază > Detectie ton apel

### **Apare eroarea Memorie plină**

- ❏ Dacă produsul dvs. este setat să primească faxurile în Inbox, ştergeţi faxurile primite pe care deja le-aţi văzut sau imprimat.
- ❏ Dacă produsul dvs. este setat să salveze faxurile primite pe calculator sau pe un dispozitiv extern de stocare, porniţi calculatorul sau conectaţi dispozitivul la produs, pentru a salva faxurile pe calculator sau pe dispozitiv.
- ❏ Dacă apare o eroare din cauza blocării hârtiei sau din cauza golirii cartuşelor în momentul primirii faxului, remediaţi eroarea şi solicitaţi din nou faxul de la expeditor.
- ❏ Chiar dacă memoria este plină, puteţi trimite un fax monocrom către un singur destinatar, activând opţiunea Trimitere directă.
- ❏ Trimiteţi documentele în mai multe loturi.

# **Probleme de calitate**

### **La faxuri trimise**

- □ Curătati sticla scanerului și alimentatorul automat de documente (ADF). & ["Curăţarea exteriorului imprimantei" la pagina 139](#page-138-0)
- ❏ Dacă faxul trimis de dvs. este estompat sau neclar, modificaţi **Rezoluţie** sau **Densitatea** din meniul de setare fax.
	- $\blacktriangleright$  ["Modul Fax" la pagina 102](#page-101-0)
- ❏ Dacă nu sunteţi sigur de capacitatea aparatului de fax al destinatarului, înainte de trimiterea faxului activaţi funcţia **Trimitere directă** sau selectaţi **Bun** ca setare pentru Rezoluţie. Dacă selectaţi **Super fină** sau **Ultra fină** ca setare de Rezoluție pentru faxurile monocrome și trimiteți faxul fără a folosi funcția Trimitere directă, produsul ar putea micșora rezoluția automat.

## **La faxuri primite**

- ❏ Asiguraţi-vă că s-a pornit **ECM**. & ["Administrare sistem Settings" la pagina 105](#page-104-0)
- ❏ Puteţi imprima faxul din nou în Meniu de stare.
	- $\blacktriangleright$  ["Verificarea comenzilor de fax trimise/primite" la pagina 96](#page-95-0)

# **Alte probleme**

### **Robotul telefonic nu poate răspunde la apelurile vocale**

Când Mod primire este setat pe Automat, iar un robot telefonic este conectat la aceeaşi linie telefonică ca şi produsul, setaţi numărul soneriilor răspuns în cazul faxurilor recepţionate pe o valoare mai mare decât numărul soneriilor pentru robotul telefonic.

& ["Setarea numărului de sonerii răspuns" la pagina 81](#page-80-0)

### **Timpul şi ora faxurilor trimise sau recepţionate nu sunt corecte**

Dacă ştampila de timp de pe comenzile de fax este incorectă, sau dacă un fax programat nu este trimis la ora specificată, ceasul produsului întârzie/se grăbeşte, a fost resetat în urma căderii curentului sau produsul a fost oprit pentru o perioadă lungă de timp. Setaţi ora corectă.

& Configurare > Administrare sistem > Setări comune > Setări dată/oră

### **Nu se pot salva faxurile primite pe dispozitiv extern de stocare**

Poate că memoria dispozitivului extern de stocare se umple, este protejată la scriere sau nu are folder pentru salvare. Pentru a crea un folder în vederea salvării faxurilor primite în dispozitiv, vezi următoarea secţiune.

 $\blacktriangleright$  ["Forma de transmitere a faxurilor primite" la pagina 90](#page-89-0)

Nu puteţi salva faxurile primite când funcţia **Interfaţă disp. de mem.** a fost dezactivată.

& Configurare > Administrare sistem > Setări imprimantă > Interfaţă disp. de mem.

### **Faxurile sunt trimise cu mărimea greşită**

- ❏ Când folosiţi sticla scanerului, asiguraţi-vă că nu aţi aşezat produsul sub acţiunea directă a razelor solare sau lângă o sursă de căldură. Sticla de scaner poate să nu detecteze corect documentul lângă o lumină puternică.
- ❏ Când scanaţi documentul pe sticla scanerului în vederea trimiterii lui prin fax, trebuie să selectaţi formatul documentului.

 $\blacktriangleright$  ["Modul Fax" la pagina 102](#page-101-0)

# <span id="page-188-0"></span>**Cerinţe de sistem**

### **Pentru Windows**

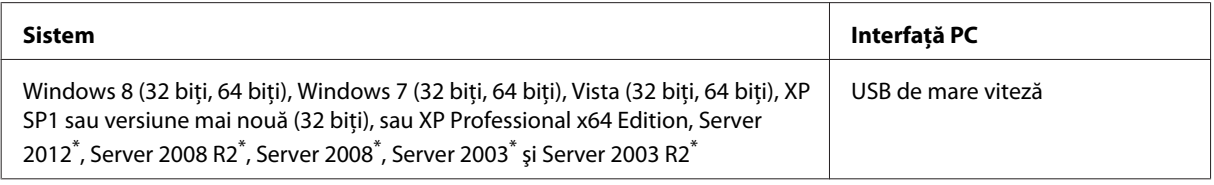

\* Doar driverul de imprimantă şi driverul de scaner.

## **Pentru Mac OS X**

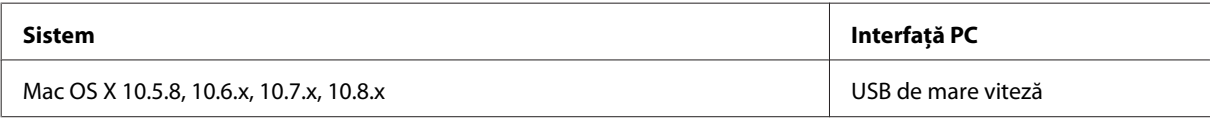

*Notă:*

*Sistemul de fişiere UNIX (UFS) pentru Mac OS X nu este suportat.*

# **Specificaţii tehnice**

*Notă:*

*Specificaţiile pot fi modificate fără notificare prealabilă.*

## **Specificaţii imprimantă**

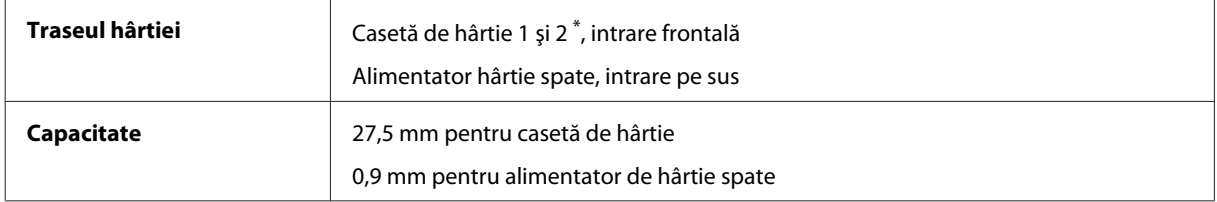

\* Caseta de hârtie 2 este suportată doar de seria WF-4640. Opţional pentru seria WF-4630/5620/5690.

### <span id="page-189-0"></span>**Hârtie**

### *Notă:* ❏ *Deoarece calitatea oricărei mărci de hârtie sau oricărui tip de hârtie poate fi modificată de producător în orice moment, Epson nu poate atesta calitatea mărcilor sau tipurilor de hârtie non-Epson. Testaţi întotdeauna mostre de hârtie înainte de achiziţionarea cantităţilor mari sau de tipărirea sarcinilor masive.*

❏ *Hârtia de calitatea slabă poate reduce calitatea tipăririi şi poate cauza blocări ale hârtiei şi alte probleme. Dacă întâmpinaţi probleme, treceţi la hârtie de calitate superioară.*

*Coli simple:*

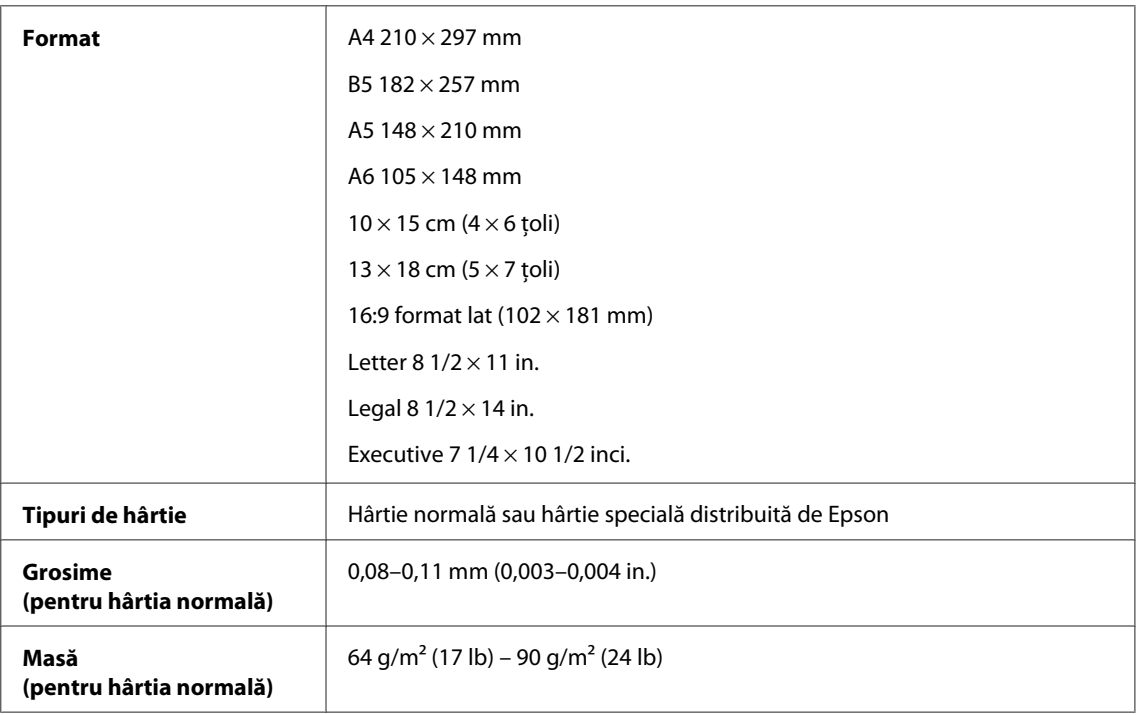

#### *Plicuri:*

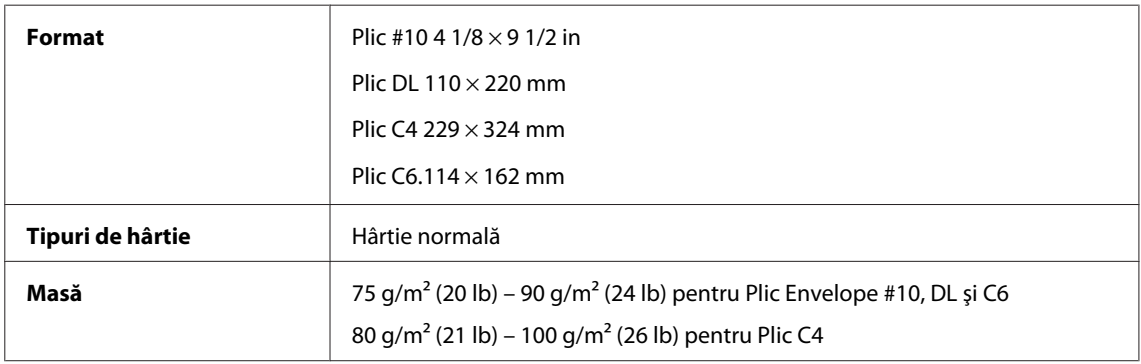

#### **Zona care poate fi tipărită**

Porţiunile evidenţiate indică zona care poate fi tipărită.

<span id="page-190-0"></span>*Foi simple:*

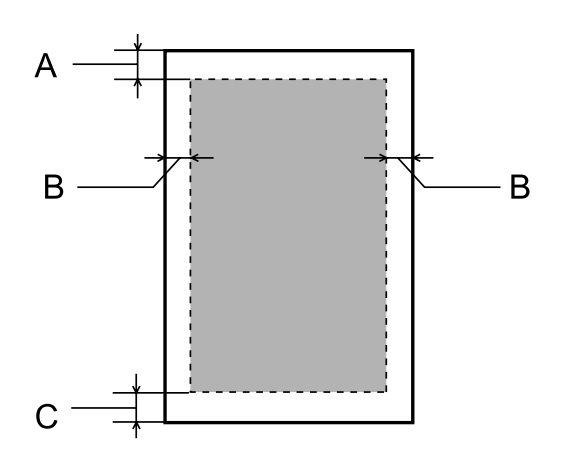

*Plicuri:*

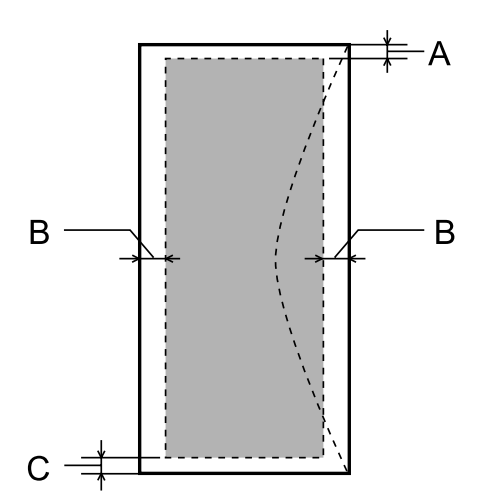

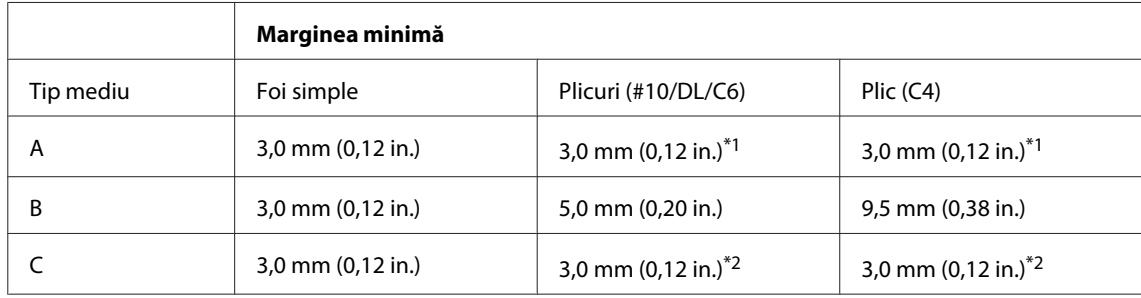

\*1 Marginea recomandată este de 48 mm.

\*2 Marginea recomandată este de 21 mm.

#### *Notă:*

*În funcţie de tipul de hârtie, calitatea tipăririi poate scădea în zonele superioară şi inferioară ale materialului tipărit sau zona poate fi neclară.*

## **Specificaţii scaner**

Tipul scanerului **Color plan** 

<span id="page-191-0"></span>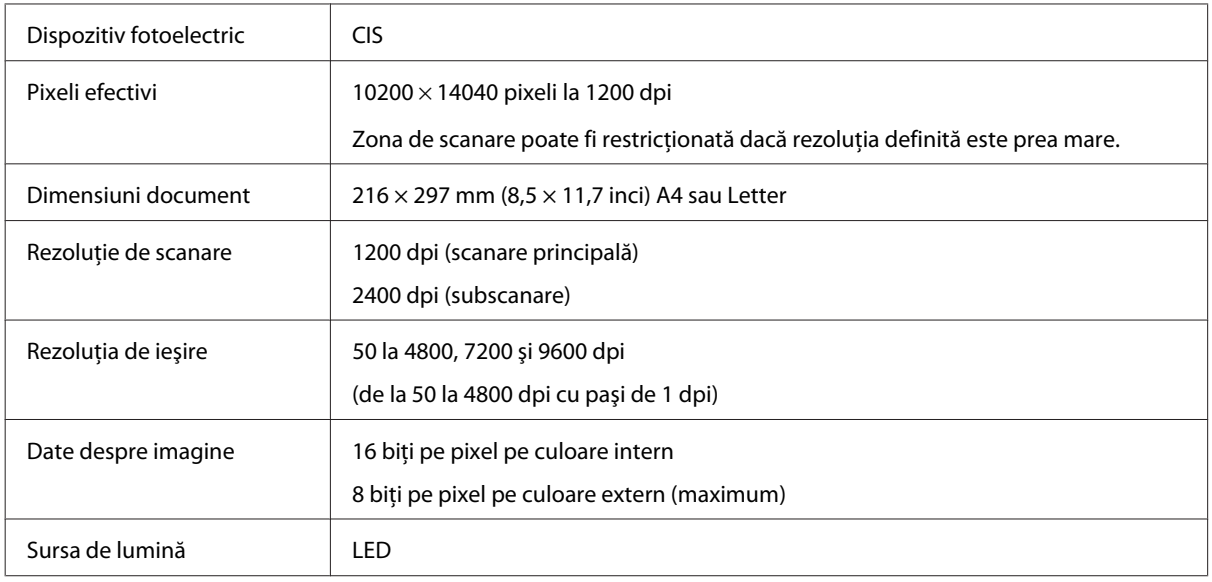

# **Specificaţii alimentator automat de documente (ADF)**

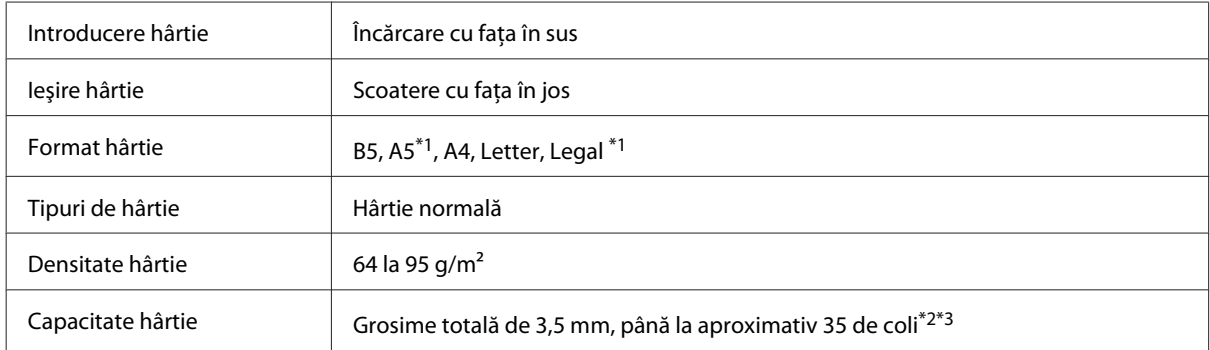

\*1 Nu puteţi scana automat ambele feţe.

\*2 Capacitatea de încărcare în cazul formatului Legal este de 10 coli.

\*3 Hârtie cu o greutate de 75g/m2.

## **Specificaţii fax**

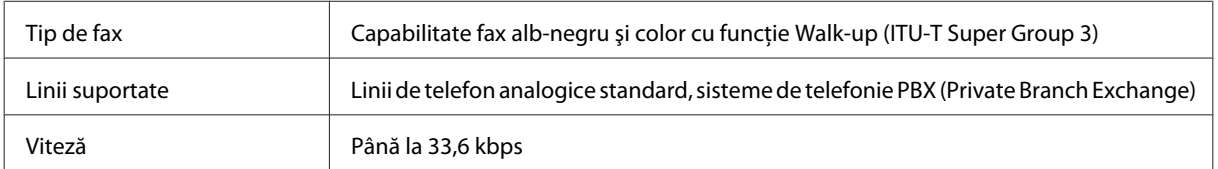

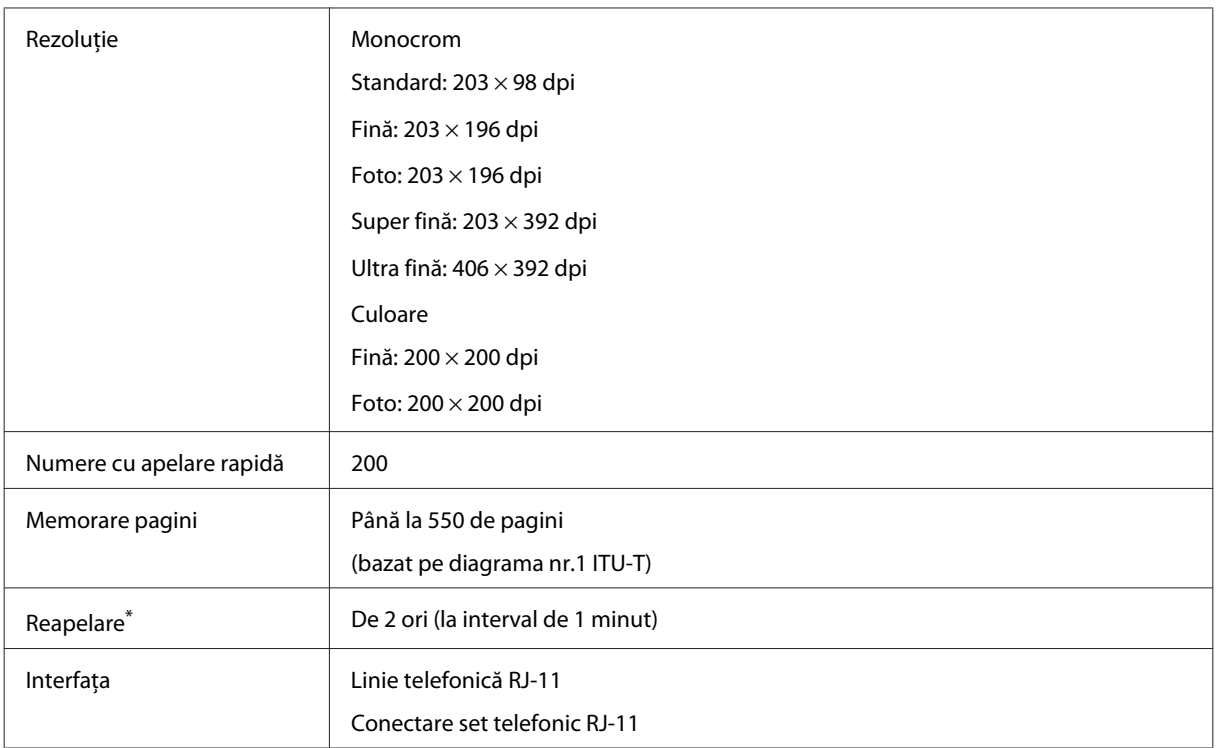

\* Specificaţiile pot diferi în funcţie de ţară şi regiune.

# **Specificaţiile interfeţei de reţea**

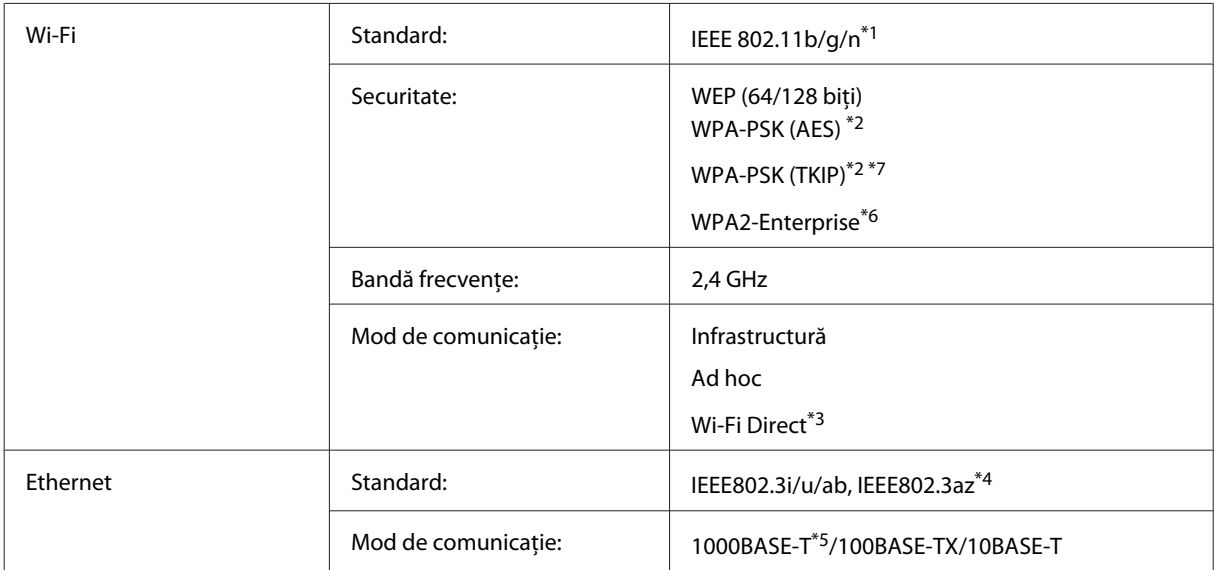

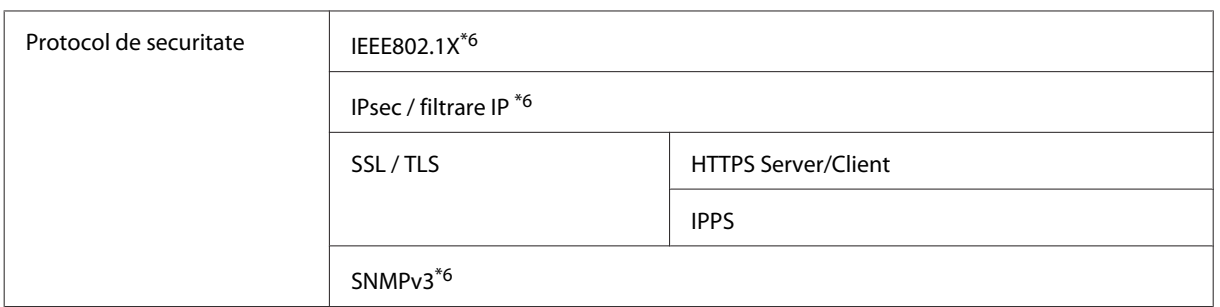

\*1 Respectă unul dintre standardele IEEE 802.11b/g/n sau IEEE 802.11b/g în funcţia de zona de cumpărare.

\*2 Compatibilitate cu WPA2, acceptă WPA/WPA2 Personal.

\*3 Puteţi folosi produsul în mod Simple AP Wi-Fi Direct, chiar dacă îl conectaţi la o reţea Ethernet.

\*4 Dispozitivul conectat trebuie să fie compatibil IEEE802.3az.

\*5 Folosiţi un cablu de categoria 5 sau de o categorie superioară. Pentru a preveni riscurile de interferenţă radio, vă sugerăm folosirea cablului STP (Shielded Twisted Pair).

\*6 Doar la seria WF-5620 / 5690.

\*7Doar la seria WF-4630/4640.

### **Date mecanice**

Seria WF-4630

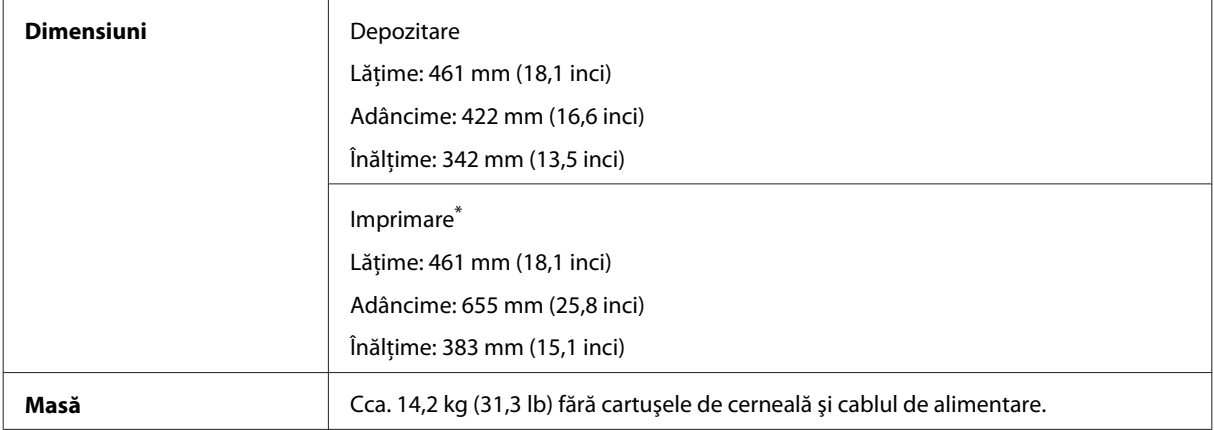

\* Cu extensia tăvii de ieşire scoasă.

#### Seria WF-4640

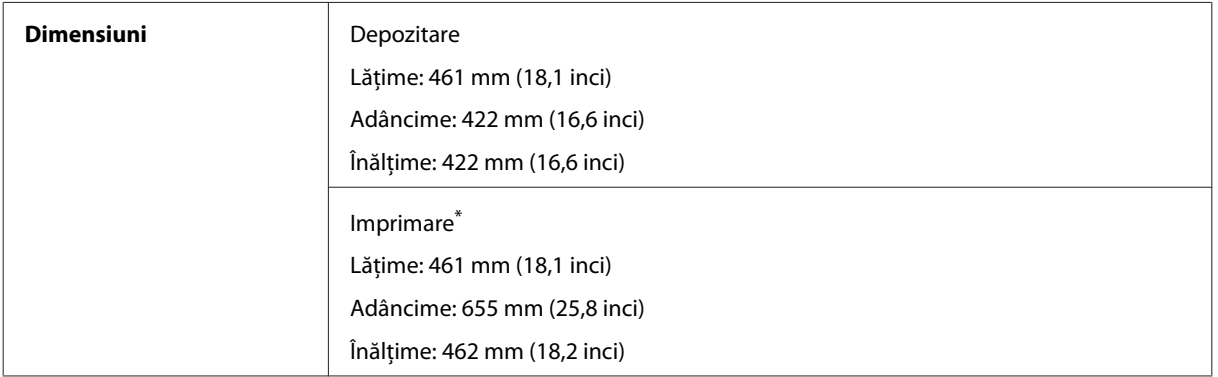

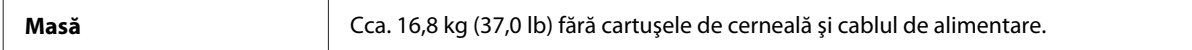

#### \* Cu extensia tăvii de ieşire scoasă.

#### Seria WF-5620

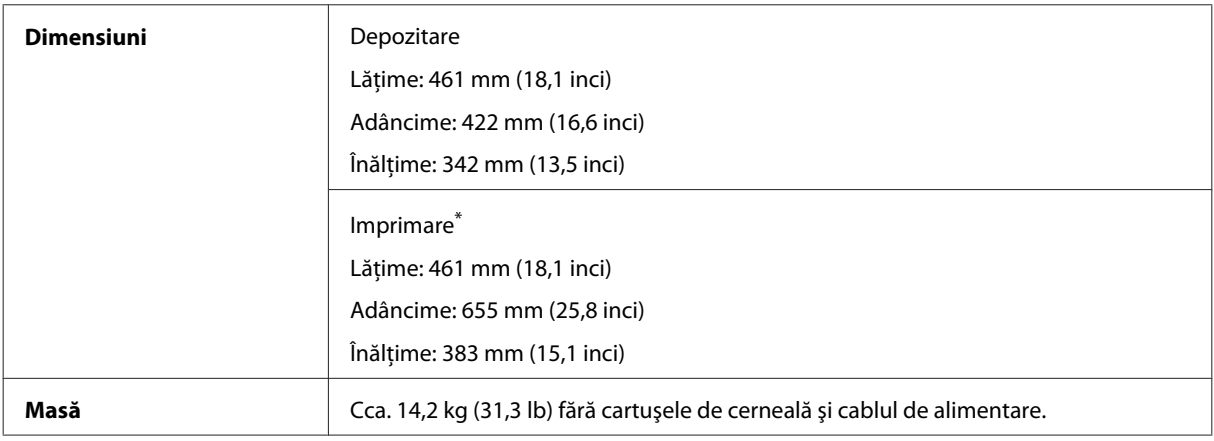

\* Cu extensia tăvii de ieşire scoasă.

#### Seria WF-5690

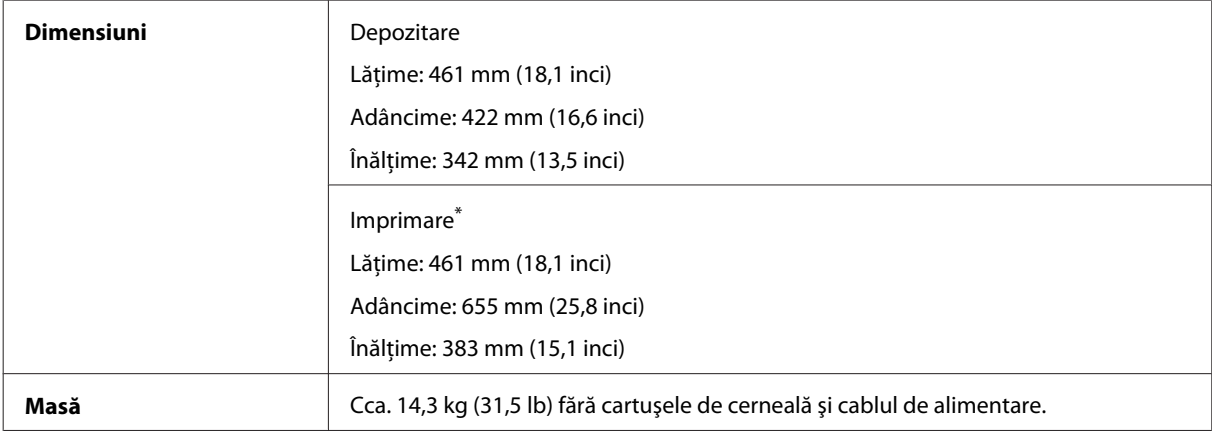

\* Cu extensia tăvii de ieşire scoasă.

## **Caracteristici electrice**

Seria WF-4630

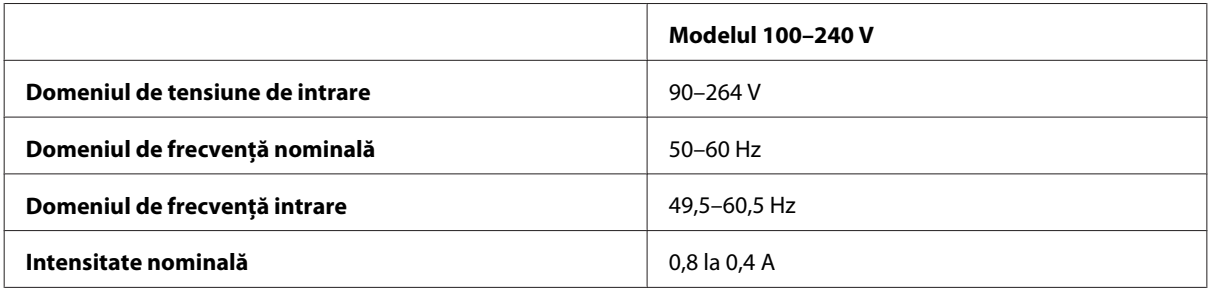

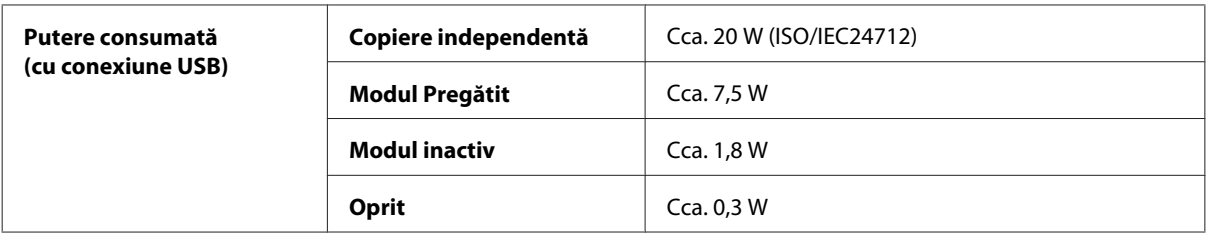

#### Seria WF-4640

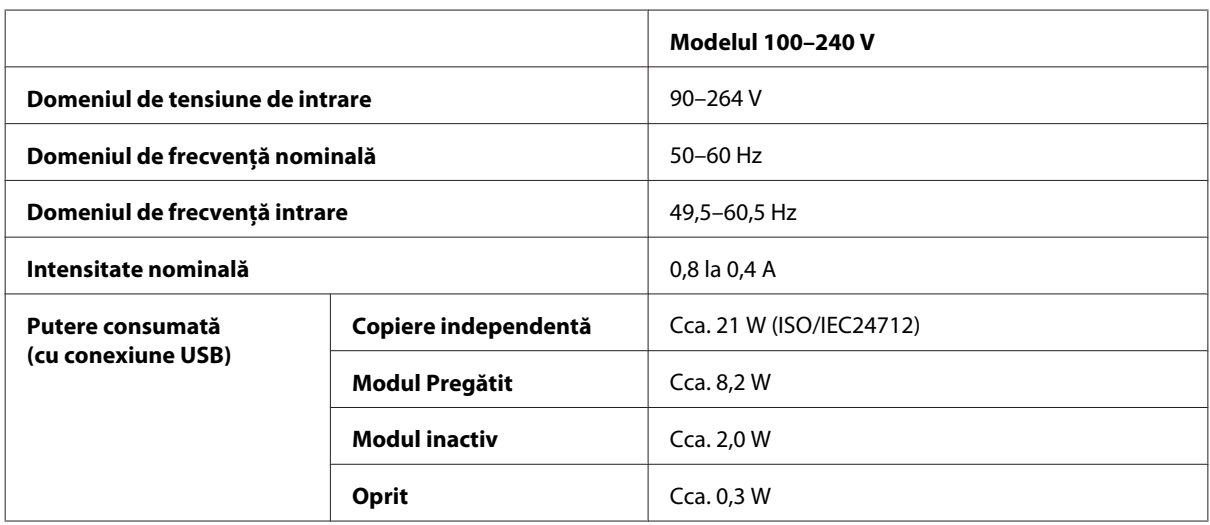

Seria WF-5620

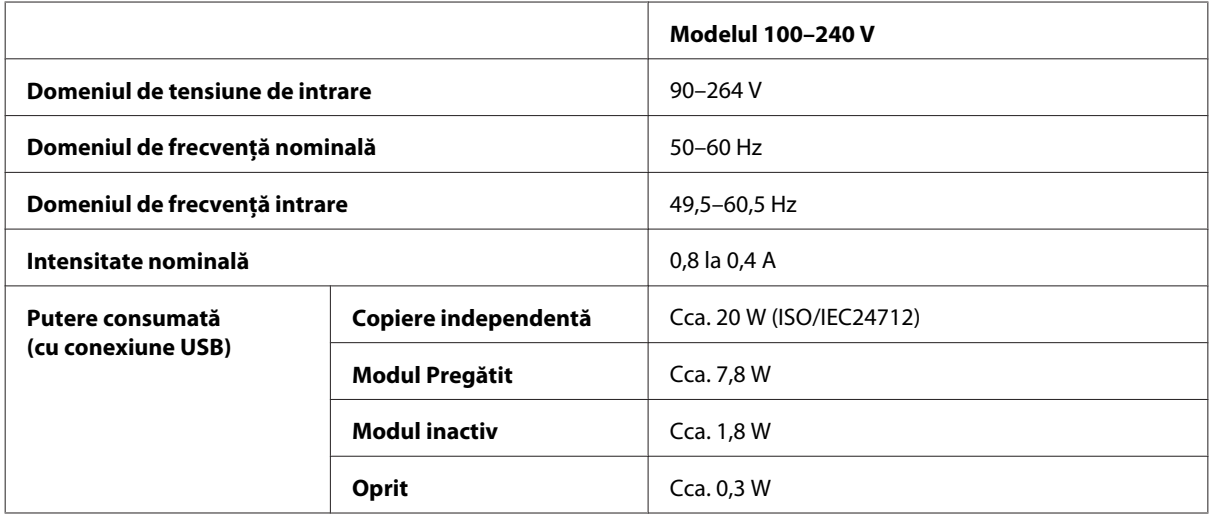

Seria WF-5690

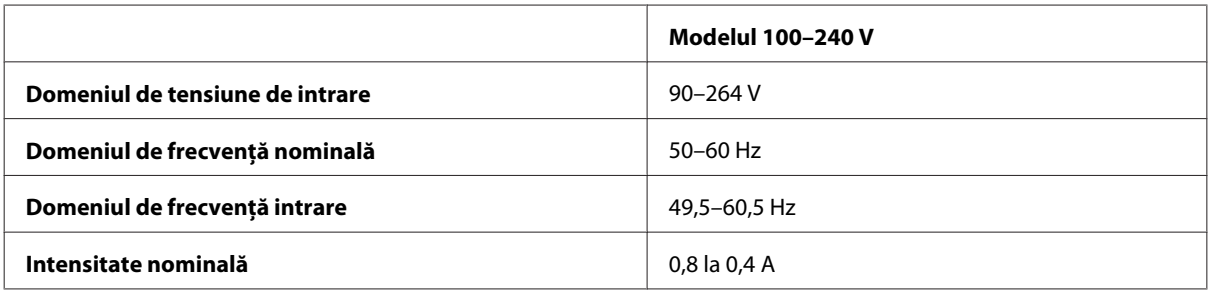

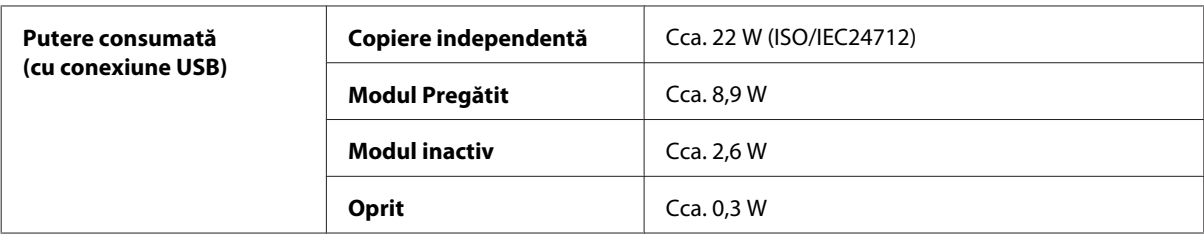

#### *Notă:*

*Verificaţi eticheta de pe partea posterioară a imprimantei pentru tensiunea nominală.*

### **Date referitoare la mediu**

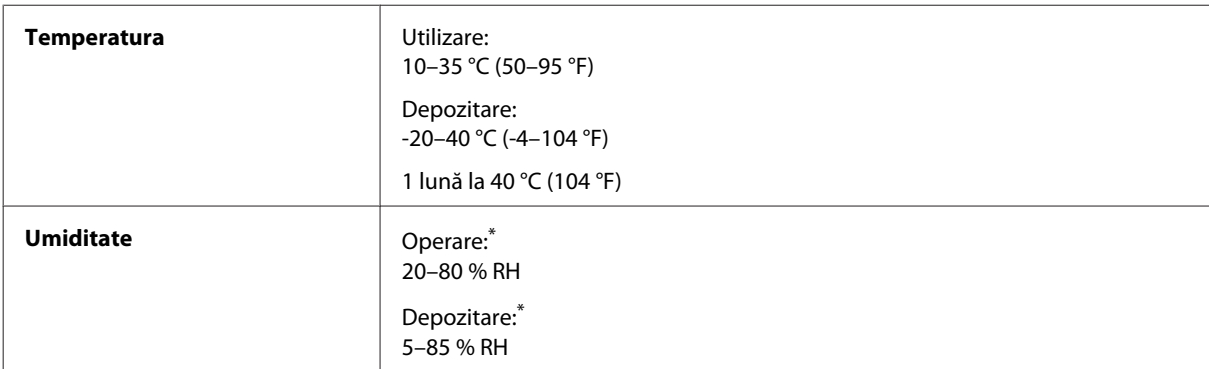

\* Fără condensare

### **Standarde şi aprobări**

Modelul pentru S.U.A.:

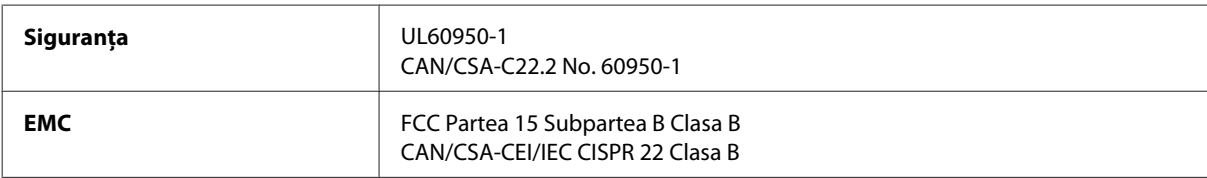

Acest echipament conţine următorul modul wireless. Producător: Askey Computer Corporation Tip: WLU6117-D69 (RoHS)

Acest produs este în conformitate cu prevederile din secțiunea 15 a reglementărilor FCC și cu secțiunea RAS-210 a reglementărilor IC. Compania Epson nu îşi asumă responsabilitatea în cazul nerespectării cerinţelor de protecţie cauzate de o modificare nerecomandată a produsului. Funcţionarea trebuie să respecte următoarele două condiţii: (1) acest dispozitiv probabil nu produce interferenţe periculoase şi (2) acest dispozitiv trebuie să accepte orice interferențe primite, inclusiv interferențele care pot avea ca efect funcționarea incorectă a aparatului.

Pentru a preîntâmpina interferenţele radio cu serviciul licenţiat, acest dispozitiv este destinat utilizării în spaţii închise şi departe de ferestre pentru a asigura o protecţie maximă. Echipamentul (sau antena de transmisie a acestuia) care este instalat în exterior este supus licenţierii.

Modelul european:

<span id="page-197-0"></span>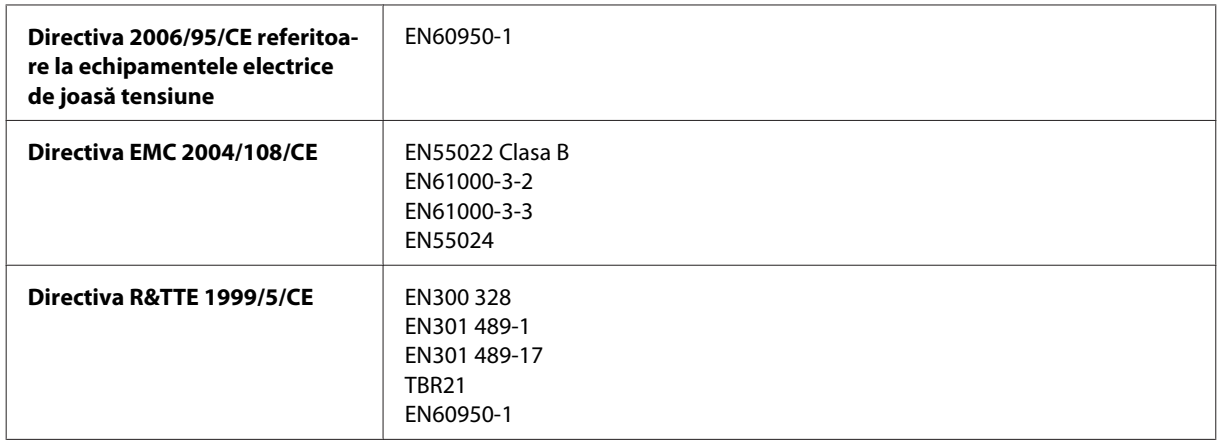

Pentru utilizatorii din Europa:

Noi, Seiko Epson Corporation, declarăm prin prezenta că echipamentele având modelele C511A, C511B, şi C511C respectă cerinţele principale şi alte prevederi importante ale Directivei 1999/5/CE.

Poate fi utilizat numai în Irlanda, Marea Britanie, Austria, Germania, Liechtenstein, Elveţia, Franţa, Belgia, Luxemburg, Olanda, Italia, Portugalia, Spania, Danemarca, Finlanda, Norvegia, Suedia, Islanda, Cipru, Grecia, Slovenia, Bulgaria, Cehia, Estonia, Ungaria, Letonia, Lituania, Polonia, România, Slovacia şi în Malta.

Epson nu poate accepta responsabilitatea pentru nicio nerespectare a cerinţelor de protecţie care apare dintr-o modificare nerecomandată a aparatelor.

 $\epsilon$ 

Modelul australian:

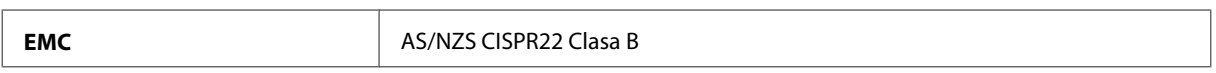

Epson declară prin prezenta că echipamentele având modelele C511A, C511B şi C511C respectă cerinţele principale şi alte prevederi importante ale AS/NZS4268. Compania Epson nu îşi asumă responsabilitatea în cazul nerespectării cerinţelor de protecţie cauzate de o modificare nerecomandată a produsului.

### **Interfaţa**

Hi-Speed USB (clasa de dispozitive pentru computere)

USB de mare viteză (Clasa de stocare masivă pentru dispozitive externe)\*

\* Epson nu garantează funcţionarea dispozitivelor conectate extern.

## **Dispozitiv USB extern**

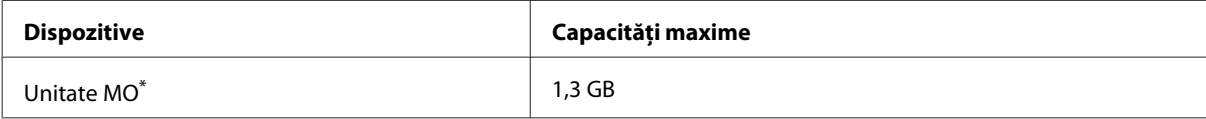

<span id="page-198-0"></span>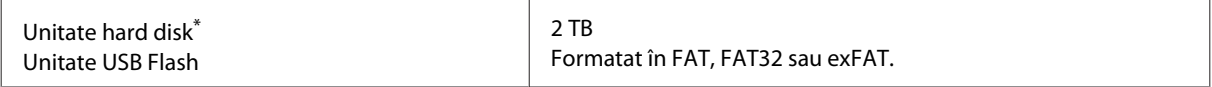

\* Nu se recomandă dispozitivele de stocare externe alimentate prin USB. Utilizaţi numai dispozitive de stocare externe cu surse independente de alimentare c.a.

### **Specificaţii date**

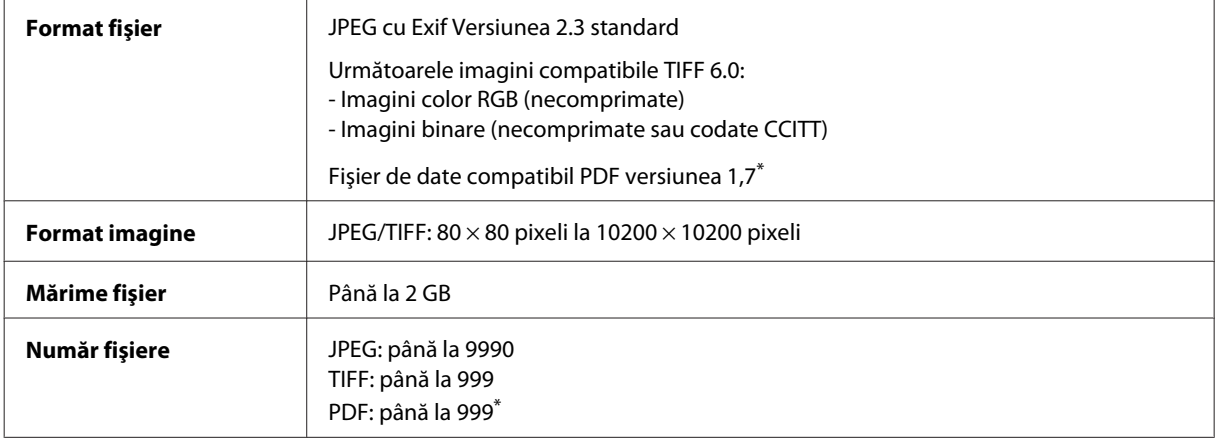

\* Doar la seria WF-5690

## **Opţiune**

### **Casetă Unit/PXBACU1 pentru 250 de coli**

Puteţi folosi următoarea casetă Unit/PXBACU1 pentru 250 de coli.

(Disponibilă doar pentru seriile WF-4630/WF-5620/WF-5690.)

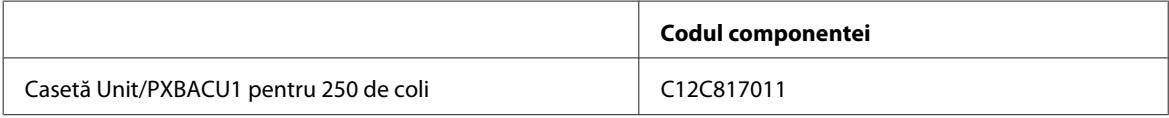

# **Informaţii fonturi**

Informaţii font doar la seria WF-5690

### **Fonturi disponibile**

Fonturile asigurate cu imprimanta sunt prezentate mai jos, conform Limbă imprimare.

#### **Mod PS 3**

#### **Nume fonturi**

Albertus, Albertus Italic, Albertus Light

#### **Nume fonturi**

AntiqueOlive Roman, AntiqueOlive Italic, AntiqueOlive Bold, AntiqueOlive Compact

Apple Chancery

ITC AvantGarde Gothic Book, ITC AvantGarde Gothic Book Oblique, ITC AvantGarde Gothic Demi, ITC AvantGarde Gothic Demi Oblique

Bodoni, Bodoni Italic, Bodoni Bold, Bodoni Bold Italic, Bodoni Poster, Bodoni Poster Compressed

ITC Bookman Light, ITC Bookman Light Italic, ITC Bookman Demi, ITC Bookman Demi Italic

Carta

Chicago

Clarendon, Clarendon Light, Clarendon Bold

CooperBlack, CooperBlack Italic

Copperplate Gothic 32BC, Copperplate Gothic 33BC

Coronet

Courier, Courier Oblique, Courier Bold, Courier Bold Oblique

GillSans, GillSans Italic, GillSans Bold, GillSans Bold Italic, GillSansCondensed, GillSans Condensed Bold, GillSans Light, GillSans Light Italic, GillSans Extra Bold

Eurostile, Eurostile Bold, Eurostile Extended Two, Eurostile Bold Extended Two

Geneva

Goudy Oldstyle, Goudy Oldstyle Italic, Goudy Bold, Goudy BoldItalic, Goudy ExtraBold

Helvetica, Helvetica Oblique, Helvetica Bold, Helvetica Bold Oblique, Helvetica Condensed, Helvetica Condensed Oblique, Helvetica Condensed Bold, Helvetica Condensed Bold Oblique, Helvetica Narrow, Helvetica Narrow Oblique, Helvetica Narrow Bold, Helvetica Narrow Bold Oblique

Hoefler Text, Hoefler Text Italic, Hoefler Text Black, Hoefler Text Black Italic, Hoefler Text Ornaments

Joanna, Joanna Italic, Joanna Bold, Joanna Bold Italic

LetterGothic, LetterGothic Slanted, LetterGothic Bold, LetterGothic Bold Slanted

ITC Lubalin Graph Book, ITC Lubalin Graph Book Oblique, ITC Lubalin Graph Demi, ITC Lubalin Graph Demi Oblique

Marigold

Monaco

ITC Mona Lisa Recut

New Century Schoolbook Roman, New Century Schoolbook Italic, New Century Schoolbook Bold, New Century Schoolbook Bold Italic

New York

Optima, Optima Italic, Optima Bold, Optima Bold Italic

Oxford

Palatino Roman, Palatino Italic, Palatino Bold, Palatino Bold Italic

#### <span id="page-200-0"></span>**Nume fonturi**

Stempel Garamond Roman, Stempel Garamond Italic, Stempel Garamond Bold, Stempel Garamond Bold Italic

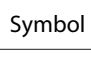

Tekton

Times Roman, Times Italic, Times Bold, Times Bold Italic

Univers, Univers Oblique, Univers Bold, Univers Bold Oblique, Univers Light, Univers Light Oblique

UniversCondensed, UniversCondensed Oblique, UniversCondensed Bold, UniversCondensed Bold Oblique

UniversExtended, UniversExtended Oblique, UniversExtended Bold, UniversExtended Bold Oblique

Wingdings

ITC ZapfChancery Medium Italic

ITC ZapfDingbats

Arial, Arial Italic, Arial Bold, Arial Bold Italic

Times New Roman, Times New Roman Italic, Times New Roman Bold, Times New Roman Bold Italic

### **Mod PCL5**

Pentru seturi de simboluri, vezi ["În modul PCL5" la pagina 205.](#page-204-0)

### **Font scalabil**

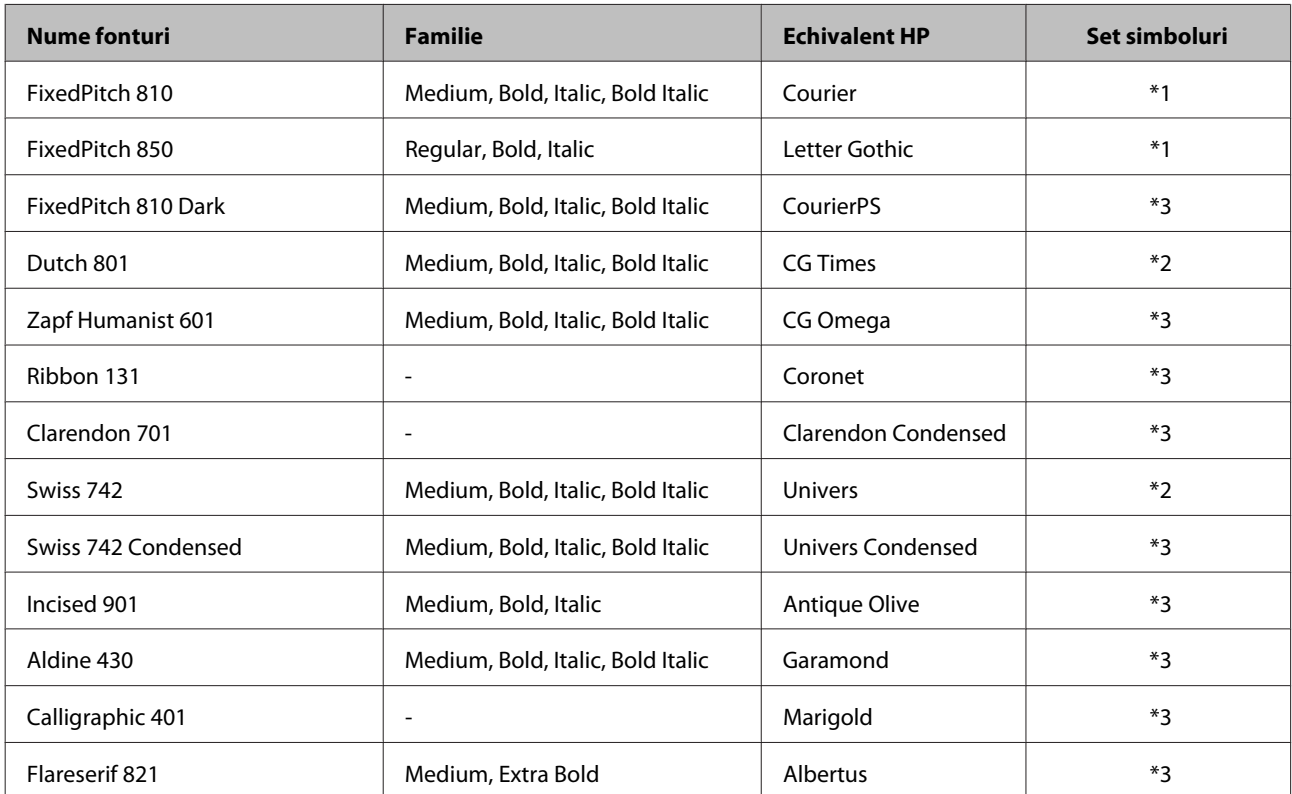

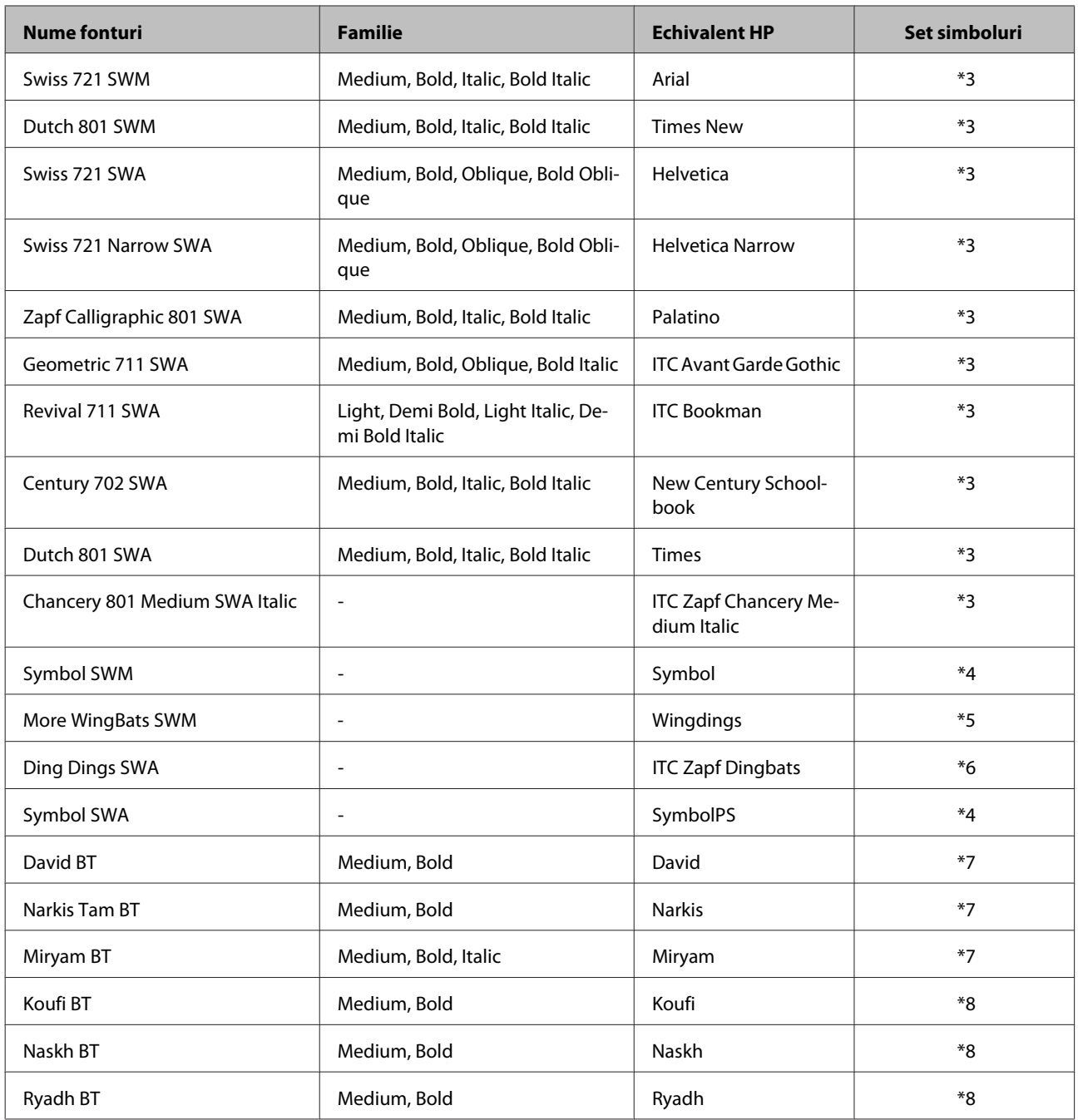

## **Font Bitmap**

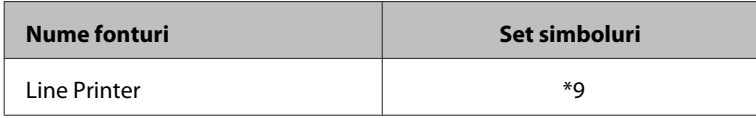

### **Font OCR/BarCode Bitmap**

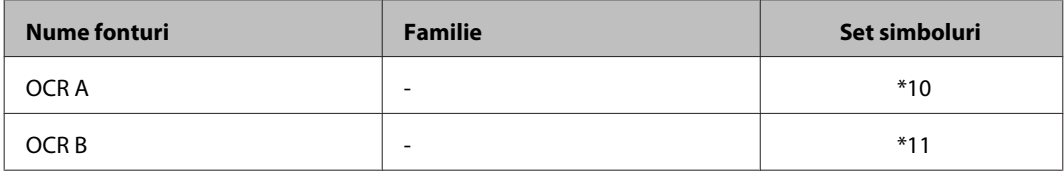

<span id="page-202-0"></span>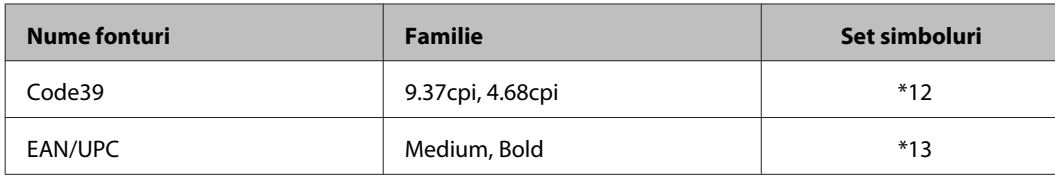

#### *Notă:*

*În funcţie de densitatea de imprimare sau de calitatea culorii hârtiei, fonturile OCR A, OCR B, Code39 şi EAN/UPC s-ar putea să nu poată fi citite. Imprimaţi o mostră, iar înaintea imprimării unui volum mare asiguraţi-vă că fonturile pot fi citite.*

### **Mod PCL6**

Pentru seturi de simboluri, vezi ["În modul PCL6" la pagina 207.](#page-206-0)

### **Font scalabil**

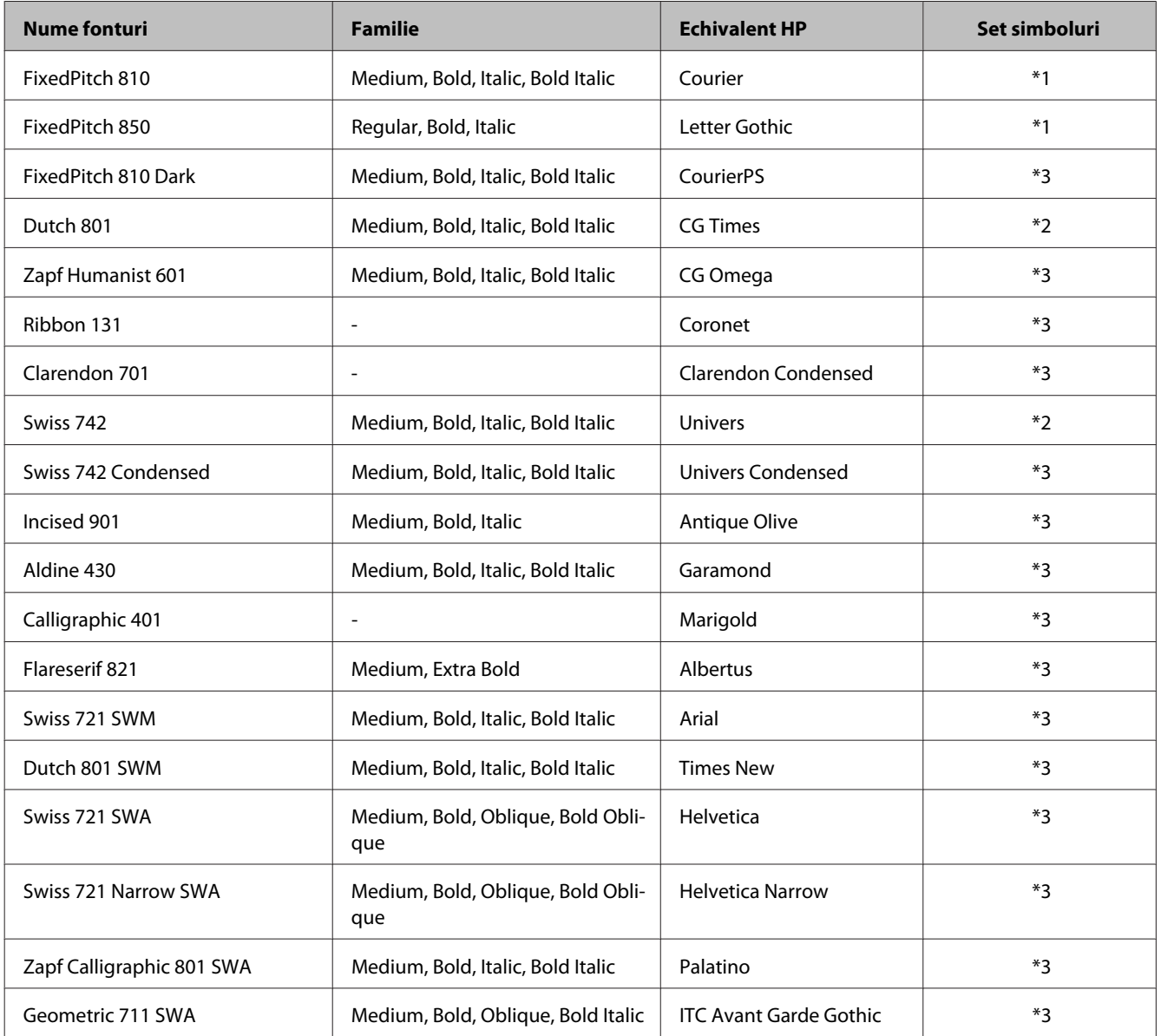

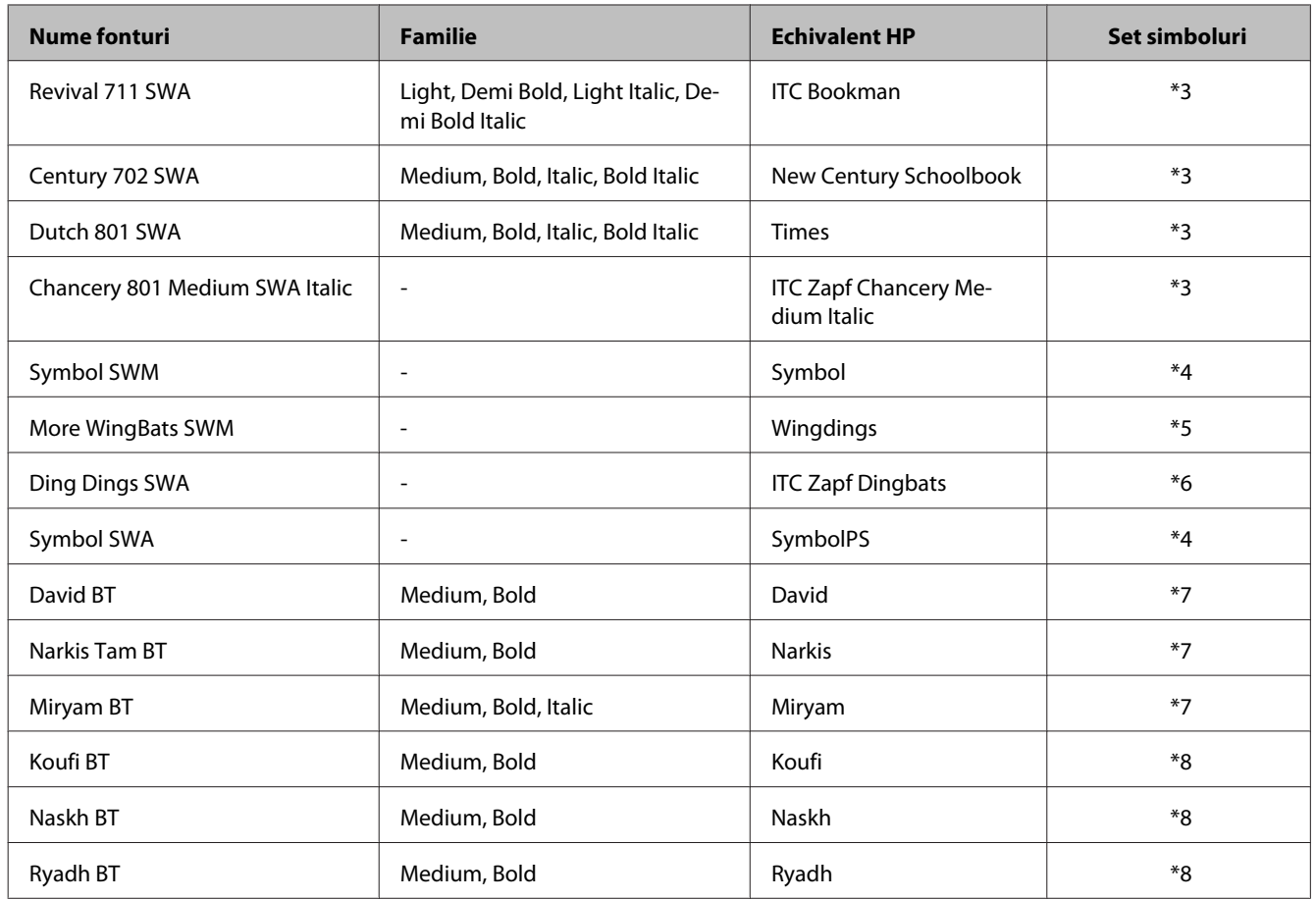

#### **Font Bitmap**

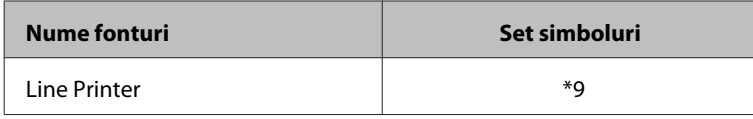

### **Introducere la setul de simboluri**

Imprimanta dumneavoastră poate să acceseze o varietate de seturi de simboluri. Multe din aceste simboluri diferă doar sub aspectul caracterelor specifice fiecărei limbi.

#### *Notă:*

*Deoarece cele mai multe programe lucrează automat cu fonturi şi simboluri, probabil niciodată nu va trebui să ajustaţi setările imprimantei. Totuşi, dacă vă scrieţi propriul program de control imprimantă, sau dacă folosiţi program mai vechi care nu poate controla fonturile, citiţi următoarea secţiune referitoare la seturile de simboluri.*

Când vă gândiţi să folosiţi un font, trebuie să vă gândiţi şi la setul de simboluri care să se combine cu acesta.

### <span id="page-204-0"></span>**În modul PCL5**

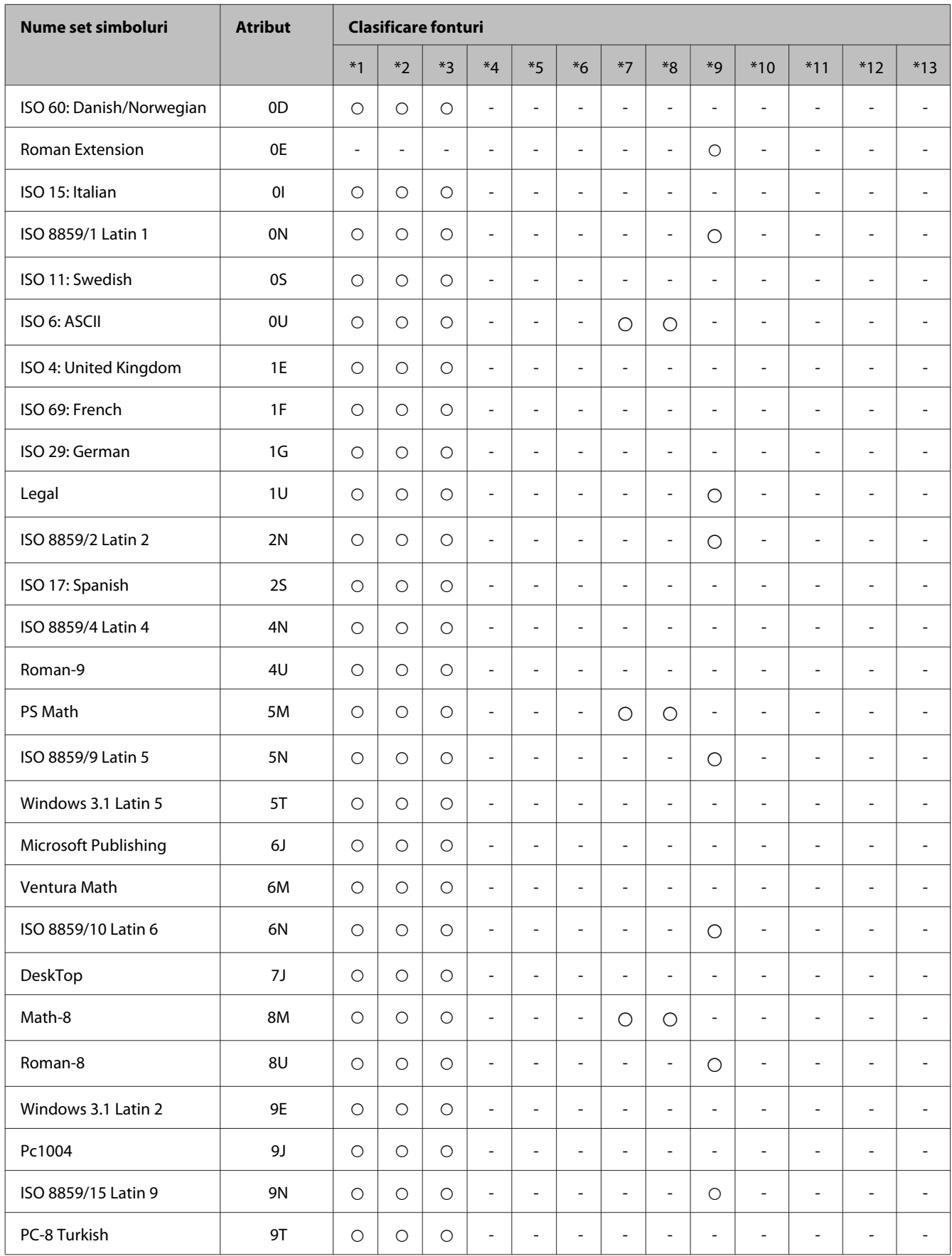

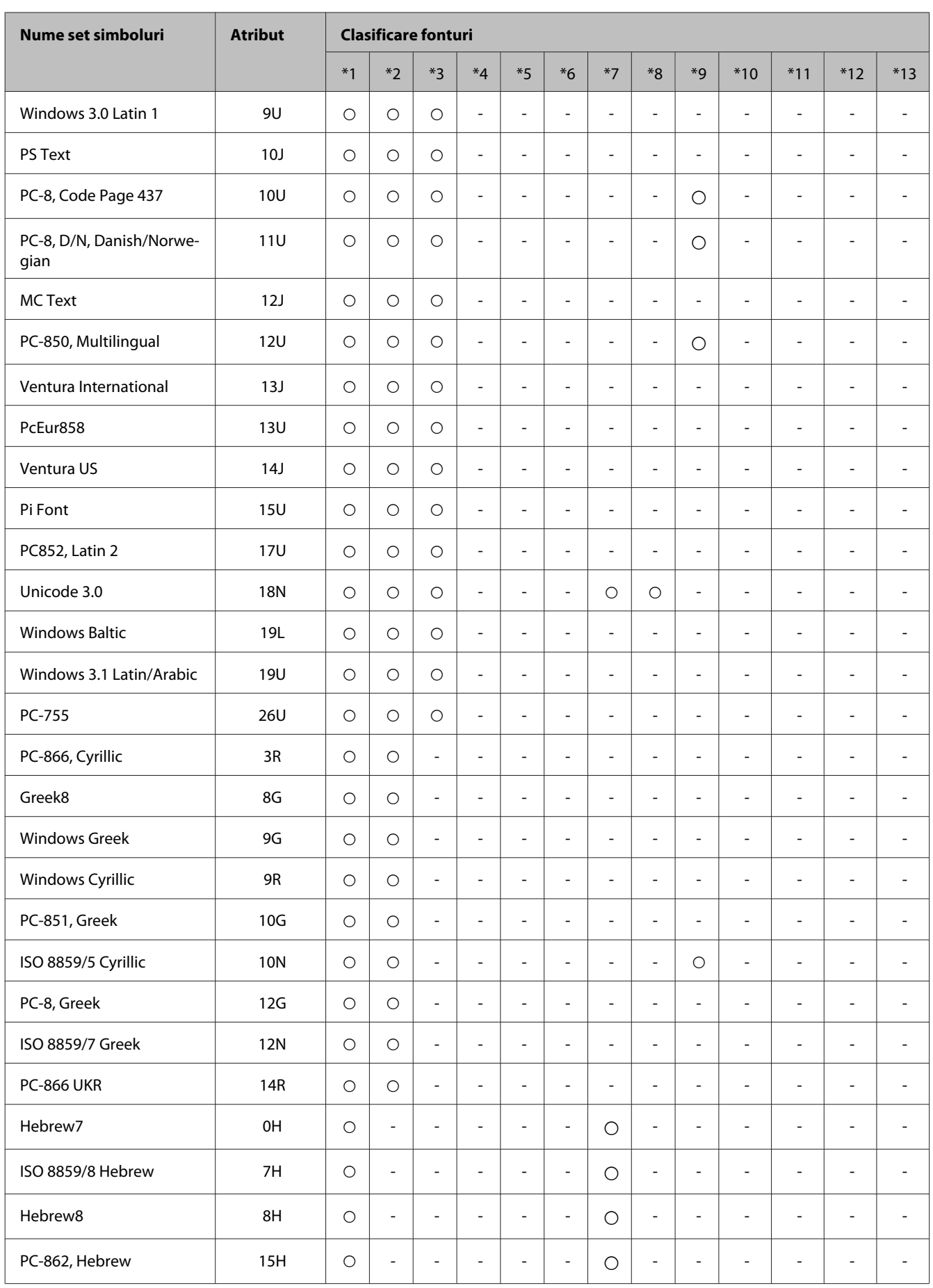

<span id="page-206-0"></span>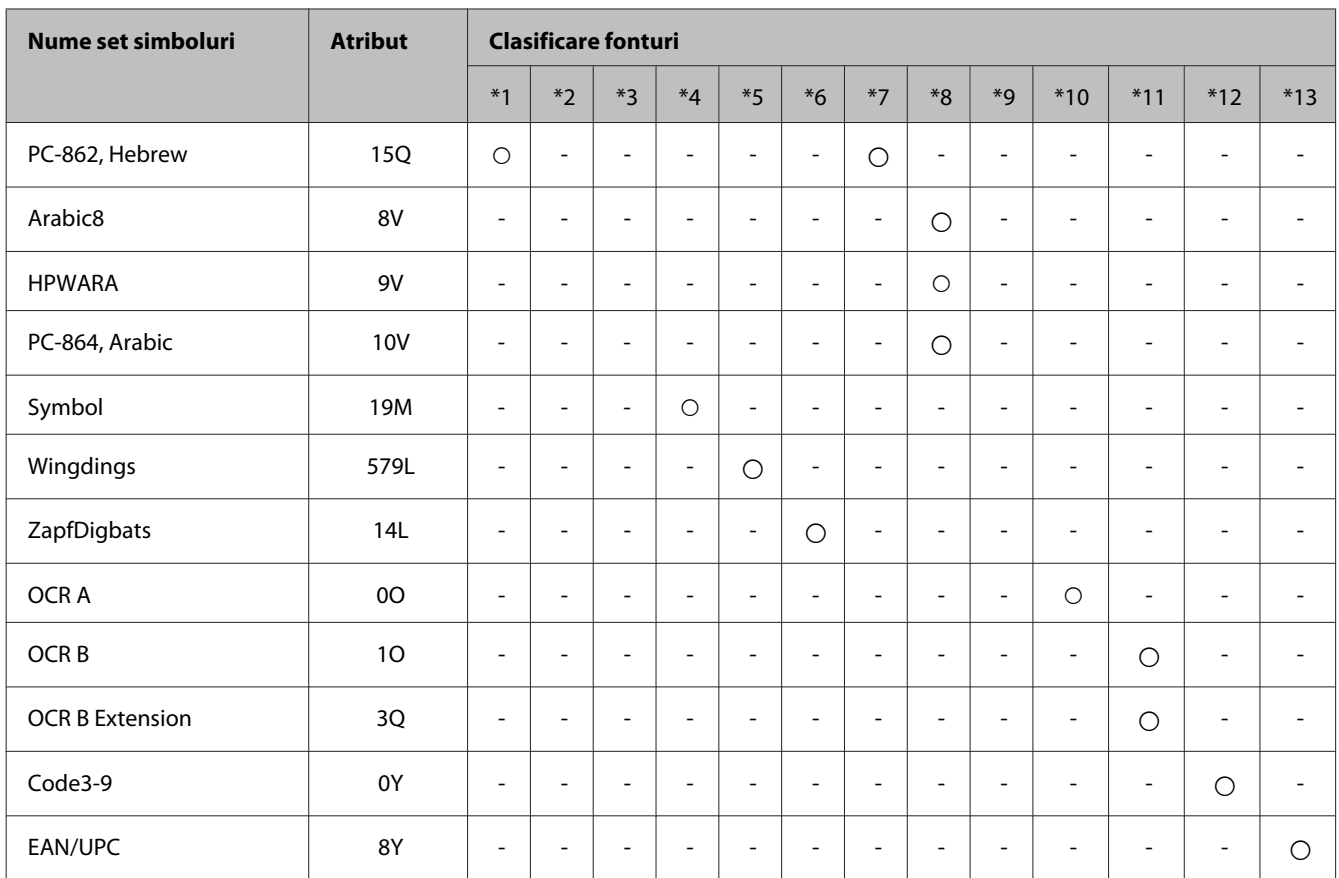

## **În modul PCL6**

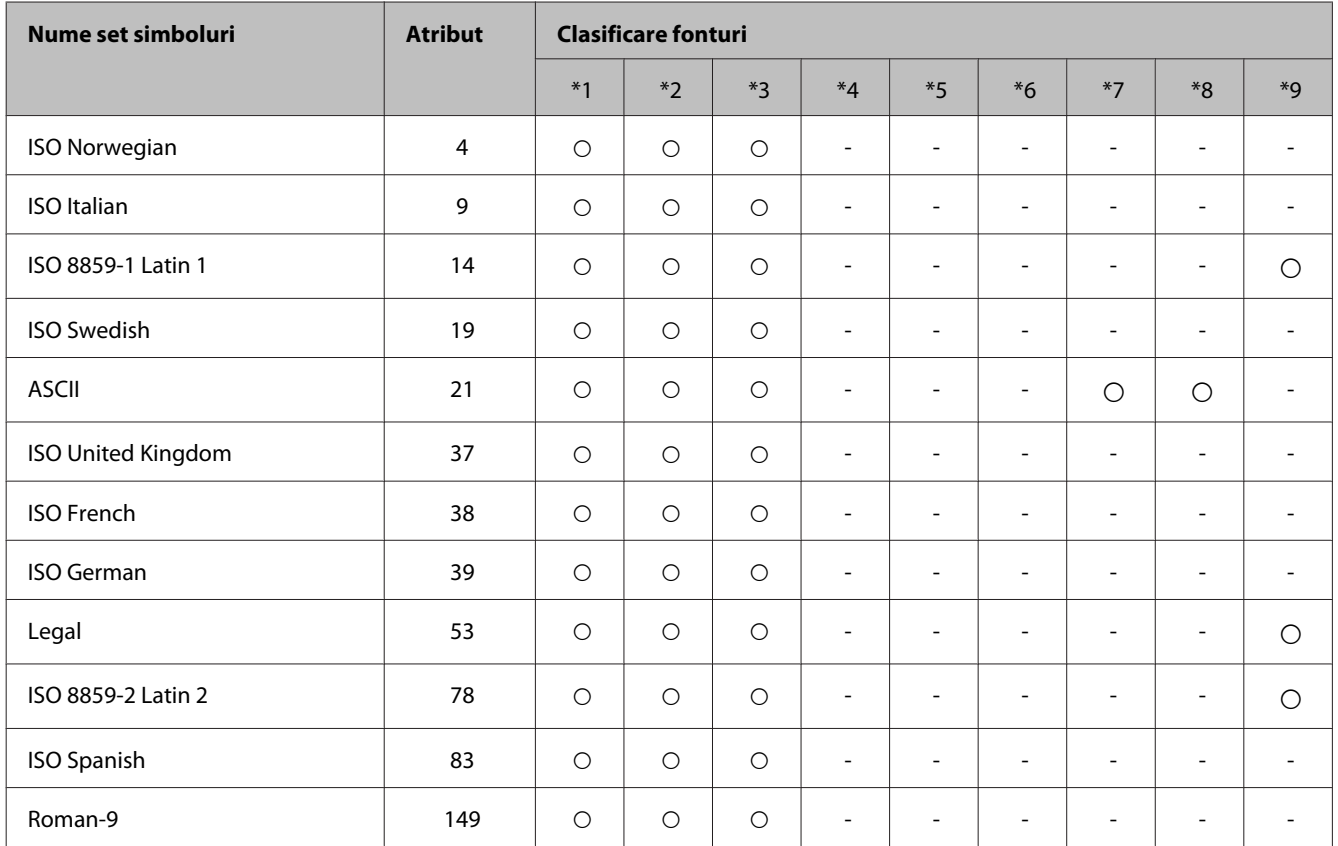

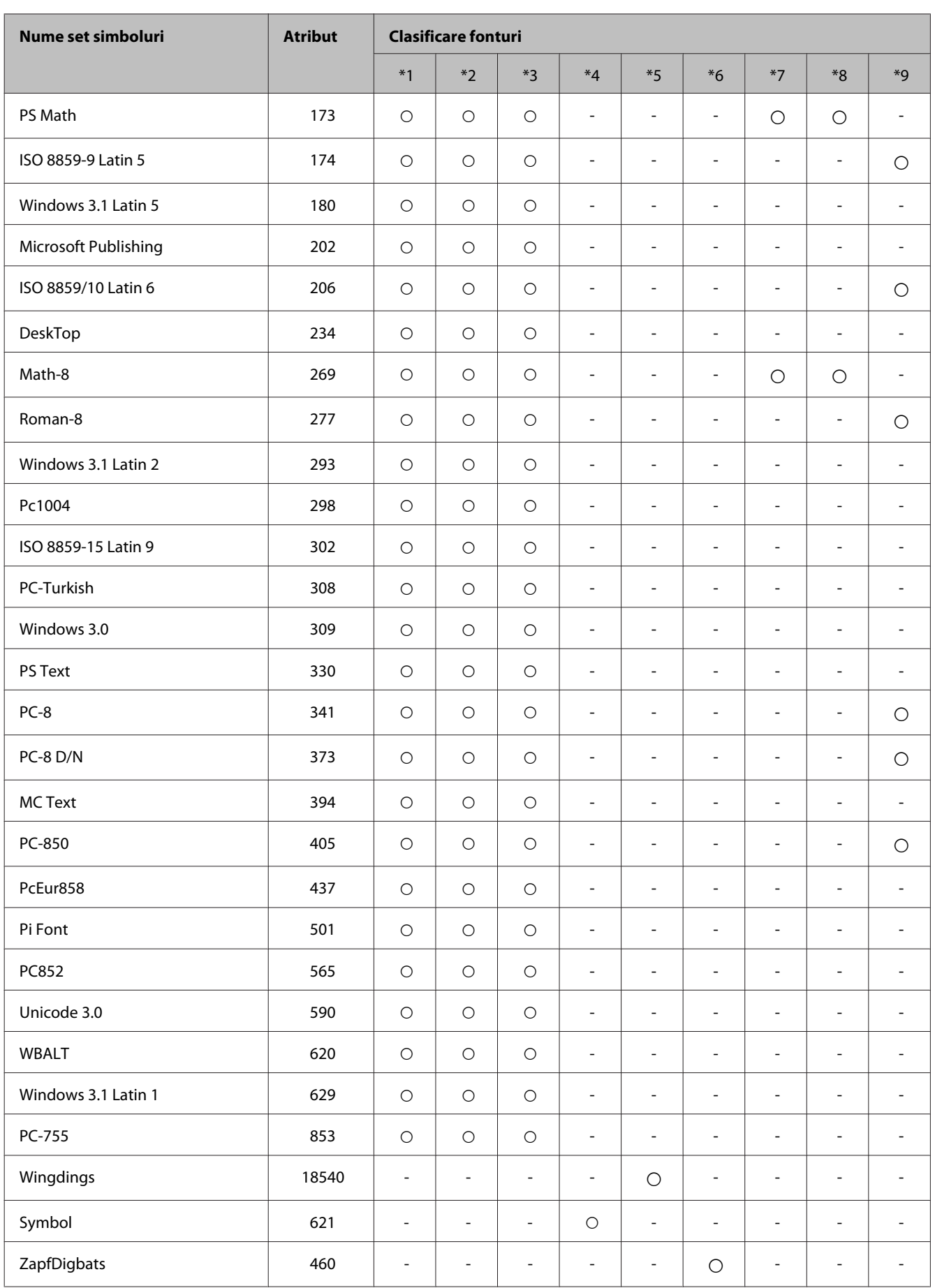

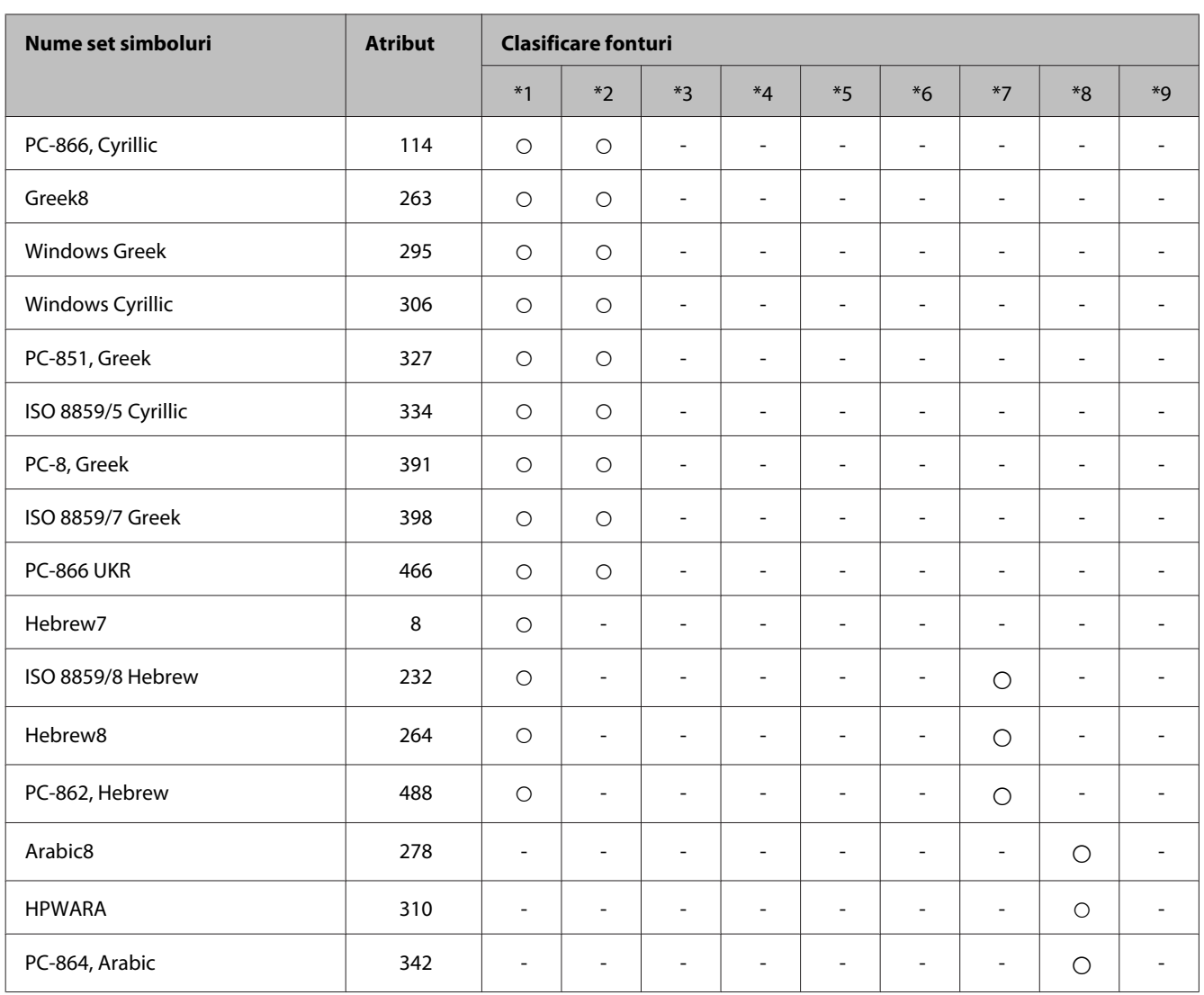

# <span id="page-209-0"></span>**Unde puteţi obţine ajutor**

# **Situl Internet de asistenţă tehnică**

Dacă mai solicitaţi ajutor, vizitaţi pagina web pentru suport Epson, prezentată mai jos. Selectaţi ţara sau regiunea dumneavoastră și mergeți la secția de suport a paginii locale Epson. Pe site puteți descărca și ultimele drivere, întrebările frecvente, manualele sau alte materiale ce se pot descărca.

<http://support.epson.net/> <http://www.epson.eu/Support> (Europa)

Dacă produsul dumneavoastră Epson nu funcţionează corect şi nu puteţi rezolva problema, contactaţi serviciul de asistenţă clienţi de la Epson.

# **Contactarea serviciul de asistenţă clienţi**

### **Înainte de a contacta Epson**

Dacă produsul dumneavoastră Epson nu funcţionează corect şi nu puteţi rezolva problema folosind informaţiile de depanare din documentația produsului, contactați serviciul de asistență clienți de la Epson. Dacă serviciul de asistenţă din regiunea dumneavoastră nu este precizat mai jos, contactaţi reprezentantul de la care aţi achiziţionat produsul.

Serviciul de asistenţă vă va putea ajuta mult mai rapid dacă le oferiţi următoarele informaţii:

- ❏ Numărul de serie al produsului (Eticheta cu numărul de serie se află de obicei pe faţa posterioară a produsului.)
- ❏ Modelul produsului
- ❏ Versiunea software a produsului (Clic pe **About (Despre)**, **Version Info (Informaţii despre versiune)** sau pe un buton similar în software-ul produsului.)
- ❏ Marca şi modelul computerului dumneavoastră
- ❏ Numele şi versiunea sistemului de operare a computerului dumneavoastră
- ❏ Numele şi versiunile aplicaţiilor software pe care le utilizaţi în mod normal împreună cu produsul

#### *Notă:*

*În funcţie de produs, datele din lista de apelare pentru fax şi/sau setările de reţea se pot stoca în memoria produsului. Din cauza defectării sau reparării produsului, datele şi/sau setările se pot pierde. Epson nu îşi asumă responsabilitatea pentru pierderea datelor, pentru copierea de rezervă sau recuperarea datelor şi/sau a setărilor, nici chiar în perioada de garanţie. Vă recomandăm să creaţi propria copie de rezervă a datelor sau să le notaţi.*

## **Ajutor pentru utilizatorii din Europa**

Verificaţi **Documentul de garanţie pan-europeană** pentru informaţii referitoare la modul în care puteţi contacta serviciul de asistență EPSON.

## **Ajutor pentru utilizatorii din Taiwan**

Datele de contact pentru informaţii, asistenţă şi servicii sunt:

#### **World Wide Web ([http://www.epson.com.tw\)](http://www.epson.com.tw)**

Sunt disponibile informații asupra specificațiilor produselor, drivere pentru descărcare și solicitări despre produse.

### **Serviciu de asistenţă Epson (Telefon: +02-80242008)**

Serviciul nostru de asistență vă poate ajuta în următoarele privințe la telefon:

- ❏ Solicitări cu privire la vânzări şi informaţii despre produse
- ❏ Întrebări sau probleme legate de utilizarea produselor
- ❏ Solicitări privind activităţile de service şi garanţia

### **Centru de asistenţă pentru reparaţii:**

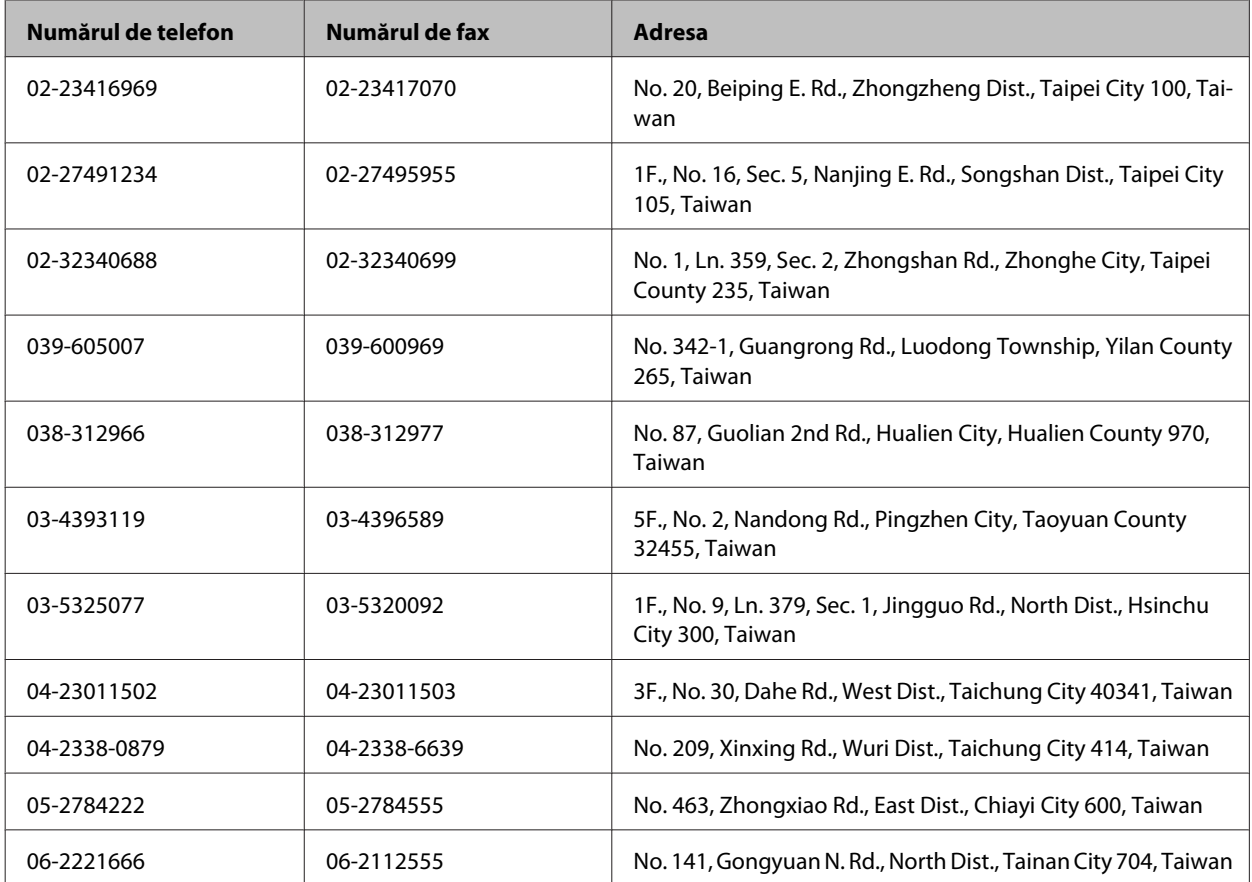

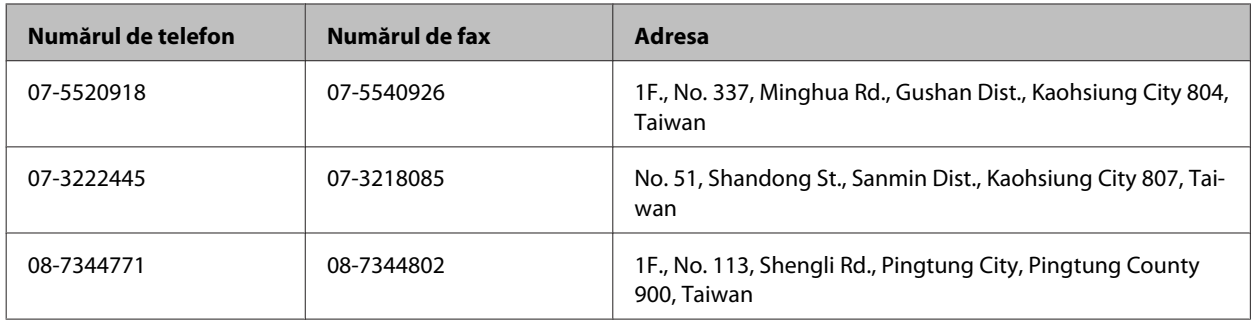

### **Ajutor pentru utilizatorii din Australia**

Epson Australia doreşte să vă ofere un nivel înalt de service pentru clienţi. În plus faţă de documentaţia produsului dumneavoastră, noi vă oferim următoarele surse de informaţii:

#### **Internet adresa URL <http://www.epson.com.au>**

Accesaţi paginile World Wide Web ale Epson Australia. Merită să accesaţi ocazional situl! Situl oferă o zonă de descărcare pentru drivere, puncte de contact Epson, informaţii asupra produselor noi şi asistenţă tehnică (e-mail).

### **Serviciul de asistenţă Epson**

Serviciul de asistență Epson este furnizat ca un mijloc final pentru a asigura accesul clienților noștri la consultanță. Operatorii Serviciului de asistenţă vă pot ajuta la instalarea, configurarea şi utilizarea produsului Epson. Personalul de asistență pre-vânzări vă poate pune la dispoziție documentație despre produsele Epson noi și vă poate oferi consultanţă în privinţa adrese celui mai apropiat reprezentant sau agent de service. Multe tipuri de solicitări sunt rezolvate aici.

Numărul Serviciului de asistenţă este:

Telefon: 1300 361 054

Este recomandat să dispuneţi de toate informaţiile relevante când apelaţi. Cu puneţi la dispoziţie mai multe informații, cu atât vă putem ajuta mai rapid să rezolvați problema. Aceste informații includ documentația aferentă produsului Epson, tipul de computer, sistemul de operare, aplicaţiile instalate şi orice informaţii pe care le consideraţi necesare.

### **Ajutor pentru utilizatorii din Hong Kong**

Pentru a obține asistență tehnică și pentru servicii postvânzare, utilizatorii sunt rugați să contacteze Epson Hong Kong Limited.

### **Pagina de start**

Epson Hong Kong a creat o pagină locală atât în limba chineză cât şi în engleză pentru a pune la dispoziţia utilizatorii următoarele informații:

- ❏ Informaţii despre produs
- ❏ Răspunsuri la întrebările frecvente (FAQ)

❏ Ultimele versiuni ale driverelor produselor Epson

Utilizatorii pot accesa pagina de start web la:

<http://www.epson.com.hk>

### **Linia de asistenţă tehnică**

De asemenea, puteţi contacta echipa noastră tehnică la următoarele numere de telefon şi fax:

Telefon: (852) 2827-8911

Fax: (852) 2827-4383

# **Index**

#### $\overline{\mathbf{2}}$

## 

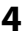

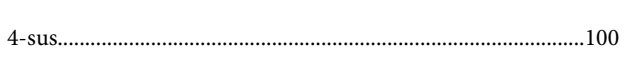

### $\mathbf{A}$

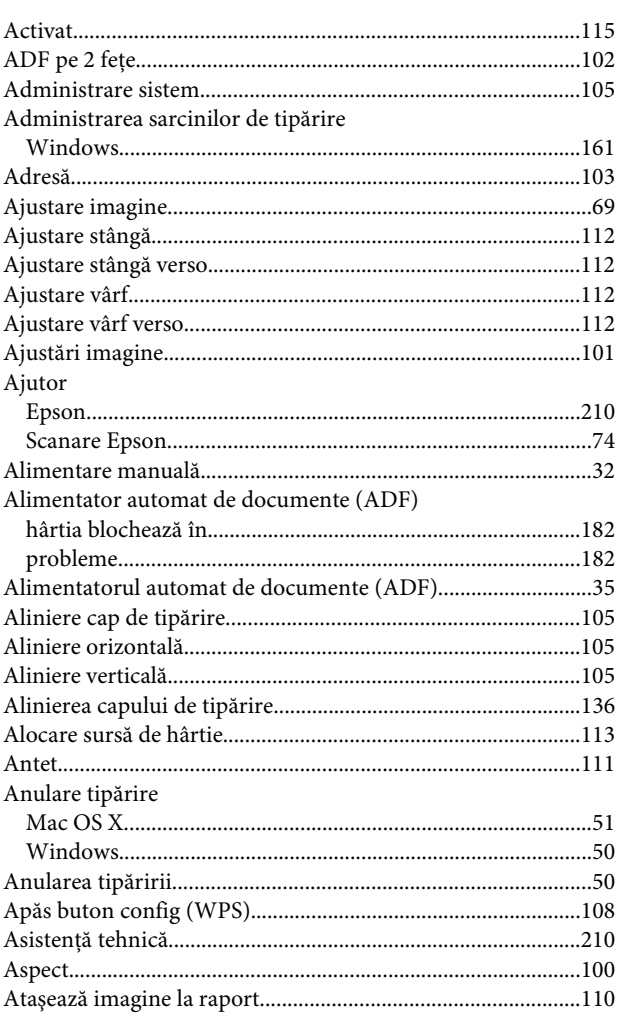

### $\mathbf B$

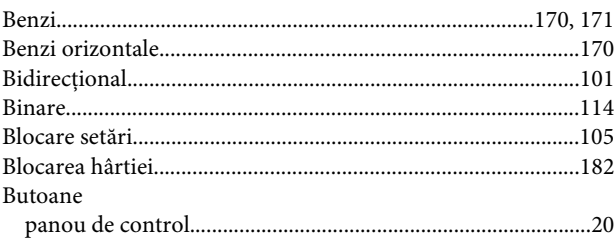

## $\mathsf{C}$

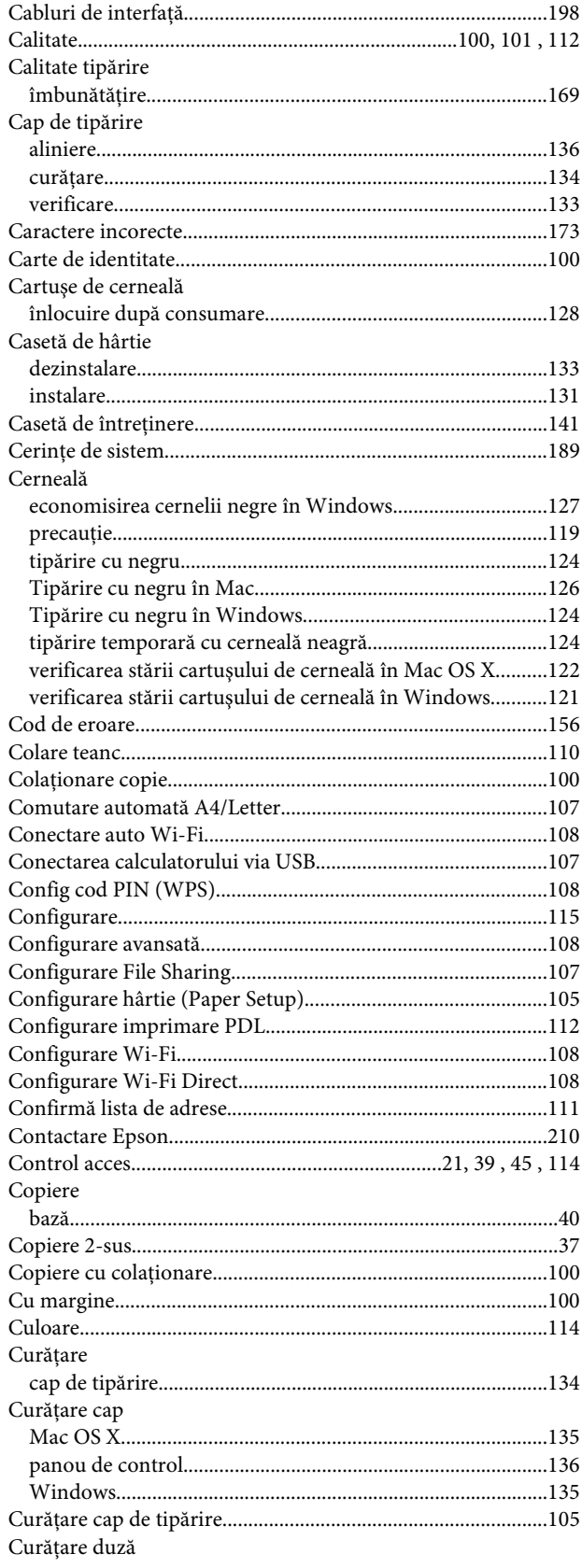

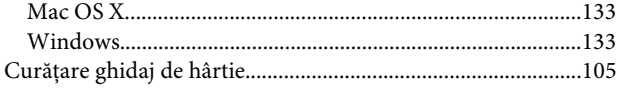

## D

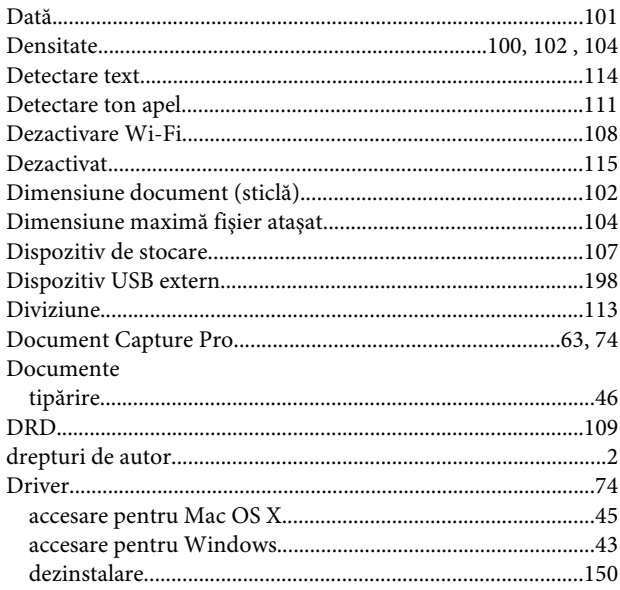

## E

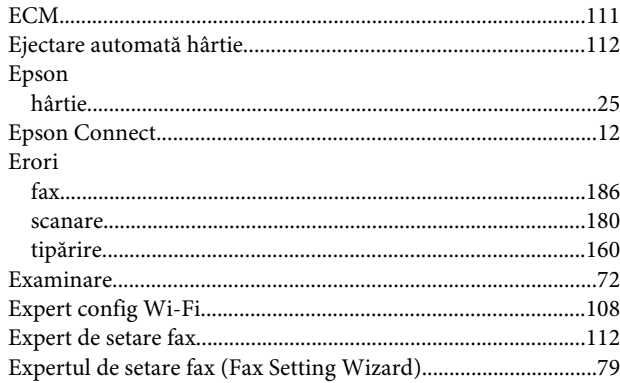

## F

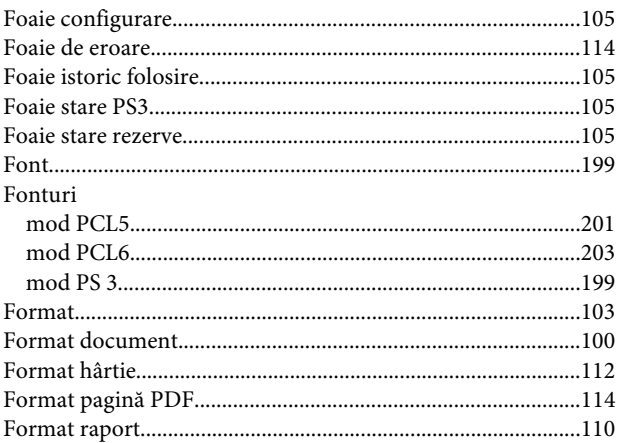

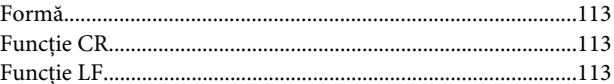

### $\overline{H}$

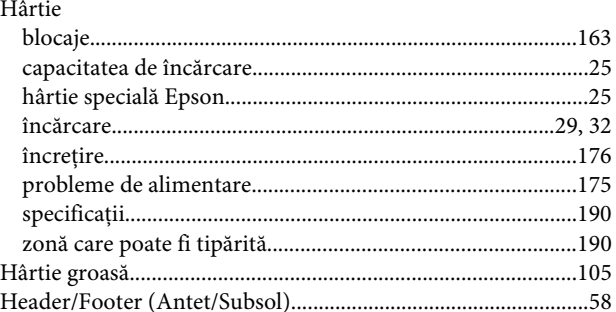

### $\overline{1}$

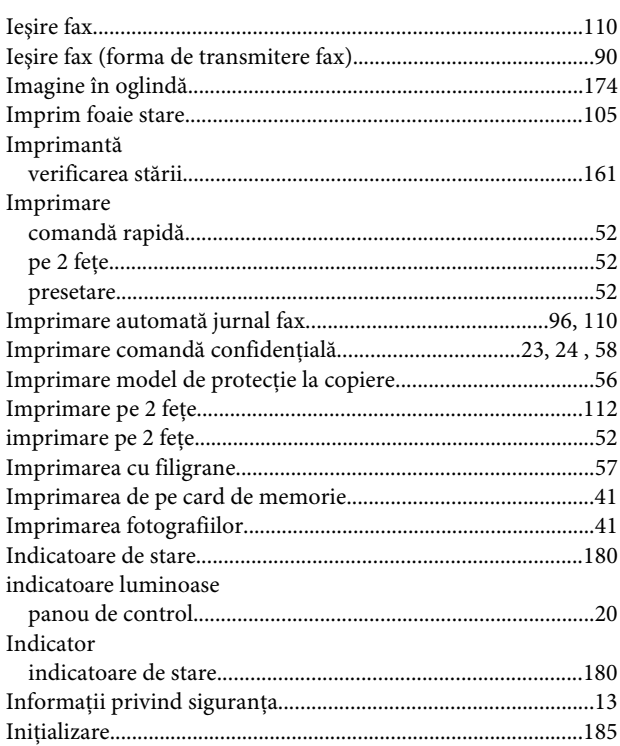

## $\hat{\mathbf{l}}$

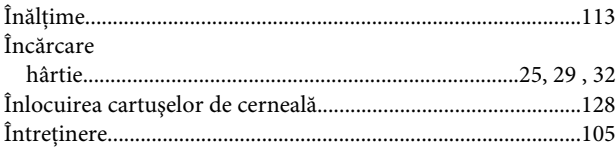

### $\overline{\mathsf{J}}$

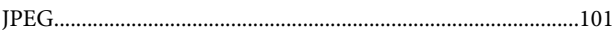

#### Index

### $\mathbf L$

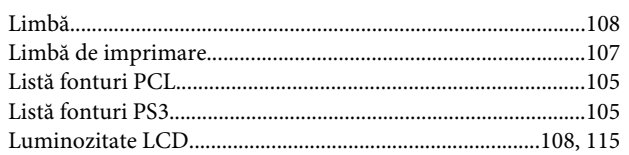

### M

#### Mac OS X

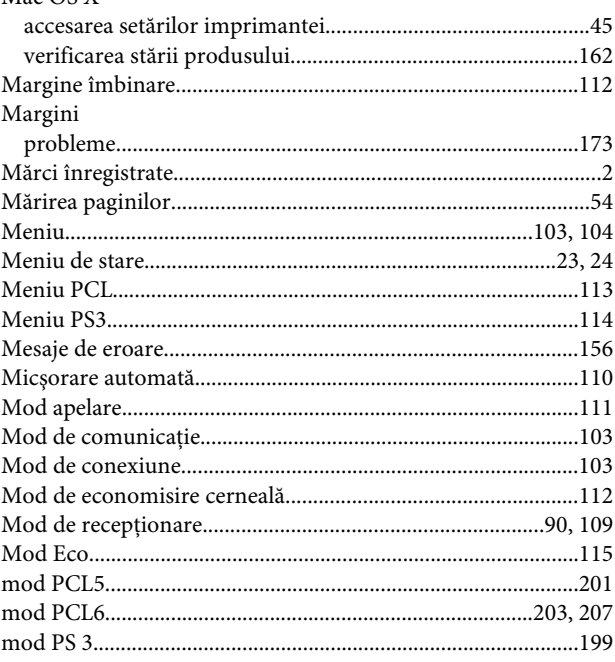

### $\mathbf N$

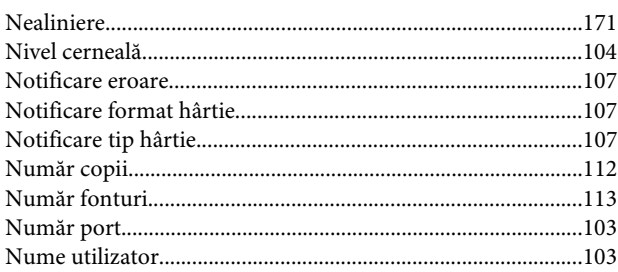

### $\mathbf{o}$

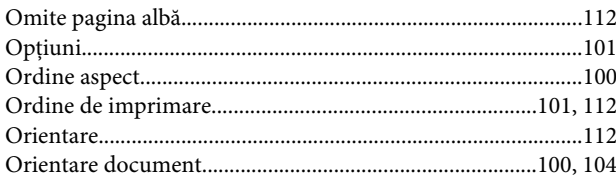

### $\mathsf{P}$

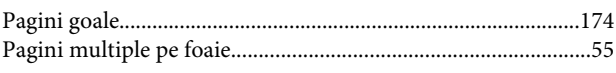

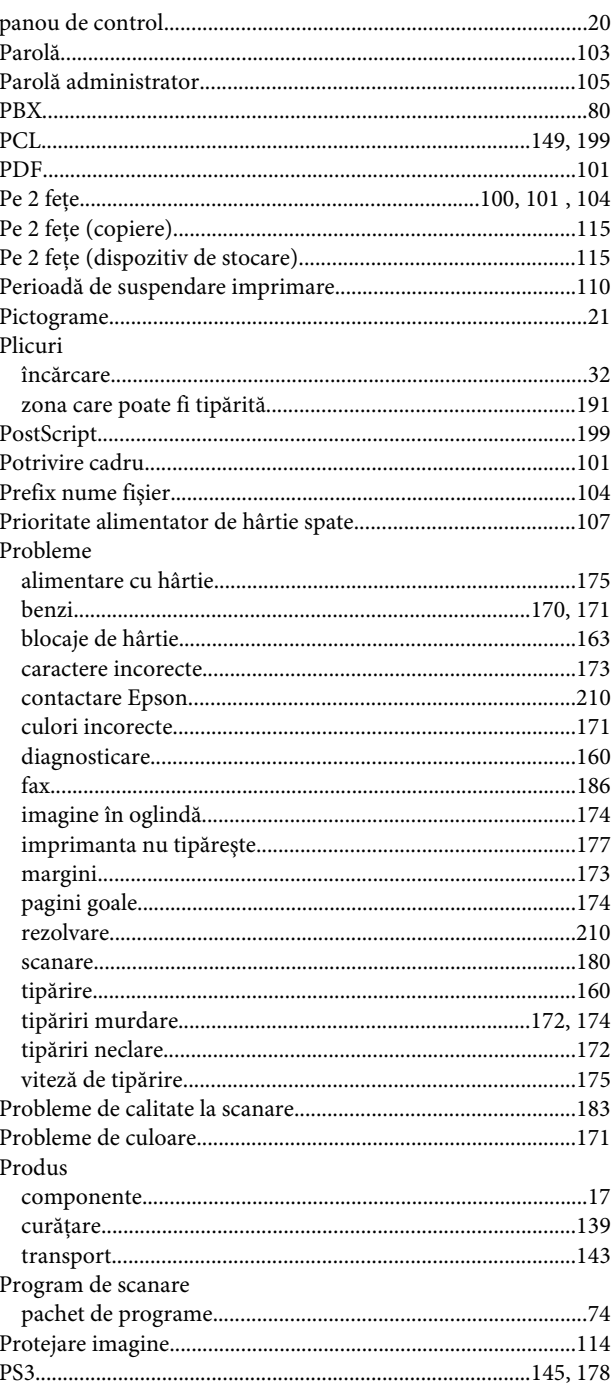

### $\mathsf{R}$

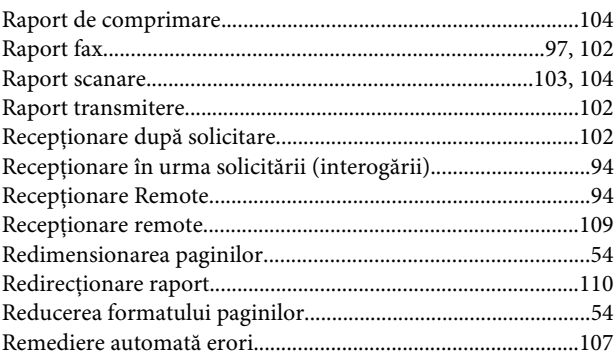
#### Index

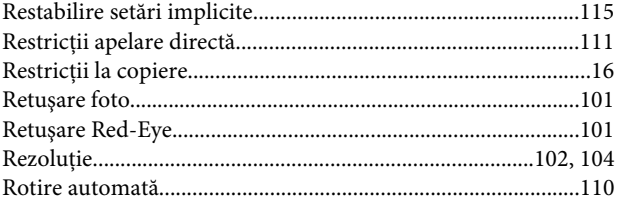

# $\mathsf{s}$

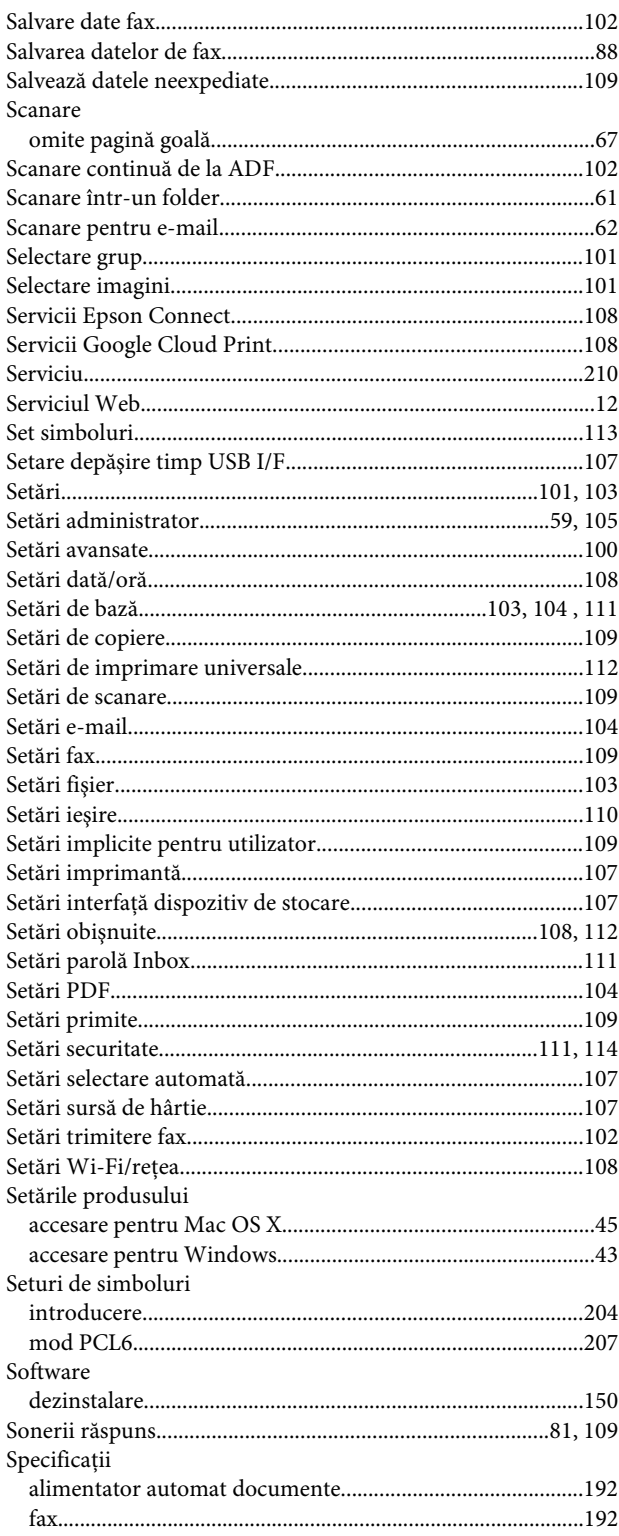

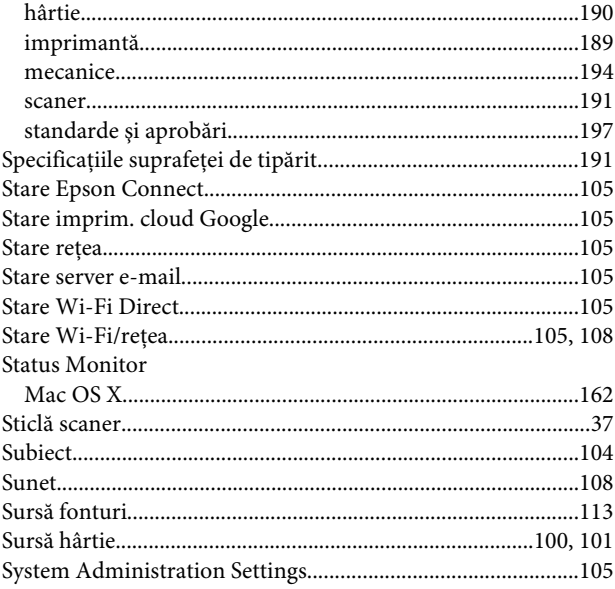

# Ş

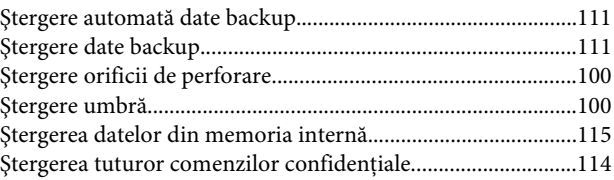

### $\mathbf T$

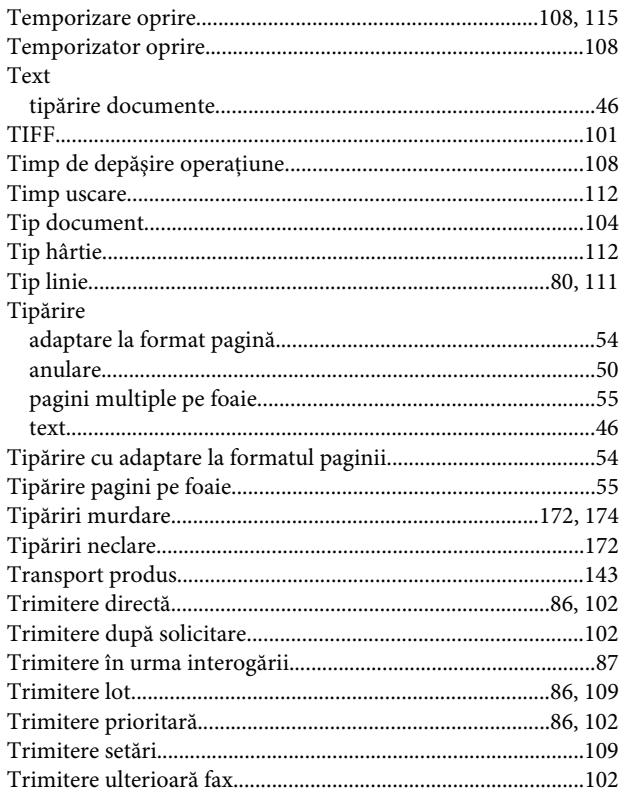

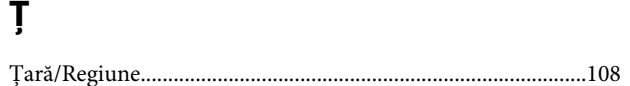

# $\cup$

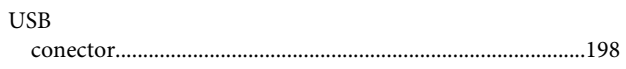

#### $\mathbf V$

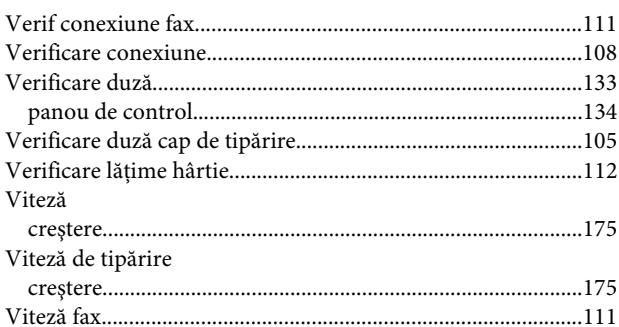

#### W

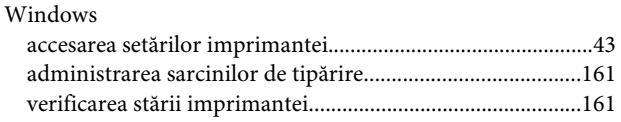

#### $\mathbf{Z}$

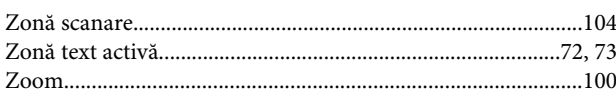